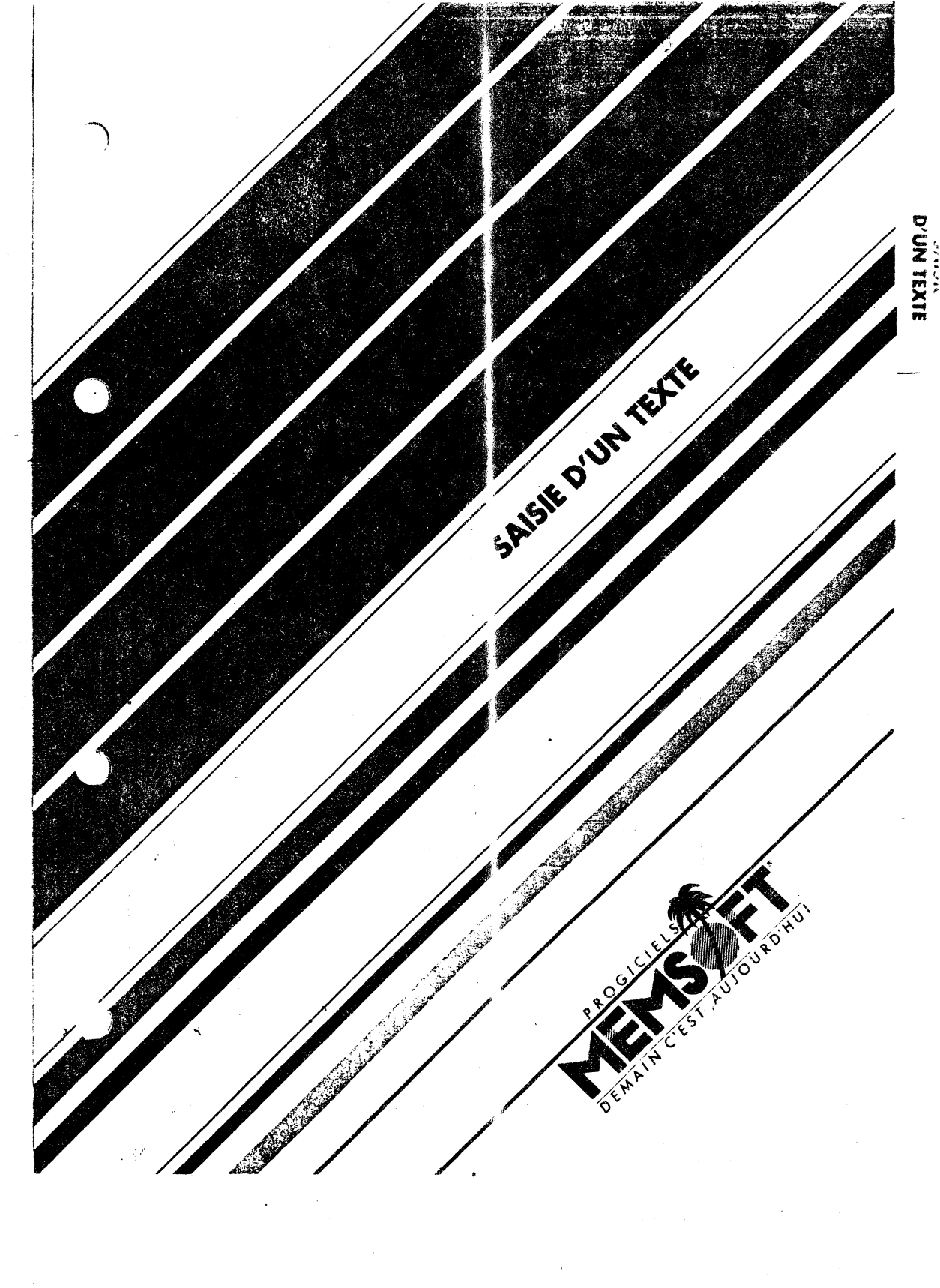

 $\bar{z}$ 

 $\label{eq:2.1} \frac{1}{\sqrt{2}}\left(\frac{1}{\sqrt{2}}\right)^{2} \left(\frac{1}{\sqrt{2}}\right)^{2} \left(\frac{1}{\sqrt{2}}\right)^{2} \left(\frac{1}{\sqrt{2}}\right)^{2} \left(\frac{1}{\sqrt{2}}\right)^{2} \left(\frac{1}{\sqrt{2}}\right)^{2} \left(\frac{1}{\sqrt{2}}\right)^{2} \left(\frac{1}{\sqrt{2}}\right)^{2} \left(\frac{1}{\sqrt{2}}\right)^{2} \left(\frac{1}{\sqrt{2}}\right)^{2} \left(\frac{1}{\sqrt{2}}\right)^{2} \left(\$ 

 $\label{eq:2.1} \frac{1}{\|x\|^{2}}\leq \frac{1}{\|x\|^{2}}\leq \frac{1}{\|x\|^{2}}\leq \frac{1}{\|x\|^{2}}\leq \frac{1}{\|x\|^{2}}\leq \frac{1}{\|x\|^{2}}\leq \frac{1}{\|x\|^{2}}\leq \frac{1}{\|x\|^{2}}\leq \frac{1}{\|x\|^{2}}\leq \frac{1}{\|x\|^{2}}\leq \frac{1}{\|x\|^{2}}\leq \frac{1}{\|x\|^{2}}\leq \frac{1}{\|x\|^{2}}\leq \frac{$ 

 $\frac{1}{\beta}$  ,  $\frac{1}{\beta}$ 

# **4. SAISIE D'UN TEXTE AU CLAVIER**

Pour accéder à cette provédure de saisie de texte, vous devez<br>choisir l'option 1 du mer l'général. Vous arrivez au menu<br>principal de la saisie de texte. Nous vous expliquerons un peu plus loin les tâches réalisat les à partir de ce niveau.

Avec M W vous pouvez réciger et manipuler des textes sur une largeur de 120 caractères.

Ce module contient de nombreuses fonctions. Les plus importantes sont les suivantes :

- Justification automatique
- Césure des mots automatique
- Recherche et remplacement automatique des mots
- Largeur du texte à l'écran jusqu'à 120 caractères accessibles par Screlling automatique
- Pusion de plusieurs textes du disque
- Extraction et rangement d'un morceau quelconque du texte, sous un nouve au nom sur votre disque
- Travail sur des tableaux et modification très rapide
- Fonction calcul permettant d'effectuer des opérations sur les nombres inscrits dans votre texte
- Travail en multipaste grâce au système d'exploitation<br>MEM DOS de MEMSOFT SA, Seul le texte en cours de saisie n'est pas accessible aux autres postes du réseau.

Une fois que le nom du texte est inscrit dans la<br>bibliothèque, il devient accessible aux différents<br>postes du réseau. MEMSOFT SA a conçu le réseau local MEM4 et MEM16 qui sont des multiserveurs-multiplexeurs permettant de connecter plusieurs micro-ordinateurs entre eux.

M W est d'un apprentissage très facile et rapide. Toutes les fonctions apparaissent en clair sur deux lignes en haut de<br>l'écran. La tabulation en cours est toujours présente. Vous<br>n'avez rien à apprendre par coeur, car vous bénéficiez des menus déroulants. De plus, le texte apparaît sur l'écran, exactement<br>dans la forme où vous l'impremerez.

 $-4.001 -$ 

Néarmoins avec MW vous avez la capacité d'affine • la présentaton (titres, numéros de page et cadrage) pour l'impression.

Avant d'entrer dans le vif du sujet, regardons les quelques points particuliers concernant le clavier.

### **4.1 FONCTIONS SPECIALES DU CLAV ER**

La plupart des touches du clavier correspondent à un clavier de machine à écrire. Mais celui de l'ordinateur comp end des touches supplémentaires. M W fait appel à certaines d'estre-elles. Nous allons vous familiariser à leur maniement dans les paragraphes<br>4.1 et 4.2 .

#### **REMARQUES IMPORTANTES**

a) Lorsque vous devez combiner deux touches pour effectuer une commande, par exemple  $CRJ$ ,  $FJ$ , voue :

- appuyez sur la touche [CTM] en premier

 $-$  enfoncez ensuite la touche  $E$  sane relacher  $\lceil$   $\overline{\text{cm}}\rceil$ 

Si vous procédez d'une autre manière, nous ne vous garantissons pas le résultat !!

b) Sur les anciens claviers d'ordinateur 1, vous deviez appuyer sur la touche REPEAT pour pou ·oir répéter la commande que vous étiez en train de faire

Avec votre matériel cette opération es supprimée. Il vous suffit de maintenir votre doigt sur la touche pour répéter le caractère.

Penchons-nous dès à présent sur ces fonct: ons spéciales.

#### **4.1.0 1 Remonter au menu précédent** :

 $\sqrt{100}$ 

)

ر<br>اسا

1 ESC 1 vous permet d'accéder aux menus des cmmandee . Cette touche peut se traduire en français par ECHAPPER à l'attion en cours. Elle vous donne la possibilité de remonter dans la structure arborescente de M W ( nous vous conseillons de vous reporter à  $1$  organigramme qui est joint à la documentation ).

 $-4.002 -$ 

partir du mode commande, la touche [ESC] vaus ramène en saisie de texte, après avoir choisi l'option souhaite dans le menu.

Dans le cas où vous êtes dans le menu , énéral, M W ne peut remonter à un menu antérieur. Si vous appuyez sur la touche les Rassurez-vous ça s'arrêtera là, M W ne mord  $p: s$  !

#### **4.1.02 Retour chariot** :

 $\Gamma$ 

C'est la touche  $\Box$ . Elle correspond à la fontion retour chariot des machines à écrire mécanique. Elle vous permet de passer à la ligne suivante.

RETUR positionne toujours le curseur sur la marge gauche.

En mode commande,  $\boxed{-1}$  vous aide à desc $\epsilon$ ndre dans les menus jusqu'à la commande finale souhaitée, puis de l'exécuter.

Vous avez deux genres de retour chariot . Un *1* etour chariot que M W gère automatiquememt (lors d'un formata<sub>t</sub> e de paragraphe par exemple) et un retour chariot que vous intreduisez lorsque vous voulez aller à la ligne. Ce dernier est immuatle pour M W.

### **4. 1.03 Insertion de caractères** :

La combinaison de ces deux touches vous aide à insèrer des espaces sur toute la ligne à droite du curset r. Il va de soi que cette intervention risque de perturber la tabulation de votre paragraphe.

Si tel est le cas, nous vous conseillors de FORMATER votre paragraphe suivant la bonne taille.

La méthode vous est décrite un peu plus loin.

Si vous désirez insérer des lignes blanches cans votre texte, la combinaison de ces touches vous le permet.

Pour cela, vous placez le curseur en color ne 1 de votre page. Vous actionnez ensuite ces touches. Vous *sayez* apparaltre une ligne blanche dans votre texte, le curseur restant en colonne 1.

Le reste du texte, sous le pavé lumineux, ¿lisse en bloc d'une ligne. Vous appuyez autànt de fois sur  $\bigcirc$   $\bigcirc$   $\bigcirc$  qu'il y a de lignes à insérer.

 $-4.003 -$ 

### **4. 1.04 EHacer caractère-Recoller un par 1graphe** :

 $\sqrt{0}$ 

Cette touche supprime, à chaque pression, le c *ractère* à gauche du curseur.

En gardant votre doigt sur celle-ci, vous pouvez effacer des mots et même des lignes en montant.

En effet, lorsque vous arrivez au début de la ligne courante à gauche, le curseur saute à la ligne précédente à droite.

En maintenant la touche enfoncée vous effacez la ligne précédente caractère par caractère.

Dans ce déplacement, vous avez le groupe de mois placé à droite du curseur qui se décale vers la gauche en même temps que celuici. Par conséquent [DE] peut remonter un groupe de mots dans un texte et déranger l'alignement initial.

Si vous avez dérangé l'alignement du texte, neus vous suggérons de le remettre en ordre par la fonction FDRMATEF •

Pour de petites modifications ne s'étendant pas au delà de la ligne, il n'est pas nécessaire de le faire.

La touche [DEL] permet également de recoller un texte ou un paragraphe à un autre.

Pour cela il faut que vous placiez votre curseur en colonne 1 sur la première ligne du texte à recoller. Vous supprimez ainsi le caractère retour chariot qui ne se voit pas maü qui est à la fin de la ligne précédente.

Faites autant de <mark>DEL</mark>] que vous avez de lignes-blanches.<br>supprimer. Le texte est <u>al</u>or<u>s</u> homogène (vous obtenez le même résultat avec les touches  $\overline{CIR}$   $\overline{F}$ ).

#### **4.1.05 Restituer les caractères:**

**[i]ŒIJ** 

)

)<br>اس

La combinaison de ces deux touches vous permet de retrouver les cent derniers caractères que vous venez de suppl imer.

Ces derniers réapparaissent caractère par car; ctère à gauche du curseur. Celui-ci se déplace alors vers la dro te, poussant avec lui le groupe de mots situé à sa droite, à chaqte pression de **0**  $\boxed{00}$ .

En schématisant la chose, on peut dire que [d] [DEL] est l'opposé  $de$  $DE$ .

 $-11.004 -$ 

### **4.1.06 Insertion de blancs** :

 $\boxed{\text{CIR}}$   $\boxed{B}$ 

La combinaison des touches  $\boxed{\text{CIR}}$  **B** vous Jonne la possibilité d'insérer, entre des caractères ou des mots, des espaces que nous appelerons par abus de langage 'blancs'.

Cette insertion ne peut se faire que sur une ligne.

Ne pas confondre, insérer des lignes blanc 1es avec insérer des caractères blancs.

**TER i** ne peut intercaler des lignes bla ches dans un texte.<br>Pour cela, M W possède la fonction **1 E** qui est beaucoup plus performante !

L'insertion des blancs se fait à partir de la droite du curseur *en repoussant les mots vers la droite.* Le cur eur est immobile.

Si vous avez besoin d'insérer un mot d'uns une ligne, vous positionnez le curseur à l'endroit voulu.

Vous insérez les blancs par espaces blancs. lcral III , uis écrivez sur ces

### **4.1.07 Supprimer mot à gauche** :

 $\boxed{\text{cm}}$  $\boxed{\text{f}}$ 

Cette fonction s'utilise de la même manière que la touche  $\boxed{OR}$ , mais•elle supprime mot par mot à chaque pression de  $\boxed{CR}$ . Les déplacements sont identiques.

Vous pouvez également retrouver les mots que vous avez supprimés **en utilisant la fonction II** DEL .

Comme nous avons pu le découvrir dans la fonction  $\boxed{06}$  vous pouvez recoller un texte ou un paragraphe à ur autre.

Vous ptocèderez de la même manière. C'est à è ire que vous placez le curseur sur la colonne 1 et sur la première ligne du texte à recoller.

Faites autant de **CIRL E** qu'il est nécessai e afin d'atteindre la dernière ligne du premier texte. Le texte  $\epsilon$  st alors homogène.

 $-4.005 -$ 

### **4. 1 .08 Répéter verticalement caradère** :

 $\boxed{\text{CR}}$ 

 $\boxed{\text{CIR}}$   $\boxed{\text{M}}$ 

)

)

Cette fonction est réalisable grâce à  $\overline{C}$ l  $\overline{C}$  . Après chaque pression sur ces touches, le curseur se déplace verticalement en sautant à la ligne suivante et en restant sur la m me colonne.

En même temps M W inscrit à la position du curseur le caractère que vous voulez reproduire sur la même colonne. Si vous sortez de l'écran M W déplace automatiquement le texte vers le haut (scrolling vertical vers le haut).

Cette fonctionnalité est tres pratique pour creer (es tableaux ou des organigrammes par exemple.

Nous vous donnerons, au paragraphe 4.7.01 et 4.7.02, une méthode rapide pour confectionner vos tableaux. Cette facen de faire est propre à MW.

### **4.1.09 Prendre dernière iustification** :

La ccmbinaison de ces touches vous donne la possibilité de reprendre, en saisissant un texte au clavier, le « ernier type de JUSTIFICATION-LIGNE .

La commande JUSTIFIER-LIGNE possède cinq paramètre: :

- GAUCHE vous aide à coller votre lige sur la marge gauche
- DROITE permet de placer la fin d'une lige sur la marge de droite
- ' MILIEU centre la ligne par rapport à la règlette de tabulation
	- FLOTTANT répartit tous les mots dans la ligne, c'est à dire que le premier mot de la ligne est ur la marge de gauche et le dernier sur la marge de droi e.
	- $-$  CONDENSE réduit la distance entre  $1·s$  mots  $a$  un caractère et cadre sur la marge gauche.

Pour de plus amples informations, nous vous cons illons de vous reporter au paragraphe 4.6.03.

M W enregistre le paramètre que vous avez choisi Vous rappelez ce dernier en appuyant sur  $\boxed{\text{CR}}$   $\boxed{\text{M}}$ .

' Pratiquement, lorsque vous avez besoin de JUSTI IER une LIGNE, vous placez le curseur sur la ligne concernée.

 $-4.006 -$ 

Vous appuyez sur [CTM] MM. M W exécu e immédiatement la justification. Cette méthode est très prat que pour équilibrer, par exemple, un titre dans une ligne.

### **4. 1.1 0 Accents circonflexes** :

Avec MW vous avez toute l'accentuation classique d'une machine à écrire avec clavier français.

Les voyelles avec accent circonflexes appara seent à l'écran sous forme de voyelles minuscules sur fond inversé.

A l'impression, ces lettres seront restituées avec accent normalement .

Pour les obtenir, vous procédez de la mêmt. manière qu'avec une machine à écrire mécanique.

Vous tapez d'abord sur la touche accent cir :onflexe. Le curseur reste imrobile.

Il vous semble que rien ne s'est passé. Mé. is ne vous inquiétez pas! M W a enregistré votre demande.

Tapez votre voyelle. Elle apparait et est surajoutée sur fond inversé et vous indique que M W vous a :ompris ! Le curseur avance d'une position.

Dans le cas où vous mettez une consonne à la place d'une voyelle, M W supprime automatiquement l'accent circe flexe. Il visualise alors la consonne.

### **4.1.11 Variables du gestionnaire de 1ches:**

La commande accent circonflexe-guillemet vou i sert à repérer une variable du gestionnaire de fiches.

Elle encadre l'intitulé de la variable et appœa<mark>lt à l'écran sous</mark> forme de guillemet en fond inversé. Dès ;ue M W rencontre *ce* signe, il reconnait une variable du gestionna re de fiches.

Nous vous expliquerons au paragraphe '-ESTION DE FICHES' l'utilisation pratique de cette commande.

 $-4.007 -$ 

### **4.1.12 Maiuscules/minuscules** :

 $\overline{\omega}$ 

 $\begin{array}{cccc} \texttt{Vous} & \texttt{avez} & \texttt{accès} & \texttt{aux} & \texttt{majuscules} & \texttt{et} & \texttt{aux} & \texttt{minuscules} & \texttt{par} \\ 1' \texttt{intermédiaire} & \texttt{de} & \texttt{la} & \texttt{touch} & \texttt{r} & \texttt{comme} & \texttt{ec une machine à} \\ \texttt{écrite} & \texttt{traditionnelle.} & \texttt{Les majuscules sont obt nues en appuyant} \end{array}$ cette touche. Elle reste enfoncée. Les minuscul s s'affichent *en*  relachant la touche  $\boxed{0}$ .

Il ne faut pas confondre la touche  $\boxed{1}$  avec  $\boxed{1}$ . En effet, • la première sert uniquement à choisir l'opt on haute sur une touche. C'est la touche (Q] sur les 'ancie a' ordinateurs .

Pour taper des chiffres, vous devez toujours ma ntenir la touche  $\boxed{\Omega}$ , quelle que soit la position de la touche  $\boxed{\mathfrak{D}}$ .

### **4. 1. 13 Conversion Maiuscules minuscul, s** :

**laal** rn

*)* 

)

M W vous donne la possibilité de changer, dans votre texte, une majuscule en une minuscule et vice versa. P· ur cela, il vous suffit de placer votre curseur sur la lettre cencernée. Vous le positionnez en utilisant les touches de dépla ements verticaux et horizontaux.

Ensuite, vous appuyez simultanément sur les to ches **(CIN [5].** Le résultat est immédiat. La lettre, initialem nt en majuscule, apparait en minuscule et vice versa.

# **4.2 CONSULTATION D'UN TEXTE DEPLACEMENTS DU CURSEUR**

Nous allons vous expliquer d'une manière exhaustive les différents déplacements du curseur. Nous avors deux sortes de  $m$ ouvements.

Un mouvement de masse de page à page, et un déplacement de mot à mot ou de ligne à ligne.

De plus, vous avez un autre facteur à prendre en compte. C'est le cas de la lecture d'un texte sans modification et sa consultation avec, éventuellement, des ajouts ou des suppressions.

En ce qui concerne la lecture pure et simple, M **w** met à votre disposition une commande qui, se nomme PAGE. Pour la consultation avec modifications, vous les effectuez simplement par des Tonctions directement accessibles au clavier.

 $-4.008 -$ 

# **DEPLACEMENTS DE GRANDE ENVI RGURE SANS MODIFICATION**

#### **4.2.0 1 PAGE** :

(

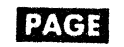

Cette lecture, page par page, est possible grâce à la commande PAGE. Il est bien entendu que vous pouvez fa re une modification en sortant de cette commande par la tc che <sup>[Esc]</sup>. M W vous redonne la main, libérant ainsi le clavier.

La commande PAGE vous permet d'accéder ra Jidement à n'importe quelle page de votre texte. La consul :ation s'opère par défilement sur 80 colonnes : page par page da 1s l'ordre croissant ou par adressage direct :u numéro de page souhaitée.

Votre recherche ou lecture est terminée. [ESS] vous ramène aussitôt en saisie de texte. Le curseur se positionne à la première ligne en colonne 1, de la dernière page consultée .

vous désirez revenir au début du texte, avant de taper sur  $ESC$ , vous prenez l'option DEBUT-TEXTE de  $f$ <sup>1</sup>GE. Enfoncez ensuite  $E(X)$ , le tour est joué !

MW vous donne la possibilité de consulter su· 120 colonnes. Pour cela vous positionnez l'écran sur la partie cu texte à scruter et vous appelez la commande PAGE. M W fera le reste !

Regardons d'un peu plus près la commande PACI. Le dessin qui vous donne un petit aperçu de ce qui se passe au riveau de MW.

A partir du menu des commandes, en mode sa sie d'un texte, vous .<br>accédez à la commande PAGE. Vous voyez appéraître à l'écran les cinq paramètres nécessaires à votre lecture.

Le texte reste à l'écran, mais le curse r a disparu. Ne vous inquiétez pas il réapparaîtra avec  $\overline{ES}$ . M; is n'allons pas trop vite !

Ces paramètres sont visualisés à l'écran sur la ligne supérieure de celui-ci. Bien entendu, la tabulation est toujours là.

Vous voyez le paramètre SUIVANTE en fond inversé. M W pose la question : ''voulez-vous la page SUIVANTE ? '

Vous répondez oui en enfonçant la touche  $\Box$ .

Si vous voulez répondre non en choisiss nt une autre option, déplacez  $\downarrow$ e fond inversé sur la fonction dé.lirée puis validez ce paramètre par  $\leftarrow$ .

 $-4.009 -$ 

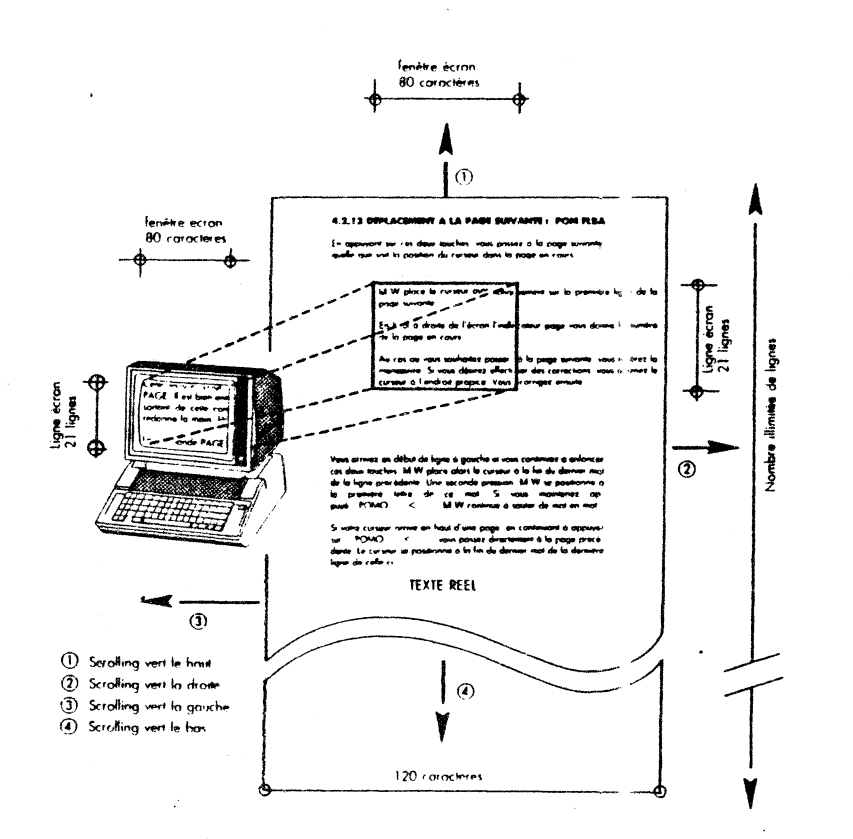

J

 $-6.010 -$ 

Une méthode plus rapide consiste à taper d: rectement la première lettre des commandes.

Par exemple, pour aller directement de la taisie à PAGE FIN DE TEXTE et retour saisie, tapez  $\overline{[\mathbb{SC}]}$   $\overline{[\mathbb{P}]}$   $\overline{[\mathbb{C}]}$ .

D'une. manière générale M W accepte la méthede du fond inversé ou de la première lettre de la commande (pour PAGE, tapez P ou p ).

La dernière est une méthode excessivement rapide et efficace.

Après avoir exécuté un paramètre, M W rev∴ent automatiquement à<br>la question, SUIVANIE ?

Pour revenir en saisie de texte appuyez sur [iK].

Vous obtenez, en prenant la commande PAGE, l'écran suivant :

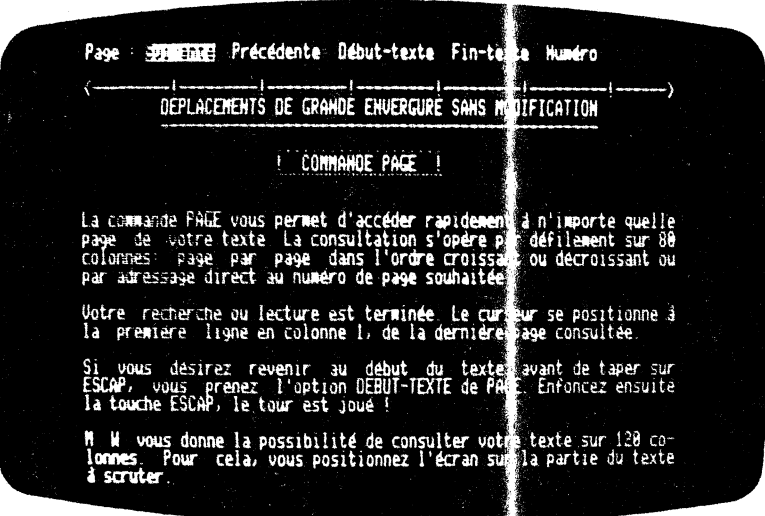

A l'aide de PAGE vous obtenez les fonctions suivantes

 $- 4.011 -$ 

### **4.2.02 Page SUIVANTE** :

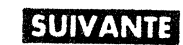

Vous passez à la page suivante par rapport à  $c \in \mathbb{N}$  est en cours. Comme nous avons vu un peu plus haut, 11 faut presser sur la touche  $\Box$ , en laissant le fond inversé sir le paramètre. SUIVANTE.

Pour choisir une autre fonction, employez une det deux méthodes exposées plus haut.

### **4.2.03 Page PRECEDENTE:**

# **IRECEDENTE**

Grâce à cette commande, vous passez à la page précidant celle qui est en cours.

Pour que vous puissiez le faire, vous devez placer le fond inversé sur le paramètre PRECEDENTE.

Vous le validez par [2] et inmédiatement la fage précédente apparalt sur l'écran. Le fond inversé revient  $\mathop{\mathrm{ur}}$  sa position initiale c'est à dire sur SUIVANTE.

Pour choisir une autre fonction, utilisez l'une det deux méthodes exposées un peu plus haut.

### **4.2.04 Page DEBUT DE TEXTE·:**

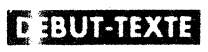

Vous saufez directement à la première page de vol re texte. Pour choisir votre paramètre vous procédez de la même façon que pour les autres.

### **4.2.05 Page FIN TEXTE** :

UR<del>eig</del>he

)

)

Vous passez immédiatement à la dernière page de votre texte. Pour  $\frac{1}{2}$  choisir ce paramètre faites les  $\frac{3}{2}$ précédemnent. ( Jérat ions que

### **4.2.06 Page NUMERO** :

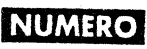

Lorsque vous prenez ce paramètre, M W vous demance le numéro de page que vous voulez consulter.

 $-4.012 -$ 

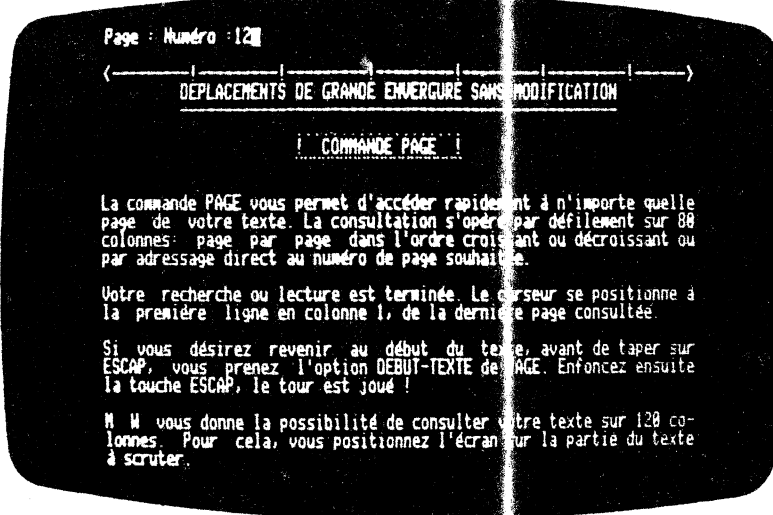

Il ne vous reste plus qu'à valider le nu éro par un R 0 . Vous voyez alors apparaÎtre la page souhai: ée. Le fond inversé se trouve, une fois de plus, sur le paramètre SUIVANI'E.

Pour quitter la commande PAGE et retouner en saisie de texte vous appuyez sur la touche  $f(x)$ . M W · ous rend la main, vous pouvez continuer votre saisie.

(

## **MOUVEMENTS DU CURSEUR** AV !C **POSSIBILITE DE MODIFICATIONS**

Il faut avoir présent à l'esprit que le texte se termine au dernier caratère enregistré.

Le curseur ne peut être envoyé qu'à des c ractères présents dans le fichier Si vous voulez déplacer le , urseur plus bas que la dernière ligne du fichier, le curseur se bloque sur cette dernière ligne.

Pour ajouter des lignes blanches en fi de fichier, il suffit d'appuyer sur  $\Box$ . Si vous pouvez dépl cer le curseur au-delà de la fin apparente du texte, cela veut ire qu'il contient des lignes blanches après la fin du texte tapé

 $-4.013 -$ 

Le curseur se déplace suivant deux directions bie : déterminées.

Il parcourt l'écran horizontalement en suivant le *i* caractères que vous êtes en train de taper, *et* ceci *de* la gauche vers la droite.

Lorsque, vous arrivez à la fin de la ligne il se place automatiquement en début de la ligne suivante. Si vous lui faites soyez en colonne 1 de la ligne courante, M W remonte le curseur *en* fin de ligne précédente.

Ceci n'est pas possible sur une machine à écrire :raditionnelle.

Il se déplace verticalement sur votre écran. *e* curseur reste dans la même colonne. Si vous tentez de posser le curseur jusqu'à la fin de votre texte et que vous vou ez dépasser les lignes saisies, MW vous le signale en émettant des bips sonores.

Le curseur reste bloqué. Il en est de même lors ue vous êtes à la première ligne de votre texte.

Examinons dès à présent les déplacements du curseur.

### **4.2.07 Déplacement du curseur à droite** :

Cette touche sert à déplacer votre curseur d'un caractère vers la droite. Dans le cas où votre curseur rencont; *e* un espace, le curseur apparalt sous la forme d'un pavé lumineux tout blanc.

 $\Box$ 

)

)

)

 $\big)$ 

Si vous vous placez sur un caractère, M W inverse la lettre. Ceci vous permet de voir le caractère sur lequel vous 'oua trouvez.

Il en sera de même pour tous les déplacements du curseur.

A chaque pression, le curseur se déplace d'un crar.

Si vous maintenez votre doigt sur le claviei, le curseur se déplace rapidement et MW vous l'annonce en émmettant de petits crépitements. Rien de grave rassurez-vous !

Dans le cas où vous travaillez sur une largeur de page supérieure à 8o caractères dès que le curseur est amené en cJlonne 81, tout le texte se déroule de la droite vers la gauche, et ceci jusqu'à amener le curseur en colonne 120. Cette couche déplace horizontalement (ou le texte !). M W fait appel à sa fonction scrolling.

 $- 4.014 -$ 

### **4.2.08 Déplacement du curseur à ga ;che :**

 $\Box$ 

Cette touche déplace le curseur d'une pos tion vers la gauche. Nous faisons les mêmes constatations que po r la touche  $\overline{z}$ .<br>On se reportera donc à cette touche.

#### **4.2.09 Déplacement du curseur vers le bas** :

rn

Cette touche vous permet de sauter autar•t de lignes que vous désirez. Vous pouvez ainsi vous placer ur la ligne qui vous intéresse et corriger, insérer ou suppri er, en utilisant les commandes adéquates.

De plus, en fin de page M W vous fait passer directement en début de la page suivante. C'est la fonction scrolling qui rentre automatiquement en jeu.

#### **4.2. 1 0 Déplacement du curseur vers e haut** :

 $\Box$ 

Cette touche vous donne la possibilité de ' eroonter le nanbre de lignes que vous désirez. Vous pouvez e. fectuer toutes les modifications nécessaires.

De plus, en haut de page M W vous fait passer immédiatement en fin. de page précédente par scrolling vertica ascendant.

#### **4.2. 11 Déplacement au mot suivant** ,

.

 $\blacksquare$ 

La canbinaison de ces deux touches vous pe· net de sauter, de la position courante du curseur, à la première lettre du mot situé :inmédiatement à sa droite.

La première lettre du root concerné apparalt < n fond inversé.

Lorsque vous arrivez en bout de ligne, et que vous continuez à enfoncer ces touches, M W passe à la ligne si ivante en colonne 1.

Une nouvelle pression sur ces touches, le curseur-revient au<br>début du premier mot qu'il rencontre.

Si vous vous trouvez sur la dernière ligne ('une page, MW passe en début de page suivante, par l'intermédiaire du scrolling. Le curseur se positionne en colonne 1, et ainsi de suite.

 $-4.015 -$ 

 $\overline{C}$ 

### **4.2.12 Déplacement au mot précédent:**

 $\blacksquare$ 

La combinaison de ces deux touches vous donne  $1$  possibilité de placer le curseur sur la première lettre du mot situé le curseur sur la première lettre immédiatement à gauche de sa position initiale.

La première lettre du mot concerné apparaît en fond inversé.

Vous arrivez en début de ligne à gauche et ous continuez à enfoncer ces deux touches, M W place alors le cur eur à la fin du dernier mot de la ligne précédente. Une seconde .ression, **MW** se positionne à la première lettre de ce mot. S vous maintenez appuyé **00** G , M W continue à sauter de mot en ot.

Si votre curseur arrive en haut d'une-page, en-continuant à<br>appuyer sur **00 C** , vous passez directem nt à la page précédente. Le curseur se positionne à la fin d 1 dernier mot de la dernière ligne de celle-ci.

#### **4.2. 13 Déplacement à la page suivante** :

(

 $\blacksquare$ 

En appuyant sur ces deux touches, vous passez à  $1$  ' page suivante, quelle que soit la position du curseur dans la page en cours.

M W place le curseur automatiquement sur la prem êre ligne de la page suivante.

En haut· à droite de l'écran l'indicateur pa e vous donne le numéro de la page en cours.

Au cas où vous souhaitiez passer à la page suiva te, réitérez la manoeuvre. Si vous désirez effectuer des corrections, vous amenez le curseur à l'endroit propice. Vous corrigez ens ite.

Quand vous arrivez en fin de texte, le curseur s'immobilise et vous avez beau appuyer sur **[] []]**, **M W** ne b ugera pas. Pour accéder à une page vierge, vous actionnerez la to che  $\boxed{+}$ .

#### **4.2.14 Déplacement à la page** précéden~. e :

 $\blacksquare$ 

)

*)* 

La combinaison de ces deux touches, vous permet de déplacer votre curseur à la page précédente. Le curseur se pos tionne en début de sa première ligne.

 $\mathcal{L}$  "  $\mathcal{L}$ "  $\mathcal{L}$ "  $\mathcal{L}$ Si vous souhaitez remonter encore dans vot e texte, vous continuez à appuyer sur ces touches.

 $-4.016 -$ 

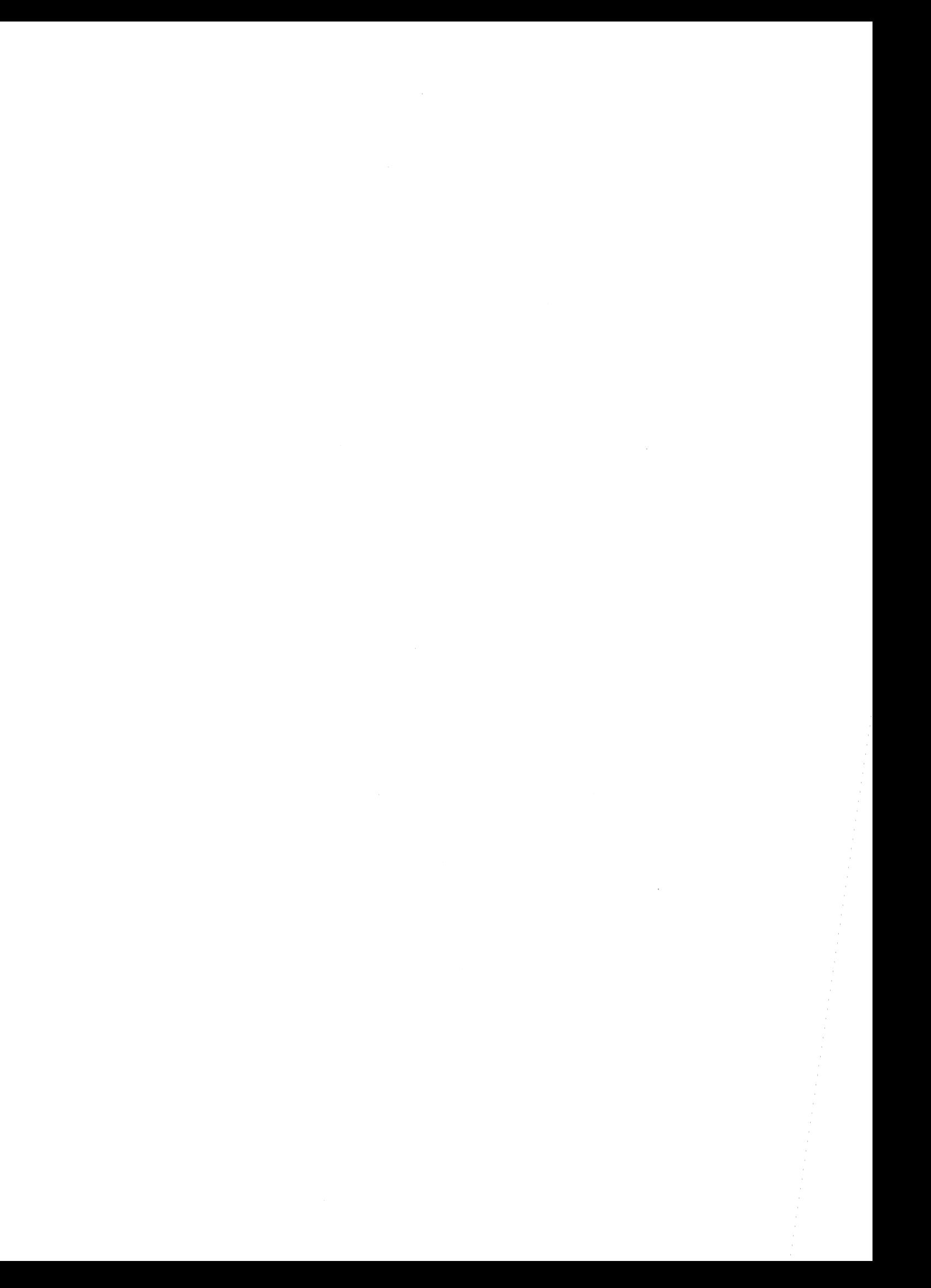

Le curseur insertions, nécessaires. restant opérationnel, vous pou ez les modifications, les rajouts effectuer les que vous jugez

Vous serez étonné de la rapidité et de la puis ance de M W .

En arrivant à la première page de votre texte vous n'avez plus la possibilité de remonter plus haut. Il ne y, us reste plus qu'à redescendre

### **4.2.15 Tabulation vers la droite:**

 $\Box$ 

Cette touche, appelée touche tabulation, vous permet de déplacer le curseur de taquet à taquet. Les défisitions des taquets alphabétiques et numériques ont été donné s un peu plus haut ( respectivement paragraphes  $1.3.07$  ET  $1.3.08$ .

Cette touche amène le curseur sur le taq; et immédiatement à droite du curseur. Le mouvement du curse r est dirigé de la gauche vers la droite de l'écran.

Lorsqu'il atteint la marge droite du sexte, le curseur<br>s'immobilise. A chaque pression sur la toushe  $\boxed{-1}$ , M W vous<br>avertit, par des petits bips sonores, qu'il ne peut aller plus loin.

Vous avez alors plusieurs possibilités :

- $-$  Aller à la ligne suivante pour continuer, par exemple, à  $r$  remplir un tableau. Vous appuyez sur  $\Box$ .
- Dépasser le dernier taquet de tabulat on, au cas où vous souhaitez changer de tabulation. Il aut appuyer sur la touche  $\Box$ .
	- Revenir en arrière; vous avez malencomtreusement oublier d'introduire un nombre dans une co onne par exemple ! Vous employez alors la combinaison  $\Box$   $\Box$  qui va être · ccmnentée au paragraphe 4. 2.16 .

#### Mais en réalité à quoi sert la touche  $\boxed{-1}$  ?

Elle vous sera d'une grande utilité, par exer ple, pour fixer un ou des alinéas, pour dessiner les tableatx, pour taper des colonnes de textes (poser des taquets alrabétiques), pour inscrire des colonnes de nombres (po; er des taquets<br>numériques).......Mais rassurez-vous, nous n'a.lons pas continuer  $a$  énumérer les différentes applications de cette touche !

 $-4.017 -$ 

### 4.2.16 Tabulation vers la gauche:

 $\blacksquare$ 

 $\Box$   $\Box$ , vous donne la possibilité de déplace le curseur de taquet a taquet de la droite vers la gauche.

Comme pour la touche --- !, en fin de course à gauche.  $\Box$   $\Box$  immobilise le curseur. A chaque pression sur es touches, MW vous signale alors, par des petits bips sonores, qu'il ne peut<br>aller plus loin. Les utilisations de POM ---, sont identiques à celles exposées au paragraphe précédent.

#### **IMPORTANT**

D'une manière générale, lorsque vous choisissez des commandes, des paramètres ou des options dans un menu quelconque, vous avez deux possibilités :

- La première est de déplacer le fond inversé que M W place sur les commandes par les touches de déplacements<br>horizontaux  $\boxed{-}$  et  $\boxed{-}$ . Vous validez ensuite votre<br>choix par la touche  $\boxed{-}$ .
- La deuxième consiste à taper directement [ESC] et l'initiale de la commande à prendre. I ans ce cas, MW<br>valide et exécute immédiatement la commande. Lorsque vous connaîtrez bien M W nous vous conseillons d'adopter cette manière de procéder. Vous gagnerez beaucoup de 'temps!

Pendant le choix de vos commandes, le curseur disparaît de l'écran pour éviter toute confusion. Le principe est que lorsque vous avez la main, le curseur est présent à l'écran, dans le cas contraire, M W vous demande de faire un choix. Il faut avoir le réflexe de regarder le haut de l'écran, c'est-à-dire les commandes, dès que vous ne voyez plus le curseur.

Il est très important d'avoir en tête que la touche [ESC] vous aide<br>à remonter au menu précédent la commande en cours et qu'une fois au menu des commandes, [ESC] vous renvoie à votre texte sans choisir aucune fonction.

 $-4.018 -$ 

# **4.3. ACCES BIBLIOTHEQUE**

Après avoir sélectionné la saisie de texte tans le menu général, M W vous oriente directement vers la BIBL Othêque des disques. Avec cette fonction, vous pouvez avoir ac :ès à la BIBLIOthèque de 1'un des disques afin de CREER, de P ENDRE, de RANGER, de fusionner, ou de DETRUIRE un des fichiers auvegardés sur cette dernière.

Vous voyez apparaltre après le menu général 'écran suivant:

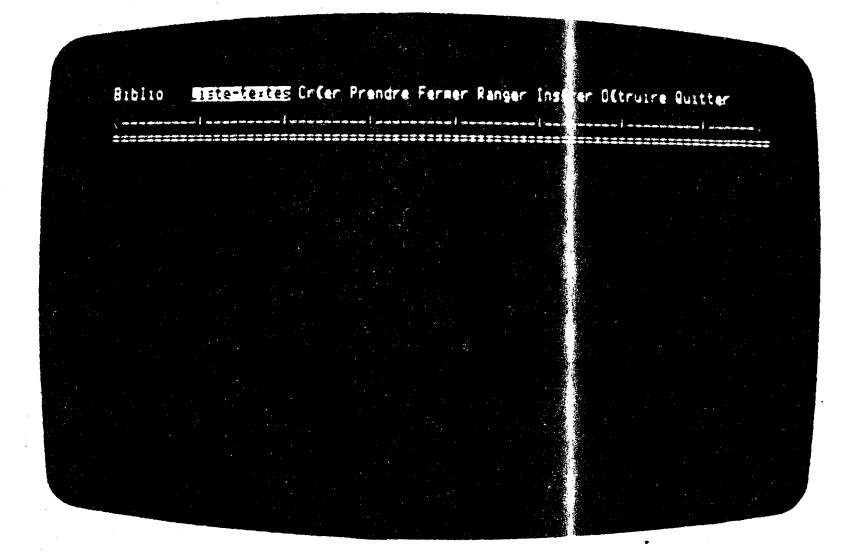

### **4.3.0 1 BIBLIOthèque du disque** :

### BIBLIO

M W vous propose 1' accès à la bibliothèque tu disque directement après que vous ayez choisi, dans le menu {énéral, la saisie de texte. Cette fonction vous permet de consulter le catalogue de votre disque. Un catalogue est une lis e de fichiers et de programmes enregistrés sur un disque. Four MW, les fichiers peuvent contenir un texte, une réglette ie tabulation, et des fiches. Vous obtenez ce catalogue par la foretion LISTE-TEXTES de BIBLIO.

Vous pouvez également ' CREER un texte. Cette fonction est obligatoire lorsque vous souhaitez taper un nouveau texte à

#### $-4.019 -$

l'écran. Elle donne à MW l'ordre d'ouverture du fichier dans lequel sera emmagasiné votre nouveau texte.

Vous avez la possibilité de PRENDRE un tex e sur un disque. Cette fonction vous permet d'accéder à un tex *e* enregistré sur le disque. Cette fonction est obligatoire our continuer ou modifier un texte.

M W vous permet de RANCER sur disque une partie eu la totalité du texte en cours sous un autre nom, dans l'un es drives. Cette fonction est très pratique pour extraire une partie d'un texte, et le conserver, sans affecter le texte en cours

Vous pouvez fUsionner un texte se trouvant &r disque avec un texte se situant sur l'un des drives. Ceci est possible grâce à la fonction INSERER de BIBLIO. Par conséquent, INSERER vous donne la possibilité d'ajouter au texte en cour , un autre texte existant sur un disque. Cette fusion est indépendante de la taille de ces deux textes.

M W vous donne la possibilité de supprimer un texte existant sur 1 'un des disques. Pour cela, vous choisissez la onction DETRUIRE de BIBLIO. L'action est inmédiate et sans retour ! Par conséquent, cette fonction est à manier avec précaution ! Nous vous conseillons avant de DETRUIRE un texte, de *c* nsulter la LISTE des TEXTES et d'effectuer des copies de disques.

Si vous voulez revenir au menu général à ce niveau, vous pouvez<br>le faire à l'aide de la fonction QUITTER. Il w vous donne la possibilité de revenir au texte- en cours san<: pour cela le conserver sur disque (cette fonction peut s'uti iser dans le cas où vous consultez un texte sans y apporter 'e modification). Vous pouvez également conserver le texte en cours sur disque puis vous retournez automatiquement au menu géné: al.

### **4.3.02 LISTES des TEXTES** :

**LISTE-TEXTES** 

)

)

Comme nous avons pu le voir au paragraphe  $4.3,0$ , cette fonction nous donne la possibilité de consulter tous le : enregistrements qui se trouvent sur l'un des disques.

M W place automatiquement le fond inversé sur c tte fonction. Il vous suffit, à ce moment là, de valider la fonction en enfonçant la touche ESC.

M W vous demande alors le lecteur de disques do t vous souhaitez Pexaminer le contenu. Vous appuyez sur la touche correspondant au numéro du lecteur de disques désiré. Immé iatement aprés, apparaît à l'écran une liste de nombres et de mo s.

 $-4.020 -$ 

Nous ne rentrerons pas trop dans les détails techniques. Il faut simplement retenir que la première lettre les lignes affichées indique la nature de l'objet enregistré sur e disque. Cet objet peut être un programne en basic interpr :té, un progranme en binaire ou un texte. Les trois chiffres su vants indiquent (en OOS 3. 3, mais ne figurent pas en MEMDOS la place qu'occupe 1 'objet sur le disque. Puis vous pouvez voir un préfixe suivi du nom de l'objet en question.

Les préfixes peuvent se classer en troi; catégories. Ils se placent automatiquement devant l'objet concer é.

> La première catégorie est relative ru WORD. Ce sont les préfixes débutant par la lettre W (comme WORD). La liste est la suivante:

> WPT. vous indique que l'objet dont le nom suit ce préfixe est un texte.

> WPU. : vous apprend que l'objet do it le nom suivant ce préfixe est une réglette de tabulat .on.

> WPU. PREFERENCES : est un fichie · dans lequel M W va rechercher, à la mise en route de v ;tre ordinateur, des données par défaut qui lui son . nécessaires pour démarrer (par exemple la réglette d;; tabulation, etc.). Ce dernier se trouve sur la diquett: M W.

> fichier système (c'est un fichier qui vous est inaccessible).

> WPX. fichier d'exécution de 1 autanate, en saisie

WPR. fichier de paramêtres pour 1' imprimante.

La deuxième catégorie se rapporte u FILE. Ce sont les préfixes débutant par la lettre F (comme FILE). La liste est la suivante:

FUT. : fichier de données relative au module FILE.

FVC. : fichier secondaire pour FDT

FPR. fichier de modèle d'impress.on.

FTX. fichier de modèle de masque de saisie.

FRM. : modèle de recherche pour un fichier.

La troisième MAG. : sont Georges. catégorie est relati *e* au logiciel même. les initiales du développeur MAllet

 $-4.021 -$ 

HANDLER. : vous indique que l'objet d'at le nom qui suit ce préfixe est un programme en binaire relatif à votre modèle d'ordinateur (IIe ou IIc).

: vous apprend que l'objet dont le nom suivant DRVPRT. contract the state of the contract of the contract contract contract contract contract of the programme en binairs se rapportant a l'imprimante.

DRVPRT.PREFERENCES : est l'objet qui est pris par défaut et qui contient le programme en tinaire relatif<br>à l'imprimante 'par défaut' !

#### **ATTENTION**

En aucun cas, vous ne devez taper l'un des prefixes, dont la liste vient de vous être donnée.

M W le fait automatiquement. Ces préfixes so t pour lui des repères qui permettent une identification des enr gistrements du disque.

Un disque peut contenir un grand nombre d'objets. Pour que vous puissiez les consulter, MW les affiche sur l'écran par groupes de 20 lignes. Pour passer au groupe de 20 lignes suivantes il vous suffit d'appuyer uniquement sur la touche  $\boxed{\frac{1}{n}}$ . L'action est<br>immédiate. Les 20 lignes suivantes s'affichent à l'écran.

Vous obtenez l'écran suivant :

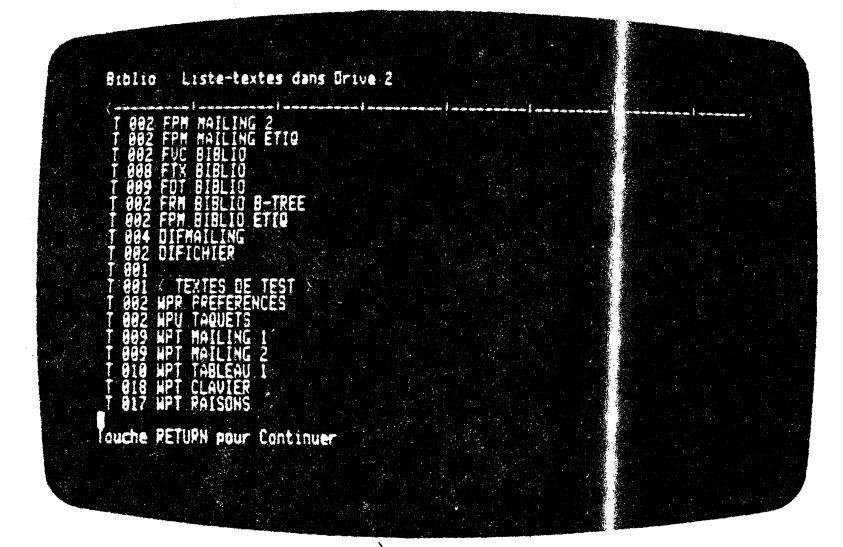

 $-4.022 -$ 

Lorsqu'il ne reste plus d'objets à afficht : sur l'écran, M W vous redonne le menu de BIBLIO sur les deux pi mières lignes de votre · écran, la liste des ob.Jets restant à 1' éCI m. Le fond inversé est sur la fonction LISI'E-'I'EX'I'FS. Il 11e vous :'este plus qu'à choisir sur la fonction LISTE-TEXTES. Il ne vous este plus qu'à choisir une autre fonction du menu.

### **4.3.03 CREER un texte** :

**CREER** 

Pour CREER un nouveau texte, vous devez obligatoirement passer par cette phase. Elle donne à MW l'ordre d'ouverture du fichier dans lequel sera emmagasiné votre nouveau texte.

Pour accéder directement à cette fonction, il suffit d'enfoncer la touche©, initiale de CREER.

Vous obtenez l'écran suivant:

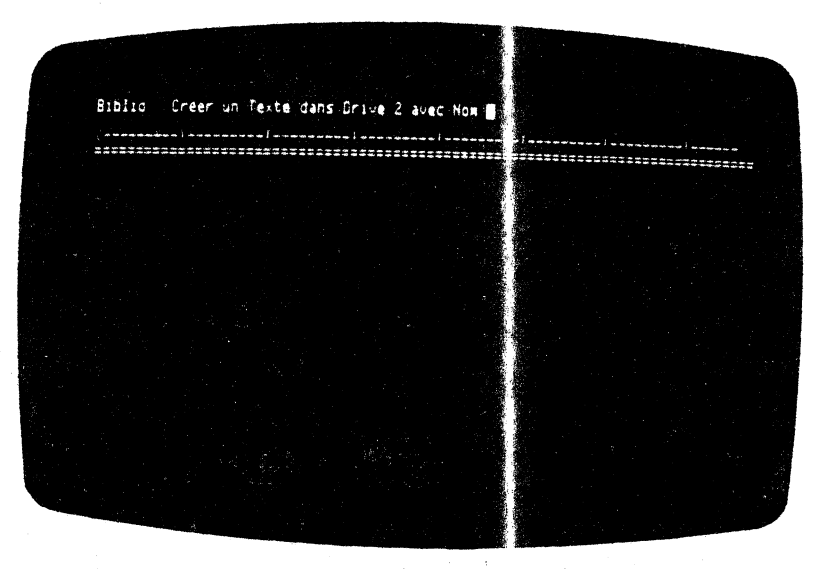

Il ne vous reste plus qu'à écrire 1 nom de votre texte. Attention, le nom de votre texte ne doit pas excéder 16<br>caractères. Vous ne devez pas écrir<sup>,</sup> WPT. M W le fait automatiquement.

 $- 4.023 -$ 

Vous validez le nom du texte en enfonçant la touche  $\Box$ .<br>L'exécution est immédiate. M W ouvre son fi hier sous le nom indiqué. Puis M W vous redonne la main en affichant à l'écran sur les deux premières lignes le nom du texte, le ressage 'ESC pour avoir le Menu des Commandes', et la position de curseur dans le texte.

Le curseur se place à la première ligne de la première page en colonne 1.

Il ne vous reste plus qu'à saisir votre texte.

Lorsque vous avez terminé de saisir un teste, il suffit de repasser à la bibliothèque et de sélectionner a fonction CREER pour clore le fichier de l'ancien texte, e, pour ouvrir le fichier du prochain texte.

ATTENTION : vous ne pouvez pas CREER un texte qui a déjà été CREE. C'est-à-dire que si vous souhaitez CREER un texte qui a deja ete<br>nom d'un texte existant (qui se trouve déjà dans la<br>bibliothèque), M W vous donne un message d'erreur. Il vous<br>suffit de changer le nom du texte à CREE

Si vous souhaitez changer de module, par emple prendre le<br>module gestion de fiches, vous devez repasser par la commande QUITTER et le paramètre VALIDATION.

#### 4.3.04 PRENDRE un texte sur disque:

**PRENDRE** 

Comme nous l'avons expliqué succintement au paragraphe  $4.3.01$ . MW wous donne la possibilité de PRENDRE un texte sur un disque.<br>Cette fonction vous permet d'accéder à un texte enregistré sur le disque. Cette fonction est obligatoire pour continuer ou modifier un texte.

Vous pouvez PRENDRE un texte alors que vous êtes en train de saisir un autre texte. Dès que vous validez la fonction PRENDRE M.W. ferme le fichier du texte précédent. Puis, dès que vous lui<br>avez indiqué le numéro du lecteur de disques et le nom du texte à<br>PRENDRE, M.W. affiche le texte désiré. L'a cien texte est sauvegardé sur disque automatiquement.

Vous êtes en saisie de texte, vous appuyez sur  $\boxed{\mathbb{Z}}$ . Vous obtenez le menu des commandes. Vous sélectionnez la commande BIBLIO en enfoncant la touche  $\overline{[6]}$ . Il ne vous reste plus qu'à choisir la fonction PRENDRE en appuyant sur la touche  $\overline{[1]}$ . Vous choisissez le numéro du lecteur de disques et donnez le nom du texte à PRENDRE.

Vous obtenez le résultat suivant :

 $-4.024 -$ 

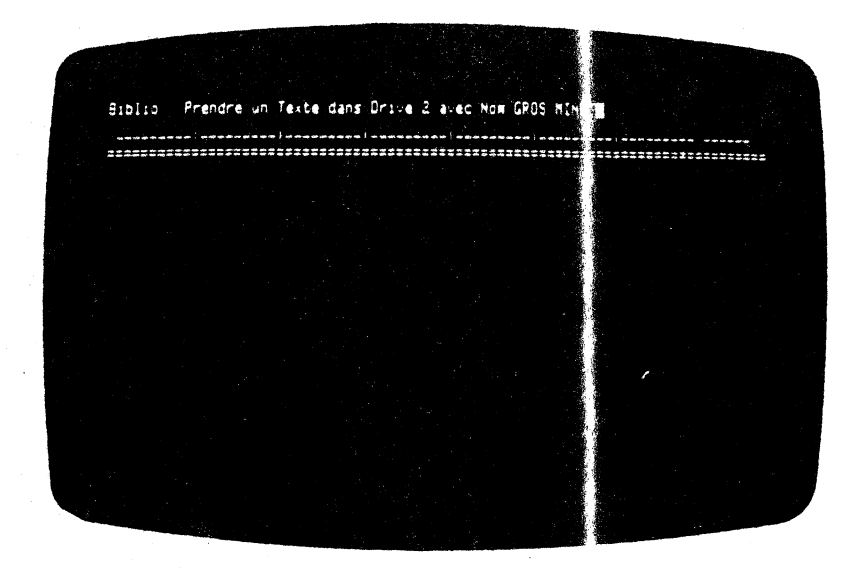

Il ne vous reste plus qu'à valider le nom et le numéro du lecteur de disques concerné, pour cela vous enfoncez la touche  $\boxed{1}$ . Si vous vous êtes trompé, il vous suffit de aper sur la touche 1 ESC 1. Vous revenez au menu principal.

Une fois la validation effectuée, M W vous p ace directement en saisie de texte et le texte à PRENDRE apparaît à l'écran...

### **REMARQUE**

*/* 

M W vous place directement en BIBLIO lorsque 'OUS arrivez par le menu général.

### **4.3.05 ·FERMER le texte en cours** :

**FERMER** 

M W vous donne la possibilité de clore 1.ª texte qui est en<br>cours, sans pour cela QUITTER et VALIDER, sout en restant en saisie de texte.

Pour effectuer cette opération, vous pouvez suivre les étapes exposées ci-après.

Vous vous trouvez initialement en saisie ie texte et vous souhaitez clore le texte en cours, sans pou' cela repasser au

 $- 4.025 -$ 

menu général, car vous souhaitez rester dans le module de saisie de texte. Vous enfoncez successivement sur les t uches  $\overline{[15]}$ .

Vous voyez apparaître le menu des fonctions de la commande BIBLIO. Vous enfoncez alors la touche **II** initiale ie FERMER.

A ce moment là, M W clos le fichier en cours. V as entendez le lecteur de disquettes qui se met à ronronner.

M W vous redonne la main, en vous plaçant le fond inversé sur la première fonction du menu de la commande BIBLIO.

Vous avez alors le choix de consulter la LISIE des TEXTES, ou CREER, ou PRENDRE, ou œrRUIRE des textes, ou 1ien QUITl'ER le module de saisie.

Cette option est utile si vous devez vous a senter pendant quelques minutes (coup de téléphone, photocop es, pause café  $(1)$ ...).

Elle permet d'avoir le texte en intégralité sur 1e disque en cas de coupure de courant !

### **4.3.06 RANGER le texte sur disque** :

**RANGER** 

)

)<br>أن<br>المن

Cette fonction vous donne la possibilité de R# \*GER sur disque une partie ou la totalité du texte en cours sou ; un autre nom, dans l'un des drives.

Cette fonction est très pratique pour extraire me partie d'un texte; et le conserver sur disque sans affecter le texte en cours.

Vous pouvez également RANGER un texte sous un autre nom, puis le PRENDRE à nouveau et effectuer des modifications *nu* des rajouts.

Cette manière de procéder vous permettra de conse ver l'ancienne version et travailler sur une nouvelle.

Regardons dès à présent la manière de procéder xour RANGER une partie de texte (la méthode sera identique pour ?ANGER un texte entier).

Nous voulons RANGER sous un autre nom le corps de la lettre suivante (nous désirons réaliser un mailing, et en fonction des rapports plus ou moins amicaux que nous avons av $\ge$ c nos clients, changer les lignes d'introductions et la formule  $\leftrightarrow$  politesse):

 $-4.026 -$ 

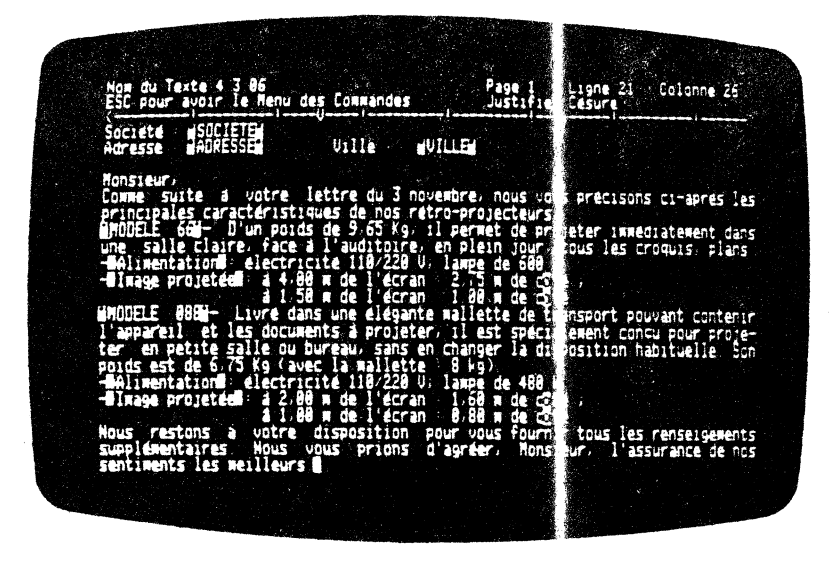

Comme vous pouvez le constater nous pouvens personnaliser le mailing à l'aide des variables du gestionnaire de fiches.

Ainsi que nous 1 'avons énoncé un peu plu- haut , nous voulons conserver le corps **du** texte pour pouvoir ~nsuite réécrire de nouvelles lettres. Nous sommes en saisie de texte.

Avant de pàsser à l'exécution de la foncti~ concernée, il **vous**  ~ffit de placer le curseur au début du ' e>xte à" RAmER. Vous enfoncez la touche  $\Box$ . Le menu des commanes apparait sur les deux premières lignes de l'écran. Vous app yez sur la touche **i**l qui est l'initiale de BIBLIO.

Les fonctions de BIBLIO apparaissent sur la première ligne de l'écran. Il faut, à ce moment là, taper sur la lettre [1] (initiale de RANGER). M W vous demande de balayer la zor » concernée.

A l'aide des touches de déplacements horizont aux et verticaux $\equiv$ et [], vous balayez la zone concernée. Elle se visualise en fond inversé.

Lorsque vous enfonçant la l'écran, et RANGER votre texte. avez terminé votre balayage. vous le validez en touche  $\Box$ . Le texte en ' ond inversé reste à **M W** vous demande dans quel crive vous souhaitez

Une fois que vous lui avez indiqué le m<mark>éro du lecteur de</mark> disquettes concerné, M W demande le nom sous lequel la portion de texte sera RANGEE.

 $-4.027 -$ 

 $\mathcal{A}^{\mathcal{A}}$ 

#### Vous obtenez l'écran suivant

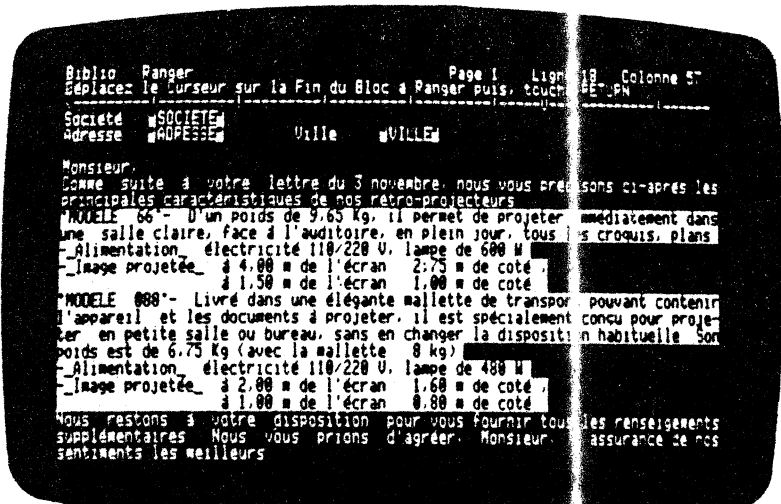

Vous validez la fonction RANGER en enfonçant la touche <del>[2]</del>, M W<br>RANGE la portion de texte concernée sous le nom et le numéro de drive désirés. Lorsque la partie du texte courant est conservé, le fond inversé disparait. M W vous replace en sa sie de texte.

### **4.3.07 INSERER un autre texte** :

 $\lambda$ 

(

Cette fonction vous donne la possibilité d'ajo ter au texte en cours un autre texte existant sur un disque et c ci quelque soit la longueur de ces deux textes, et indépendamme t du lecteur de disque sur lequel se trouve *les* textes.

 $\blacksquare$ INSERER

)

<u>)</u><br>م

Un détail pratique : Si vous désirez garder e nouveau texte résultant de la combinaison des textes  $1$  et 2, seus un autre nom 3, nous vous conseillons la méthode qui suit.

- CREER le nouveau texte 3 (L'écran est v de)
- Pusionnez le premier texte 1 avec le exte 3 que vous venez de CREER
	- Ensuite fusionner le texte 2 avec l' résultat de la première fusion.

 $-4.028-$ 

#### Le tour est joué !

Regardons d'un peu plus près la manière de fusionner un texte avec un autre.

Vous êtes initialement en saisie de texte. Ous désirez INSERER un morceau de texte dans le texte qui suit :

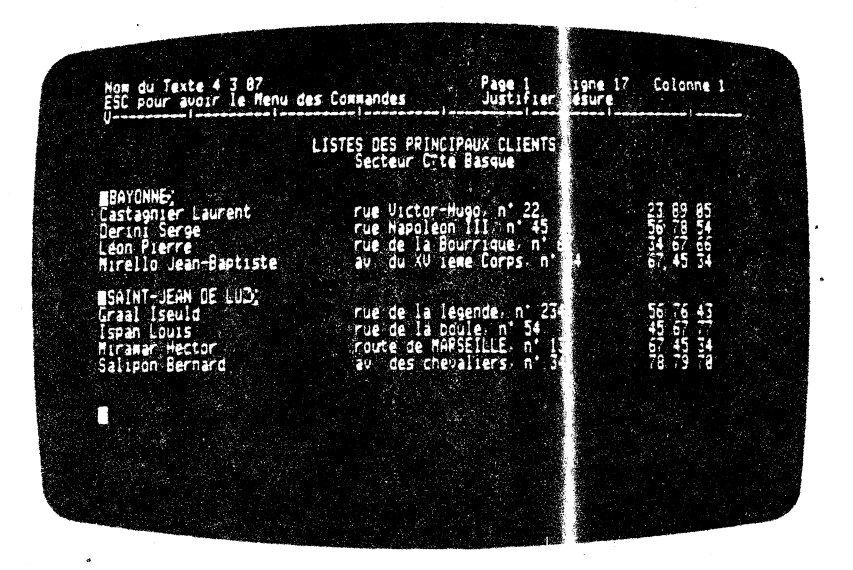

Y

Vous placez le curseur à l'endroit où nou allons positipnner riotre texte à INSERER. Puis vous passez au menu des commandes en appuyant sur la touche [is]. Le menu des commandes apparaît sur les deux premières lignes de votre écran. Vou, enfoncez la touche  $[6]$  (initiale de BIBLIO).

Les fonctions de BlBLlO se visualisent sur 3. première ligne de votre écran. Vous appuyez sur la touche  $[]$  (il itiale de INSERER). M W vous demande successivement le numéro de lecteur de disques dans lequel il devra chercher le texte à IN BERER ainsi que son nom. Vous validez cette fonction en appuyant  $\ell$  *ir* la touche  $\boxed{-1}$ .

Il faut attendre un petit moment avant que tout le texte à INSERER se fusionne avec le texte en *rours*. Vous voyez apparaître sur la première ligne de l'ét an à droite, le compteur de pages, et de lignes qui vous inclque à quel endroit s' opére l'INSERTION. Une fois que cette opération est faite vous obtenez le résultat suivant :

 $-4.029 -$ 

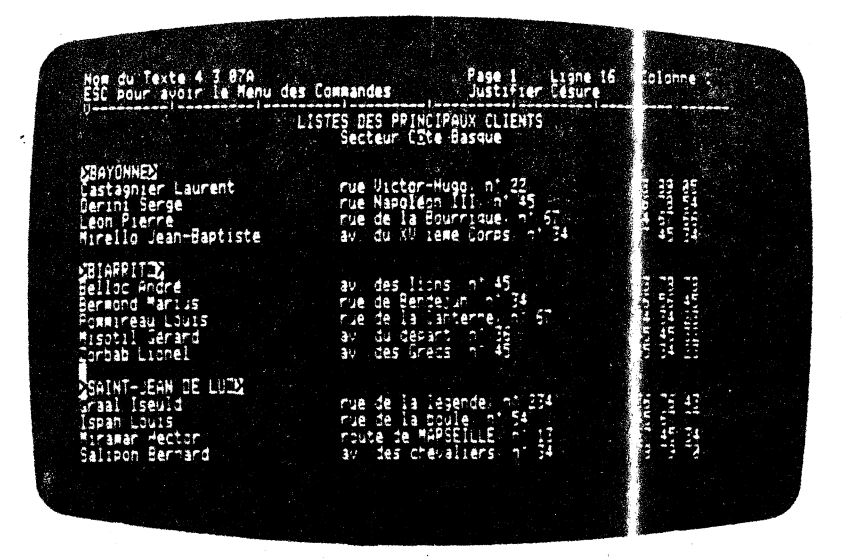

Comme vous pouvez le constater tout le texte à INSERER est présent dans le texte en cours.

Au cas où vous auriez des textes assez longs, M W effectue l'INSERtion en repaginant le texte en cours a ec les marges hautes et basses du texte en cours.

La fonction INSERER permet de constituer un tex e à partir de paragraphes rédigés séparément.

### 4.3.08 DETRUIRE un texte sur disque :

 $\lambda$ 

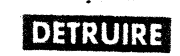

 $M$  W vous donne la possibilité de supprimer un texte existant sur l'un des disques. Pour cela, vous choisissez la fon tion DETRUIRE de BIBLIO. L'action est immédiate et sans retour ! lette fonction est à utiliser avec précaution ! Nous vous consei lons avant de DETRUIRE un texte, de consulter la LISTE d's TEXTES et d'effectuer des copies de disques.

Regardons dès à présent la manière de procéder pour éliminer certains textes sur disque.

Initialement, vous vous trouvez en saisie de text . Vous passez

 $-4.030 -$ 

au menu des commandes en appuyant sur la touche [ESC]. Le menu des commandes apparaît sur les deux premières lig es de votre écran. Il faut à présent choisir la commande BIBLIO. Pour cela, il vous For faith d'enfoncer la touche  $\overline{0}$ . Le menu des inclusions de BBLIO<br>se visualise sur la première ligne de votre écran. Vous tapez<br>alors sur la touche  $\overline{0}$  (initiale de DETRUIRE), Avant de DETRUIRE<br>un texte, nous avons fait à l'exemple qui suit).

Après avoir appuyé sur la touche  $\overline{[0]}$ ,  $\uparrow$  W vous demande successivement le numéro du lecteur de disques sur lequel vous Après souhaitez DETRUIRE les textes, et le nom du teste à DETRUIRE.

Vous obtenez alors l'écran suivant :

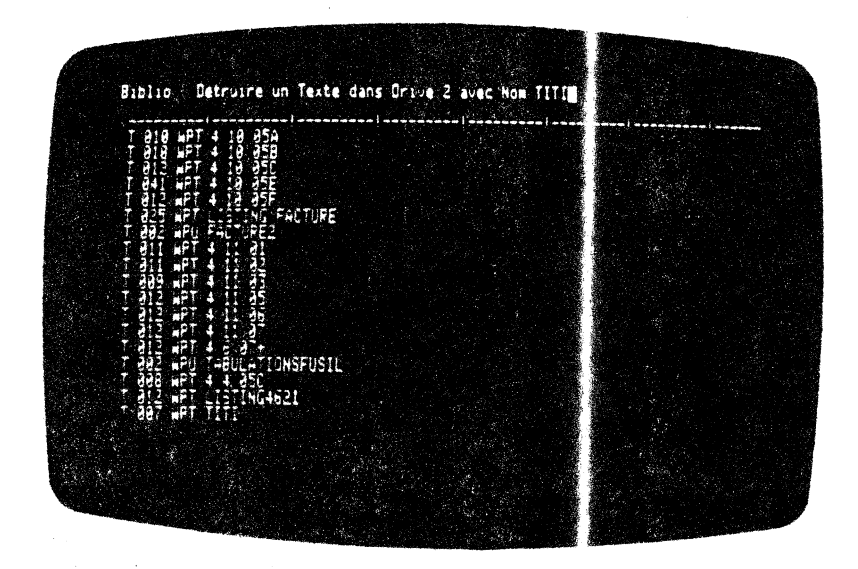

Vous validez ensuite vos réponses en appuya a sur la touche qui provoque la disparition du texte. M W vous redonne le menu de BIBLIO, le fond inversé se positionne au matiquement sur la fonction LISTE-TEXTES.

Si vous désirez retourner en saisie de texte, il vous suffit<br>d'enfoncer la touche  $f(x)$ . Si vous souhaite revoir la nouvelle<br>LISTE-de-TEXTES, il vous suffit d'appuyer sur la touche [<del>1]</del>.

M W vous demande alors le lecteur de disques concerné par cette lecture. Dès que vous inscrivez le numéro valu, MW 'ausculte' le disque et vous obtenez l'écran suivant :

 $-4.031 -$ 

ia ya K
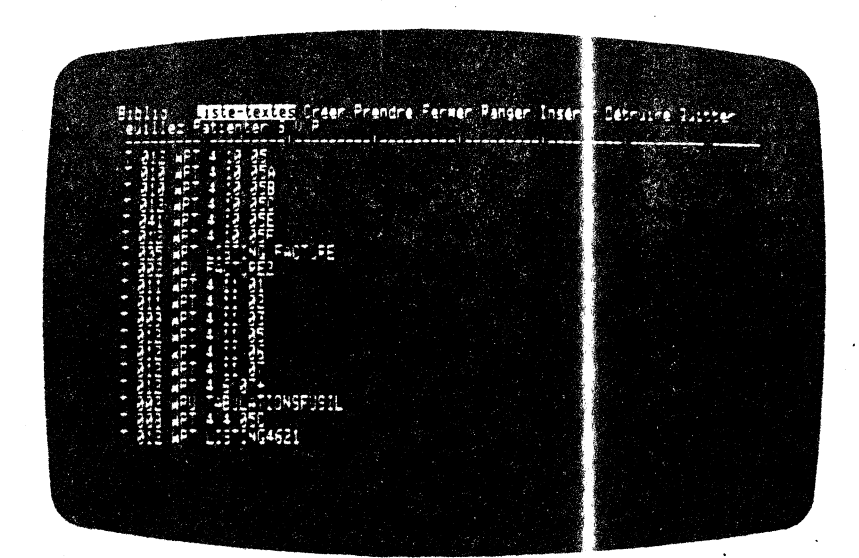

Comme vous pouvez le constater le texte concerne a été supprimé.

# 4.3.09 QUITTER texte en cours :

# QUITER

Cette fonction vous permet de QUITTER directement le module de saisie avec retour au menu général.

Pour sélectionner la fonction QUITTER, il vou suffit, à partir du menu de BIBLIO, d'enfoncer la touche  $\overline{Q}$  le résultat est immédiat. Vous obtenez l'écran suivant:

 $-4.032 -$ 

医心包 医血管下腺 医血管下腺炎 医血管下腺炎 医血管下腺炎 医心包炎 医心包炎 医心包炎 医心包炎 医心包炎 医心包炎 医心包的 医心包的 医心包的

 $\hat{\boldsymbol{\theta}}$ 

 $\langle \rangle$ 

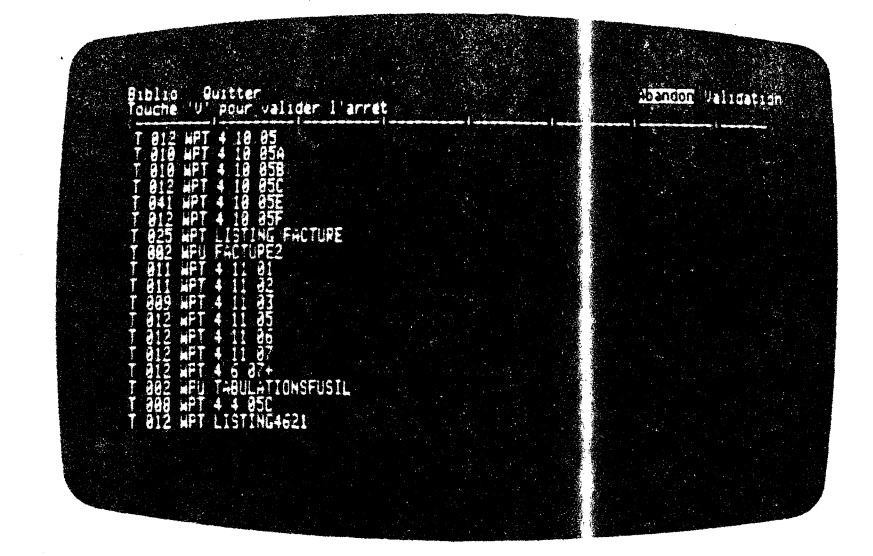

Comme vous pouvez le constater, vous avez deux possibilités: soit d'ABANDONNER la procédure de QUITTER soit de <sup>3</sup> i VALIDER.

Si vous abandonnez la procédure, QUITTER le ma tule de saisie, M W si vous abandonnez la procedure, QUITTER le ma file de saisie, M W<br>redonne le menu de BIBLIO. Pour cela, il vous suffit à partir de l'écran précédent, d'appuyer sur la touche  $\Box$ . Le menu de la fonction BIBLIO apparalt sur la première ligne de votre écran.

Dans l'autre cas, si vous VALIDEZ la procédur , QUITTER le module<br>de saisie, M W vous place au menu généril. Pour obtenir ce<br>résultat, il vous suffit simplement d'appuy sur la touche Le menu général de M W apparalt sur votre écr $\varepsilon$ .

# 4.4 **MODE DE SAISIE**

### **4.4.0 1 MODE de Saisie** :

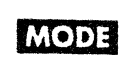

Cette commande est accessible en passant par le menu des<br>commandes. En positionnant le fond inversé sur MODE, tapez <del>et</del> et vous accèderez à cette fonction. Vous y arrivez plus rapidement en enfonçant la touche M dans le menu des commandes.

Vous voyez apparaître à l'écran le menu suivare :

 $-4.033 -$ 

 $\mathcal{L}^{\text{max}}_{\text{max}}$  ,  $\mathcal{L}^{\text{max}}_{\text{max}}$ 

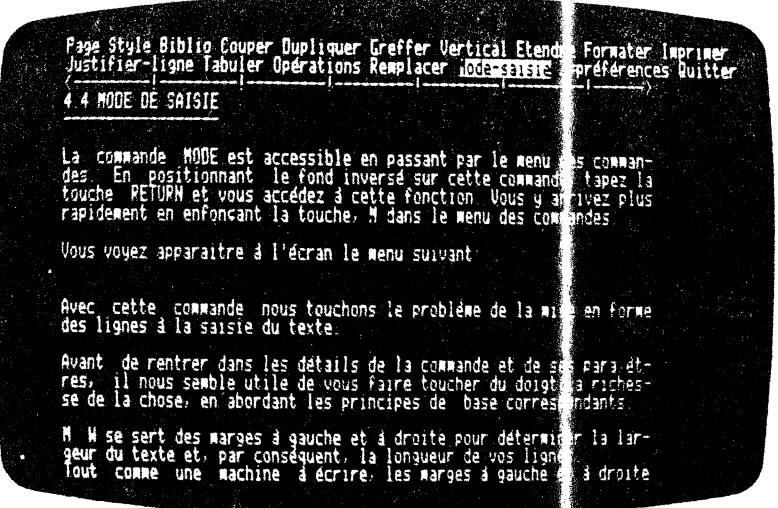

Avec cette commande nous touchons le problème de la mise en forme des lignes à la saisie du texte.

Avant d'entrer dans les détails de la con ande et de ses<br>paramètres, il nous paraît utile de vous faire toucher du doigt la richesse de la chose, en abordant les . rincipes de base correspondants.

 $M$   $N$  se sert des marges à gauche et à droite p ur déterminer la largeur du texte et, par conséquent, la longue r de vos lignes.

)<br>-<br>2020年

)<br>أصد

Tout comme une machine à écrire, les marges à g uche et à droite sont fixées à la colonne voulue. L'écart entre e les détermine la taille de la ligne.

Par défaut, la marge gauche est *en* colonne 1, e celle de droite en colonne 68. Nous vous présenterons le *!* ccmnandes qui permettent de modifier ces marges dans le paragr phe 4.6.01.

Qu'appelle-t-on justification ?

Un texte 'justifié' comprend des espacements va iables entre les mots, de manière à ce que la fin de chaque igne du texte se termine sur le même alignement vertical .

Pratiquement celà revient à rajouter des espac ments à ceux que

 $- 4.034 -$ 

vous avez déjà introduits manuellement. lar conséquent, vous pouvez avoir, entre les mots de la ligne, des espaces variables.  $\text{Cette}$  justification, M W peut vous aider à la faire automatiquement.

MW réalise, alors, au fur et à mesure, en fil de de ligne, cette opération.

Le texte justifié est toujours affiché à l'écan avec des espaces supplémentaires insérés pour réaliser la just fication.

Qu'appelle-t-on césure ?

Effectuer une césure revient à séparer par un trait d'union les  ${\small \texttt{mots}}$  trop longs pour pouvoir être inscrits sur une ligne en entier.

Dans le terme de césure vous avez l'idé<sup>c</sup> de coupure tout en gardant un lien. Nous coupons physiquement un mot, mais son sens, est conservé.

M W vous aide à effectuer cette opération aut natiquement.

Si. a l'occasion de la mise en forme de la ligne, M W rencontre un mot dont la longueur ne peut s'adapter à une igne, il vous place automatiquement le tiret. Il passe à la H<sub>2</sub> ne suivante.

Il est bien entendu que vous lui aurez donné l'ordre de le faire à un certain moment de la saisie. Ce choix peut être modifié à tout instant.

Ces césures sont des césures automatiques. El es disparaltront au formatage le cas échéant. M W gère tout cela

Attention : M W sait faire la différence ntre un mot composé (par exemple : un trois-mâts), et une césure enot.

#### Qu'appelle-t-on insertion ?

Effectuer une insertion, revient à ajouter d ns une ligne, ou un texte, un groupe de mots. Cette opérati n suppose qu'aucun caractère de la ligne ne puisse être effacé p r le groupe de mots que vous avez ajouté.

Insérer un groupe de mots dans un texte re ient à effectuer un rajout.

Une insertion nécessite parfois le format ge du paragraphe en entier.

La commande MODE vous permet, rappelons-le, d mettre en forme un texte au fur et à mesure de sa saisie au clav er.

 $-4.035 -$ 

Si ·vous ne spécificz rien à M W , il prend par défaut les options suivantes :

SAISIE : continue

JUSTIFICATION : non

CESURE DES MOI'S : non

Regardons à prèsent de plus près le menu des aramètres de la commande MODE. Après avoir sélectionné MODE, ans le menu des comnandes, MJOE vous obtenez l'écran suivant :

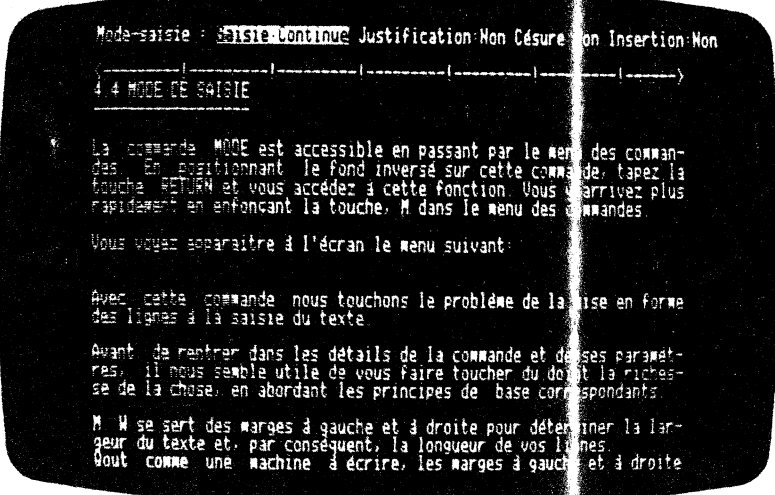

Vous pouvez constater que votre texte est toujours à 1'écran. Le cursèur a disparu, le fond inversé est placé sur 3AISIE CONTINUE.

Vous avez accès à quatre paramètres que nous : llons exposer en détail. Le choix du mode s'effectue en plaçan<sup>e</sup> le fond inversé sur le paramètre concerné.

)

' \

)<br>اس

Pour valider et confirmer votre choix, il suffi' W exécute le changement et replace le fon• paramètre SAISIE. Vous pouvez voir la correction côté du paramètre. de taper<del>⊡</del>]. M<br>inversé sur le inmédiatement à

Une méthode rapide de sélection consiste à ta er l'initiale du paramètre que vous désirez.

Pour retourner en saisie de texte, appuyez sur  $1$  touche  $[32]$ .

'Examinons en dètail ces différents paramètres.

 $-4.036 -$ 

w.

### **4.4.02 Saisie CONTINUE** :

# *MODE* **CONTINUE**

Pour choisir directement ce paramètre vo s enfonçez la touche [2] et voos obtenez· 1' écran suivant :

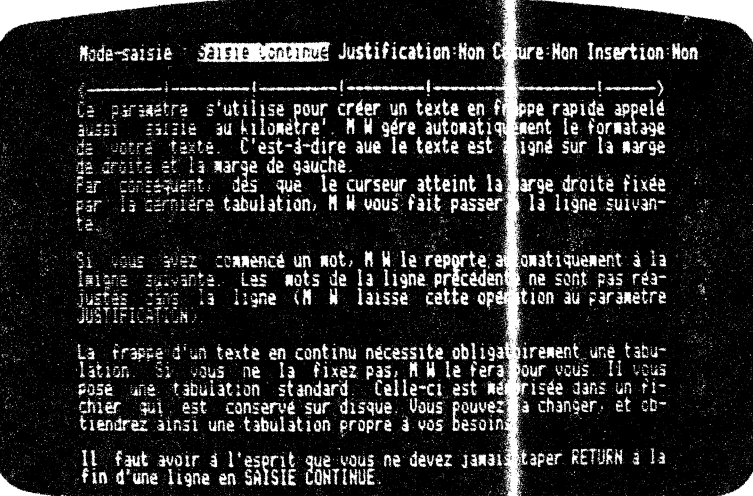

Ce paramètre s'utilise pour créer un t' xte en frappe rapide appelée aussi 'saisie au kilomètre'. Vous ne vous souciez pas des retours chariot en fin de ligne. M W les pace automatiquement. Il les gèrera de la même manière lors de fon atage de paragraphe.

Par conséquent, dès que le curseur atteint a marge droite fixée par la dernière tabllation, **M w** voos f, it passer à la ligne suivante.

Si vous avez commencé un mot, M W le reporte automatiquement à la ligne suivante. Les mots de la précédente 'e sont pas réajustés<br>dans la ligne (MW laisse cette the au naramètre la ligne (M W laisse cette t. che au paramètre JUSTIFICATION).

La frappe d'un terte en continu nécessit• obligatoirement une tabulation. Si vous ne la fixez pas, M W e fera pour vous. Il vous pose une tabulation standard. Celle-ci est mémorisée dans un fichier qui est conservé sur disque. Vous ; ouvez la changer, et obtiendrez ainsi une tabulation propre à vos oesoins.

 $-4.037 -$ 

' -, 1990<br>Ngjarje

Il faut avoir à l'esprit que vous ne devez jan uis taper [-] à la fin d'une ligne en SAISIE CONTINUE.

Vous ne taperez  $\Box$  qu'à la fin d'un paragraphe, pour forcer<br>le passage à la ligne suivante. Au formatage iu paragraphe, MW reconnaitra la fin de celui-ci.

Nous vous conseillons d'associer différents aramètres au mode saisie. A la fin de leur présentation, nous  $\epsilon$  goserons quelques combinaisons types.

# 4.4.03 Saisie MACHINE:

# MODE MACHINE

M W peut aussi se comporter comme une machine à écrire<br>traditionnelle !

Pour choisir ce paramètre, vous devez appuyer sur la touche ou bien vous tapez au clavier la lettre [M].

Vous obtenez l'écran suivant :

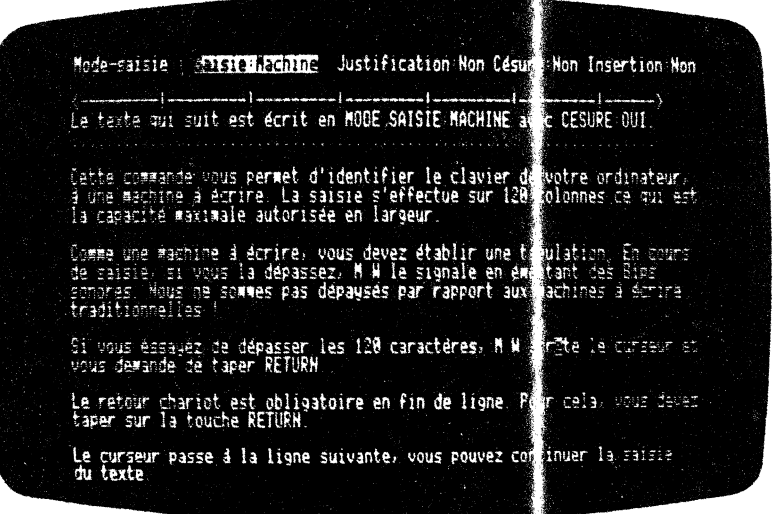

Cette commande vous permet d'identifier le clavier de votre<br>ordinateur, à une machine à écrire. La saisie l'effectue sur 120 colonnes ce qui est la capacité maximale autori ée en largeur.

 $-4.038 -$ 

De la même manière qu'une machine à écrir, vous devez fixer une<br>tabulation. En cours de saisie, si vous la dépassez, M W le<br>signale en émettant des Bips sonores. Nous ne sommes pas dépaysés par rapport aux machines à écrire traditio nelles !

Si vous essayez de dépasser les 120 ca actères, M W arrête le curseur et vous demande de taper sur [J].

Le retour chariot est obligatoire en f n de ligne. Pour cela, vous devez taper sur la touche  $\Box$ .

Le curseur passe à la ligne suivante, veus pouvez continuer la saisie du texte.

# 4.4.04 JUSTIFICATION :

# **MODE J STIFICATION : OUI**

Au chargement du système, le mode de justi ication est NON.

Pour passer à OUI, vous enfoncez la touche  $\Box$ .

Vous obtenez ce paramètre de la commande l'ODE en positionnant le fond inversé sur JUSTIPICATION. Pour aélectionner OUI, vous enfoncez la touche  $\boxed{-1}$  le cas échéan Vous obtenez le même résultat, en appuyant sur la touche  $\square$ .

Après cette manoeuvre le fond inversé se r alace sur le paramètre SAISTE.

Vous avez l'écran suivant :

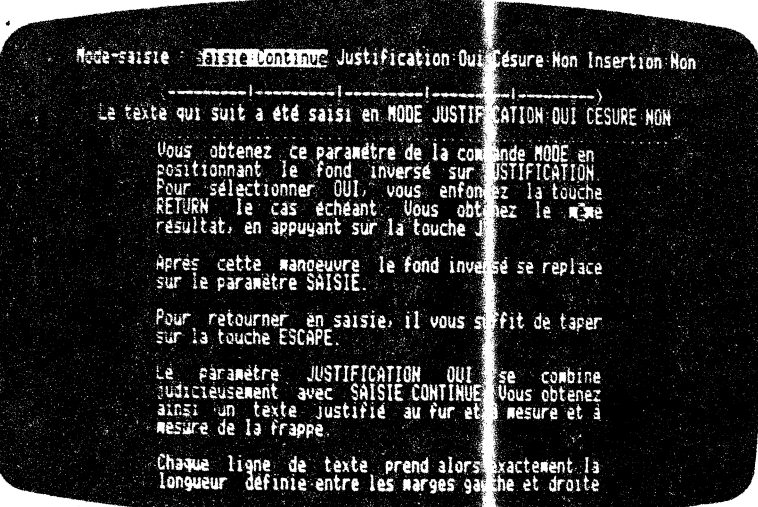

 $-4.039 -$ 

Pour retourner en saisie, il vous suffit de taver sur la touche  $\sqrt{55}$ 

Le .paramètre JUSTIFICATION OUI se combine ju licieusement avec SAISIE CONTINUE. Vous obtenez ainsi un texte justifié au fur et à mesure de la frappe.

Chaque ligne de texte prend alors exactement la longueur définie entre les marges gauche et droite, à la muière d'un texte d'imprimerie.

M W réalise cette JUSTIFICATION en introduisant des espacements automatiques entre les mots.

M W les calcule pour que la dernière lettre, du sernier mot de la ligne, soit sur la marge droite du texte.

Le paramètre JUSTIFICATION OUI vous forme au omatiquement les lignes au fur et à mesure de la saisie.

Vous tapez les mots, les uns à la suite des autres.

Si vous avez opté pour saisie en MODE CONTINU :, les mots de la ligne en cours se décaleront vers la droite, d's que le curseur atteindra la marge droite.

La ligne est justifiée automatiquement.

 $\ddot{\phantom{a}}$ 

Le mot suivant est transporté à la ligne d'aprè sur la marge de gauche.

Vous continuez à taper et les lignes sont mises en forme à l'écran.

Si vous le souhaitez, elles seront imprimée suivant le même format.

Ces espacements sont gérés par MW, et en cas e formatage, ils seront amenés à disparaître.

Le paramètre JUSTIFICATION OUI est égalemen utilisé avec la commande FORMATER pour changer la largeur d'u paragraphe déjà saisi et en même temps pour le justifier.

### **JUSTIFICATION: NON**

Ce paramètre de la commande MODE est obtenu es positionnant le fond inversé sur JUSTIFICATION.

Pour sélectionner NON, yous enfonçez la touche [11] le cas échéant. Vous obtenez le même résultat, en appuyant sur la touche 団.

 $-4.040 -$ 

Après cette manoeuvre le fond inversé se replace sur le paramètre SAISIE.

Vous obtenez l'écran suivant :

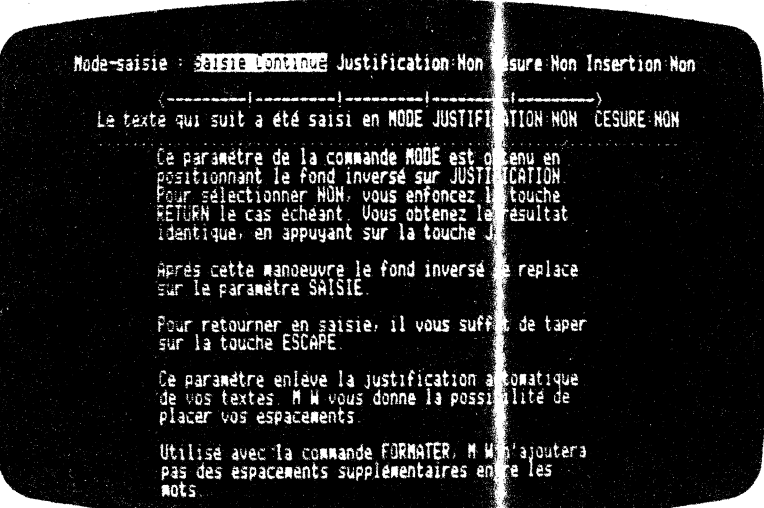

Pour retourner en saisie, il vous suffit ie taper sur la touche  $E^{\times}$ .

P 3

Ce paramètre ne vous permet pas de justif r automatiquement vos textes. M W vous donne la possibilité de placer vos espacements.

Utilisé avec la commande FORMATER, M W n'ajoutera pas d'espacements supplémentaires entre les mots.

C'est à dire qu'en cas de formatage, les cerniers mots de chaque ligne ne seront pas alignés sur la marge de site.

### 4.4.05 CESURE de mots :

#### **WDDE CESURE : OUI**

Nous conseillons de relire la définition ce la CESURE exposée au paragraphe 1.3.11 de ce manuel.

Le paramètre CESURE de la commande MODE est obtenu en positionnant le fond inversé sur Mode puis ESURE. Pour passer de

 $-4.041 -$ 

CESURE NON à CESURE OUI et réciproquement, Vous enfoncez la touche  $\boxed{\leftarrow}$  le cas échéant. Vous obtenez le même résultat, en partant de l'écran de saisie en appuyant sur les touches [EX][M]  $\overline{c}$ .

Après cette manoeuvre, le fond inversé se replace sur le paramètre SAISIE.

On revient en saisie comme d'habitude par [ESC].

Vous obtenez l'écran suivant :

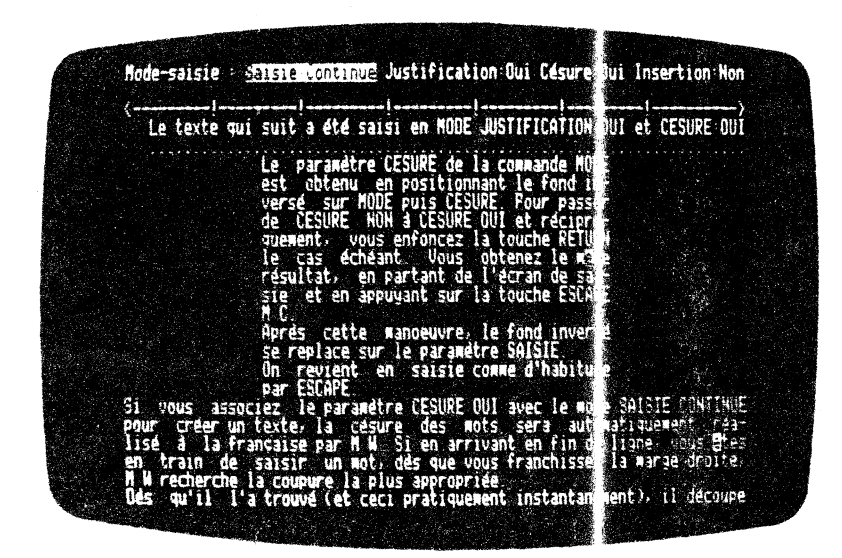

Vous retournez en saisie de texte en tapant su [EX].

M W vous rend la main et vous pouvez alors continuer à saisir votre texte.

Si vous associez le paramètre CESURE OUI vec le mode SAISIE CONTINUE pour créer un texte, la césu e des mots sera automatiquement réalisée à la française par M .

Si en arrivant en fin de ligne, vous êtes en train de saisir un mot, dès que vous franchissez la marge droit., MW recherche la coupure la plus appropriée.

 $-4.042 -$ 

Dès qu'il l'a trouvée (et ceci pratiquement instantanément), il découpe le mot en deux parties.

La première est placée à la fin de la ligne sourante suivie d'un' tiret, la seconde est renvoyée en début de la ligne suivante.

Tout ceci s'effectue automatiquement. Vous n'avez pas de nout ceci s'effectue automatiquement. Vais n'avez pas de<br>manoeuvre spéciale à faire. Il n'y a pas d'attente entre le passage d'une ligne à l'autre. Vous tapez v >tre texte sans vous soucier de la mise en forme de votre texte.

M W effectue, pour vous, toutes ces manoeuvr es !

Le paramètre CESURE OOI peut égalemer·: être utilisé en association avec le mode FURMTER.

La combinaison de ces deux fonctions pennet de reformer un<br>paragraphe, avec le cas échéant des césures.

Si votre texte est reformaté à une lar veur supérieure à sa largeur primitive, les césures automatiques qui deviendraient inutiles seroot autcmatiquement supprimêes.

Par exemple :

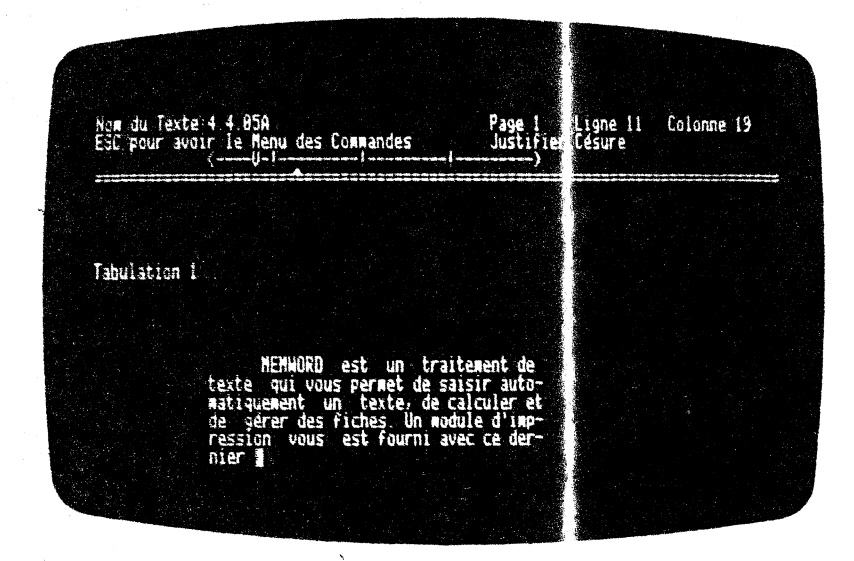

Nous avons tapé cet exemple en maie SAISIE: CONTINUE, JUSTIFICATION: NON, CESURE: OUI.

 $-4.043 -$ 

Vous changez votre tabulation (référez-vou au paragraphe 4.6.01), puis formatez la phrase précédente (vormez le paragraphe 4.6.02).

Vous obtenez le résultat suivant :

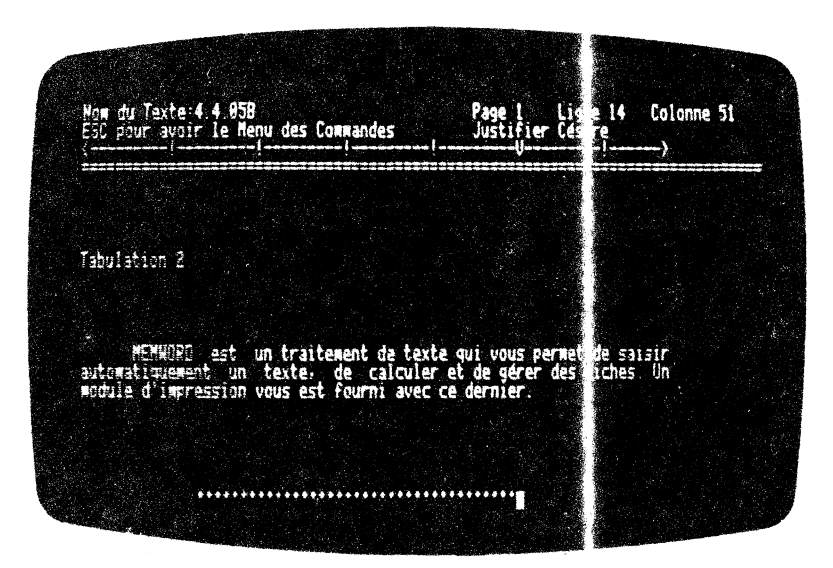

Vous voyez que le tiret de la césure disparaît a tomatiquement au formatage.

Nous vous donnerons des exemples dans le paragraphe concernant le formatage d'tm texte au 4.6.02 .

#### **ATTENTION**

Si vous saisissez en MODE SAISIE: MACHINE, la forction CESURE OUI est sans effet puisque vous décidez de déclenche le passage à la ligne.

# **ESURE:NON**

)

)<br>)<br>)<br>)

)<br>أكسب<br>أكسب

 $\mathbf{r}$ 

Ce paramètre de la commande MODE est obtenu<sup>'</sup> en positionnant le fond inversé sur CESURE.

Pour passer de CUI à NON et réciproquement, il n vous reste plus<br>qu'à enfonçer la touche [2] le cas éché nt. Vous obtenez exactement le même résultat en appuyant sur la t uche  $[0,1]$ .

 $- 4.044 -$ 

Après cette manoeuvre, le fond inversé se replace sur le paramètre SAISIE.

Vous retournez en saisie de texte en tapant sur la touche [EX] de votre clavier.

M W vous redonne la main et vous pouvez ain t continuer à saisir votre texte.

Ce paramètre ne réalise pas la coupure aut matique des mots en fin de ligne.

Plaçons-nous dans l'hypothèse où vous êtes en SAISIE CONTINUE avec CESURE: NON.

En arrivant au bout de votre ligne, M W ne compera pas le mot qui est en cours.

 $M$  W transporte automatiquement le mot à la li  $pe$  suivante.

Vous n'avez pas de manoeuvre spéciale à faire

M W gère automatiquement le transfert du mot  $\pm$  la ligne suivante, ainsi que le passage du curseur.

En cas de formatage de votre texte, vous n'aurez naturellement pas de césure de mot.

Donnons un exemple de saisie avec le paramètre CESURE NON.

Exemple :

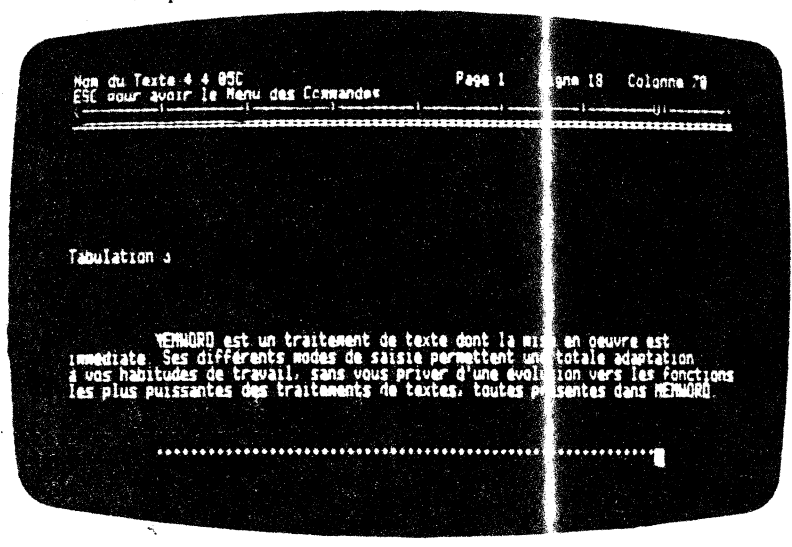

 $-4.045 -$ 

cet exemple en mod SAISIE: CONTINUE, Nous avons tapé JUSTIFICATION: NON, CESURE: NON.

pouvez constater la différence en re CESURE:OUI et **VOUR** CESURE: NON.

A la deuxième ligne de cet exemple, M W report : à la ligne le mot automatiquement.

Dans le premier exemple du paragraphe 4.3.05, MW réalise la coupure.

#### **REMARQUE**

Si vous voulez supprimer les césures automatiques dans un texte, M W vous donne la possibilité de le faire.

٦,

La méthode consiste à FORMATER votre texte à une largeur supérieure à sa largeur d'origine.

Ensuite vous FORMATEZ à nouveau le texte, à la largeur initiale avec le paramètre CESURE:NON.

#### **FN CONCLUSION**

Nous vous conseillons d'utiliser ce MODE et saisie CONTINUE en JUSTIFICATION OUI. Vous obtiendrez ainsi un bonne présentation de votre texte, aligné sur les marges.

M W , en JUSTIFICATION OUI et CESURE OUI, anihile le deuxième paramètre.

Par conséquent, vous avez trois principa es possibilités de saisie d'un texte :

- Saisie CONTINUE, JUSTIFICATION OUI

- Saisie CONTINUE, JUSTIFICATION NON, CESURE UI

- Saisie MACHINE.

Il est bien entendu que vous pouvez mixer toutes ces possibilités, suivant vos besoins.

En saisie MACHINE, les paramètres JUSTIFIC TION et CESURE sont inopérants. Vous êtes seul à décider de la mi e en forme de votre texte.

 $-4.046 -$ 

# **4.4.06 INSERTION de mots** :

### **LODE IN ERTION :OUI**

Nous vous conseillons d'examiner la définitio de l'INSERTION exposée au paragraphe 1. 3.12 de ce manuel.

Ce paramètre de la commande MODE est obtenu er positionnant le fond inversé sur INSERTION. Pour sélectionne: OUI, il ne vous reste plus qu'à enfoncer la touche  $\boxed{-}$  le <sup>an</sup> échéant. Vous aurez le même résultat en appuyant sur la touche i].

Après cette manoeuvre, le fond inversé se ositionne-sur-le paramètre SAlSIE.

Vous obtenez l'écran suivant

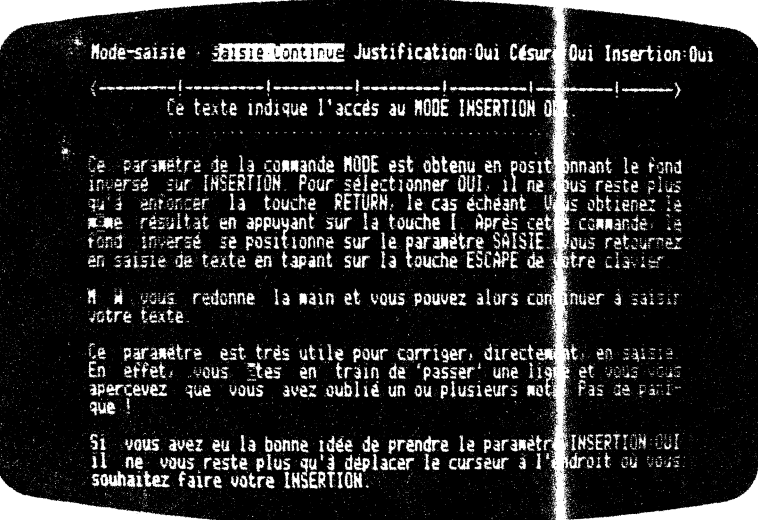

Vous retournez en saisie de texte en tapant sur la touche lix de votre clavier.

M W vous rend la main et vous pouvez alors c ntinuer à saisir votre texte

Ce paramètre est très utile pour corriger, directement, en saisie. En effet, vous êtes en train de 'pas er' une ligne et apercevez que vous avez oublié un ou plusi urs mots. Pas de panique !

 $- 4.047 -$ 

51 vous avez eu la bonne idée de prence le paramètre INSERTION:OUI, il ne reste qu'à déplacer le conseur à l'endroit où vous souhaitez faire votre insertion.

Vous tapez alors le mot à insérer.

Les mots à droite du curseur sont déplacés :  $\iota$  fur et à mesure vers la droite, à chaque caractère inséré.

Ces mots sont repoussés, en bloc, à la ligne su vante tels qu'ils touchent la marge droite.

Regardons l'exemple suivant qui illustre bien les mouvements de texte.

j

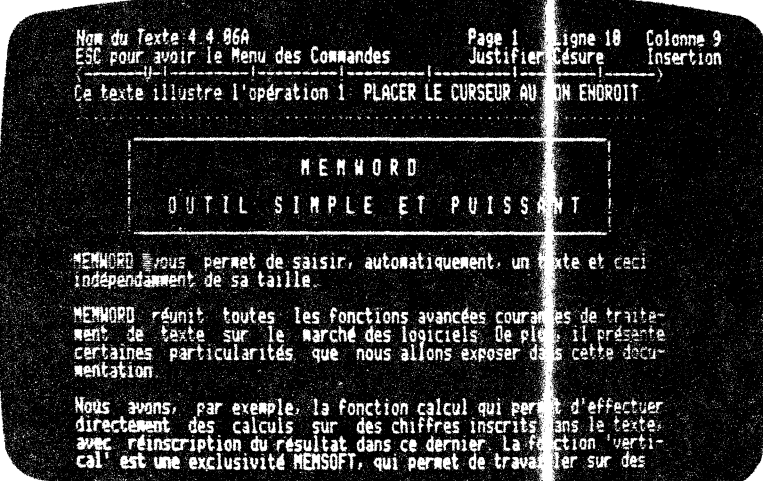

Opération 1 : Placer le curseur

Opération 2 : Insertion de caractère : avec déplacement du groupe de mots à la ligne suivante.

 $\tilde{\mathbf{x}}$ 

 $-4.048 -$ 

 $\bullet$ 

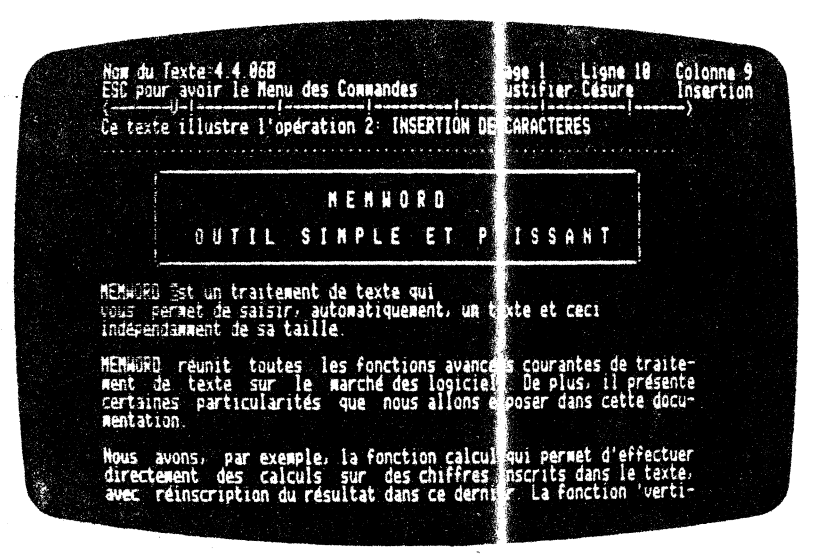

#### Opération 3 : Terminer d'insérer le texte et tapez  $\boxed{-1}$ . Vous obtene :

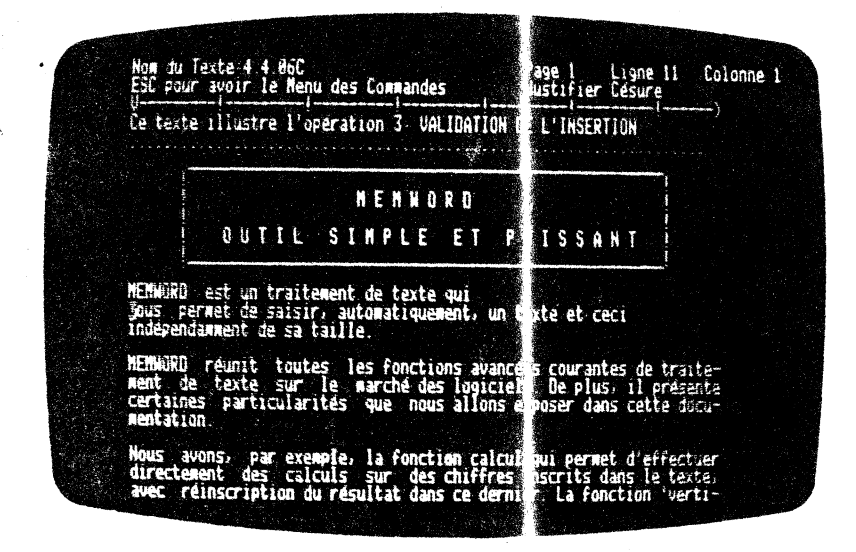

 $-4.049 -$ 

Opération 4 : Formater votre texte et vous obtenez le<br>résultat : (se référer au paragraphe<br> $4.6.02$  relatif à FOF ATER)

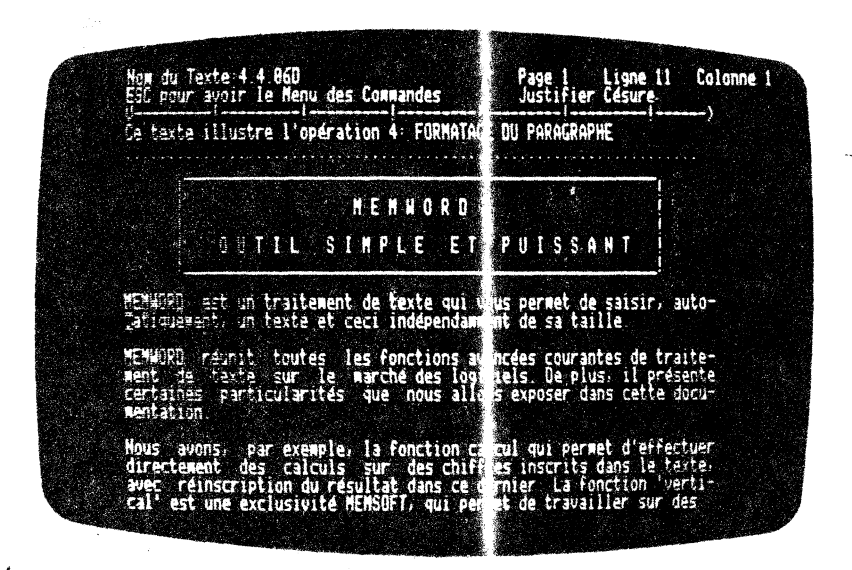

 $\bar{z}$ 

 $\mathbf{r}$ 

 $-4.050 -$ 

 $\sim$ 

€

Ce paramètre de la commande MODE est obtenu en positionnant le fond inversé sur INSERTION. Pour passer ( $\div$  OUI à NON et réciproquement, il suffit d'enfoncer la touche  $\boxed{1}$ .

Vous obtenez le même résultat en appuyant sur 11 touche (EX][M[j].

Après cette manoeuvre, le fond inversé a replace sur le paramètre SAISIE.

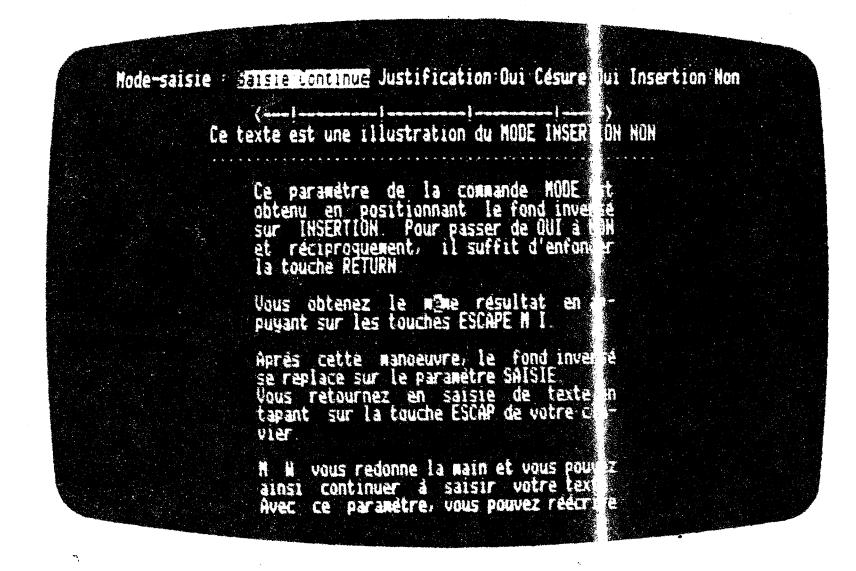

Vous retournez en saisie de texte en tapant su; la touche [EX] de votre clavier.

M W vous redonne la main et vous pouvez ainsi  $\epsilon$  mtinuer à saisir votre texte.

Avec ce paramètre, vous pouvez réécrire sur us mot ou un groupe de mots.

Pour cela, vous devez placer votre curseur, à l'aide des touches de déplacement horizontaux et verticaux, en position d'écriture.

Au fur et à mesure de l'écriture, le curseur  $\epsilon$  *? déplace vers la* droite en laissant transparaitre la prochaine 1( ·tre à modifier.

Le MODE INSERTION NON est pris par défaut par M<sup>6</sup> au démarrage du système.

 $-4.051 -$ 

 $\mathbb{R}^3$ 

# **4.5 MANIPULER DES PORTIONS DE TEXTE**

A la fin d'une saisie de texte, il arrive puvent que l'on ait besoin de replacer, à un autre endroit un morceau du texte en cours.

Vous devez effectuer alors un déplacement en masse de plusieurs lignes de textes.

M W vous aide à le faire, avec une rapi ité déconcertante. Le principe est de stocker temporairement le exte, à déplacer ou à reproduire, dans un espace réservé de la ; émoire. (buffer). Puis il vous suffit de le repositionner dans e texte en cours. M W vous danne la possibilité de mettre, dans e buffer, 10 lignes à la fois. Si vous dépassez cette capacit M W 1' indique par un message en haut à droite de l'écran.

Pour mémoriser la partie du texte concernée par cette translation, vous avez deux possibilité . Soit vous désirez extraire un groupe de mots d'un texte en e faisant disparaître de sa position initiale (déplacement 'n bloc), eolt vous mémorisez un groupe de mots sans l'effacer.

Pour effectuer la première opération vou: utilisez la commande COUPER, pour la deuxiène possibilité 'oua prenez l'option DUPLIQUER. Vous accédez à ces fonction à partir du menu des cœmandes.

Vous pouvez aussi taper  $[Ex]$   $[$ g pour 0  $\sqrt{[162]}$   $[$ D pour OOPLIQUER.

DUPLIQUER.<br>Après avoir choisi le groupe de mots à manipuler, il ne vous reste plus qu'à le positionner à votre · onvenance. Pour cela, vous utilisez la commande GREFFER.

L'extraction ou la recopie d'lm nnrceau *de* texte, est indiquée à MW par 'balayage' de la zone concernée .. 1 ais n'allons pas trop vite !

#### **REMARQUE IMPORTANTE**

Il faut acquérir l'automatisme suivant:

- PENSEZ LA COMMANDE AVANT DE L'EXFC FER. C'est à dire que vous devez indiquer à M W l'end: it où vous souhaitez exécuter votre travail. Pour cela placez le curseur en début de la zone de travail.

)

À

- Ensuite seulement passed Sélectionnez l'opération désire : Balayez la zone concernée. passez au nenu des commandes.

Après ces quelques conseils, regardons un peu plus en détails les possibilités de manipulation de texte que  $v \approx s$  offre MW.

 $-4.052 -$ 

### 4.5.01 COUPER une partie de texte:

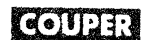

Cette fonction est obtenue à partir du men + des commandes. Elle ne possède pas de paramètres. Son action est immédiate.

Comme nous l'avons expliqué au paragra he précédent, vous indiquez à M W le début de la zone à ex raire du texte. Vous amenez le curseur à l'endroit choisi.

Vous êtes actuellement en saisie de texte t vous voulez passer au menu des commandes. Pour effectuer ette opération, vous appuyez sur la touche  $\overline{ES}$ .

Le menu des commandes apparaît sur l'écran le curseur a disparu et M W visualise le fond inversé sur la commande PAGE). Vous choisissez alors la commande COUPER. Pour c la, vous avez deux possibilités de sélections.

La première consiste à amener le fond in ersé sur la commande COUPER à l'aide des touches de déplacement  $\Box$  ou $\Box$ . Puis vous la validez par un  $\Box$ .

La deuxième méthode consiste, à partir de l'écran de saisie, à appuyer successivement sur les touches  $Ex$  et  $C$ .

Après cette opération, vous voyez apparaître l'écran suivant :

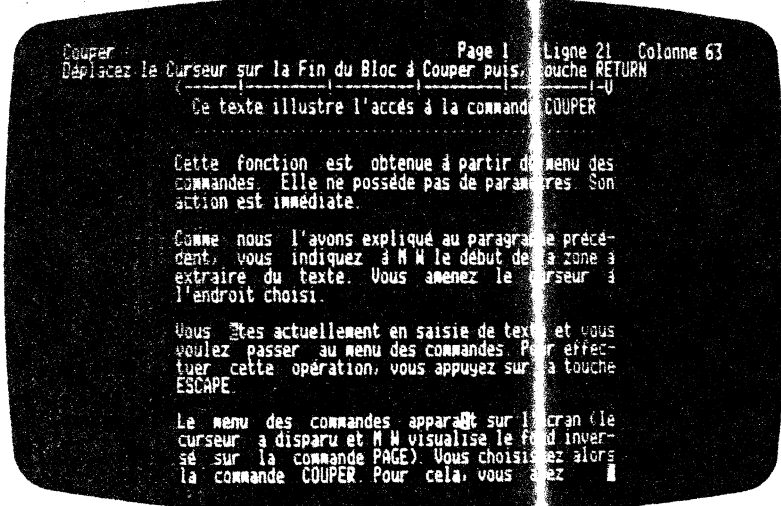

 $-4.053 -$ 

 $\ddot{\phantom{1}}$ 

Comme vous pouvez le constater, le curs m réapparait à la<br>position initiale. Vous ne pouvez plus saisi de mots à l'écran, ni déplacer le curseur vers la gauche, il vers le haut. Ne<br>pantquons pas, c'est 'étudié pour' ! En effet \* W vous demande de balayer la zone que vous souhaitez extraire devotre texte.

MW vous donne la possibilité de balajer la zone de deux manières différentes.

La première consiste à couvrir les lignes à et traire de la gauche vers la droite à l'aide de la touche si si vous souhaitez extraire les lignes suivantes, vous appuyez sur l'Instant de fois que de lignes à extraire.

La deuxième méthode est de déplacer le curseu de haut en bas par la touche  $\Box$ , en balayant toutes les lignes à supprimer. Nous vous conseillons d'adopter la première m'thode lorsque vous ne voulez extraire que quelques mots dans un ligne. La deuxième sert à DEXXUPER en masse des portions de text:.

Vous choisirez la méthode qui vous convient le mieux. Pour bien comprendre le processus, nous vous conse/llons, au début, de déplacer le fond inversé sur la commande OUPER.

l'orsque vous aurez bien acquis le mécanism, vous prendrez les raccourtis sans encombre. Les conseils que tous vous donnons ne sont pas là pour vous astreindre à une métho plogie stricte. Ils ne sont là que pour vous aider dans voire apprentissage du produit.

Cette commande vous permet donc de supprimer une partie de texte à partir de la position courante du curseur et ceci jusqu'à un certain nombre de caractères de votre choix.

faut avoir en permanence à l'esprit que vous devez  $T1$ obligatoirement positionner le curseur sur l' première lettre du premier mot du paragraphe à balayer !

Vous vous apercevrez de la souplesse d'ut lisation de MW, et créerez ainsi votre propre philosophie d'util sation !

Au moment du balayage de la ou des lignes à atraire, vous voyez apparaître vos lignes à supprimer en fond i versé. M W vous met en relief l'opération qu'il va faire.

Remarquons que lors du balayage vertical du texte par la touche MW prend en compte la ligne depuis la colonne 1 de votre texte. Si vous voulez le découper suivant me colonne à gauche become a gauche consultant and continue a gauche<br>bien précise, vous devez alors utiliser a commande VERTICAL<br>(voir le paragraphe 4.7.03). Le buffer émpire reste intact<br>jusqu'à la prochaine commande COUPER ou DUPLI SUER.

 $-4.054 -$ 

 $\star$ 

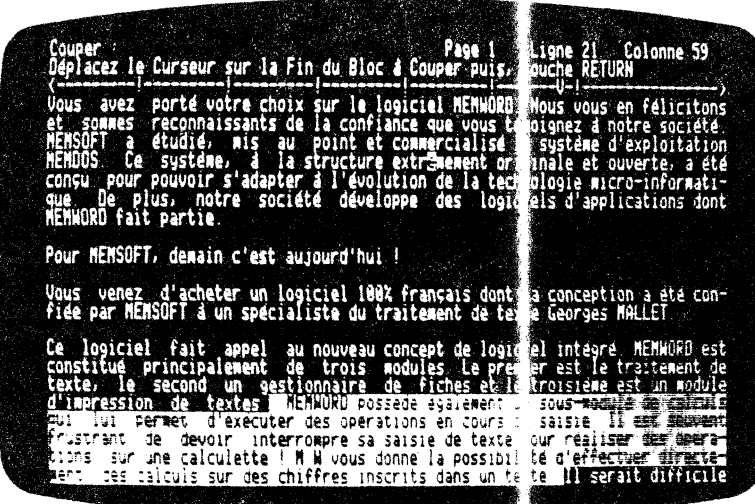

Si le morceau de texte que voos allez extrai: e ne correspond pas à vos désirs, M W donne la possibilité de reteurner en arrière.

Vous avez deux possibilités de retour :

 $\overline{a}$ 

 $\bar{u}_\mathrm{c}$ 

- Vous ne souhaitez pas poursuivre la  $\epsilon$ éCOUPE du texte. Il ne vous reste qu'à appuyer sur la touche  $f(x)$ . La zone en fond inversé disparait. Aucun mor eau de texte n' est conservé dans le buffer ménnire.
- M W vous remet en mode saisie . a texte. Le curseur apparalt à la fin de la zone en fond inversé disparue. Le texte initial reste int. :t à l'écran.
- Vous êtes allé trop loin dans votre déCOUPE. Il suffit simplement de retourner en arrière  $x \geq 1$ es touches  $\boxed{-}$ et CIJ . Le fond inversé en excéd; *nt* disparalt au fur et à mesure de vos interventions.

Vous êtes maintenant certain de votre cho x. Il ne reste plus Vous êtes maintenant certain de votre cho x. Il ne reste plus qu'à le valider. Pour cela tapez sur la t uche  $\Box$  Le fond inversé disparaît emportant avec lui le morce u de texte. Il vous reste à l'écran après avoir formater le paragraphe (appuyer successivement à partir de la saisie de texte  $\overline{\mathfrak{K}(\mathbb{F})}$ .

 $-4.055 -$ 

 $\bar{\bullet}$  .

 $\vec{t}$ 

 $\mathcal{L}(\mathcal{L})$ 

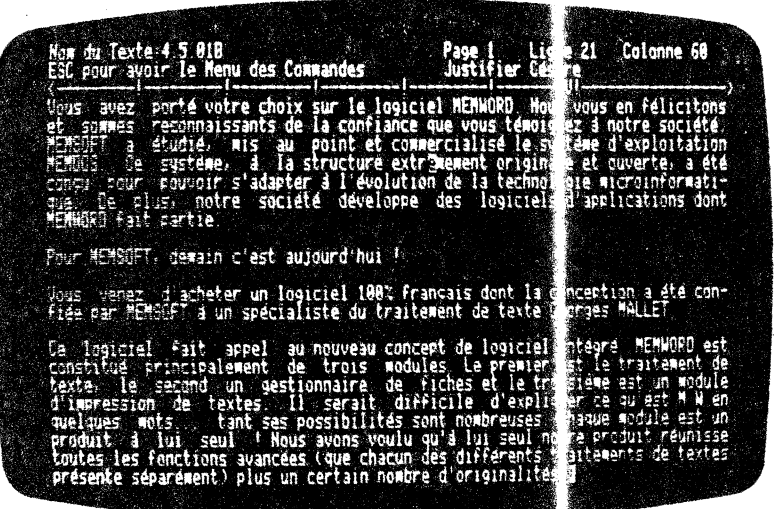

Vous pouvez constater que la partie extraite ne laisse pas de trous dans votre texte. M W recolle immédiat ment la suite du texte à la partie précédant la zone découpée.

Ne vous inquiètez pas la zone de texte extraite  $:$  'est pas perdue.<br>A la fin de l'exécution de la commande vous repassez directement en mode saisie.

M W stocke toutes ces lignes dans une partie de sa mémoire. M W les restituera très facilement sur simple (mande, C'est la commande GREFFER qui vous le permet.

La commande COUPER permet d'extraire et de mémariser une partie de texte dans le buffer de MW. Une autre a olication est la suppression pure et simple de paragraphes.

En effet, si vous COUPEz et DUPLIQUEz plusieur: paragraphes les uns à la suite des autres, seul le dernier restera dans le buffer.

### 4.5.02 DUPLIQUER une partie de texte :

 $\mathbb{R}^2$ 

**DUPLICUER** 

Í

Ì

Cette fonction sert à recopier dans le buffer mémoire, le morceau de texte que vous voulez DUPLIQUER. Cette com unde n'éliminera<br>pas, le texte à recopier, de sa position infidale.

 $-11.056 -$ 

Vous l'obtiendrez à partir du menu des commandes. Elle ne possède pas de paramètres. Son action est immédiate.

Cœrne nous 1' avons expliqué au paragraphe Précédent, vous indiquez à .M W le début de la zone à DUPLIQJER. Vous amenez le curseur à 1' endroit choisi.

Le menu des commandes apparaît sur l'écran (le curseur a disparu et M W visualise le fond inversé sur la caunande PAGE). Voua choisissez alors la cœmande DUPLIQJER. Pour cela, voua avez deux possibilités :

La première consiste à amener le fond inversé sur la commande DUPLIQUER à l'aide des touches de déplacement  $\boxed{-1}$  ou  $\boxed{ \leftarrow \right}$ . Puis vous la validez par un  $\boxed{-1}$ .

La deuxième méthode consiste à taper [ESC] et la première lettre de la commande c'est à dire  $\overline{[EE]}$   $\overline{[0]}$ .

Après cette opération, vous voyez apparaître l'écran suivant :

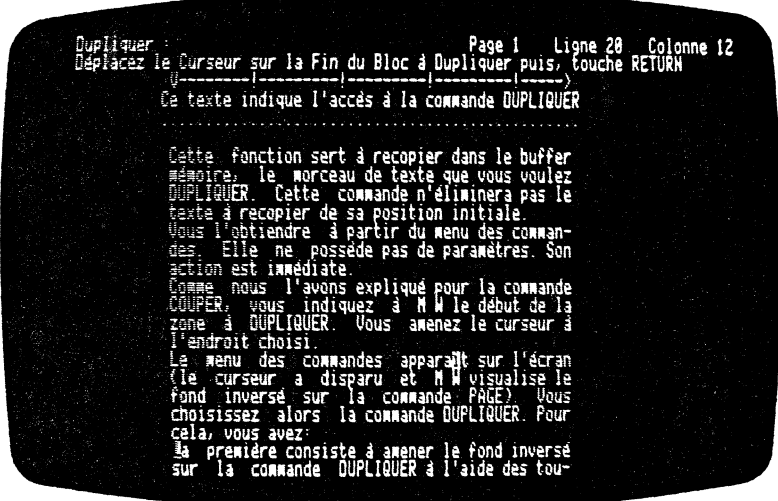

Le curseur réapparalt à l'écran, en position initiale. Cœme pour COUPER, vous ne pouvez plus saisir de mots à l'écran, ni déplacer le curseur vers la gauche ou le haut.

En effet M W vous demande uniquement de balayer la zone à recopier.

De la même manière que pour la commande COUPER, vous avez le choix entre deux méthodes de balayage.

 $-4.057 -$ 

La première consiste à couvrir les lignes à ex raire de la gauche vers la droite à l'aide de la touche  $\boxed{-}$  Si vous souhaitez extraire les lignes suivantes, vous appuyez sur [1] autant de fois que de lignes à extraire.

La deuxième méthode est de déplacer le curseur de haut en bas par la touche  $\Box$ , en balayant toutes les ligne à supprimer. Nous vous conseillons d'adopter la première méth de lorsque vous ne voulez extraire que quelques mots dans une ligne. La deuxième sert à reproduire en masse des portions de tex e.

M W met en relief l'opération de duplication en inversant la partie de texte à recopier. La zone balay e apparaît en fond inversé.

Pour effectuer cette opération vous vous servez des touches  $\Box$ et [1]. M W prend en compte la ligne depa is la colonne 1 de<br>votre texte. Si vous voulez le reproduire su'ant une colonne à gauche bien précise, vous devez utiliser la commande VERTICAL (voir le paragraphe 4.07.03). Le buffer mé soire reste intact jusqu'à la prochaine commande DUPLIQUER ou COUF JR.

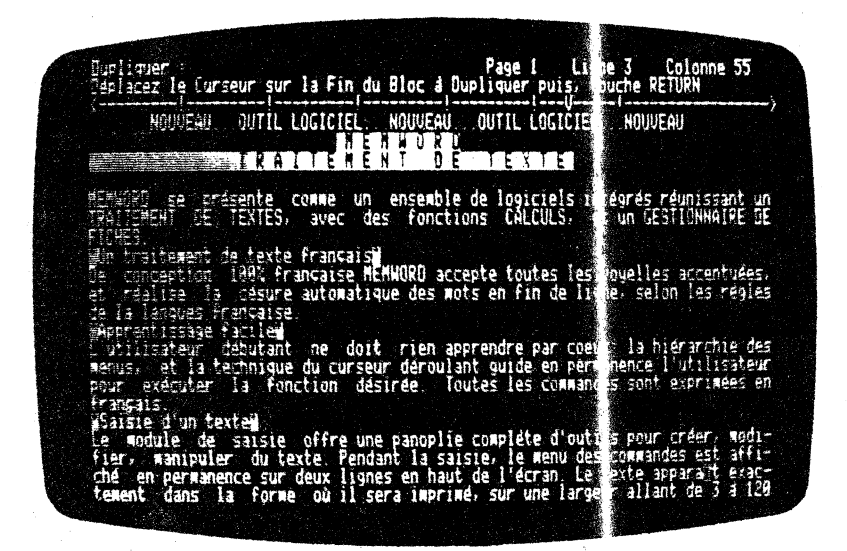

Si le morceau de texte que vous allez extraire le correspond pas à vos souhaits, M W donne la possibilité de retourner en arrière.

 $-4.058 -$ 

Vous avez l'alternative suivante :

 $\mathbb{R}^2$ 

℩

Vous ne souhaitez pas poursuivre vore opération. Il ne vous reste qu'à appuyer sur la t uche [EC]. La zone en fond inversé disparaît. Aucun m'eceau de texte n'est<br>conservé dans le buffer mémoire. M'W se remet en mode saisie. Le texte initial reste inta t à l'écran.

Vous êtes allé trop loin dans v tre reproduction. Il suffit simplement de revenir en arr ère avec les touches  $\boxed{-}$  et  $\boxed{\top}$ . Le fond inversé excé ant disparait au fur et à mesure de vos interventions.

Vous êtes maintenant sûr de votre choix. Il se reste plus qu'à le valider. Pour cela, appuyez sur la touche  $\Box$ . Le fond inversé disparaît laissant intact votre texte. M is ne vous y trompez pas, MW a emmagasiné le morceau de texte b layé dans son buffer mémoire. Il est prêt à vous le restituer, au ant de fois que vous le désirez, à des endroits bien précis de voure texte.

Après son balayage, MW vous laisse l'écran suivant :

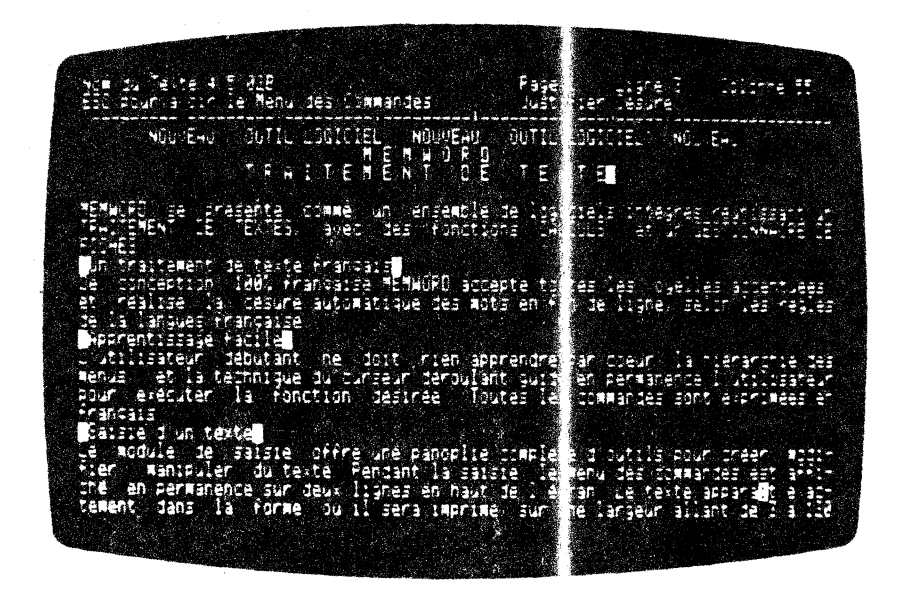

A la fin de l'exécution de la commande, vous repassez directement<br>en mode saisie. De la mône manière que pour COUPER, vous pouvez replacer votre morceau de texte, dans le exte initial, par la commande GREFFER. Nous verrons cela au parag aphe suivant.

 $-4.059 -$ 

 $\ddot{\phantom{0}}$ 

### **4.5.03 GREFFER une partie de texte** :

# CREET

)

)

و<br>أكرر.

Cette fonction s'obtient à partir du menu des cmmandes. Elle ne possède pas de paramètres. Son action est imméd ate.

Pour pouvoir mettre en oeuvre cette commande, vous devez passer par le menu des commandes. Vous enfoncez la tou he les et obtenez le merru souhaité.

Le menu des commandes apparaît sur l'écran (le curseur a disparu et M W visualise le fond inversé sur la comande PAGE). Vous choisissez alors la commande GREFFER. Pour ce a, vous avez deux possibilités de sélections.

La première consiste à amener le fond inver é sur la commande GREFFER à 1 'aide dea touches de déplacenente horizontaux. Puis vous la validez par un $\boxed{-}$ .

La deuxième méthode consiste à taper [EC] et la memière lettre de la commande c'est-à-dire [ESC].

Cette commande s'effectue toujours après avoir stocké un morceau de texte dans le buffer mémoire. Les cœ andes COUPER ou OOPLIOOER précéderont systématiquEment GREFFM.

GREFFER vous donne la possibilité d'ajouter un morceau de phrase ou de texte à la position courante du curseur.

Le reste du texte, situé après le curs $\epsilon$   $\pi$ , est repoussé autanatiquenent à la suite des lignes GREFFEes.

#### **ATTENTION**

 $\mathcal{L}_{\mathcal{A}}$ 

Il vous faut avoir bien présent à l'esprit que vous devez positionner le curseur sur la ligne à partir de laquelle va s'effectuer le rajout du morceau de texte.

Vous pourrez alors passer au meru des commandes et choisir la fonction GHEFFER. Au cours de la manipulation et si cela s'avère nécessaire, M W déplace automatiquement le ! exte en cours pour pouvoir y insérer le rajout.

Reprenons la portion de texte copiée dans le bt 'fer de la mémoire à l'exemple de DUPLIQUER, et replaçons le 1 l'avant dernière ligne du texte en cours.

Initialement nous avons le texte suivant :

 $\mathcal{A}^{\mathcal{A}}$ 

医皮肤病 医单位性脑膜炎 医血管下腺 医血管下腺炎 医心脏病  $\frac{1}{2}$  $\mathbb{R}^2$ 

 $\hat{\mathcal{E}}$ 

 $\frac{1}{\sqrt{2}}$ 

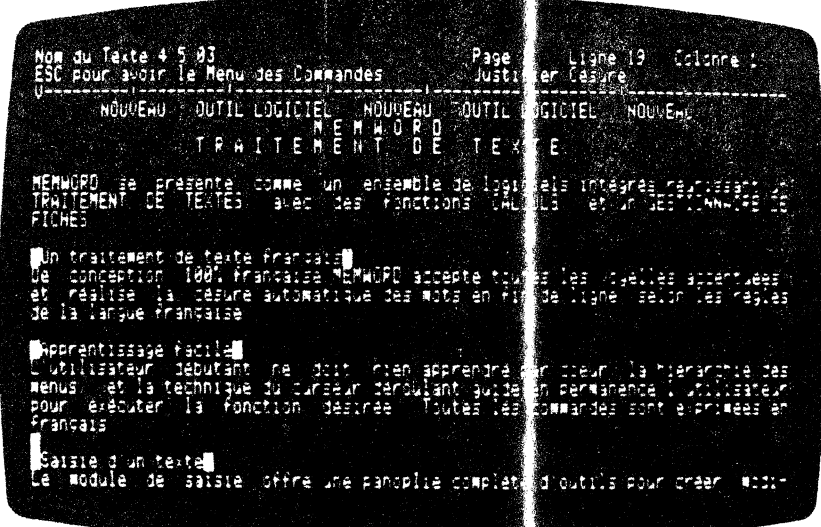

 $\bar{z}$ 

 $\cdot$ 

 $\sim$   $\sim$ 

Pour cela, positionnons le curseur sur l'ava t dernière ligne de notre texte. Vous passez au menu des commande ' en appuyant sur la touche [EX]. Puis vous sélectionnez, la fo ction GREPFER. Vous voyez alors apparaltre l'écran suivant :

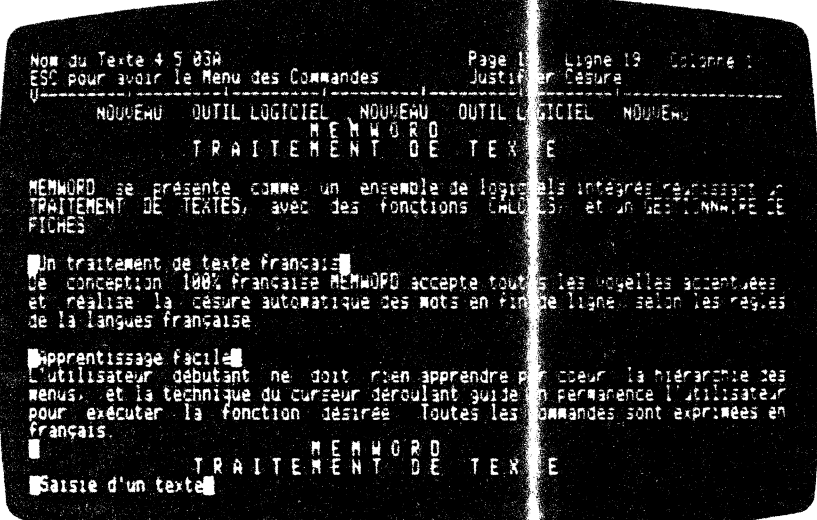

 $-4.061 -$ 

Ē.

 $\hat{\boldsymbol{\epsilon}}$ 

۰.,

# Cette page a été laissée intentionnellement en blanc

 $\mathcal{L}^{\text{max}}(\mathbf{z})$  , where  $\mathcal{L}^{\text{max}}(\mathbf{z})$ 

 $\Delta \sim 10^{-11}$ 

 $\label{eq:2.1} \frac{1}{\sqrt{2\pi}}\int_{\mathbb{R}^3}\frac{1}{\sqrt{2\pi}}\left(\frac{1}{\sqrt{2\pi}}\right)^2\frac{1}{\sqrt{2\pi}}\int_{\mathbb{R}^3}\frac{1}{\sqrt{2\pi}}\frac{1}{\sqrt{2\pi}}\frac{1}{\sqrt{2\pi}}\frac{1}{\sqrt{2\pi}}\frac{1}{\sqrt{2\pi}}\frac{1}{\sqrt{2\pi}}\frac{1}{\sqrt{2\pi}}\frac{1}{\sqrt{2\pi}}\frac{1}{\sqrt{2\pi}}\frac{1}{\sqrt{2\pi}}\frac{1}{\sqrt{2\pi}}\frac{$ 

 $\hat{\mathcal{F}}$ 

 $\overline{\phantom{a}}$ 

 $\sim$ 

 $\frac{1}{2}$ 

 $\sim$ 

 $\hat{\boldsymbol{\delta}}$ 

 $\sim$ 

 $\mathcal{L}^{\text{max}}_{\text{max}}$ 

 $\sim 10^{-1}$ 

)<br>1989<br>1989

 $\left\langle \frac{1}{2}\right\rangle _{0}=\frac{1}{2}\left\langle \frac{1}{2}\right\rangle _{0}=\frac{1}{2}\left\langle \frac{1}{2}\right\rangle _{0}=\frac{1}{2}\left\langle \frac{1}{2}\right\rangle _{0}=\frac{1}{2}\left\langle \frac{1}{2}\right\rangle _{0}=\frac{1}{2}\left\langle \frac{1}{2}\right\rangle _{0}=\frac{1}{2}\left\langle \frac{1}{2}\right\rangle _{0}=\frac{1}{2}\left\langle \frac{1}{2}\right\rangle _{0}=\frac{1}{2}\left\langle \frac{1}{2}\right\rangle _{0}=\frac{1}{2}\left\langle$ 

*)* 

 $= 4.062 - 1$ 

 $\hat{\mathbf{x}}$
Comme vous pouvez le constater, le texte a bien été inséré dans le texte en cours.

Le curseur apparalt au début du morceau de texte que vous avez GREFFE, c'est-à-dire à sa position initiale ; nant l'exécution de la commande.

Vous pouvez exécuter plusieurs fois de suite la cœmande  $GREFFER$ , et obtiendrez ainsi des reproductions multiples (titres, cadres de tableau, intitulés, etc....

## **4.6 MISE EN FORME DE TEXTE**

La présentation des lettres cœmerciales obéit à certaines règles. Mais vous pouvez aussi rédi, er un livre, une documentation, tenir un livre de comptes, fa re des devis et des factures, écrire un journal, avec le puissant outil qu'est MW.

Pour cela, il possède un grand éventail de fonctions que nous allons étudier un peu plus loin.

Nous vous conseillons de vous reporter au pa agraphe 1.4 relatif aux rappels dactylographiques.

Vous y trouverez quelques définitions et n  $r$ mes en vigueur qui vous pennettront une saisie conforme.

Avant d'étudier plus en détail les fonctions de **M W** , nous allons rappeler quelques concepts import mts en la matière.

Pour taper un texte, il faut que vous puissi ez fixér la longueur de la ligne à imprimer.

A cet effet, on définit une marge gauche et une marge droite. Vous définissez ainsi les limites de la réglette de tabulation.

Pour obtenir plus de précision, M W affiche, en haut à droite de votre écran, la ligne et la colonne sur les puelles se trouve le curseur.

Si cela est nécessaire, on posera ses taque is, mais ne rentrons pas trop dans les détails, cela fera partie ju paragraphe 4.6.01 concernant la cœmande TABULER.

M W vous permet d'écrire, sans problème, des lignes jusqu'à 120 caractères !

 $- 4.063 -$ 

.-: ;

..

Lorsque vous allez taper votre texte dans les limites fixées ci dessus vous devrez JUSTIFIER votre ligne, c'est à dire placer ou équilibrer vos mots dans cette dernière. Pour cela, vous utiliserez la commande JUSTIFIER-LIGNE.

A l'occasion d'une modification, ou d'un recadrage de paragraphe, il s'avère nécessaire de remattre sous un autre format, (ou sous le format de votre tabulation courante), un paragraphe.

Pour cela. M W possède la commande FORMATER.

Lorsque vous voulez mettre en évidence des sots, ou des titres, à l'impression sur votre imprimante, vous ut liserez la commande **STYLE** 

Analysons maintenant d'un peu plus près ces commandes!

### 4.6.01 Poser la TABULation:

 $\ddot{\phantom{1}}$ 

## TABULER

La TABULation a pour rôle de définir  $k$  largeur du texte à saisir et de fixer les taquets de tabulation.

Cette tabulation est affichée en permanence ors de la saisie du L'image de la tabulation s'a pelle règlette de texte. tabulation.

Elle se présente à l'écran sous cette forme.

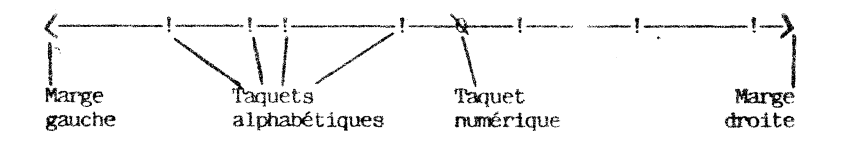

La réglette de tabulation est constituée de tirets, qui vous indiquent la position de vos caractères sur a ligne courante.<br>M W signale, à tout moment, la position de otre curseur sur la ligne.

Ceci à l'aide d'un second repère qui se déplee, sur la réglette de tabulation, parallèlement au curseur de l'acran.

La longueur de la ligne saiste et les arges latérales par<br>rapport à l'écran sont l'ixées par la marg GAUCHE et la marge DROTTE  $\mathcal{L}_{\mathcal{L}}$ 

 $-4.064 -$ 

Vous pouvez les modifier à votre choix ain i qu'il est expliqué aux paragraphes 4.6.04 et 4.6.05.

La réglette de tabulation contient des points d'exclamations. Ceux-ci situent les taquets de tabulation al habétiques.

Ces repères vous aident à positionner rapitement le curseur sur la colonne souhaitée.

Par défaut, les taquets de tabulation sont situés de 10 en 10 sur votre réglette.

Le paramètre UNIFICATION recrée automatiquement ces taquets alphabétiques de 10 en 10.

 $Ces$ points d'exclamation sont des tapaets de tabulation alphabétiques.

La réglette de tabulation peut également contenir des zéros. Ces repères sont des taquets de tabulation numériques.

Ces deux types de taquets peuvent être posss ou déposés à votre choix, comme nous l'indiquerons aux paragraphes  $4.6.07$  et  $4.6.08$ .

M W vous offre la possibilité de mémor ser dans des fichiers différents modèles de réglette de tabulation que vous utilisez fréquemment, ceci grâce aux paramètres PIENDRE et RANGER de la commande TABULER qui sont expliqués au paragraphe 4.6.02 et 4.6.03.

Il faut avoir à l'esprit que la réglette de tabulation est un outil très utile lorsque vous voulez saisir des paragraphes en retrait par rapport à la colonne 1.

El le est respectée par  $M$   $W$  lors du FORMA AGE de paragraphe, de JUSTIFICATION automatique, de COUPER : UPLIQUER GREFFER de morceaux de texte, etc....

La réglette de tabulation guide MW.

 $\overline{a}$ 

Pour accéder au menu des paramètres de la commande TABULER vous avez deux possibilités.

La première est de repasser au menu des commandes par [ESC] puis de déplacer le fond inversé sur TABULER et e valider votre choix  $par$   $\boxed{-1}$ .

deuxième méthode consiste à passer au enu des commandes par [EX] puis taper l'initiale de la commande. Vous devez donc taper  $E(X)$ 

 $-4.065 -$ 

#### Vous voyez apparaître à l'écran le menu suivar : :

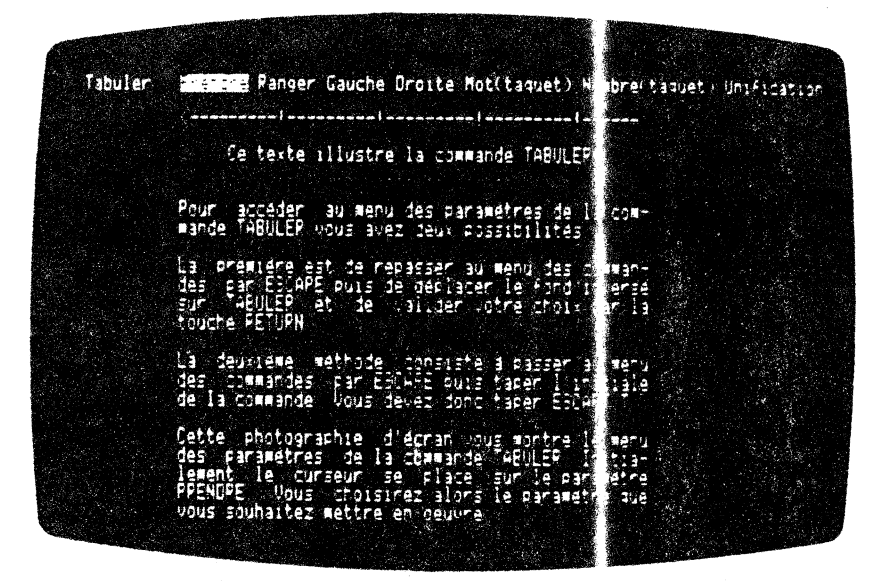

Comme vous pouvez le constater, M W vous donne le menu des paramètres exploitables avec la commande TABULER.

Par défaut, M W place le fond inversé sur le paramètre PRENDRE que nous allons expliquer en détails.

## 4.6.02 PRENDRE une TABULation :

# TABLIER PRENDRE

Avant d'aller plus loin dans nos investigitions, nous allons vous définir le paramètre PRENDRE.

Celui-ci vous permet de récupérer sur le dispue, un fichier sur lequel est stocké une tabulation que vous sout utez réutiliser.

Cette tabulation vous l'aurez préalablement en agasinée sur votre disque avec le paramètre RANGER.

Au début de la saisie du texte, ou en comme de saisie, vous pouvez rappeler d'autres réglettes de tabulation.

Cette manière de procéder est plus rapide que la méthode qui consisterait à modifier à chaque fois les dimensions de la réglette de tabulation. De plus, la permière méthode a l'avantage de sauvegarder la tabulation sur le disque et ceci d'une manière permanente !

 $-4.066 -$ 

Comme nous l'avons expliqué au paragraphe .6.01, vous accédez à ce paramètre à partir de la saisie en p saant par le menu dea commandes.

A partir de là, le menu des paramètres e <mark>la commande TABULER</mark> apparait sur l'écran. Vous avez la photog aphie de ce dernier à la page précédente.

Vous avez deux possibilités pour valider otre choix.

Soit vous tapez directement sur la touche<sup>[1</sup>], car à l'apparition du menu des paramètres M W place le fond in ersé sur le paramètre PRENDRE.

Soit voua tapez directement au clavier 'initiale de PREMJRE,  $c$ 'est-à-dire  $[$  $\cdot]$ .

Par conséquent, si voua êtes en saisie de t xte, il faut que vous  $effectu$ effectuiez  $f(x)$  $[0]$ .

í

Vous obtenez alors sur l'écran :

 $\overline{1}$ 

 $\hat{w}_i$ 

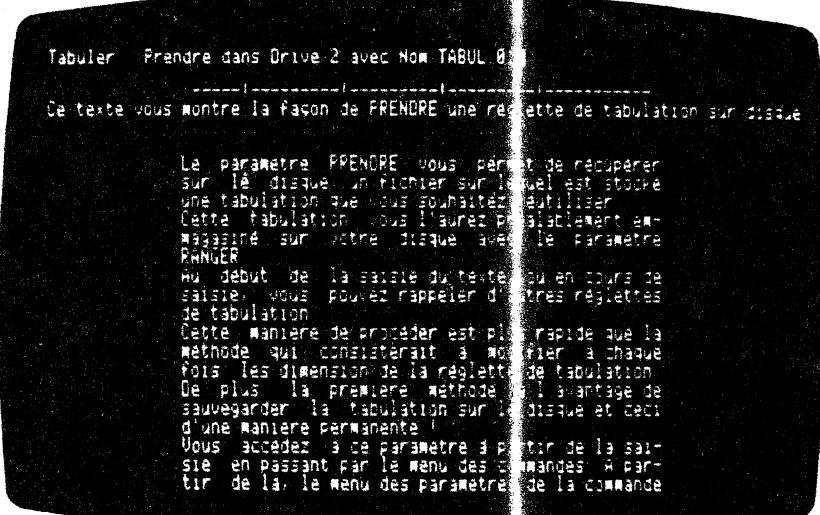

M W vous demande alors de lui fournir un 1 m. M W demande le nom du fichier sur lequel vous avez RANGE la TABULation que vous souhaitez réutiliser.

La longueur de ce nom ne devra pas excéter 15 caractères. Nous entendons par caractères une lettre, un ch; fre, un blanc, ou un élément de ponctuation quelconque.

 $-4.067 -$ 

Lorsque vous écrivez le nom de la tabulatior à rappeler, vous validez cet ordre en appuyant sur la touche  $\boxed{\leftarrow}$ 

Le moteur du drive se remet à tourner. M W 'a chercher votre réglette de TABULation sur le disque.

Il 1' affiche autanatiquement sur la troisiène tigne de 1 'écran, vous rend la main. Vous replacez le :urseur dans la tabulation. Vous pouvez alors continuer à saisir le texte avec la nouvelle réglette de TABULation.

### **4.6.03 RANGER la TABULation** :

# **148U ER | RANGER**

)

)<br>)<br>)

)

*(* 

M W voua denande de lui fournir un nan. Avant l'aller plus loin dans nos investigations, nous allons vous déi inir le paramètre RANGER.

Celui-ci vous permet de stocker sur le dise e, l'image de la TABULation en cours que vous souhaitez réutilizer dans le texte en cours, ou dans un autre texte.

Pour que M W puisse la reconnaître sur le dieque, il faut lui donner un non qu'il vous demande sur l'écran récédent.

Comme rous l'avons expliqué au paragraphe  $4.6.$ (  $\langle$ , vous accédez à ce paramètre à partir de la saisie en passar : par le menu des commandes.

Avant de passer à l'exécution de ce paramètre il faut que vous déterminiez la réglette de TABULation que vous tllez sauvegarder sur disque. En effet, MW RANGE la tabulation  $\epsilon$ : cours.

Après le menu des cœmandes, le renu dea paramètres de la commande TABULER apparaît sur l'écran. Vous ave man photographie de ce dernier au paragraphe 4.6.01.

Vous disposez de deux possibilités pour pre dre le paramètre fWCER.

Soit vous déplacez le fond inversé (qui se trouve en position PRENDRE initialement) par les touches de déplact sents horizontaux  $\Box$ et  $\Box$ . Vous amenez alors votre fond inverse sur RANGER. Puis validez votre choix par **(-)**. Soit vous tat z directement au ,clavier 1 initiale de RANER c'est-à-direŒ. hr conséquent, si vous êtes en saisie et que vous vouliez garder la tabulation en cours, en vue de l'utiliser ultérieurement, il vous suffira de<br>taper ESC T R.

 $-4.068 -$ 

 $\sim$ 

Vous obtenez alors sur l'écran

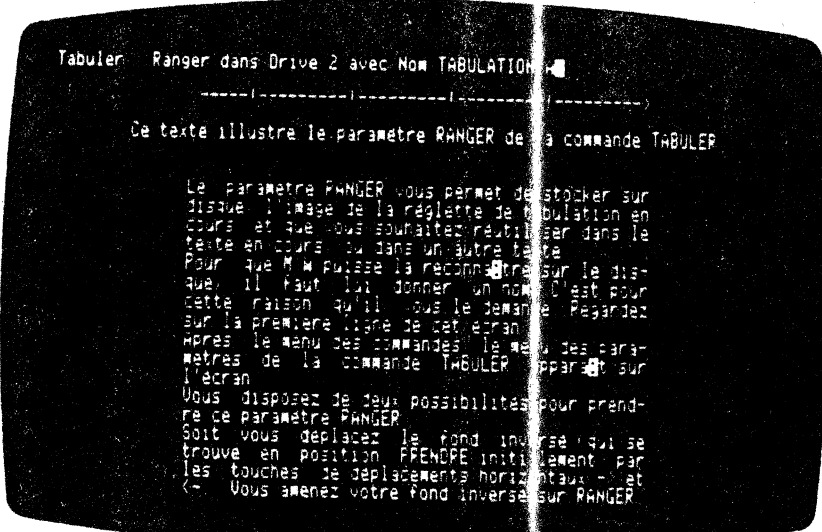

Pour que M W puisse la reconnaltre sur le disque, il faut lui donner un nan. C • est pour cette raison qu'il vous le demande sur l'écran précédent.

La longueur de ce nom ne doit pas excéd r 15 caractères. Ne perdons pas de vue que nous entendons par ca actères une lettre, un chiffre, un blanc, ou un élément de ponctu tion quelconque.

Lorsque vous écrivez le nan de la tabuJ 1tion à copier, vous validez cet ordre en appuyant sur la touche  $\Box$ .

Le moteur du DISQUE se remet en route. Un pet t ronronnement s'en échappe.

M W va dupliquer votre réglette de TABULATIO^ sur le disque.

M W vous rend la main. La TABULATION en c )urs est enregistrée dans le fichier, sous le nom que vous lui wez donné.

Vous pouvez alors continuer à saisir votre teste.

 $-4.069 -$ 

яŠ

### 4.6.04 TABULer à GAUCHE:

## **EN LEEN GAUGH**

Cette commande vous permet de modifier la mar e de gauche de la réglette de tabulation.

Par conséquent, en combinant les commandes TABULER GAUCHE et DROITE vous pouvez changer la largeur de saisie du texte.

Grâce à TABULER GAUCHE, M W vous donne la possibilité de changer la marge de gauche d'un texte, en cours de sais: e.

pouvoir utiliser cette fonction, il faut indiquer à MW la Pour position de la nouvelle marge de GAUCHE. Par cela, vous lui désignerez la colonne de votre écran à partir de laquelle commencera le début de votre texte. Vous avez ceux manipulations importantes à effectuer.

Vous devez, comme nous venons de l'indiquer, positionner votre<br>marge. Pour cela, vous amenez votre curseur sur la colonne à<br>partir de laquelle débute la saisie de votre texte. Cette<br>manipulation s'effectue à l'aide des tou horizontanx  $\boxed{\rightarrow}$  et  $\boxed{\leftarrow}$ . Cette opération se fait indépendamment de la ligne sur laquelle se situe votre curseur. C'est-à-dire que vous pouvez effectuer cette opération quelque soit la ligne où vous vous trouvez.

Il ne vous reste plus qu'à choisir votre comande TABULER et votre paramètre GAUCHE.

Pour accéder au menu des paramètres de la comme nde TABULER vous avez deux possibilités.

La première est de repasser au menu des commar les par [ESC] puis de déplacer le fond inversé sur TABULER, ensuite vous appuyez sur la touche [-]. Initialement, le fond inversé se positionne automatiquement sur le paramètre PRENDRE. Vous s'hectionnez alors le 'paramètre GAUCHE en déplaçant le fond invers sur ce dernier. Puis, vous validez votre choix par  $\boxed{-1}$ .

La deuxième méthode consiste à passer au menu les commandes par ESC. Puis, vous tapez les initiales de la commande TABULER, ensuite du paramètre GAUCHE. Par conséquent, vous tapez GAUCHE. Par conséquent, vous tapez  $respectivement$   $[ix]$   $[1]$   $[6]$ .

A l'issue de ces opérations vous obtenez une souvelle réglette de tabulation.

Par exemple. si vous avez la réglette de tabulation standard, c'est-à-dire la réglette de tabulation commencar en colonne 1 et se terminant en colonne 68, et que vous sou aitiez avoir une marge de GAUCHE de 10.

 $-4.070 -$ 

Nous vous suggérons de suivre la procédure s ivante :

- Placez le curseur dans la colonne  $\theta$ , en vous aidant du compteur qui se situe en haut à dro te de l'écran.
- Tapez  $\overline{tx}$  puis  $\overline{u}$  et enfin  $\overline{G}$ .

Vous obtenez alors la réglette de tabulation suivante :

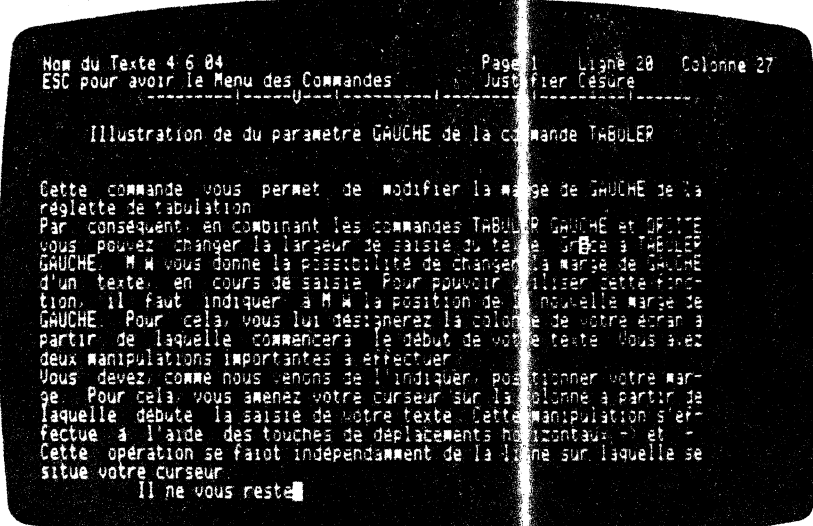

Comme vous pouvez le constater l'exécution st immédiate et MW vous place automatiquement en saisie de texte

Vous pouvez continuer à saisir votre texte.

Pour revenir à la normale, reportez vous a paragraphe TABULER PRENDRE.

## 4.6.05 TABULer à DROITE :

 $\cdot$ 

## **TABULER DROITE**

Cette commande vous permet de modifier la murge de droite de la réglette de tabulation.

Par conséquent, en combinant les commands TABULER GAUCHE et DROITE vous pouvez changer la largeur de sais e du texte.

 $-4.071 -$ 

Pour pouvoir réutiliser une réglette de tabu ation, nous vous<br>conseillons de la conserver sur disque sous un nom conseillons de la conserver mnémotechnique. Vous avez la possibilité de le faire en exécutant la fonction TABULFR RANGER. Cette méthode de travail vous fera gagner beaucoup de temps. En effet, vous pouve: vous constituer une bibliothèque de réglettes de tabulation,  $\epsilon$  les rappeler à tout moment de votre saisie par TABULER PRENDRE.

Grâce: à TABULER DROITE, MW vous donne la possi ilité de changer la marge de droite d'un texte, en cours de saisit.

Pour pouvoir utiliser cette fonction, il faut : adiquer à M W la position de la nouvelle marge de DROITE. Pol *c*- cela, vous lui désignerez la colonne de votre écran à partir de laquelle finira votre texte. Vous avez deux manipulations import; ites à effectuer consécutivement.

)

)<br>)<br>)<br>()<br>)<br>()

)<br>أص

Vous devez, comme nous venons de l'indiquer, psitionner votre marge de DROITE. Pour cela, vous anenez vot  $\varepsilon$  curseur sur la colonne à partir de laquelle finit la saisit de votre texte. Cette manipulation s'effectue à l'aide des touches de déplacements horizontaux  $\boxed{-}$  et  $\boxed{-}$ .

Cette opération se fait indépendamment de la 1:  $p$ e sur laquelle se situe votre curseur. C'est-à-dire que vous pouvez effectuer cette opération quelle que soit la ligne où vous vous trouvez.

Il ne vous reste plus qu'à choisir votre commande TABULER et votre paramètre DROITE.

Pour accéder au menu des paramètres de la comme de TABULER vous avez deux possibilités.

La première est de repasser au menu des commande: par  $\overline{\text{LsZ}}$  puis de déplacer le fond inversé sur TABULER, ensuite vous enfoncez la touche  $\boxed{-}$  . Initialement, le fond inverse se positionne automatiquement sur le paramètre PRENDRE. Vous sé lectionnez alors le paramètre DROITE en déplaçant le fond inversé sur ce dernier. Puis, vous validez votre choix par  $\boxed{-1}$ .

La deuxième méthode consiste à passer au menu es commandes par [ESC]. Puis, vous tapez les initiales de la commar le TABULER, puis du paramètre DROITE. Par conséquent, vous tap< : respectivement  $E\subseteq$  $\lceil \frac{1}{2} \rceil$ 

A l'issue de ces opérations vous obtenez une r avelle réglette de tabulation.

Prenons l'exemple suivant :

Vous souhaite?., à partir de *)a* réglette de tabl lation standard, avoir une marge à droite commençant à la colonne  $i0$ .

 $-4.072 -$ 

Nous vous suggérons de suivre la procédure suivante :

- Placez le curseur dans la colonne 60, en vous aidant du compteur qui se situe en haut à droite de l'écran.

- Tapez  $\xi$  puis  $\eta$ et enfin $\mathbb{D}$ .

Vous obtenez alors la réglette de tabulation suivante :

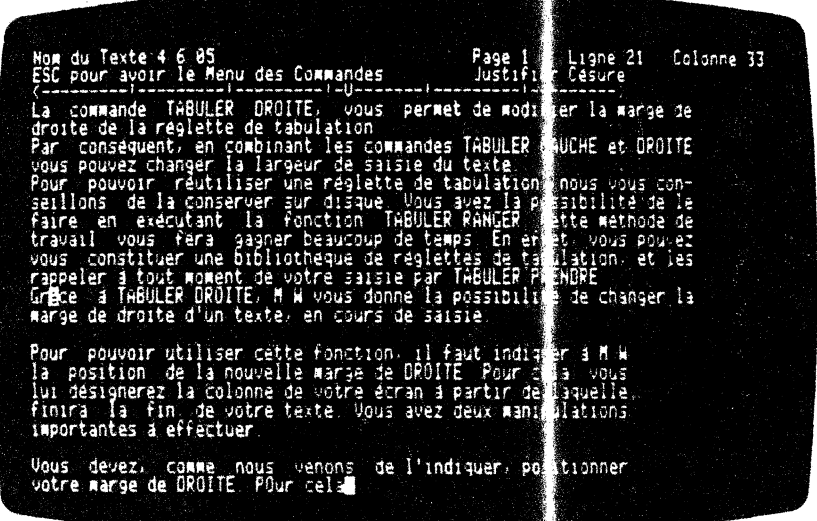

Comme vous pouvez vous en rendre compte  $1'$  xécution de cette fonction est immédiate.

Vous repassez automatiquement en saisie de tex : e. M W vous donne la main, et vous pouvez continuer à saisir votre texte.

#### **REMARQUES IMPORTANTES**

Si vous placez votre marge de droite en det rs des limites de<br>votre écran, M W déplace automatiquement votre texte vers la<br>gauche. C'est grâce au Scrolling que vous pousez obtenir un tel<br>mouvement d'ensemble. Vous n'avez , droite à l'endroit désiré.

 $-4.073 -$ 

Il ne faut pas 'faire chevaucher' les marg s. C'est-à-dire que MW refuse de positionner la marge de gauc e plus à droite que la marge de droite en cours. Par exemple, si vous avez la tabulation initiale entre les colonnes l'et 35 et que vous souhaitez avoir une tabulation entre les colonnes 45 et 80, vous devez procéder de la manière suivante :

 $-$  Déplacez votre marge de droite en  $cc$  onne 80

- Poussez ensuite votre marge de gauche en colonne  $45$ 

Loreque vous souhaitez écrire, par exemple, un texte dont la largeur est de 60 caractères, il est très important d'avoir en tête le critère qui suit.

M W ne prend en considération que les caractères contenus dans une zone déterminée par la réglette de tabulition et limitée par une borne à GAUCHE et une à droite. La borne le GAUCHE est donnée par la marge de GAUCHE que l'on fixe par TABU ER GAUCHE. La borne de droite est fixée par TABULER DROITE, en a senant le curseur au delà du texte à saisir, un caractère de plus à droite.

M W serait-il fatigué ?

Ne vous inquiétez-pas MW n'est pas malade ! Plaçons nous dans l'hypothèse où la marge de GAUCHE est en position colonne 1. C'est tout simplement un problème d'intervalies.

En effet, il ne faut pas oublier que la première colonne est numérotée 1 dans le compteur de colonnes. le la entraine que si vous souhaitez avoir 60 colonnes pour écrire votre texte, vous devez poser la marge de droite en colonne 61 (60+1=61 !).

Pratiquement, suivant le MODE de saisie (ns lequel vous vous trouvez, la dernière lettre se trouverà au dernier tiret à droite de votre règlette de tabulation, juste avant le signe.

Par conséquent, si vous souhaitez saisi un tableau sur 80 colonnes, il faut que vous placiez votre mange de droite sur la colonne 81.

L'exemple suivant illustre bien la situation

L'exemple suivant vous montre un tableau saisi en 80 colonnes :

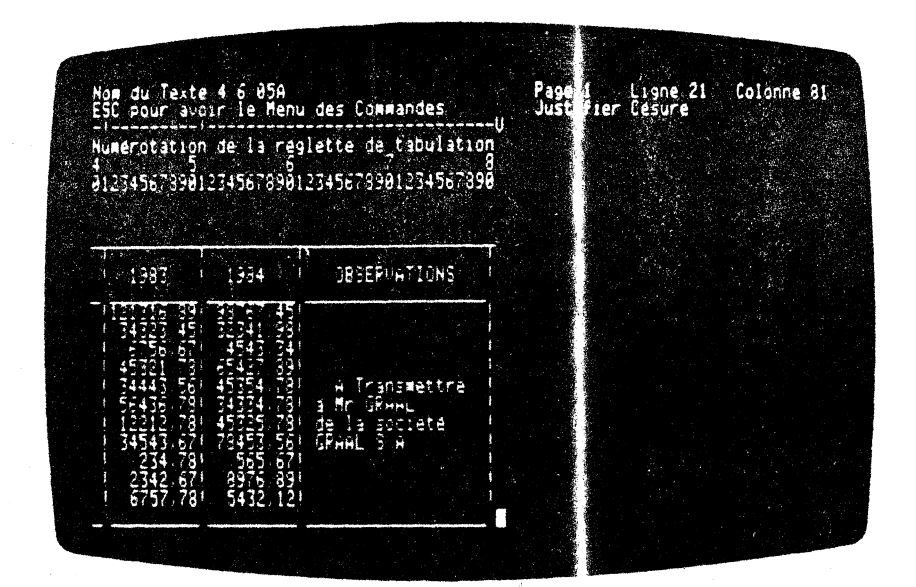

Comme vous pouvez le constater, grâce à la mérotation linéaire des colonnes que nous avons placée au dessus iu tableau, la marge de droite est positionnée en colonne 81.

Vous remarquerez aussi que M W déplace a tomatiquement votre texte.

Il est bien entendu que si vous disposez votre marge GAUCHE en colonne 15 et que vous voullez saisir un teste sur 67 colonnes,<br>11 faut placer votre marge DROTTE en colonne : 83 (15 + 67 + 1 =  $83$ ).

Pour revenir à la normale, reportez vous a paragraphe TABULER PRENDRE.

### 4.6.06 TAQUETS alphabétiques :

## **TABULER MOT(TAQUET)**

M W vous donne la possibilité de situer, ser votre tabulation, des repères supplémentaires dits 'taquets alphabétiques'. Ils servent à aligner verticalement des paragrap es, des colonnes de servant a angles sont visualisés sur la réglette de<br>tabulation, par des points d'exclamation. I s se rajoutent donc<br>aux taquets alphabétiques déjà existants.

 $-4.075 -$ 

Ces repères aident à vous placer rapidement sur des colonnes. Par défaut, c'est-à-dire si vous ne modifiez pas leur emplacement, les taquets de tabulation sont positionnés de 1<sup>6</sup> en 10.

Ces repères sont dea taquets alphabétiques · ar ils concernent votre texte, et non des valeurs numériques.

Ceux-ci vous placent au début de votre colonne de mots (ou autres) et permettent d'écrire à droite du curs ur.

Ce paramètre vous donne la possibilité de poser et de déposer des taquets alphabétiques de tabulation. Ils sont destinés à saisir des colonnes de mots. Cela vous rendra de nomb eux services, par exemple, dans le cas des tableaux.

Voyons dès à présent les diverses manipulation à effectuer pour 90ser et déposer des taquets alphabétiques.

#### **POSER DES TAQUETS ALPHABETIQUES**

Voua êtes initialement en saisie de texte et vous souhaitez placer, sur la réglette de tabulation, des taques alphabétiques. Ils vous serviront ultérieurement à confectionn r par exemple des colonnes de mots. Nous procédons de la manière uivante :

- Placez votre curseur sur la colonne à partir de laquelle vous souhaitez que la colonne de mots soit alignée. Autrement dit, la position du taquet alphabétique s'identifie à la colonne 1 de votre colonne de mots.
- Passez au merru des cœmandea en e cfoncant la touche · (00. Vous voyez apparaltre sur le. deux preuiêres lignes de l'écran, le menu.
- Prenez la commande TABULER. Vous avez eux possibilités de sélection. Soit vous déplacez le find inversé sur de sélection. Soit vous déplacez le f nd inversé la commande désirée, puis validez votre choix en appuyant sur  $\boxed{\phantom{0}}$ . Soit vous enfoncez a touche  $\boxed{1}$ . Vous voyez apparaltre le menu des par mètres, avec la fonctioo PRENDRE en food inversé.
- Sélectionnez alors le paramètre  $MOT(T$  QUET). Pour cela vous déplacez, à l'aide des touch s de déplacements horizontaux  $\Box$  et  $\Box$ , le fond inversé sur le paramètre désiré. Vous validez ensuite votre choix par paramètre désiré. Vous validez ensuite votre choix par<br>la touche  $\boxed{\leftarrow}$ . Vous avez égaleme t la possibilité<br>de sélectionner ce paramètre e, enfoncant tout aimplement la touche M.

ر<br>أهي

M W exécute immédiatement votre ordre. Il vous replace automatiquement en saisie de texte. Le curs ur est positionné sur la colonne du taquet alphabétique que vous enez de poser.

 $-4.076 -$ 

•.

#### **DEPOSER DES TAQUETS ALPHABETIQUES**

Avant d'aller plus loin, il faut expliquer ce que nous entendons par 'déposer un taquet alphabétique' . Pour nous cette expression est équivalente à 'supprimer un taquet al habétique' de la réglette de tabulation.

Par exemple, vous venez de terminer la sai ie d'un tableau à l'écran. Vous souhaitez éliminer un ou *i*lusieurs taquets alphabétiques, ou bien modifier la tabulatic standard fournie par M W. Il faut donc déposer les taquets indés rables. Vous êtes initialement en saisie de texte. Nous procé lons de la manière suivante.

- $-$  Placez votre curseur sur la colone ; où se trouve le taquet à supprimer.
- $-$  Passez au menu des commandes en  $\epsilon$  foncant la touche ESC. Vous voyez apparaltre sur lt J deux premiêres lignes de l'écran, le menu (que va-t-on se mettre sous la dent !).
- Prenez la commande TABULER (c'est  $c$  · circonstance !). A ce stade, vous avez deux possibilités de sélection.<br>Soit vous déplacez le fond inver $\frac{1}{2}$  sur la cœmande désirée, puis validez votre choix en appuyant sur la touche  $\Box$ . Soit vous enfoncez 1 i touche  $\Box$  Vous voyez apparaître le menu des pax mètres, avec le paramètre PRENDRE en fond inversé.
- Sélectionnez, alors, le paramètre MOT (TAQUET). Pour cela vous déplacez, à l'aide des . touches de déplacements horizontaux  $\boxed{-}$  et  $\boxed{-}$  le fond inversé sur le paramètre désiré. Vous validez ensuite votre choix sur le paramètre désiré. Vous validez ensuite votre choix<br>par la touche  $\Box$ . Vous avez aussi la possibilité de sélectionner ce paramètre en enfonc; nt tout simplement la touche  $\boxtimes$ .

#### **ATTENTION**

Si vous appuyez à ce moment sur la *a*uche  $\mathbb{E}\mathbb{I}$ , M W vous remplace alors le taquet alphabétique par un taquet mumérique. Nous verrons dans quelques lignes ce qu'est.<br>un taquet numérique.

M W exécute inmédiatGœnt votre instruction. 1 dépose le taquet

alphabétique de votre réglette de tabulation. Il remplace ce dernier par un tiret. M W vous passe la main en vous mettant en saisie continue.

#### Le tour est joué !

Ä.

 $\ddot{\phantom{0}}$ 

On utilise les taquets alphabétiques de tabulat on en saisie de texte ou de tableau.

Vous pouvez déplacer votre curseur de taquet e tabulation en taquet de tabulation par la touche  $\Box$  . Nous a  $\Box$  exposé leur  $\frac{1}{2}$ le talouration par la couche  $\frac{1}{2}$ . Nous a his expose reurnonctionnement aux paragraphes  $\frac{1}{2}$ . 15 et  $\frac{1}{2}$ . S de ce manuel. Nous vous conseillons de vous y reporter le cas é. Seant.

Dans la photographie d'écran qui suit nous vous connons un petit aperçu de l'utiliaation des taquets alphabétiques 1e tabulation.

 $^{\circ}$ 

اي.<br>أخ<sub>صت</sub>

)<br>أهمد

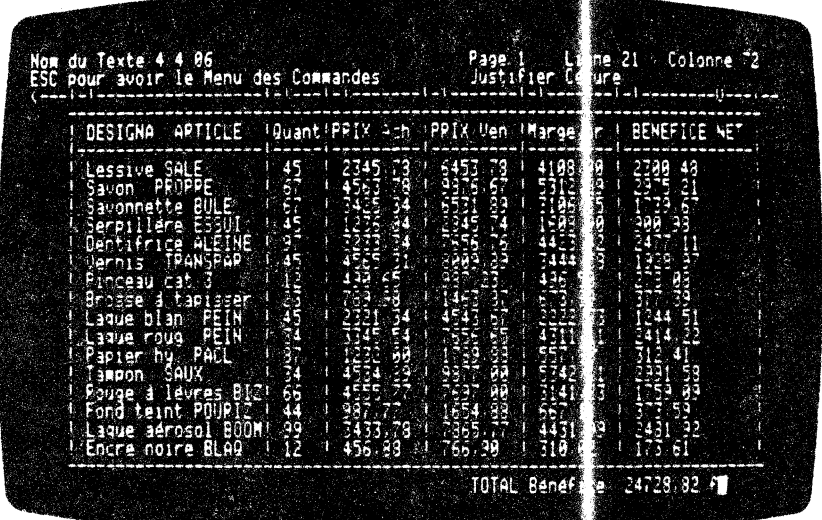

Comme vous pouvez le constater, on peut aligne · des mots, des chiffres avec des taquets alphabétiques.

lorsque vous étendez votre réglette de tabul tion, M W vous 1' agrandit en disposant des tirets entre 1'ancie ne marge et la nouvelle. Vous pouvez placer, manuellement, d s taquets de<br>tabulation dans ce nouveau champ de tiets, ou bien automatiquement grâce au paramètre UNIFICATION de la commande TABULER. Mais n'anticipons pas, nous verrons c la un peu plus loin.

 $-4.078 -$ 

## 4.6.07 TAQUETS numériques :

#### TABULER | NOMBRE(TAQUET)

M W vous donne la possibilité de situer, su votre tabulation, des repères supplémentaires appelés 'taque s numériques'. Ils vous aident à constituer des colonnes de n mbres. Ces repères sont très utiles lorsque vous allez crée un tableau, ou calculer à l'intérieur de celui-ci.

Grâce aux touches  $\Box$  et  $\Box$   $\Box$ , vous pouvez vous placer rapidement sur la colonne désirée.

Les taquets numériques apparaissent sur la rég ette de tabulation sous la forme de 0 (zéro).

La tabulation numérique est un moyen rapade et simple pour introduire des colonnes alignées de chiffres Cet alignement se fera suivant la virgule décimale des nombres. Si les nombres sont tapés sans décimale (des nombres en iers par exemple),<br>L'alignement se fera sur une colonne à gauche du taquet numérique.

De plus on peut l'utiliser pour entrer tertains textes qui exigent un alignement à droite plutôt qu'un al gnement à gauche.

Le paramètre NOMBRE(TAQUET) vous permet de oser et de déposer des taquets numériques de tabulation. Ils son : destinés à saisir des colonnes de chiffres. Cela vous rendra de nombreux services, par exemple, dans le cas des tableaux et des calculs.

Voyons, dès à présent les diverses manipulations à effectuer pour poser et déposer des taquets numériques.

#### POSER DES TAQUETS NUMERIQUES

 $\ddot{\phantom{0}}$ 

Vous êtes initialement en saisie de texte  $\epsilon$  voulez construire un tableau. Vous souhaitez placer à cet eff + t, sur la réglette<br>de tabulation, des taquets numériques. Il i vous aideront à confectionner, par exemple, des tableaux. Nous procéderons de la manière suivante :

- Placez votre curseur sur la colonne à partir de laquelle vous souhaitez que la color e de nombres soit alignée.

Autrement dit, la position de taquet numérique<br>s'identifie à la colonne dans la puelle se situe la virgule décimale des nombres.

- Passez au menu des commandes en enfoncant la touche  $\boxed{\text{fx}}$ . Vous voyez apparaître sur les deux premières lignes de l'écran, le menu.

 $-4.079 -$ 

- Prenez la commande TABULER. Vous avez deux possibilités de sélection. Soit vous déplacez e fond inversé sur la commande désirée, puis validez voire choix en appuyant sur  $\boxed{\rightarrow}$ . Soit vous enfoncez la ouche  $\boxed{\rightarrow}$ . Vous voyez apparaître le menu des paramères, avec le paramètre PRENDRE en fond inversé.
- Sélectionnez, alors, le paramètre NOMBRE(TAQUET). Pour<br>cela vous déplacez, à l'aide des ouches de déplacements<br>horizontaux  $\boxed{-}$  et  $\boxed{-}$ , le fond inversé sur le<br>paramètre désiré, puis appuyez sur  $\boxed{-}$ . Vous avez<br>ég en enfoncant tout simplement la tuche  $[$ .

M W exécute immédiatement votre or re. Il vous replace automatiquement en saisie de texte. Le curseur est positionné  $W$ sur la colonne du taquet numérique que vou venez de poser.

Le tour est joué !

#### **DEPOSER DES TAQUETS NUMERIQUES**

Comme nous l'avons vu au paragraphe oncernant les taquets<br>alphabétiques, l'expression 'déposer un taquet numérique' est<br>équivalent à 'supprimer un taquet numér que' de la réglette de tabulation.

Par exemple, vous venez de terminer la sa sie de votre tableau à l'écran. Vous souhaitez éliminer un ou plusieurs taquets numériques, ou bien modifier la tabulation standard fournie par MW. Il faut donc déposer les taquets indésirables. Vous êtes initialement en saisie. Nous procédons de a manière suivante.

- Placez votre curseur sur la colonne où se trouve le taquet à supprimer.
- Passez au menu des commandes en enfoncant la touche<br>
[ESC]. Vous voyez apparaître s $r$  les deux premières lignes de l'écran, le menu.
- Prenez la commande TABULER. A ce stade, vous avez deux ricing of schemanic inducer. A constant of scheme of the selection. Soit was deplace z le fond inversé sur la commande désire e, puis validez votre choix en appuyant sur la touvie  $\boxed{+1}$ . Soit vous enfoncez la touche  $\$
- Sélectionnez, alors, le paramètre NOMBRE(TAQUET). Pour cela vous déplacez, à l'arde des touches de

 $-4.080 -$ 

déplacements horizontaux  $\Box$  et  $\Box$  le fond inversé<br>sur le paramètre désiré. Vous validez ensuite votre<br>choix par la touche  $\Box$ . Vvus avez aussi la<br>possibilité de sélectionner ce p ramètre en enfonçant tout simplement la touche [M].

#### **ATTENTION**

Si vous appuyez à ce moment sur 1. touche M, M W Vous remplace alors le taquet numérique par un taquet alphabétique.

M W exécute immédiatement votre instruction. Il vous dépose le taquet numérique de la réglette de tabulation. Il remplace ce<br>dernier par un tiret. M W vous redonne la ma n en vous mettant en saisie.

Vous pouvez continuer votre saisie de texte.

On utilise les taquets numériques de tubulation pour saisir certains textes qui exigent un alignement  $\lambda$  droite plutôt qu'un alignement à gauche, et pour construire des sableaux.

Vous pouvez déplacer votre curseur de tapet de tabulation en taquet de tabulation par les touches  $\boxed{-1}$  et  $\boxed{0}$   $\boxed{-1}$ . Nous avons exposé leur fonctionnement aux paragraphes  $\frac{1}{2}$ .2.15 et 4.2.16 de ce manuel. Nous vous conseillons de vous y reporter le cas échéant.

Dans la photographie suivante, nous vous de mons un petit aperçu de l'utilisation des taquets numériques.

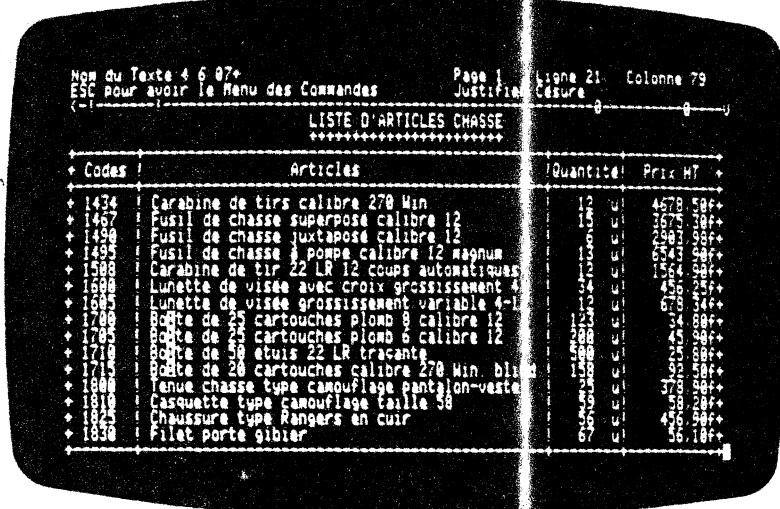

 $-4.081 -$ 

### **REMARQUE**

 $\ddot{\phantom{a}}$ 

Lorsque vous étendez votre réglette de t.bul<mark>ation, M W vous</mark><br>l'agrandit en disposant-de<mark>s tirets entre</mark> l'arcienne marge et la nouvelle. Vous pouvez placer, manuellanent. des taquets de tabulation dans le nouveau chaly de tirets, ou bien automatiquement grâce au paramètre UNIFICA'<sup>{ON de la commande</sup> TABULER. Mais n'anticipons pas, nous verromes cela un peu plus loin.

#### **EXEMPLES D'UTILISATION DES TAQUETS ALPHABETIQUES ET NUMERIQUES**

Cet exemple, nous l'appelerons l'exemple du ' $\epsilon$  "nérique de film". En effet, nous retrouvons parfois la présentation illustrée à la photographie d'écran suivante :

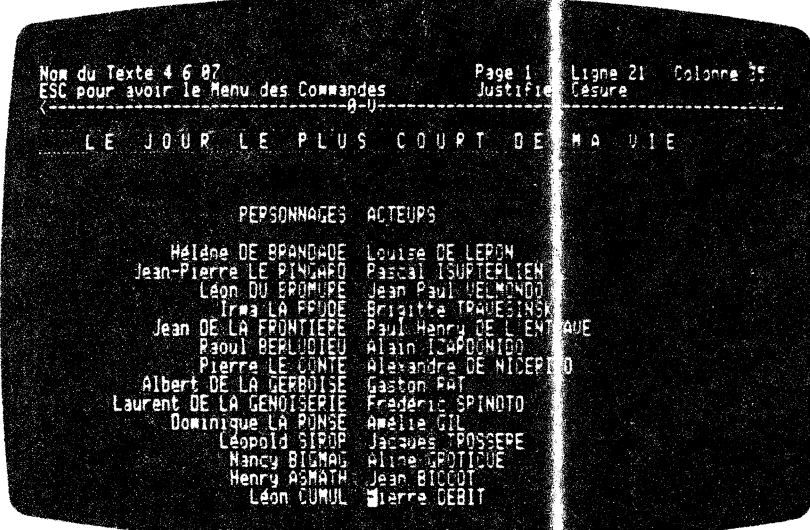

)<br>)<br>)

)<br>أو<br>أو

 $\frac{\dot{\phi}}{4}$ 

Nous voyons la colonne 34 de notre réglette àe détacher de notre texte. Elle représente l'alignement d'une part à droite les noms des acteurs et de  $1'$ autre part à gauche des nois des personnages dans le film.

 $-4.082 -$ 

Les noms sont alignés sur la colonne 32. Par conséquent, nous avons placé un taquet munérique sur la ré; lette en colonne 33. Puis nous avons posé un taquet alphabétique n colonne 36.

Il ne vous reste plus qu'à remplir votre pag ..

Pour cela, il faut impérativement vous placer sur le taquet<br>numérique voulu à l'aide de votre toucle [4]. Puis vous introduisez le nan concerné. Voua voyez votrr nan se fonner de la droite vers la gauche. Une fois la ligne ten inée, vous placez le cunseur sur le taquet alphabétique. Vous é' rivez ensuite le nan du personnage dans le film. Les caractères t; pés s'inscrivent les uns à la suite des autres.

Lorsque vous avez terminé, vous passez à la ligne suivante et ainsi de suite jusqu'à la fin de votre générique.

MW aime bien la cinématographie !

### **4.6.08 UNIFICAnON de TABULATION:**

## **TABULER UNIFICATION**

Ce paramètre unifie la tabulation en cours due vous avez étendue ou déplacée, en positionnant des taquets als abétiques de dix en dix. Par conséquent, tous les taquets numé deues sont détruits après avoir choisi ce paramètre.

M W conserve les marges gauche•et droite 1e votre réglette de tabulation.

Ce paranètre est très pratique lorsque 1ous étendez votre réglette ou si vous souhaitez revenir à une tabulation standard de 10 en 10.

Pour utiliser cette fonction, vous devez adeoter la démarche qui suit. Initialement, vous êtes en saisie de texte et vous désirez revenir à une tabulation découpée de 10 *er* 10, par des taquets alphabétiques.

> <sup>~</sup>Passez au menu dea cœmandea en *e* lfoncant la touche @. Voua voyez apparaltre sur les deux premières lignes de l'écran, le menu des comme des.

> - Prenez la ccmnande TABUlER. Vous avez pour cela deux possibilités de sélection. Soit v xus déplacez le fond inversé sur la ccmnande désirée, puis validez votre choix en appuyant sur  $\boxed{-1}$ . Soit vous enfoncez la touche [j]. Vous voyez apparaitre le menu les paramètres, avec PRENDRE en fond inversé.

> > $-4.083 -$

- Sélectionnez alors le paramètre UNIFE ATION. Pour cela belectionnez alors le parametre unit Allion, rout de la<br>vous déplacez, à l'aide des touches de déplacements<br>horizontaux  $\boxed{\rightarrow}$  et  $\boxed{\leftarrow}$ , le fond inversé sur le<br>paramètre désiré. Vous validez ensuit svotre choix par<br>la

M W exécute immédiatement votre ordre. Votre moienne réglette de tabulation est remplacée par une réglette Mécoupée de 10 en 10 par des taquets alphabétiques.

M W vous rend la main en vous plaçant en sa sie de texte. Le curseur reprend sa place initiale.

L'exemple suivant illustre ce que nous venons d'exposer.

Initialement vous êtes en saisie avec la règle te de tabulation

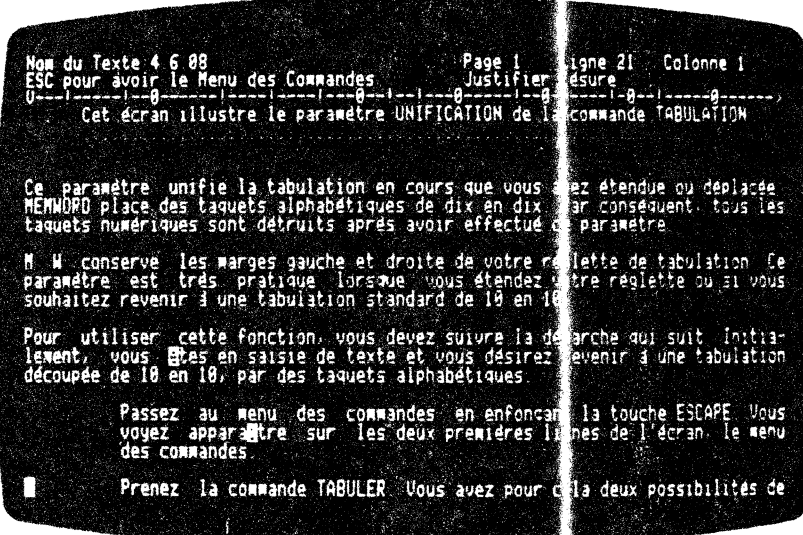

Vous souhaitez graduer votre réglette de ta ulation avec des taquets alphabétiques, distant de 10 colonnes.

Vous tapez sur les touches  $[\overline{\text{EC}}]$   $[\overline{\text{C}}]$   $[\overline{\text{C}}]$  e vous obtenez la réglette de tabulation suivante :

 $-4.084 -$ 

 $\vec{v}$ 

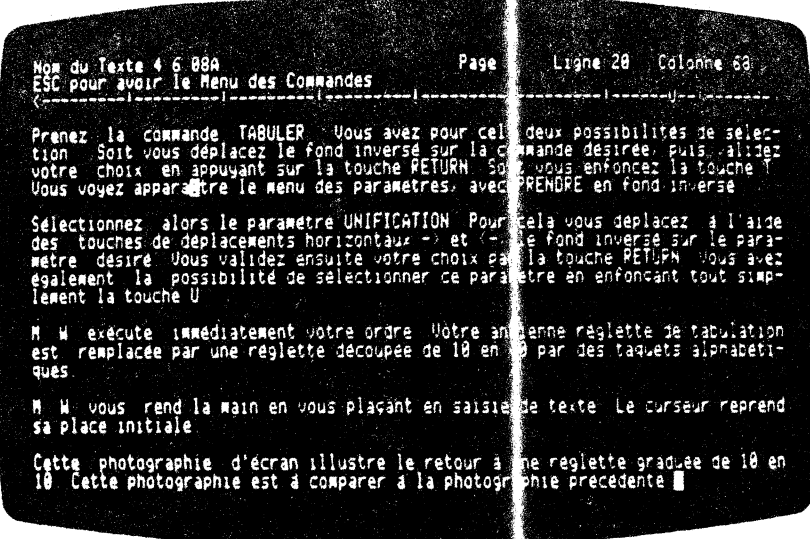

Vous avez pu constater avec quelle rap 1itê M W exécute vos ordres.

### **4.6.09 FORMATER le texte** :

 $\overline{\phantom{a}}$ 

**IFORMATER** 

Après avoir saisi un texte à l'écran, vous pouvez modifier la longueur des lignes ou d'un paragraphe entier. Cette opération se ncmne fonnatage d'un paragraphe.

Un texte est une chose que l'on modifie. A<sub>l</sub> és l'avoir saisi au clavier, sous un certain cadrage, on est souvent amené à le réviser. Ces révisions portent généralement sur des corrections d'erreurs ou de fautes, des rajouts, c !8 insertions, des suppressions, etc.... Parfois ces opérations occasionnent des dérangements dans la mise en forme de votre paragraphe.

Vous êtes par conséquent obligés de epositionner votre<br>paragraphe entre vos marges. Il faut FORMATer le paragraphe.

Si vous devez reformater un texte en estier, vous le ferez paragraphe par paragraphe. Ne vous inquiét 'Z pas, ce n'est pas long ! M W effectue ces tâches très rapiden ·nt.  $\mathbf{Q}$ 

 $-4.085-$ 

Revenons au niveau du paragraphe.

La commande qui permet de remettre en f nne un paragraphe se nomme FORMATER. Nous vous expliquerons un eu plus loin dans ce paragraphe, le moyen de vous en servir effic cement.

lors de la renise en fonne de votre texte, t• us les caractères de retour chariot sont supprimés. A l'exce<sub>l</sub>tion du dernier qui démarque la fin du paragraphe. A ce sujet, ce ment indiquer à M W la fin d'un paragraphe ?

Vous n'avez pas à le faire 1 En effet dana un texte, deux paragraphes sont séparés au minimum par u e ligne blanche. M W se fie, à cette règle. Par conséquent, en in de texte, dès que<br>M W rencontre un retour chariot et un ligne blanche, il reconnaltra la fin du paragraphe.

Pratiquement, vous devez veiller, entre deux paragraphes, à inclure une ligne blanche.

International du formatage de paragraphe, M W ne tie t pas compte du MODE de saisie du texte. C'est-à-dire que vous ay,z mis des caractères de retour chariot volontaire ou automatique M W FORMATera votre paragraphe de la même manière.

Attentton : lors du formatage votre cu seur ne doit pas se trouver sur la première ligne du paragraphe,

Les blancs volontaires, introduits par la tarre d'espacement et en début de texte, seront conservés au formatage du paragraphe. C'est-à-dire que les alinêas en début . e paragraphe seront systématiquement conservés.

En revanche, les blancs supplémentaires insérés entre des mots seront éventuellement supprimés au FORMATage du paragraphe. Cette opération peut a' effectuer à 1 'aide dea fen tians de JUSTICATion automatique.

Il y a deux paramètres de la commande MODE qui influent directement sur le formatage de paragraphe Ces paramètres sont JUSTIFICATION et CESURE : MOTS.

Nous allons étudier les effets simultanés de ces deux paramètres sur la commande FORMATER.

#### **JUSTIFICATION OUI avec CESURE OUI**

Ces paramètres vous permettent d'aligner votre texte entre les nouvelles marges de gauche et de droite. Pou cela M W insère des blancs entre les mots, le cas échéant. A ce tade des opérations, M W cherche à placer un nombre entier de rots dans la ligne à créer.

 $-4.086 -$ 

Le reste des mots est refoulé à la ligne uivante. De plus, M W effectue si nécessaire dea césures de mo s. M **W** regarde s'il a suffisamment de place pour inscrire tous le; mots sur la ligne.

Si ce n'est pas le cas, il recherche la ésure possible sur le<br>dernier mot de la ligne à FORMATER. Dès qu' **M W** trouve la césure en concordance avec les règles grammatic les, il l'effectue et répartit le nombre de caractères restant sur la ligne.

Le reste du mot coupé est transmis à la igne suivante et ceci jusqu'à la fin de votre paragraphe.

Si **MW** dispose de suffisanment de place sur la ligne, il répartit les mots sur cette dernière sans les coupe. Il va de soi que si M<br> **M**W rencontre un retour chariot suivi d'un ligne blanche, il ne répartira pas les mots sur la ligne ! En e∙fet, nous sommes à la fin d'un paragraphe.

#### **JUSTIFICATION OUI avec CESURE NON**

Ces paramètres vous permettent d'aligner votre texte entre les nouvelles margea de gauche et la marge • e droite. **M W** cherche alors à placer un nombre entier de mots per ligne. Le reste est refoulé à la ligne suivante. **M W** reg, rde s'il dispose de suffisanment de place sur la ligne à reœtt: e en fonne.

S'il n'en a pas assez, **MW** repoussera lee m ta de trop à la ligne suivante, et répartira le restant sur la li<sub>j</sub>ne considérée.

Si M W a suffisamment de place, il réartit les mots sur la ligne. Mais s'il rencontre un retour cha iot suivi d'une ligne blanche, il ne répartira pas les mots sur l; ligne  $1$ 

#### **JUSTIFICATION NON avec CESURE OUI**

Ces paramètres voua pennettent d'aligner le texte sur la marge de gauche en tenant compte de la position de 1<sup>*marge* de droite. M **W**</sup> cherche alors, au formatage, à placer un nombre entier de mots par ligne.

Le reste des mots est transporté auto atiquement à la ligne suivante. Il ne lui reste plus qu'à s occuper du mot qui se trouve à 'cheval' entre les deux lignes.

Dans ce cas, M W effectue les césures en concordance avec les règles grammaticales. S'il ne peut pas 1( faire, il transporte automatiquement son mot à la ligne suivante

 $-4.087 -$ 

C'est pour cette raison que le texte n'est plus aligné à droite après FORMATage d'un paragraphe avec les parametres JUSTIFICATION NOW

La césure amène des tirets en fin de lignes. (es tirets sont des caractères générés par MW. Ils disparaîtros : lors d'un second<br>formatage avec des marges différentes.

D'une manière générale, tout tiret en fin de ligne sera, le cas échéant, détruit au FORMATage d'un paragraphe. Les deux morceaux du mot seront recollés.

#### **JUSTIFICATION NON avec CESURE NON**

Ces paramètres vous permettent d'aligner le texte sur la marge de gauche en tenant compte de la position de la marge de droite.<br>M W cherche alors, au formatage, à placer un nombre entier de mots par ligne.

Le reste des mots est reporté automatique sent à la ligne suivante. Il ne lui reste plus qu'à s'occ per du mot qui se trouve entre les deux lignes.

M W repousse automatiquement le mot en trop à la ligne suivante.

 $\mbox{C'est}$  pour cette raison que nous ne sonnes x<br/>s alignés sur la marge de droite lors du FORMATage d'un paragraphe avec les paramètres JUSTIFICATION NON et CESURE NON.

Entrons dans le vif du sujet en voyant le plus près les manoeuvres nécessaires pour FORMATER un paragraphe.

Suivant le résultat que vous voulez obtenir après avoir FORMATER paragraphe, vous devez indiquer à 1 W le type de votre JUSTIFICATION ou de CESURE que vous désirez. Peur cela, nous vous conseillons de vous reporter aux prescriptions qui vous ont été données aux paragraphes précédents concernant ces commandes par  $Ex$ . Puis vous enfoncez la touche  $M$ .

у

Le menu des paramètres de la commande MODE app urait à l'écran. Vous faites alors votre choix en tapant au l'initiale du paramètre que vous désirez prendre.

Si le paramètre JUSTIFICATION est avec l'opti m OUI et que vous vouliez avoir l'option NON, il vous suffit de taper sur la touche Det vice versa.

M W vous redonne la main et vous place en saist : de texte.

#### $-4.088 -$

De même pour le paramètre CESURE. Si ce enrier a l'option NON affichée et que vous souhaitiez l'optio OUI, il vous suffit d'enfoncer la touche  $\boxdot$ . M W vous redonne la main et vous place en saisie de texte. Vous venez de dorner à M W le MODE de FORMATAGE de vos paragraphes.

Vous êtes maintenant en saisie de texte et vous souhaitez remettre certains paragraphes sous une jorne différente. Pour cela, si vous souhaitez, après cette opérat: xn, reprennez la même réglette de tabulation, nous vous conseilloms de la conserver sur le disque. Dans le paragraphe  $4.6.03$ ,  $\alpha$  accretant la commande TABULER et le paramètre RANGER, nous vous exposons la procédure. Après votre FORMATAGE, vous rappelerez cette réglette de tabulation en consultant le paragraphe 4.6.02 relatif au paranètre PRENDRE.

Par conséquent, après avoir conservé votre réglette de tabulation, il faut désigner à M W les ly sites du formatage de tabulation, il faut désigner à M W les listes du formatage de<br>ses paragraphes. Autrement dit, il faut lui indiquer de nouvelles marges à gauche et à droite.

Pour cela, vous pouvez débuter en fixant une nouvelle marge à GAUCHE. Vous déplacez le curseur à la colonne désirée. Elle correspond à la colonne à partir de laquel le le paragraphe sera aligné. Vous passez au menu des commandes et enfonçant la touche [KI]. Le menu apparaît sur les deux premièr es lignes de l'écran. Le fond inversé est sur la commande PACE.

A ce niveau voua avez deux possibilités.

Soit vous déplacez le fond inversé sur la commande TABULER, à l'aide des déplacements horizontaux  $\boxed{-}$  et  $\boxed{-}$ . Puis vous confirmez votre choix  $par$  $1.$ 

Soit vous tapez directement l'initiale de la commande, c'est-à ,-dire!Il. L'exécution est inmédiate.

A ce moment là, le menu des paramètres *c* : la commande TABULER apparalt sur la première ligne de votre écran.

Vous avez deux possibilités :

Soit vous déplacez le fond inversé sur le Soit vous déplacez le fond inversé sur le paramètre GAUCHE, à<br>l'aide des déplacements horizontaux  $\boxed{-}$  et  $\boxed{-}$ . Puis vous validez votre choix par  $\boxed{-}$ .

Soit vous tapez directement l'initiale du paramètre, c'est-à-dire @J. L'exécution est inmédiate.

La nouvelle marge appara1t sur la réglet .e de tawlation. M W vous rend la main. Vous êtes à présent  $\epsilon$  i saisie de texte. Le curseur se-. visualise sur 1' écran en positior initiale.

 $-4.089 -$ 

Remarquons que ce changement de marge GAUCIE, ou bien DROITE, est indépendant de la ligne contenant le cur seur. C'est-à-dire que vous pouvez changer de marges à l'extérieu de votre texte à FORMATER.

Pour changer la marge de DROITE, vous procédez e la même manière que pour changer la marge de GAUCHE. En résuré, vous placez le curseur sur la colonne où se situe la marge de droite. Puis vous<br>tapez successivement sur les touches [EC] [[[ [ ]]. La marge de droite est alors changée. M W vous rend la main

N'oublions pas que nous pouvons conserve cette nouvelle réglette de tabulation grâce à la commande TABU ER.

Maintenant, il ne vous reste plus qu'à FO MATER le ou les paragraphes désirés.

Pour cela, vous devez IMPERATIVEMENT amener e curseur sur une des lignes du paragraphe à formater. Ceci et très important.

N'oublions pas qu'il faut PENSER L'ACTION AVANT DE L'EXECUTER.

Par conséquent, vous déplacez votre curseur à l'aide des touches de déplacements verticaux page par page ou/et le gne par ligne.

Vous repassez au menu des commandes en appuyant sur la touche  $Ex$ .

Le menu apparait sur les deux premières lignes (e l'écran.

Le fond inversé est positionné sur la commande l'AGE. A ce niveau, comme toujours, vous avez deux possibilités pour accéder à la commande FORMATER.

La première consiste à amener le fond inversé sur la commande FORMATER, par les touches de déplacements hor izontaux  $\boxed{-}$  et  $[-]$ .

Puis vous confirmez votre choix en appuyant sur la touche  $\Box$ .

La seconde méthode est de taper directement l'initiale de la commande, c'est-à-dire $\overline{\boxplus}$  L'exécution est immédiate.

Pendant le FORMATage, qui peut durer plus au moins de temps<br>suivant la longueur du paragraphe à FORMATER, vous voyez<br>apparaître en haut à droite de votre écran le mit WORD! Par ce petit mot clignotant, M W vous signale qu'i est en train de FORMATER votre paragraphe.

Après cela, M W vous redogue la main en fais nt apparaître le paragraphe FORMATE.

Le curseur apparait à sa position initiale avan. le formatage du paragraphe.

 $-4.090 -$ 

Vous pouvez alors continuer votre travail.

Regardons l'exemple qui suit. Il illus re bien ce qui a été décrit précédemnent.

Initialement vous vous trouvez dans la situation de la photographie d'écran suivante

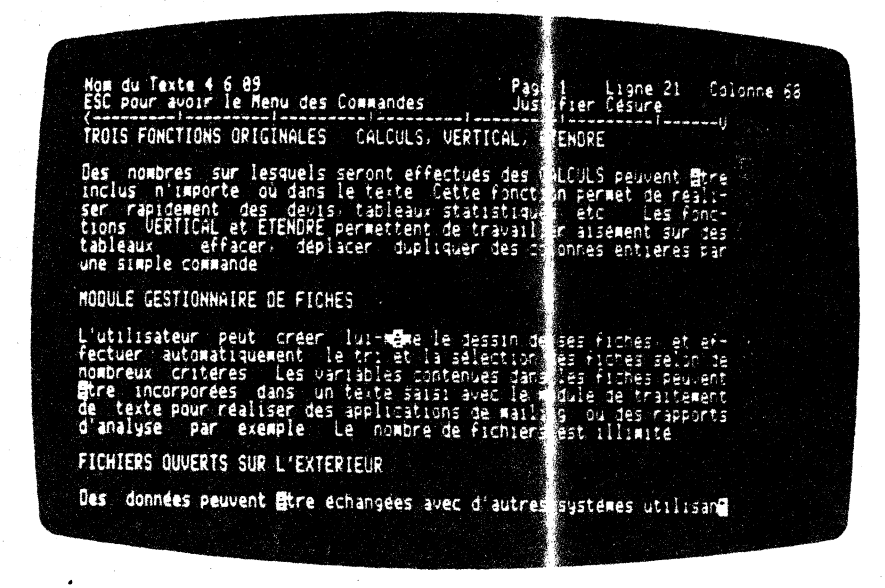

Comme vous pouvez le constater les trois paragraphes sont bien -alignés sur les marges GAUCHE et DROITE. Nou i voulons retrécir le deuxième paragraphe. Nous souhaitons, à cet effet, mettre en retrait notre marge de GAUCHE de 10 caractères. Pour la marge de DROITE, nous désirons la placer à 5 caractères en retrait par rapport à la marge initiale.

Pour cela, nous suivons la méthode exposé dans ce paragraphe, en appuyant, après avoir placé le curseur sur l'endroit voulu, successivement sur les touches  $E\overline{x}$ ,  $E$ ,  $\overline{E}$ ,  $\alpha$  'et  $\overline{D}$  .

Nous FORMATERons ce paragraphe avec le même 000: de JUSITFICATION et de CESURE. Si nous avions voulu changer de MODE nous aurions dÛ suivre les conseils exposés aux pages pré :édentes.

Après cette manipulation, M W nous redonné .a main. Nous plaçons notre curseur sur une des lignes du paragra he à FORMATER. Il ne nous reste plus qu'à passer au menu des comandes en tapant sur nous reste plus vous tapez l'initial de FORMATER c'est-à  $-$ dire  $\boxed{E}$ .

 $-4.091 -$ 

Vous obtenez alors l'écran suivant :

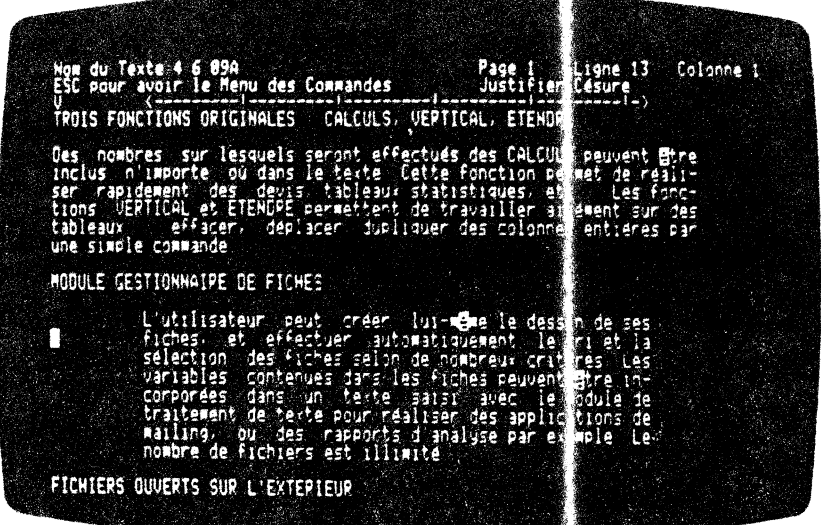

Comme vous pouvez le constater MW a cadré notre aragraphe entre les marges désirées.

### 4.6.10 JUSTIFIER une LIGNE:

**JUSTFIER-LIGNE** 

J

Après avoir saisi un texte à l'écran, vous puvez changer la position de vos mots dans une ligne. Vous pouve le faire grâce à la commande JUSTIFIER-LIGNE.

Vous pouvez être amené à utiliser cette comande lors de modifications ponctuelles dans la ligne.

Ces modifications peuvent provenir de correcti na d'erreurs ou de fautes, de petits rajouts, des insertions, des suppressions, des cadrages de titres ou de têtes de paragraphes etc...

JUSTIFIER-LIGNE est une commande qui touche uni juement la ligne sur laquelle vous avez positionné votre curseur.

 $-4.092 -$ 

Voyons dès à présent les manoeuvres néo ssaires pour atteindre cette cœmande.

Vous êtes en saisie de texte et vous 30Uhaitez rectifier le cadrage de certaines lignes de votre te; te. La modification ne touchant que la ligne, vous cho∷ 3issez la cœmmande JUSTIFIER LIGNE.

Pour pouvoir y accéder, vous devez recourner au menu des<br>commandes. Cette opération s'effectue : l'aide de la touche IËsêl • Puis vous sélectionnez la cœmande JUSTIFIER-LIGNE. Pour cela vous avez deux possibilités d'accès.

La première consiste à déplacer le fond : nversé sur la commande désirée, à l'aide des touches de déplactments horizontaux  $\boxed{-}$ et  $\boxed{\leftarrow}$ . Puis vous validez votre choix en appuyant sur la touche  $\Xi$  . The contract of  $\Xi$  is a set of  $\Xi$ 

La deuxième méthode est de taper direct( .ment  $\overline{ \mathbb{D}}$  -l'initiale du 100t JUSTIFIER. Vous voyez alors apparaltre le menu dea paranètres de JUSTIFIER-LIGNE avec le fond inversé sur le paramètre GAUCHE.

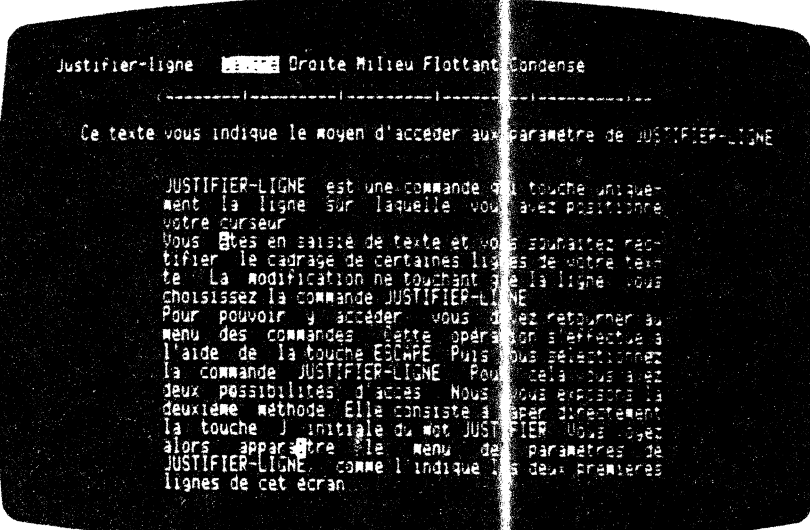

Comme vous pouvez le constater, M W vo s offre les paramètres suivants :  $\Delta$ 

GAUCIŒ : quelle que soit la position du urseur sur la ligne, le paramètre GAUCIE vous place le début de celle-ci sur la marge de gauche.

 $-4.093 -$ 

..

- DROITE : quelle que soit la position du curseur sur la ligne, le paramètre DROITE cale la fin de la lig e sur la marge de droite.
- MILIEU : ce paramètre vous permet de centrer la ligne entre sa marge de droite et sa marge de { suche, et ceci quelle que soit la position du curse; sur la ligne considérée.
- FLOTTANT : ce paramètre répartit les mots sur la ligne en introduisant des blancs entre les mota, afin qu'elle puisse être justifiée sur les marges le gauche et de droite.
- CONDENSE : ce paramètre vous permet de ramer en l'espacement entre vos mots, sur la ligne considérée, à un caractère blanc, en ajustant la ligne sur la marge de gauche.

ATTENTION : avant d'effectuer tous ces paramètres, vous devez obligatoirement placer le curseur sur la ligne à modifier.

Nous allons regarder un peu plus en détail ces par mètres.

## 4.6.11 Positionner une ligne sur la marge GAUCHE: JUSTIFIER-LIGNE GAUCHE

Comme nous l'avons vu à la page précédente de ce manuel, ce<br>paramètre colle le début de la ligne sur la arge GAUCHE en<br>conservant les espacements introduits à la saise du texte. Le mouvement est une translation en bloc vers la auche de votre ligne.

Il faut bien avoir à l'esprit que cette opé ation a lieu à l'endroit même du curseur. Par conséquent, i faut penser<br>l'action avant de l'exécuter. C'est-à-dire qu'il faut placer le curseur à l'endroit où l'action va se produire, puis de lancer son exécution.

Pour choisir ce paramètre, il faut repasser au menu des<br>commandes. Vous êtes en saisie de texte. Pour at eindre le menu<br>des commandes, vous appuyez sur la touche  $[\bar{e}]$ . Puis vous<br>enfoncez successivement les touches  $[\bar{$ immédiate.

 $-4.094 -$ 

## 4.6.12 Déplacer une ligne sur la morge DROITE :

## **JUSTIFI RELIGNE DROITE**

Comme nous avons pu le voir au paragraph  $4.6.10$ , ce paramètre permet de caler la fin de la ligne, su laquelle se situe le curseur, sur la marge de droite. Ce mou ement ne perturbe pas l'espacement entre les mots introdu ligne. Le mouvement est une translation in bloc vers la droite de la ligne concernée.

Il faut avoir à l'esprit que cette opérat on a lieu à l'endroit même du curseur. Par conséquent, vous devez placer le curseur sur la ligne concernée avant d'exécuter l'o ération.

Vous effectuez cette<br>les touches  $\overline{LSC}$   $\overline{LID}$ cette opération en appuy int successivement sur

### 4.6.13 Centrer une ligne dans le tez te :

## JUSTIF ER-LIGNE MILIEU

光盘

Ce paramètre vous permet de centrer la ligne entre sa marge de droite et sa marge de gauche, et ceci quelque soit la position du curseur sur la ligne considérée.

Néanmoins, il faut indiquer à M W la ligne qui va être concernée par ce changement. Il vous suffit pour cel de placer le curseur sur la ligne à transformer.

Vous effectuez ce paramètre en appuyant uccessivement sur les touches  $\widetilde{\text{Ext}}\boxdot\boxdot\blacksquare$  Le résultat est immédiat.

## 4.6.14 Répartir les mots dans une l'gne : **JUSTIFIER- IGNE FLOTTANT**

Comme nous l'avons vu au paragraphe .6.10, le paramètre<br>FLOTTANT répartit les mots sur la ligne en introduisant des<br>blancs entre les mots, afin qu'elle pui se être justifiée sur les marges de gauche et de droite.

Il faut bien avoir à l'esprit que ce te opération a lieu à l'endroit même du curseur. Par conséquent, il faut penser l'action avant de l'exécuter. C'est-à-dire qu'il faut placer le curseur à l'endroit où l'action va se pro uire, puis lancer son exécution.

Pour exécuter ce paramètre, vous devez ppuyer successivement sur les touches  $\boxed{K}$   $\boxed{U}$   $\boxed{F}$ .

 $-4.095 -$ 

## 4.6.15 CONDENSEr les mots dans une l qne : **JUSTIFIRATER | CONDENSE**

nous l'avons vu au paragraphe  $4.6.1$ ), le paramètre Comme CONDENSE permet de ramener l'espace entre les mots, sur la ligne considérée, à un seul caractère blanc. De plus, ce paramètre cale la ligne sur la marge de gauche.

Il faut placer le curseur sur la ligne aur laquelle va se produire l'action de JUSTIFIER-LIGNE CONDENS : vous lancez ensuite l'opération.

Pour obtenir ce paramètre, il vous suffit simplement d'enfoncer<br>les touches [ $\overline{\text{sc}}$ ]  $\Box$  et  $\text{c}$ ]. L'exécution est immé liate.

### 4.6.16 STYLE des caractères :

## **SN13**

Dans un texte, il arrive souvent que l'on euille mettre en relief telle expression ou groupe de mots. IN vous donne la<br>possibilité de particulariser, à l'impression, ces mots. Vous pouvez les réduire, les étendre, les mettre en gras, les souligner, et bien sur, les imprimer en caractères normaux.

Pour cela, vous devez l'indiquer lors de la saisie de votre texte. Le module IMPRESSION de MW vous offraiencore d'autres possibilités que nous vous exposerons d'ms le chapitre concernant l'impression d'un texte.

M W permet donc de modifier le SIYLE d'impression. Pour cela, il envoie à l'imprimante des codes spécifiques pour chacun des paramètres

Remarquons tout d'abord que ces commandes dép ndent du type de caractères de l'imprimante et de l'imprimante el e-même, Vous pouvez les nodifier par le programme de mise à jour des<br>paramètres de l'imprimante.

Nous vous expliquerons tout cela un peu plus en détail au paragraphe concernant ces paramètres.

La commande STYLE vous offre les possibilités su vantes :

REDUIT : vous voyez apparaître à l'écran le car sctère sur fond inversé suivant :

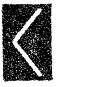

 $\begin{tabular}{lllllllllll} \textbf{Ce} & code & yous & avertit & que & yous & serez & en \\ \textbf{impression} & en & STVLE & REDUF', et & uniquement \end{tabular}$ pour les mots encadrés par ce caractère.

 $-4.096-$ 

ETENDU : vous voyez apparaître à l'écra le caractère sur fond inversé suivant :

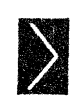

Ce code indique que vou serez à  $1'$  impression de votre texte en S 'YIE expansé, et ceci seulement pour les 10ts encadrés par ce caractère.

GAAS : vous voyez apparaître à l'écran 1 · caractère sur fond inversé suivant :

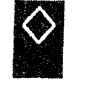

Ce code vous informe que vous imprimerez sur papier des caractères GlAS, et seulement pour les mots encadrés par c : caractère.

SOULIGNE:voua voyez apparaltre sur l'écran le caractère sur fond inversé suivant :

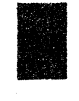

1 Ce code vous avertit *qv* ! lors de 1' impression du texte sur votre imprimante, tous les mots insérés entre ces leux caractères seront soulignés.

NORMAL : vous voyez apparaître sur l'écrar le caractère en fond inversé suivant :

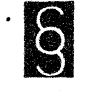

• Le STYLE NORMAL est imp licite, mais si vous avez un doute sur le node en cours, vous pouvez forcer 1' imprimente à se mettre en STYLE NORMAL.

> Grâce à ce fond vous êtes en<br>imprimante. invers€, il vous informe que<br>STYLE NORMAL pour votre

> Ceci uniquement pour le *3* mots encadrés par ce caractère.

Regardons dès à présent l'accès à la comma de STYLE. Initialement vous vous trouvez en saisie de texte.

Vous souhaitez changer le type d' impressj n d'un ou de plusieurs mots. Pour cela il faut que voua preniez 11 ccmnande Sl'YIE.

Avant toute chose, il faut positionner le curseur immédiatement à gauche du mot dont l'impression sera différente. "

 $-4.097 -$ 

Si vous mettez le curseur sur l'une quelconque ies lettres de ce mot, le paramètre désignant le code d'impression à l'imprimante détruira la lettre sous le code.

Donc, vous devez systématiquement placer le curs ar immédiatement à gauche du mot ou du groupe de mots considéré.

Après avoir positionné le curseur au bon en iroit, vous devez passer au menu des commandes. Pour cela, vous taxez sur la touche [EX]. Dès à présent, vous sélectionnez la commer le SIYIE.

Pour obtenir cette commande il vous suffit de aper directement sur le clavier la touche [5].

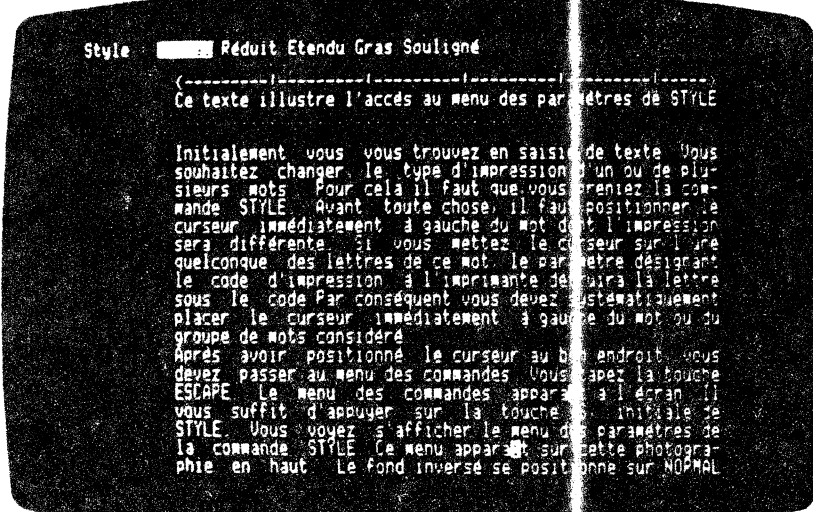

Comme vous pouvez le constater le fond in ersé est sur le paramètre NORMAL. Il ne vous reste plus qu'à choisir l'un des paramètres.

Ces caractères de contrôle de l'impression sont par conséquent, de simples caractères placés dans le texte pour appeler des fonctions comme le SOULIGNEment, les caractires ETENDUS ou REDUITS ON GRAS.

Les caractères de contrôle sont placés pendant que l'on saisit le Level a l'écran. Il est possible de revenir au un texte déjà<br>saisi et d'y insérer les codes de contrôls, en passant par<br>l'insertion de caractères. Vous pouvez utilizer [CRE] [9], qui<br>shaère un blanc dans votre texte et per

 $-4.098 -$
INSERTION OUI, Les caractères de contrôle estent automatiquement après la remise en forme du paragraphe.

choisir un STYLE d'impression, i vous suffit de faire [EX] [5], puis d'appuyer sur l'initiale du pramètre choisi ([6]<br>pour NORMAL, [1] pour REDUIT, [1] pour ETEN U, [6] pour GRAS et [5] pour SOULIGNE).

## 4.6.17 STYLE caractères NORMAU» :

#### Comme nous l'avons exposé au paragraphe suivant, le SIYLE NORMAL est implicite, mais si vous avez un dout sur le mode en cours, vous pouvez forcer l'imprimante à se mettre en STYLE NORMAL.

Ce paramètre peut également vous être utile lorsque vous imprimez un texte en GRAS et que vous souhaitez inclure des caractères NORMAux. Cet exemple est ill stré à la photographie d'écran de ce paragraphe.

Pour obtenir ce paramètre il vous suffit, à partir de la saisie, de faire  $[150, 51,$  puis d'appuyer sur  $[60, 12]$ .

MW place automatiquement le fond lumineur sur le paramètre choisi. Pour valider votre choix, vous appuyez sur la touche  $\Box$ 

M W place à la position du curseur le code afférent au paramètre voulu. Il vous redonne immédiatement la main en plaçant le curseur à la suite du code. Vous saisissez alors les mots à imprimer suivant le SIYLE déterminé.

 $\begin{minipage}[c]{0.9\linewidth} \textbf{Lorsque} & \textbf{vous} & \textbf{voulez} & \textbf{quitter} & \textbf{le} & \textbf{mo}\textcolor{gray}{:} & \textbf{en} & \textbf{cous}, & \textbf{il} & \textbf{fast} \\ \textbf{Impérativement} & \textbf{cloturer} & \textbf{la} & \textbf{zone} & \textbf{de tez} & \textbf{ear} & \textbf{le} & \textbf{memene code}. & \textbf{La} \end{minipage}$ zone comprise entre deux codes identiques sera imprimée selon ce mode.

Vous devez bien avoir à l'esprit qu'utiliser l'un des paramètres de STYLE est aussi simple qu'utiliser de s guillemets. En effet, lorsque nous mettons une expression  $e_1$  évidence, nous sommes<br>tenus de positionner des guillemets au début et à la fin du groupe de mots.

### 4.6.18 STYLE caractères condensés :

ŀ

**STYLE REDUIT** 

STYLE NORMAL

Comme nous l'avons vu au paragraphe 4.6.1), le SIYLE REDUIT vous bernet d'écrire des caractères plus etits que la taille<br>NORMALe.

 $-4.099 -$ 

Ces critères dépendent étroitement du type de l'i primante dont vous disposez. Nous vous conseillons de vous reporter à la<br>notice du constructeur. Par conséquent, nous vous déconseillons d'écrire des expressions en REDUIT à l'intérieur d'une ligne. Cette manipulation vous déJUSTIFIERait voire texte à<br>1'impression. Ce paramètre est utilisé avaniageusement en Cette REDUIsant en bloc un paragraphe, ou une ligne.

Avant d'exécuter ce paramètre, il faut place le curseur à l'endroit où commence les caractères en SIYLE REDU. I.

Pour accéder à ce paramètre vous devez appuyer successivement sur les touches  $[\overline{\text{SS}}]$   $[\overline{\text{MS}}]$ 

## 4.6.19 STYLE caractères larges :

# STY EI ETENDU

Comme nous l'avons vu au paragraphe  $4.6.16$ , le ST LE ETENDU vous donne la possibilité d'écrire à l'impression un marceau de texte à l'imprimante en caractères expansés.

Les paramètres ETENDU et REDUIT affectent la large r du caractère. Or MW ne peut, à l'écran vous générer des caracté es plus grands<br>(ou plus petits) que les caractères NORMAux habitu ls.

Par conséquent, nous vous déconseillons d'écrire es expressions en ETENDU et REDUIT à l'intérieur d'une ligne. Cet e manipulation DEJUSTIFIERAIT votre texte à l'impression. C'est-à-dire que l'impression ne correspondrait pas à ce qui st visualisé à l'écran.

Ce paramètre est utilisé avantageusement en écriva t en expansion tout un paragraphe, ou une ligne (pourquoi pas un exte !).

## 4.6.20 STYLE caractères GRAS:

# **674 G.AS**

Comme nous avons pu le voir au paragraphe  $4.6.16$  le STYLE GRAS vous permet d'obtenir à l'impression sur l' mprimante des caractères GRAS en majuscules ou en minuscules.

Le paramètre GRAS n'affecte pas la JUSTIFICAT ON de la ligne lorsque vous imprimez votre texte.

Vous pouvez donc écrire un ou plusieurs caractère GRAS dans une même ligne.

Il faut avant, toute manipulation, placer le curs ur à l'endroit à partir duquel vous souhaitez inscrire le début des caractères en GRAS.

 $-4.100 -$ 

## 4.6.21 STYLE caractères SOULIGN Es :

# **STYLE SOULIGNE**

Comme nous l'avons vu au paragraphe 6.16, le SIYLE SOULIGNE vous permet de souligner un mot ou un groupe de mots en cours de saisie. Ce critère, comme pour les autres paramètres de SIVILE, dépend étroitement du type de l'imprir ante dont vous disposez. Nous vous conseillons de vous reporter à la notice du constructeur.

Le paramètre SOULIGNE n'affecte pas la l'argeur du caractère. Par conséquent, vous pouvez souligner un ou plusieurs mots dans votre ligne, sans pour cela la DEJUSTIFIF :.

Nous illustrons cela sur la photograph e d'écran présentant le paramètre SOULIGNE.

Pour obtenir ce paramètre, il faut que ous passiez par le menu des commandes dans lequel vous sélection ez STYLE. Pour cela, il faut positionner le curseur au début du paragraphe ou de la ligne ou du mot concerné. Vous passez au menu des commandes en<br>enfoncant la touche [EX]. Puis vous se lectionnez la commande STYLE.

Ensuite, vous tapez directement sur le clavier la lettre [5].

M W place automatiquement le fond inversé sur le paramètre NORMAI. Vous devez alors sélectionner le paramètre SOULIGNE.

cela, vous tapez l'initiale du parametre concerné, c'est-à-Pour  $\text{div } \mathbb{S}$ .

pose le code afférent au paramètre COULIGNE à l'endroit où M W se situe le curseur. M W vous redonne imédiatement la main en plaçant le curseur à la suite du code. Veus saisissez alors les expressions à imprimer en SOULIGNE.

Vous devez bien avoir à l'esprit qu'utilis en l'un des paramètres de SIYLE, revient à utiliser des guillenets. En effet, lorsque nous mettons une expression en évidence, nous sommes tenus à positionner des guillemets au début et à la fin du groupe de mots.

Il en est de même pour le paramètre SOULIGN :.

 $\mathcal{L}$ 

La photographie d'écran suivante vous done un exemple avec un texte initialement écrit en NORMAL, dans le uel nous avons inclus un paragraphe pour chaque paramètre de TYLE. En particulier, nous retrouvons le STYLE SOULIGNE.

 $-4.101 -$ 

De plus, nous donnons à la suite le résultat obtenu sur l'imprimante.

Vous obtenez l'écran suivant dans lequel vous apercevez, au début et à la fin du paragraphe, les pavés lumineux, dans lesquels apparaît le mode à l'impression  $\cos$  mots mis en évidence. C'est-à-dire qu'ils seront imprimés

 $\frac{1}{2\pi\epsilon_0}$ 

 $-4.102 -$ 

 $\overline{1}$ 

Ligne 21 Colonne 29 du Texte 4 6 21<br>pour avoir le Ménu-des Commandes .<br>■ Pour obtenir le STYLE NORMAL, il suffit de repasser au menu des commandes.<br>Vous appuyer sur la touche ESCAPE, puis successivement sur les touches 3 M B STYLE REDUIT:<br>| Pour obtenir le STYLE REDUIT, il faut revenir au menu des commandes en en-<br>fonçant respectivement les touches ESCAPE, S, et | | STYLE ETEMOU!<br>| Il faut obligatoirement passer par le menu des commandes pour obtenir ce<br>|paramètre Vous appuyez, les unes après les autres sur ESCAPE. S. E || STYLE GRAS rc unus<br>Vous devez passer par le menu des commandes plur obtenir la commande STRLE<br>is vous appuyez successivement sur les touches (SCAPE, S. G . .. STYLE SOULIGNE:<br>Uous obtiendrez le STYLE SOULIGNE en passant etrée menu des commandes Vous<br>appuyez respectivement sur les touches ESCAPE, S, et 5 du clavier de

Remarquons qu'au moment de la sauvegande de votre texte, MW conserve le code du paramètre concerné sur le disque.

> PAGE  $-1$ . . . . . . . . *.*

#### STYLE NORMAL :

#### STYLE REDUIT:

Pour obtenir le STYLE REDUIT, il faut revenir au menu des commandes en enfonçant respectivement les touches ESCAPE, S, et R.

#### STILL ETENDU:

; Il faut obligatoirement passer-par-le-menu-des-commandes-pour-obt<br>paramètre. Vous appuyez, les unes après-les autres-sur-ESCAPE, S, E.

#### STYLE GRAS:

Vous devez passer par le menu des commandes pour obtenir la commande STYLE. Puis vous appuyez successivement sur les touches ESCAPE, S, G.

#### STYLE SOULIGNE:

Vous obtiendrez le STYLE SOULIGNE en passa t par le menu des commandes. Vous appuyez respectivement sur les touches ESCAIE, S, et S du clavier.

 $-4.103 -$ 

Lorsque vous PRENDREZ votre texte sur e disque, MW vous restituera tous les codes que vous lui aurez initialement enregistrés.

Comme vous pouvez le constater, les codes relatifs aux<br>différents paramètres de STYLE ne sont pas recopiés sur le listing.

## **4.7 CONFECTION, MANIPULATIONS DES TABLEAUX**

L'objectif de ce paragraphe est de vous doner quelques notions sur la confection des tableaux, mais surtou de vous exposer les possibilités de modifications permises par M W.

deux commandes principales qui vous permettent de réaliser **Les** ces prouesses sont : les commandes VERTICAL t ETENDRE.

Ces commandes sont particulières à MW. I les réalise, comme vous pourez le constater, avec une déconcertante rapidité.

MW vous donne la possibilité de réutiter vos anciens tableaux.

Pour présenter des résultats ou pour obtair une présentation<br>'plus parlante' de ces derniers, il est très agréable d'utiliser des tableaux.

M W vous permet, non seulement de les crées, mais aussi de les modifier, de les conserver, d'augmenter ou de diminuer leur largeur, d'effectuer des calculs en ligne ou en colonne, d'insérer de nouvelles lignes, de transpo endroit de votre texte à un autre,...

Pour faciliter l'exposé de celles-ci, nous sommes obligés de cataloguer certaines fonctions, mais il va de soit que toutes ces fonctions peuvent se combiner pour obtenir la solution que vous souhaitez.

Mais qu'appelle-t-on tableau et à quoi peuver :- ils bien servir ?

## 4.7.01 Qu'est-ce qu'un tableau?

Un tableau est une manière de présenter des informations ou des résultats de façon telle que ces informatic s soient rangées en lignes horizontales aussi bien qu'en colonnes verticales.

#### $-4,104-$

医心包

Un tableau se presente toujours sous f mœ de colonnes ou de lignes. Celles-ci peuvent être visualisée ; par un trait continu ou non.

L'exemple suivant est un tableau :

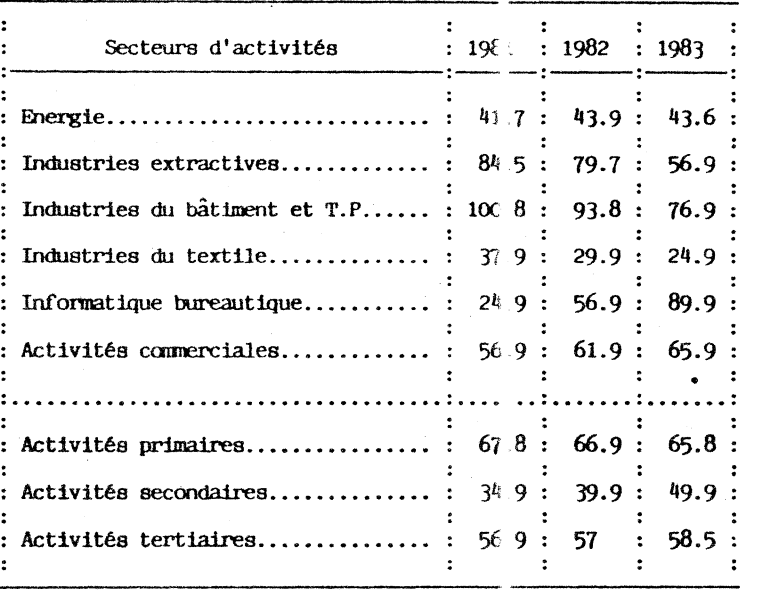

Un<sup>i</sup> tableau doit être présenté d'une menière harmonieuse et lisible. Vous devez par conséquent aérer votre présentation et , centrer votre tableau dans la page. ·

Avant de vous lancer dans sa confection, no is vous conseillons de déterminer sa largeur, sa hauteur, le no bre de ses lignes, et celui de ses colonnes.

Mais ne vous inquiétez pas trop : grâce à M W vous pourrez le modifier facilement (tout cela, nous v·us l'exposerons aux paragraphes 4.7.03 et 4.7.04).

Rappelons que d'un point de vue dactylograp tique l'élaboration de tableaux doit suivre certaines règles qui s nt les suivantes :

- Les marges latérales sont égales  $\circ$  ' supérieures à 1 cm.
- Les angles sont identiques.
- . , - Les traits horizontaux ne cour nt pas les traits verticaux.

狂狂

 $- 4.105 -$ 

- Le texte ou les nombres se trouvant à l'intérieur d'un tableau se placent au moins à un espace blanc par rapport au corps du tableau.
- Le cas échéant, et ceci pour faciliter la lecture, vous pouvez complèter la première colonne p r des points de conduite (espace facultatif avant, un espace au moins  $\text{an}$ es).
- L'interligne habituellement utilis est le double<br>interligne. Vous pouvez utiliser également l'interligne simple. Nous yours conseillons e prévoir des<br>interlignes de dégagement, par exe ple : 4 entre le<br>titre et le début du tableau, 1 au de sus des titres de colonnes, 2 avant le dernier trait hor zontal.

Regardons à présent la façon dont on confection e un tableau.

## 4.7.02 Création d'un tableau

Les tableaux possèdent des lignes et des colonnes. Il faut pouvoir les matérialiser à l'écran et ar conséquent à l'imprimante. Nous vous conseillons de prindre les traits suivants :

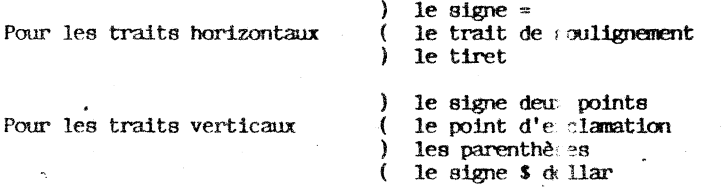

En dactylographie, il y a deux méthodes classiques de saisie de tableau. M W vous propose une troisième méthode qui est une méthode tirée de l'expérience et qui a l'avant age d'être souple et adaptée à l'ordinateur. Cette façon de faise vous évitera de calculer la mise en page et la présentation de votre tableau.

La première méthode consiste à exécuter les traits verticaux en meme temps que le texte. Cette façon de fair est simple, mais<br>vous conduit à calculer la présentation de votre tableau.<br>L'utilisation de la réglette de tabulation est obligatoire et<br>facilité le tracé des traits verticau. D l'avancement du tableau est facile à suivre au fur et à mesure de sa confection.

 $-4.106 -$ 

à.

L'exécution est relativement lente. Par ailleurs la réglette de tabulation peut difficilffilent être util *sé* pour les nœbres. Il faut donc veiller à placer des taquets de tabulation numériques.

La deuxième méthode consiste à saisi; complètement le texte, puis de tracer les traits verticaux. Ce procédé vous permet d'utiliser la réglette de tabulation plus efficacement. En effet, grâce à la combinaison des touch $\frac{1}{3}$  (IRI  $\boxed{0}$ ), vous pouvez reproduire un caractère verticalement et ceci d'une manière excessivement rapide. La confection du tableau est plus rapide que la première méthode, avec un peu d'hat ttude !

L'inconvénient majeur réside dans le tait que cette méthode nécessite une certaine habileté.

La troisième méthode est très rapide à me stre en oeuvre avec M W et très bien adaptée à la souplesse qu'offre l'ordinateur par rapport aux machines à écrire traditionnel les.

La façon la plus simple et la plus rapide de créer un tableau est la suivante :

- Tapez d'abord, et ceci sans sabulation, la première ligne de votre tableau (celle des têtes de colonnes).
- Ajustez la position des nombres c i des mots dans votre<br>futur tableau en appuyant su les touches  $\overline{CRR}$  [8]  $t$ ableau en appuyant su · les  $t$ ouches  $\boxed{\text{CR}}$

(insertion de blanc)  $et/ou$   $\overline{Det}$  (suppression du caractère à gauche du curseur) .

- Tracez, ensuite, toutes les 1 gnes horizontales de votre tableau, y canpris les lig 1es de séparation de lignes horizontales.
- Tracez les lignes verticales à l'aide des touches  $\overline{cm}$ <br> $\boxed{v}$  qui réproduisent verticale ent le caractère se trouvant sous le curseur au mom nt où vous validez ces touches.
- Il ne vous reste plus qu'à taper les titres dans les colonnes.

Vous : pouvez également tracer vos colonnes à l'aide des commandes VERITCAL et GREFFER.

Mais n'anticipons pas trop !

Ķ

(

D'une manière générale, nous vous conse: llons de conserver sur disque le tracé du tableau vide pour pouw ir, éventuellement, le réutiliser en l'ETENDant ou en le modifiant VERTICALement.

 $-4.107 -$ 

## 4.7.03 Modification d'un tableau :

## **THEFT OF THE**

Comme nous l'avons annoncé dans le paragraphe récédant, vous amené à modifier vos tableaux. Avec une m chine à écrire  $g$ prys $g$ traditionnelle, cette opération est très délicate et demande une refonte complète du tableau à corriger.

MW est un outil très utile de modification de tableaux. Les commandes qui vous permettent ce 'tour de force' sont VERTICAL et ETENDRE.

En plus des possibilités de modification,  $M \neq V$  vous permet d'insérer un tableau dans un texte, de le reproduire ou de le transporter à un endroit ou à un autre !

Pour effectuer toutes ces manipulations, vous devez utiliser la commande VERTICAL puis les paramètres COUPER cu DUPLIQUER et<br>ensuite la commande GREFFER. Nous vous exposerors tout cela un peu plus loin.

La commande VERTICAL est une exclusivité qui vous est offerte par MW et qui n'existe sur aucun autre système de traitement de texte. Cette commande vous permet de travailler sur des tableaux avec une surprenante rapidité : effacer, dupliquer, déplacer une ou plusieurs colonnes entières de nombres ou te mots en une seule manipulation.

comprendre son fonctionnement, vous devez vous Pour bien rappeler qu'un fichier texte est constitué par une succession de caractères et d'espaces qui remplissent chaque l'gne du texte. Toutes les lignes ont la même longueur pour f muer un texte entre les limites fixées par la marge gauche et la marge droite.

Dans un traitement de texte classique, on ne peut que COUPER ou DUPLIQUER une portion de texte constituée de lignes entières situées entre la ligne de départ et la ligne finale choisie.

Avec VERTICAL, vous pouvez délimiter une portion le ligne, puis balayer le texte en VERTICAL. La fenêtre recta gulaire ainsi délimitée dans le texte peut ensuite être effacée au reproduite, à votre convenance, en n'importe quel point du text :.

Il ne faut pas perdre de vue que vous devez, avan de passer en mode VERTICAL, positionner votre curseur en hant à gauche du pavé de texte à manipuler.

Après avoir choisi le mode VERTICAL puis COUPER au DUPLIQUER, M W vous redonne la main. Vous devez dès à prés nt balayer, à partir de la position initiale du curseur, le blo concerné par

 $-4.108 -$ 

1'opération. Vous avez deux possibilit s pour balayer votre texte. Soit vous vous déplacez de la gauc e vers la droite, puis de haut en bas; soit de haut en bas, p is de gauche à droite. Pour cela, vous utilisez les flèches de dé lacement du curseur. le bloc balayé apparaît alors sur fond inv• rsé.

Il ne vous reste plus qu'à retourner a menu des commandes, à rechercher dans votre texte l'endroit où vous voulez placer votre bloc de caractères. Vous placez votre curseur visualisant le coin haut-gauche du pavé, et exécutez la coomai de GREFFER. Votre bloc de caractères apparait alors. Par GREFFE!, vous pouvez recopier autant de fois que vous le désirez votre b oc de caractères.

En mode VERTICAL, GREFFER est capable d'ansérer chaque ligne de la fenêtre précédemment mise en mémoire, dans chaque ligne correspondante du texte principal.

Cette possibilité penuet d'effacer, de déplacer, de changer l'ordre des colonnes d'un tableau avec une surprenante rapidité.

Nous allons étudier quelques exemples pow vos familiariser avec la commande VERTICAL et les paramètres COUI 'R et DUPLIQUER.

#### **EXEMPLE 1:**

 $\cdot$ 

Notre problème est de supprimer une colonne dans un tableau. Pour cela examinons l'exemple suivant qui illustre une comparaison entre les productions d'érergies sur les quatre dernières années.

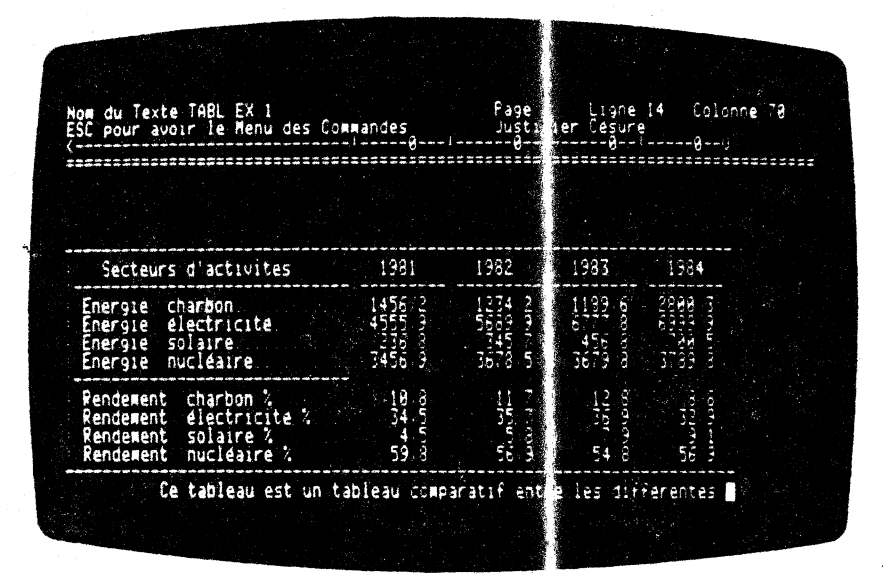

Nous souhaitons supprimer la colonne de l'année 1981 et la positionner à la suite de notre tableau.

- 4.109 -

:,;

Initialement vous vous trouvez en saisie de exte. Vous amenez le curseur sur la première ligne de votre tab eau, c'est-à-dire sur la première 1 igne en tiret grâce aux touch s de déplacements verticaux. Puis, à l'aide des touches  $\boxed{\subseteq}$  et  $\boxed{\longrightarrow}$ , vous positionnez le curseur en colonne 32 (vous egardez en haut à positionnez le curseur en colonne 32 (vous egardez en haut à droite de l'écran le compteur de colonnes).

Vous passez alors au menu des commandes en appu; ant sur la touche ESC. Le curseur disparaît de l'écran et vous voyez le menu des ccmnandes sur les deux premières lignes de votre écran. Vous positionne automatiquement sur la commande PAG . Pour cela, vous avez deux possibilités :

La première solution est de placer le fond inve: 9é sur VERTICAL à l'aide des touches de déplacements horizontaux  $\boxed{\cdot}$  et  $\boxed{\cdot\cdot}$ . Puis vous entérinez votre choix en appuyant sur  $\boxed{\cdot\cdot\cdot}$ 

La deuxième méthode est de taper V, initiale de la commande VERI'ICAL.

Vous voyez apparattre le menu des paramêt; ~s de la cœmande  $VERTICAL.$  Ce menu est constitué des parametres COUPER et OOPI.IQJER. Le fond inversé se place autcm tiquement sur le paramètre COUPER.

#### **ATTENTION**

•.

Les paramètres COUPER et DUPLIQUER de la commune VERI'ICAL, ne<br>doivent pas être confondus avec les communes COUPER et DUPLIQUER en saisie de texte. Une petite différence les sépare.

Dans le module de saisie, COUPER extrait toute la ligne de votre texte, c'est-à-dire que **M W** supprime tous let caractères de la marge gauche à la marge droite. En ce qui conserne la commande VERTICAL, M W prend en considération la position initiale du curseur et sa position finale en balayage horizontal. C'est pour curseur et sa position finale en balayage horizontal. C'est pour cette raison que vous devez placer le curseur, au coin gauche supérieur du pavé à extraire, avant de sélectionner votre<br>commande VERI'ICAL. En balayage vertical, à l'aide de la touche FIB, vous dessinerez en fond inversé votre colonie à extraire.

)<br>المر<br>المر

ر<br>في

Dans le module de saisie, DUPLIQUER recop: dans l<mark>e buffer</mark> mémoire toute la ligne de votre texte, c'est-à-dire que MWW reproduit tous les caractères de la marge gauche à la marge droite. En ce qui concerne la commande VERTI AL, MW prend en considération la position initiale du cursur et sa position finale en balayage horizontal. C'est pour cett : raison que vous devez placer le curseur, au coin gauche supérieur du pavé à extraire, avant de sélectionner votre comme de VERITICAL. En balayage vertical, à l'aide de la touche  $\Box$ , vous dessinez en fond inversé votre çolonne à recopier.

 $-4.110-$ 

Revenons à notre exemple. Vous devez maintenant choisir entre COUPER et DUPLIQUER. Dans notre cas, noue choisissons le premier<br>paramètre. Pour cela, vous appuyez sur la touche  $\overline{2}$  ou vous tapez 1' initiale du paramètre OOUPER.

M W vous redonne la main. Le curseur réar arait à l'endroit même où vous l'avez laissé avant de choisi la commande VERTICAL. Vous balayez alors la zone à extraire i l'aide des touches de déplacements horizontaux  $\Box$  et  $\Box$ , puis des touches déplacements horizontaux et et CI, puis des touches<br>verticales  $\Box$  et  $\Box$ . Votre colonne c es résultats de l'année 1981 apparaıt en fond inversé.

Remarquons que M W découpe dea pavés de textes ou des colonnes de 10 lignes à la fois. Par conséquent a. voua avez 20 lignes à extraire, vous COUPERez deux fois. C' st une opération qui s'effectue trés rapidement 1

Une fois que vous avez tenniné le b ;layage de la zone à détacher, vous validez cette opération en appuyant sur la touche detacher, vous varioez cette operation en appuyant sur la colon<br>[1], La colonne disparaît alors de votre t bleau. Rassurez-vous elle n'est pas perdue 1 MW la stoke d na son burfer mêmoire. La notion de buffer mênnire e' apparente à la notion de 'presse papier'.

L'extraction de cette colonne provoque automatiquement le recollement de celles qui se trouvent à droite de la colonne supprimée. Nous obtenons le résultat suiva: t :

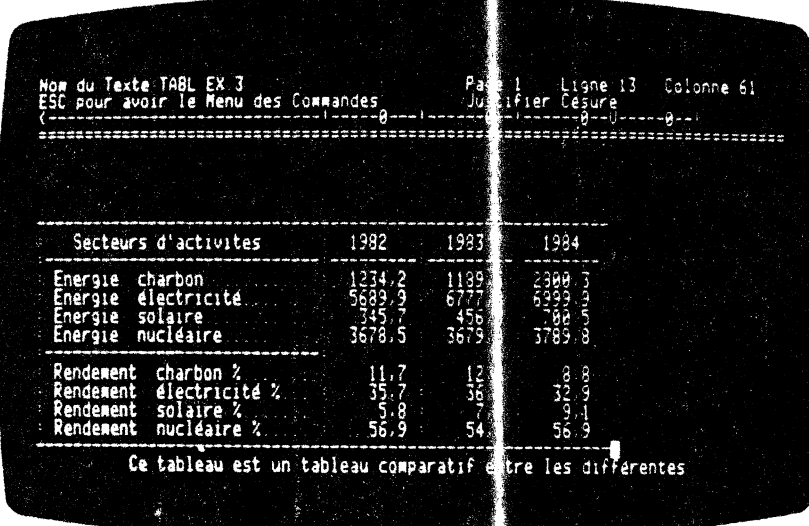

 $-$  4.111 -

 $\Delta \mathcal{F}_1$ 

高速

 $\sim$ 

M W vous redonne la main en plaçant le curseur là où vous l'avez laissé lora du balayage.

Si vous aviez voulu stmplement supprimer ;ette colonne voue deviez vous arrêter à ce niveau. De toute *mar* iêre, MW conserve dans son buffer mêmoire ce bout de text $\epsilon$ . Vous pouvez le replacer à n'importe quel endroit de votre <mark>texte. Mais</mark> n'anticipons pas.

Initialement nous voulions placer la colonne je 1981 à la suite de la colonne 1984. Pour cela, vous remontez votre curseur à l'angle droit de votre tableau. Les touches de déplacements horizontaux et verticaux vous aideront à sositionner votre curseur.

Cette manoeuvre faite, vous passez au mer, des commandes en appuyant sur la touche  $150$ . Le menu des commendes apparalt sur les deux premières lignes de votre écran. M W ositionne le fond inversé sur la commande PAGE.

Vous sélectionnez alors la commande GREFF R.

Vous tapez directement l'initiale de GREFFER c'est-à-dire  $@$ . L'exécution est inmédiate. La colonne 1981 est posée directement après la colonne de 1 'amée 1984.

Si vous vous êtes trompés dans la DECOUPE de vorre pavé de texte, vous n'avez pas de soucis à vous faire ! En effet, MW l'a conservé dans son buffer nénoire.

replacer le . pavé perdu, il faut remett; e le curseur à la position initiale précédent le DECOUPAGE. Puis vous faites appel<br>position initiale précédent le DECOUPAGE. Puis vous faites appel<br>à la commande ETERNDEE (se référ  $\hat{a}$  la commande ETENDRE (se référer au paragraphe 4.7.04). Vous pouvez ainsi créer un trou dans votre teste de dimensions identiques au pavé de texte mémorisé dans le buffer. :identiques au pavé de texte IJiênmoisê dans le bli rer. Après cette manipulation, voos faites appe: à la caanande

GREFFER, et le tour est joué !

)

و<br>أهمد

 $\left($ 

Le pavé de texte réapparait sur votre écran.

Nous obtenons le résultat suivant :

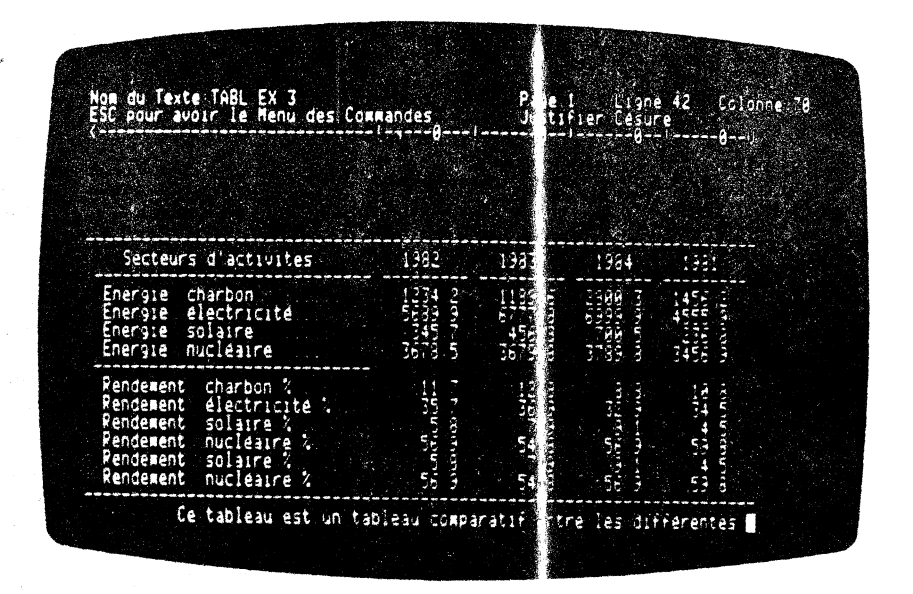

M W vous redonne la main en faisant a paraître le curseur à l'écran et vous place automatiquement en sa sie de texte.

### **EXEMPLE 2 : Construction rapide d'un tableau**

Notre problème est de construire très rapi ement un tableau. M W le permet. Supposons que nous désirions âtir un tableau de 40 lignes identiques par module de 10.

La néthode consiste à tracer en premier ieu la traue initiale de 10 lignes.

Puis nous la recopierons autant de fois que nous le voulons. Par exemple pour obtenir 40 lignes, nous repierons notre trame initiale 4 fois.

Cet exemple illustre l'utilisation de commandes VERTICAL DUPLIQUER GREFFER.

Nous allons vous exposer plus précisém nt le déroulement des opérations à effectuer.

Nous construisons en premier notre tableau initial de 10 lignes. Nous obtenons l'écran suivant

 $-4.113 -$ 

 $\frac{1}{k_{\rm B}}$ 1,000,000

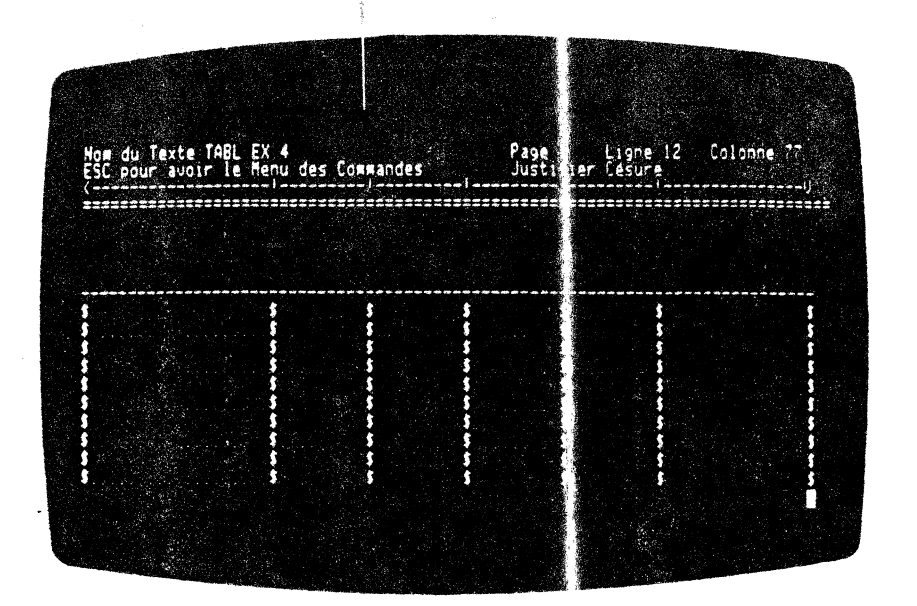

Comme vous voyez nous traçons 'l'armature du tableau', que nous allons reproduire autant de fois que nous le souhaitons.

Pour cela, vous amenez votre curseur à la pre nêre ligne de votre tableau en colonne 1. Puis vous repassez au ment des commandes<br>par la touche [ESC]. Le menu des commandes s'affiche alors à<br>l'écran. Initialement, le fond inversé se situe sur la commande<br>PAGE. Il vous suffit à ce moment d VERTICAL.

Pour cela, vous avez deux possibilités :

Á

La première consiste à déplacer le fond inversé sur la commande VERTICAL. Il faut utiliser, pour cel, les touches de déplacements horizontaux  $\boxed{-}$  et  $\boxed{-}$ . Pour alider votre choix, il vous suffit d'enfoncer la touche

La deuxième solution est de taper l'initiale de la commande concernée, c'est-à-dire  $\boxed{v}$ . Le menu des aramètres de cette commande apparaît sur la première ligne de l'écran. Vous choisissez le paramètre DUPLIQUER. M W p inversé automatiquement sur le paramètre COURER.

Pour cela, il suffit de taper sur la souche  $[0]$  qui est l'initiale du paramètre DUPLIQUER.

 $-4.114 -$ 

 $\mathbf{m},\mathbf{m}\times$ 

ğ

Vous allez, à présent, balayer la zone à DUPLIQUER. Vous avez, comme pour le paramètre COUPER, la possibilité de balayer de gauche à droite puis de haut en bas. La leuxième solution est de balayer la zone à DUPLIQUER de haut :n bas, puis de gauche à droite.

Pour notre démonstration, nous choisire is la première solution. Vous déplacez le curseur de la position initiale (ici première ligne, première colonne de votre tat leau) vers la droite, à 1'aide de la touche  $\Box$ .

Loraque vous êtes au bout de la première ligne, vous balayez votre texte vers le bas et ceci sur ç lignes. Pour cela, vous utiliser la touche  $\Box$ .

Vous validez alors votre choix par la touthe  $\Box$ .

Le fond inversé disparaît alors. Le tableau revient en mode normal, c'est-à-dire caractère blanc en fond noir. Le curseur est à la position où vous l'avez laissé lors du balayage.

Ne vous inquiétez pas, M W a enregistré dans son buffer mémoire le tableau à OOPLIQUER.

Vous amenez maintenant le curseur à la onzième ligne de votre écran en colonne 1. C'est-à-dire que vous positionnez votre curseur en haut à gauche de l'endroit Dù nous allons DUPLIQUER notre tableau.

Après cette manoeuvre, vous devez repasser au menu des commandes. Pour cela, vous enfoncez la touche [ESC]. Le menu des commandes apparait alors sur les deux premières lignes de votre écran. M W place le fond inversé sur la commande PAGE. Vous devez choisir la commande GREPPER.

A cet effet, il vous suffit de taper l'initiale du paramètre  $\alpha$  cet effet, if yous suitit de taper i initiate du parametre concerné. C'est-à-dire  $\textcircled{S}$ . L'exécution  $\epsilon$  st immédiate. Le nouveau tableau apparalt à l'écran.

La jonction est parfaite, comme vous parvez le constater sur la photographie d'écran suivante :

 $-4.115 -$ 

·.

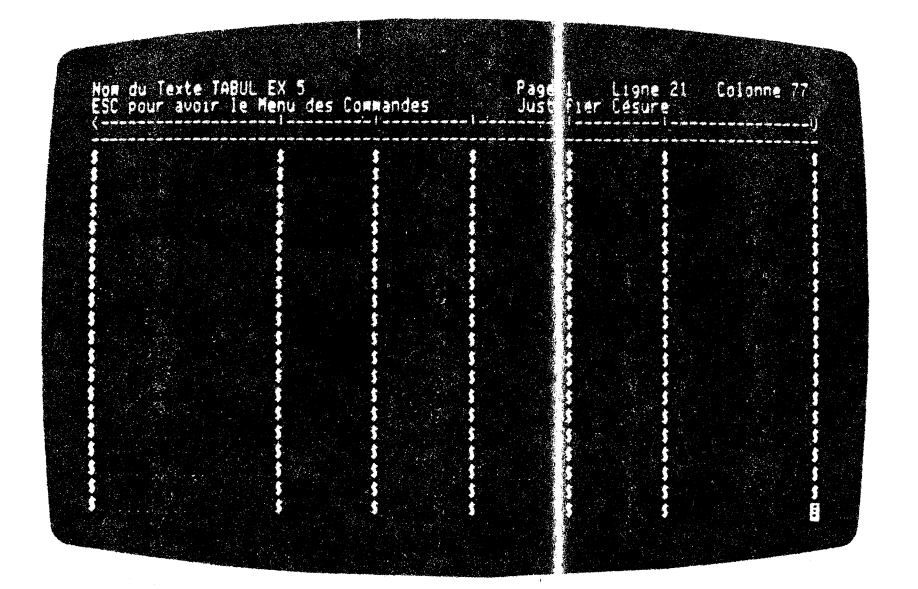

Le curseur reste à la position où vou l'avez laissé avant d'appeler la commande GREFFER.

Pour obtenir votre tableau de 40 lignes vous reproduisez la séquence des opérations décrites à l'exemple 2.

Une fois que l'ossature de votre tables est terminée, il ne vous reste plus qu'à remplir vos lignes !

Nous pourrions vous montrer d'autres exemple : d'utilisation de la commande VERTICAL, mais nous nous restriandrons à ces deux<br>exemples qui, nous le pensons, vous impirerons d'autres applications !

## **REMARQUE IMPORTANTE**

Tout au long de notre exposé sur la commande VERTICAL, nous<br>avons parlé de tableau. Mais il faut pue vous ayez bien à<br>l'esprit que cette commande peut s'appliquer à l'extraction, à<br>la duplication de pavés de texte. Car au il pas aussi un texte ?

 $-4.116 -$ 

## **EXEMPLE 3 : Confection d'un journal**

M W vous donne la possibilité de construi e un journal. Ceci est possible grâce aux commandes JUSTIFIER, TA ULER et VERTICAL. Nous allons construire un exemple illus rant les différentes manipulations qui permettront d'écrire un ournal.

Le but à atteindre consiste à créer un jou nal sur trois colonnes ayant 25 caractères de largeur.

Vous tapez le texte de votre journal. Pour cela, vous avez deux possibilités. Soit vous le tapez en tabulation standard, 68 caractères soit vous tapez directement voire texte à la largeur finale de votre colonne, c'est-à-dire 25 ca cactères.

Nous prenons le MODE de saisie suivant :

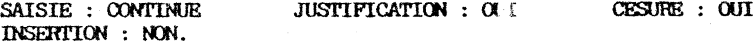

Nous choisissons l'option de la saisie e m 68 caractères. Nous obtenons le résultat suivant :

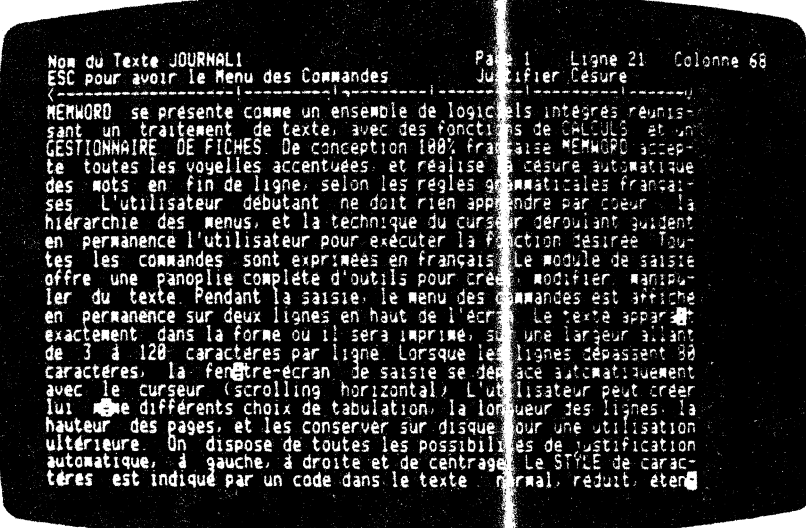

Dès à présent, vous devez transformer la dimension de votre réglette de tabulation. Il faut la passer à une largeur de 25 caractères:

 $-4.117 -$ 

 $\ddot{\phantom{1}}$ 

Pour cela, vous déplacez voire curseur, à l'ade des touches de déplacements horizontaux  $\boxed{\div}$  et  $\boxed{\div}$ , en plonne 25 de votre tegrette. Vous repassez au menu des commandes en appuyant sur la<br>touche [EC]. Le menu des commandes apparaît à l'écran. Il faut<br>sélectionner la commande TABULER.

Il suffit, d'enfoncer la touche  $\mathbb D$ , initiale de TABULER. L'exécution est immédiate.

Vous voyez apparaître le menu des paramètres le TABULER. Le fond inversé est visualisé sur le paramètre PRENDRE Vous sélectionnez alors le paramètre DROITE.

Il faut appuyer sur la touche [0] initiale deparamètre DROTTE. L'exécution est immédiate.

La règlette de tabulation se transforme imédiatement en une réglette de 25 caractères de large.

M W vous redonne la main. Le curseur réapparait à la position initiale avant la transformation de la réglette de tabulation.

Il faut maintenant FORMATER vos paragraphe pour amener votre<br>texte d'une largeur de 68 caractères à the largeur de 25<br>comptètes numéries caractères. Pour cela, vous positionnez votre urseur sur une des lignes du paragraphe à FORMATER.

Vous devez passer au menu des commandes. Pour cela, vous enfoncez la touche  $\overline{155}$ . Le menu des commandes apparaît à l'écran.

Il ne vous reste qu'à sélectionner la « nommande PORMATER.<br>Initialement, le fond inversé se positionne sur la commande PAGE.

Vous obtenez ce résultat en tapant l'initiale de la commande concernée, c'est-à-dire [[]. L'exécution est immédiate. Le paragraphe, sur lequel vous aviez placé votre curseur, est FORMATER.

Vous reitérez cette opération jusqu'à ce que votre texte soit entièrement FORMATé suivant la nouvelle réglette de tabulation.

Ces manipulations étant terminées, nous allons découper notre<br>texte en colonnes. Pour cela, nous allons le déCOUPER par<br>tranches de 10 lignes. Si les colonnes finales de votre texte comportent 30 lignes, vous repêtez la manipulation, décrite ci-<br>dessous, trois fois par colonne. Une fois que vous aurez 'bien en main' MV, vous ferez ces manipulations très rapidement.

Ces opérations concernent les fonctions VERTICAL, COUPER et GREFFER de MW.

 $-4.118 -$ 

**SANT** 

Pour déCOUPER la première tranche *d* votre colonne, que nous appêlei'Ons 'colonne mère', vous plac z votre curseur sur la première lettre du premier mot de 1 ligne 11 (de la colonne mère). Vous exécutez cette manoeuvre à l'aide des touches de déplacements horizontaux et verticaux,  $\Box$ ),  $\Box$ ,  $\Box$  et  $\Box$ .

Vous appelez alors le menu des commandes. Pour cela, vous<br>enfoncez la touche[199]. Le menu des c·mmandes apparait sur les deux premières lignes de votre écra : Le fond inversé est positionné sur la cœmande PAGE.

Vous tapez directement  $\boxdot$  qui est 'initiale de la commande VERITCAL. L'exécution de votre instruction est immédiate.

Le menu des paramètres de la commande ERTICAL apparaît sur les deux premières lignes de votre écran. Le fond inversé est sur le paramètre COUPER. Il ne vous reste qu à valider votre choix en appuyant sur la touche  $\Box$  de votre claver.

M W vous redonne la main en faisant  $x$  apparaître le curseur en position initiale sur la première le' tre du premier mot de la onzième ligne. Vous pouvez dès à p ésent balayer la zone à déCOUPER.

Cœme nous l'avons dit un peu plus h; ut, il faut extraire des blocs de dix lignes pour pouvoir les p acer sur les colonnes de votre Journal.

Vous indiquez, à M W, la zone concernée par cette extraction en la visualisant en fond inversé. Vous ffectuez cette opération en déplaçant votre curseur à l'aide des touches  $\Box$  et  $\Box$ 

Dans notre exemple la zone concernée est une zone possédant 25 caractères et dix lignes. Une fois, la zone balayée, vous validez cette opération en enfonçant la touche  $\Box$ . La zone anciennement en fond inversé dispara<sup>t</sup>t de l'écran. Miw a enmagasiné ce 'pavé de texte' dans son buffer mémoire. Après cette manipulation, M W vous redonne la sain.

Vous allez transporter votre bout de te. te et le placer à droite de votre colonne mère. Pour cela, vous annenez votre curseur au niveau de la première ligne de votre colonne mère. Puis, vous déplacez votre curseur à la 28 ième po: ition verticale de votre écran. Il ne vous reste plus qu'à visualiser le pavé de texte à droite de votre colonne mère.

Vous utilisez la commande GREFFER. A cet effet, vous repassez au menu des commandes en enfoncant la touche  $\overline{Ext}$  : Le menu des ccmnandes apparalt sur les deux premièrt 3 lignes de votre écran. Initialement, le fond inversé est sur la commande PAGE. Vous avez alors deux possibilités pour choisir la commande GREFFER.

 $-4.119-$ 

 $\overline{\phantom{a}}$ 

Ą

La première consiste à déplacer le fond nyersé à l'aide des touches de déplacements horizontaux  $\Box$  et  $\Box$ . Une fois cette opérati<u>on</u> exécutée, vous validez cette manoement en enfoncant la touche

La deuxième méthode est de taper l'initiale de la commande GREFFER, c'est-à-dire  $@$ . Le résultat est immédiat. Le texte, que vous avez extrait de votre colonne mère réapparalt en face de cette dernière, en ayant conservé la même justification et le même format que précédemment.

Vous renouvelez l'opération autant de fois que vous le Rouhaitez. En continuant les manoeuvres il iiquées ci-dessous, vous obtenez le résultat suivant :

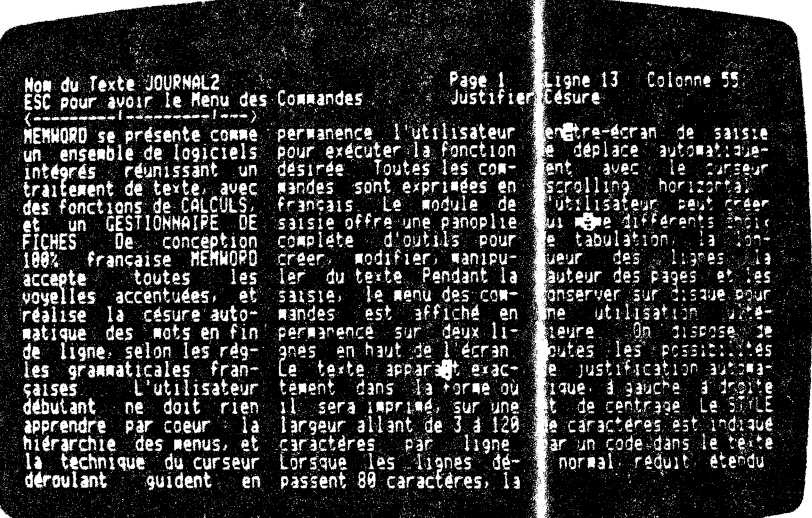

)

)

1925年10月

Il faut toujours avoir présent à 1 'esprit qu ~ M W travaille sur une largeur de texte de 120 caractères. Par :onsêquent, 11 vous sera \_très facile de toonter un journal e li' 120 colonnes (à 1' impression vous pourrez écrire votre text · en condensé, vous obtiendrez un format d'impression digne d'un .. 11 bdomadaire !).

Nous arrêtons là, les exemples d'utilisat on de la commande VERTICAL.

' Nous allons -tnaintenant nous attacher à vous P :poser une cœmande très importante pour manipuler des textes et es tableaux, c'est la commande ETENDRE.

 $\lambda$ 

 $-4.120-$ 

## 4.7.04 Extension de tableaux :

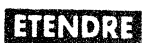

Cette fonction yous permet d'ETENDRE aussi bien des tableaux que des textes. Cette commande rend possible la création rapide d' espaces entre deux colonnes par exemple.

Dans ce das, vous ETENDEZ la dimension de votre tableau. Il en est de même pour un texte. Après cette manoeuvre, vous pourrez écrire dans l'espace ainsi créé.

A l'aide de cette commande, M W repous e les caractères qui se situent à droite du curseur d'une certai e quantité. Cet espace, qui vous montre la dimension du 'trou à créer dans le texte, est indiqué à M W à l'aide du curseur.

Pour cela, en suivant le principe 'ENSER L'ACTION AVANT DE L'EXECUTER', il faut positionner le cur seur sur le coin en haut à gauche de l'espace que vous désirez réer. Vous sélectionnez ensuite dans le menu des commandes ETENDRE.

M W vous redonne la main. Il faut à prisent balayer l'espace à créer. Vous voyez apparaître à l'écran, la fenêtre à créer. A cet effet, vous validez et déclenchez l'exécution de l'instruction en appuyant sur la touche [1].

Instantanément, le texte est repoussé à droite, dessinant la<br>fenêtre. Vous pouvez constater avec que le rapidité le texte est repoussé vers la droite !

Comme **VOLIS** avez pu le remarquer cette fonction est complémentaire de la commande VERTICAL.

En effet, la combinaison de ces deux commandes vous permet d'insérer une colonne de chiffres ou de nots entre deux colonnes.

Pour cela, vous devrez ETENDRE votre tableau, puis déCOUPER ou BUPLIQUER VERTICALement votre texte.

Nous allons illustrer par un exemple touses ces explications. Le problème posé est d'insérer dans un tableau, une colonne oubliée lors de la création de ce dernier.

Comme vous avez pu le constater, il manoie dans notre tableau la colonne concernant l'année 1983. Pour effectuer cette correction, nous emploierons la fonction ETENDRE.

Cette exemple est exposé en détail à la page suivante de ce manuel.

Nous allons vous exposer pas à pas les cifférentes manipulations à exécuter pour atteindre notre objectif.

 $-4.121 -$ 

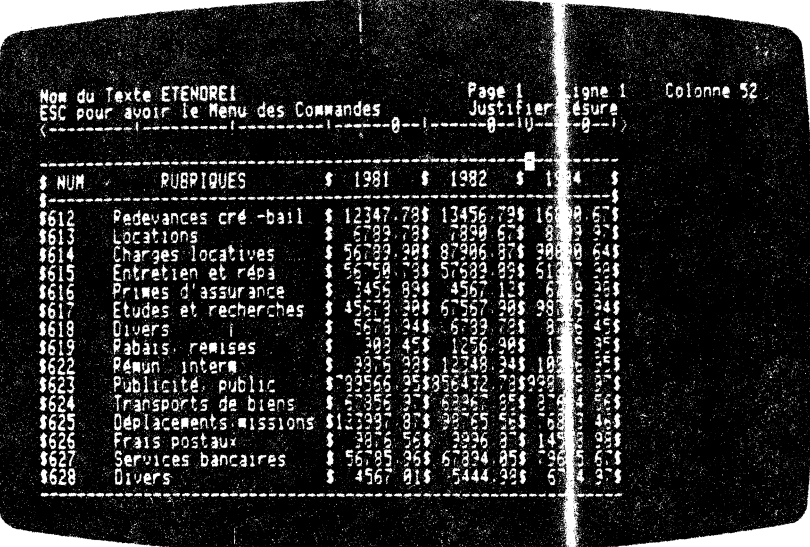

Vous placez le curseur sur la ligne 1 du tableau c'està-dire sur la ligne où se situent les pointillés. Puis vous positionnez le curseur en colonne 52.

Ces manoeuvres s'effectuent à l'aide des touches de déplacements<br>verticaux et horizontaux,  $\boxed{\Box \Box \Box} \rightarrow \text{let} \boxed{-}$  MW sait, à présent, à partir de quelle position il va opérer.

Il faut passer, maintenant, au menu des commandes. Pour cela, vous enfoncez la touche  $f(x)$ . Le menu des commandes apparait sur les deux premières lignes de votre écran.<br>Le fond inversé se positionne sur la commande AGE. Vous devez sélectionner la commande ETENDRE.

Vous pouvez taper directement l'initiale de la commande concernée. Ici, vous appuyez sur la touche [i]. L'exécution est immédiate. M W sélectionne la commande ETENDRE, p is vous redonne la main en faisant réapparaître le curseur à la position 52 sur la ligne 1.

M W attend que vous lui indiquiez la zone à créer dans votre texte.

Vous balayez la zone concernée à l'aide es touches de déplacements horizontaux et verticaux  $\Box$   $\Box$   $\Box$  et  $\Box$ . Vous parcourez l'espace entre la colonne 52 et la color re 62, à l'aide du curseur.

 $\frac{1}{2}$  4.122

 $\ddot{\phantom{a}}$ 

 $\epsilon$  .

La première lettre appparaît en fond inversé. A partir de cette position, vous balayez verticalement zotre t<u>ext</u>e jusqu'à la<br>dernière ligne du tableau à l'aide de 1; touche <u>l</u>a ...

La colonne, créée au sein de votre 1 mleau, apparaÎt en fond inversé. Vous pouvez la modifier en eff $\epsilon$  tuant les manipulations de balayage à rebours. C'est-à-dire que vous pouvez appuyer sur la touche UJ pour réduire la hauteur de la colonne créée, et la  $\text{touch} \equiv$  pour diminuer sa largeur.

vous validez votre choix en appuyant sur la touche <del>0. I</del>. Une<br>fenêtre apparaît, à l'écran, identique à la taille du fond inversé que vous avez tracé.

M W vous redonne la main. *I.e* curseur ef. . à la dernière ligne du tableau en colonne 62.

La photographie d'écran suivante illustre cette manipulation.

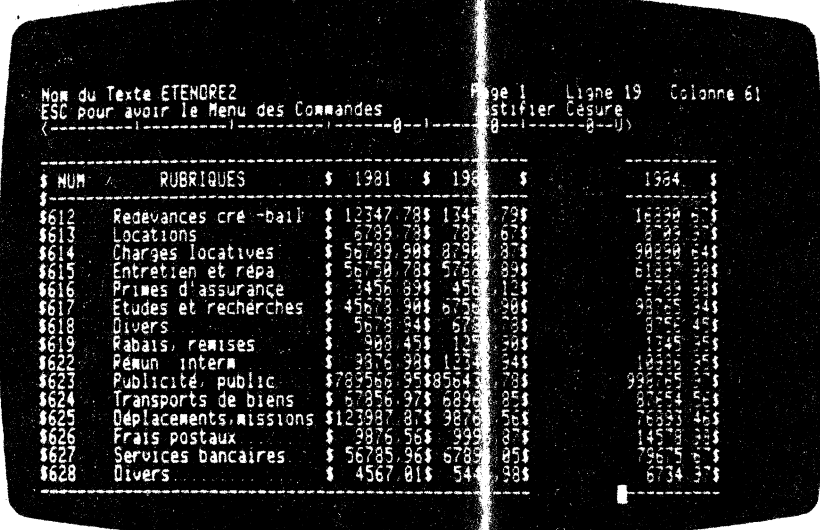

Vous devez maintenant remonter votre cur eur à la première ligne de votre tableau, dans la colonne 52. Veus utilisez à cet effet les touches de déplacements  $\boxed{-}$   $\boxed{-}$  et  $\boxed{\Box}$ 

A partir de là, vous reconstituez votre tableau, en utilisant les touches  $\boxed{\text{CR}}$  et  $\boxed{v}$  pour les traits erticaux et les touches nécessaires.

 $-4.123 -$ 

Š

 $\ddot{\phantom{0}}$ 

Puis, vous placez un taquet munérique sur la réglette de tabulation. Ce repère facilitera la mise en pag de votre colonne de nanbres.

A cet effet, vous positionnez votre curseu sur la colonne à partir dé laquelle vous souhaitez aligner les virgules des nombres du tableau. Pour cela, vous repassez au menu des<br>commandes en enfonçant la touche <u>[825]</u>. Vous aélectionnez la<br>commande TABULER, en appuyant sur la touche [1]. Vous accédez<br>alors au menu des paramètres. Il vous re  $N/NBRE(TAQUET)$ , en enfoncant la touche $\boxplus$ .  $\vdash$  W pose le taquet numérique et voos redonne la main.

Il ne reste plus qu'à remplir vos lignes en vous positionnant sur le taquet numérique à l'aide de la touche  $\boxed{-1}$ .

Finalement, nous obtenons le résultat suivant :

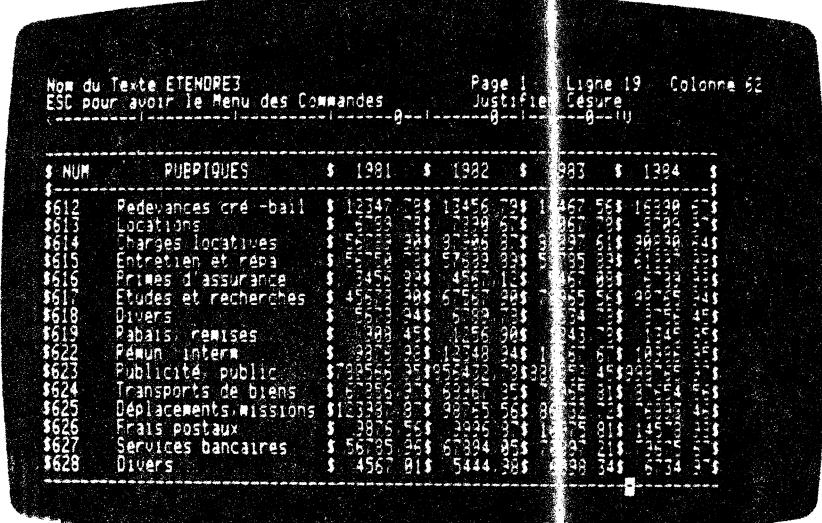

)

*.)* 

Après avoir ETENDU le tableau, vous pouvez pl; ser dans l<mark>e trou</mark> créé, au sein de votre texte, une colom e, préalablement COUPEE ou DUPLIQUEE VERTICALEMENT dans un autre tableau.

M W vous donne la possibilité d'insérer des colonnes entières dans un tableau.

Il en est de mâne poyr un pavé de texte !

 $\mathcal{A}$ 

 $\mathbf{r}$ 

 $\bullet$ .

 $-4.124 -$ 

 $\overline{a}$ 

## **4.8 OPERATIONS ARITHMETI QUES**

M W est un logiciel qui peut calculer dans un texte et/ou un tableau. Ces calculs sont directs et rapides. Ils affectent les nombres inscrits sur votre écran  $e$  de quelque soit leur emplacement dana le texte. Le RESULTA'! peut s'écrire à n'importe quel endroit de votre texte. Ces nombr is ne doivent pas dépasser 10 chiffres.

<sup>M</sup>**w,** vous donne la possibilité de fair· des devis, dea factures, des statistiques, etc... Rassurez-vous ; ous ne dresserons pas une liate exbaustive de toutes les applicat:ooa offertes par **Mw.** 

Rappelons, tout d'abord, que vous p uvez utiliser des taquets numériques, pour positionner correctemes t vos colonnes de nombres (pour cela nous vous conseillons de vc 1s reporter au paragraphe TABULER).

Pour effectuer des calculs avec **M** *l*, vous devez utiliser la commande OPERATIONS.

Pour notifier à **M** W les nombres conc :més par ces opérations, vous devez les balayer à 1 'écran. Ces de niers apparaltront alors en fond inversé. Le fond inversé dis araît après exécution du calcul.

Pour les nombres entiers, vous devez ba ayer, avant l'opération, la zone du nombre considéré. Vous devez balayer, avant l'opération,<br>la zone du nombre considéré. Vous appulez ensuite sur la touche<br>[2]. Il en est de même pour les nombres décimaux. Vous balayez indifféremment et simultanément la pastie entière et décimale. Vous validez ensuite par  $\boxed{-}$ .

Le RESULTAT des opérations est afficht en permanence en haut à gauche de l'écran, dans la ligne des messages.

Regardons d'un peu plus près ces OPERATIC 4S.

## **4.8.0 1 Principe de la commande** :

**DPERATIONS** 

Vous êtes en saisie de texte et vous calculs dans votre texte. Vous deve OPERATIONS du menu général. aouhaitez effectuer des prendre la cœmande

 $-4.125 -$ 

Vous appelez le menu général en appuyant ur la touche [ESC]. Le menu des commandes apparaît sur les deux p emières lignes de votre écran. Le fond inversé se positionne a tomatiquement sur la commande PAGE.

Vous pouvez taper directement l'initiale d'OP RATIONS, c'est-àdire  $\overline{0}$ . Vous obtenez le menu des paramètres su vant :

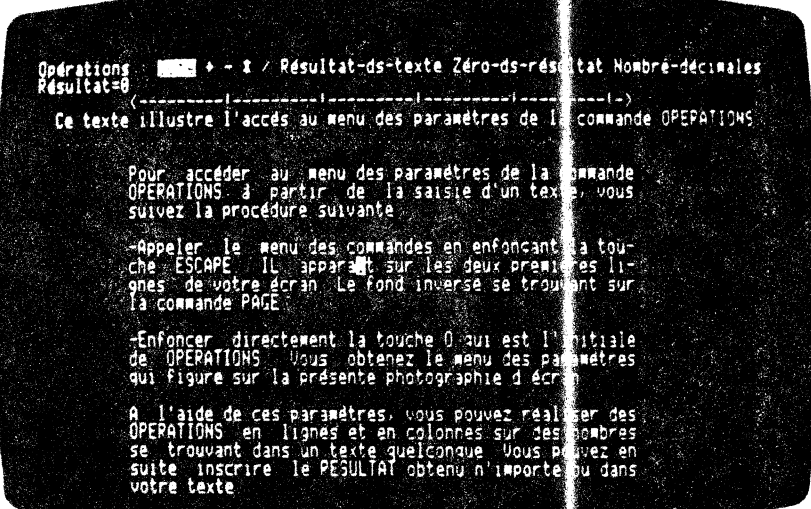

## **4.8.02 Constante de calculs** :

 $(411)$ 

*)* 

)<br>أمر

Cf' paramètre vous permet d'introduire dans vos calculs une constante qui ne figure pas dans le texte, i W vous donne la possibilité d'ajouter, de soustraire, de m ... tiplier, et de diviser le contenu de RESULTAT par le contenu de CSTE.

Pour cela, vous êtes initialement en saisie *c* · texte. Avant de<br>commencer à effectuer · des calculs, vous sou!· litez initialiser votre compteur RF.SULTAT avec une certaine val ur. Par exemple, vous souhaitez placer -156 dans ce compteur.

Vous devez suivre la procédure suivante :

..

 - Vous appuyez sur la touche  $E(X)$  qui 'isualise le menu des commandes sur , les deux première : lignes de votre écran<sub>,</sub>

 $- 4.126 -$ 

- Le fond inversé se place automatiquement sur la commande PAGE. Vous enfoncez la touche **Q**. Le menu des paramètres de la commande OPERATIONS apparaît à 1'écran.
- Vous sélectionnez le paramètre CSTE en appuyant sur la touche  $\boxdot$ .
- MW visualise alces le menu des options du paramètre<br>CSTE. Ces options sont l'addition, la soustraction, la<br>multiplication, la division. Elles vous permettent d'effectuer ces opérations sur le compteur RESULTAT avec la ConStanTE que vous avez inscrite sur votre écran.
- A partir de cela, vous choisissez l'option qui vous permet de placer  $-156$  dans le compteur RESULTAT. Initialement, vous avez 0 dans le RESULTAT. Pour obtenir -156, il vous suffit de taper, à partir du menu des<br>options, sur la teuche  $\Box$ . M W vous fait apparaître le signe de l'opération choisie et le message CONSTANTE: .

A ce moment là, t apez 156 et validez votre nombre en enfoncant la touche  $\Box$ .

- Le résultat est immédiat. M W vous redonne le menu des paramètres en afficiant -156 dans le compteur de RESULTAT et positionne le f nd inversé sur le paramètre CSTE.

Si vous souhaitez repasser en saisie de texte, il vous suffit d'appuyer sur la touche [EX]. Si vous voulez<br>réaliser d'autres OPERATIONS il vous suffit de taper l'opérateur désiré, ou l'initiale du paramètre souhaité.

Nous illustrerons ce paramètre dans l'exemple de devis qui se situe à la fin du paragraphe 4.8.06.

## 4.8.03 Opérations aritimétiques:

 $+$   $\mathbf{x}$   $\mathbf{v}$ 

Vous effectuez à l'aide de ces opérateurs les calculs courants. L'opérande ou premier te<br/>r e de l'expression est toujours la valeur de RESULTAT avant alcul.

Si vous avez utilisé CSTE, le deuxième terme sera la constante que le programme vous demande d'entrer hors texte.

Pour effectuer des opérations sur des nombres figurant dans le<br>texte, vous devez d'abori vous positionner sur le nombre<br>concerné avant de lancer le paramètre OPERATIONS.

Dans ce cas, le deuxième ter e de l'opération sera le nombre pris dans le corps même du texte.

 $-4.127 -$ 

ΚĬ

Il est très important de noter que les opérations s'exécutent au fur et à mesure du balayage des nombres et le nouveau résultat s'affiche dans RESULTAT.

Supposons que nous voulions additionner toute une colonne de nombres dans un tableau. Cette colonne de nombres a 50 lignes (on pourrait en avoir beaucoup plus !) et 10 caractères de large. 10 caractères correspond à la taille maximale que eut avoir un nombre.

Le début de cette zone est positionné sur la réglette de tabulation en 85 et la fin de celle-ci en 94.

Avec MW, la décimale de ces nombres sera une v rgule et non un point.

C'est la notation décimale 'à la française' qui ne doit pas se confondre avec la notation 'à l'américaine' (la déclale étant le point). Si M W rencontre un point dans un nombre, il l'ignorera.

Vous devez suivre la procédure suivante :

- Placez le curseur à la première ligne de votre colonne de nombres et en position 85 sur votre réglette de tabulation.
- Appuyez sur la touche [EX]. Le menu des commandes se visualise sur les deux premières lignes de votre écran.<br>Le fond inversé est sur la commande PAGE.
- Enfoncez la touche **o** pour obtenir le paramètre OPERATIONS.
- Tapez le signe  $\overline{H}$ , pour indiquer à M W que les opérations qui vont suivre seront des actitions. M W vous rend la main en affichant le curseur à l'endroit précis où vous l'avez laissé avant de sélectionner la commande OPERATIONS.
- Balayez ensuite horizontalement la première ligne de la<br>colonne. Vous effectuez cette manoeuvre à l'aide de la touche de déplacement horizontal [-]. Ce bal yage couvre la ligne de la position 85 à 94 indiquée par la réglette de tabulation. La zone parcourue par le curs ur apparaît en fond inversé.

Pour revenir en arrière en cas de dépassement de la<br>zone, il vous suffira d'appuyer autant de fois que le nombre de caractères à supprimer sur la touc e le .

- Balayez verticalement toutes les lignes de a ligne 1 à la ligne 60. Cette opération est réalisable grâce à la touche de déplacement vertical [1]. La colonne

P)

 $-4.128 -$ 

concernée par le calcul est mise en relief par le fond inversé.

Pour revenir à la ligne du dessus, en cas de dépassement vers le bas, il vous suffira d'c ,foncer autant de *fois*  que ce nombre de lignes à supprime  $\cdot$  sur la touche  $\boxed{1}$ .

Validez votre OPERATION en appuy int sur la touche  $\Box$ .

Le calcul s'effectue inmédiatem nt. Le résultat de cette addition est ajouté automa iquement au contenu de notre compteur RESULTAT.

- Pour retourner en saisie de exte, il vous suffit d'appuyer sur la touche [ESC].
- Pour additionner d'autres nomb.es, il vous suffit de reccmnencer 1 'OPERATION autant de ·fois que vous le souhaitez.

Lorsque vous aurez M W 'bien en main' vous effectuerez ces manoeuvres très rapidement.

Les exemples sur le devis et sur le tableau statistique donnés au paragraphe 4.8.06, illustrent bien ce paramètre. Dans le second exemple nous pourrons voir de quelle maniè e on peut additionner deux colonnes de chiffres et additionner également des nombres en ligne.

Nous avons parlé d'addition tout au long e cet exposé. Mais ne vous inquiètez pas, M W sait aussi sou traire, multiplier et diviser 1 Tout ce qui a été développé pou<sup>1</sup> addition peut être repris avec les autres opérateurs.

#### **REMARQUE**

 $\ddot{\cdot}$ 

Les macro-commandes vous aidaient à mémorier et à effectuer des procédures de calculs. Ces procédures peuvent être rappelées à tout moment. Nous vous conseillons de vous 1 eporter au paragraphe '4.10, relatif à la commande Z.PREFERENCES.

## **4.8.04 Placer le RESULTAT:**

## **ULTAT·DS·TEXTE**

Ce paramètre vous donne la possibilité d'étrire automatiquement le RESULTAT des calculs dans le texte. Ce paramètre est utile dans l'exemple développé au paragraphe précélent pour afficher la somne de ces 6o lignes à la 62 ème ligne qui est ligne du total.

 $-4.129 -$ 

Si vous êtes en saisie et que vous souhaitiez placer ce RESULTAT à un endroit bien déterminé de votre texte, il vous suffit de positionner le curseur à l'endroit où il s'implatera.

Puis vous passez au menu des commandes en appuys it sur la touche [ESC]. Le menu apparaît sur les deux premières lignes de votre écran. Le fond inversé est sur la commande PAGE. Jous enfoncez la touche **o** comme OPERATIONS.

Le menu des paramètres apparaît sur les deux premières lignes de<br>l'écran. Vous appuyez sur la touche le initiule de RESULTAT-DSTEXTE. Le résultat apparaît immédiatement sur l'écran à la position désirée.

M W vous redonne la main. Vous pouvez continuer votre travail.

Il faut bien avoir à l'esprit que vous pouvez placer votre RESULTAT n'importe où, aussi bien dans un tat eau que dans un texte.

paragraphe  $4.806$  illustrent exemples fournis au  $Ies$ l'utilisation de ce paramètre.

## 4.8.05 Remettre à ZERO le RESULTAT :

## ZERO- S-RESULTAT

Ce paramètre vous permet de remettre à ZER le compteur de RESULTAT.

Ce paramètre vous donne la possibilité de éinitialiser le contenu de RESULTAT. Vous devez impérativement effectuer cette remise à ZERO lorsque vous désirez réaliser un ca cul indépendant du premier.

Pour cela, il vous suffit de passer au menu des ommandes par la touche [EX]. Puis vous enfoncez la touche [O]. Vous êtes alors au menu des paramètres. Il ne vous reste plus qu'appuyer sur la touche $\overline{2}$ .

Le résultat est immédiat. Le compteur de RESULTAT est mis à zéro. Vous pouvez continuer vos calculs. Pour revel ir en saisie de<br>texte, il vous suffit d'enfoncer la touche [EC].

Attention, si par inadvertance, au niveau du met a des paramètres de la commande OPERATIONS, vous appuyez sur la touche<sup>[1]</sup>, le contenu du compteur de RESULTAT sera inexorableme t perdu.

 $-4.130 -$ 

## 4.8.06 **Choix du NOMBRE de DECIM.** UES :

## ING MBRE-DEGIMALE

Ce paramètre vous donne la possibilité de dé erminer le NOMBRE de DECIMALES. M W permet de fixer deux DECIMA ES après la virgule. Par conséquent, vous pouvez choisir entre trois possibilités: pas de décimale, une ou deux décimales.

Vous travaillez sur des nombres entiers il n'y a pas de<br>décimales après la virgule. Par défaut, M : affiche des nombres entiers dans RESULTAT.

M W peimet 1' affichage d'tme ou de de ,x décimales après la virgule.

Vous pouvez, à tout moment de votre sais e ou de vos calculs, fixer le NOMBRE de DECIMALES.

Pour accéder à ce paramètre, il vous suf it de passer au menu des commandes (si vous êtes en saisie de t xte). Pour cela vous enfoncez la touche  $f(x)$ . Le menu des commandes apparaıt sur les deux premières lignes de votre écran. Vous choisissez la ccmnande OPERA'I'IONS en appuyant sur la touch @J.

Le menu des paramètres de la commande OPE ATIONS s'affiche sur les deux premières lignes de votre écr n. Il vous suffit de  $\tt{\it taper}\;$  sur la touche  $\boxdot$  pour sélectionner le paramètre NOMBRE-DECIMALES.

M W visualise le menu des options sur la pr< miêre ligne de votre écran. Vous obtenez le message suivant : OP RATIONS : 1 1,0 1,00 qui vous donne le choix entre les options nombres entiers {1), nombres à une décimale (1,0), ncmbre à deux décimales (1,00). le fond inversé apparalt initialement sur 1 'or tion 1, c'est-à-dire sur l'affichage sous forme de nombres entier:.

(

Vous' sélectionnez l'une des trois options en déplaçant le fond inversé. Pour cela, vous appuyez sur la touche $\boxed{-}$  autant de fois Inverse. Pour cela, vous appuyez sur la touchel jautant de fois<br>qu'il est nécessaire. Vous validez ensu te votre choix en appuyant sur la touche [<del>1]</del>. L'exécutio est immédiate. Le RESULTAT est affiché avec une ou deux décima es.

Il faut bien avoir présent à l'esprit qte si vous choisissez 1' une des trois options, M W affichera le RE' ULTAT, dans le corps du texte, avec le même NOMBRE de DECIIALES que le compteur<br>RESULTAT. C'est-à-dire que si, lors de vos calculs, vous prenez 1 'option. deux décimales, M W inscrira dans votre texte le RESULTAT avec deux décimales. Cette maneuvre s'effectue en appuyant successivement, à partir de la sa sie, sur les touches  $\overline{[\mathbf{g}\mathbf{g}]}$   $\mathbf{Q}$   $\mathbf{E}$  (en plaçant initialement le cl rseur à la position désirée).

 $-4.131 -$ 

### **AnENTION**

M W effectue les calculs avec une précision de 9 d lffres, ce qui est une précision suffisante pour les calculs courants.

Les exemples fournis dans ce paragraphe illustrent bien le paramètre NOMBRE-DECIMALE et les options 1,2 ou 3 écimales.

## **EXEMPLE 1 : Devis**

Notre problème est de construire un devis standard, utilisable par exemple par le bureau d'études des prix es l'entreprise de maçonnerie générale BIGUFS.

Le métreur doit effectuer un devis de réfection  $\epsilon$  ? la maison du gardien de la mairie de la ville de PERPET LEZ MOUL INOS.

)

)

)<br>استعمال<br>المستعمل

A l'aide de M W, Monsieur Guy Luron est convié, ar son chef de service, à dresser le devis. Guy est un home organisé et efficace. Il a créé, pendant ses heures creuse; , une sorte de devis type qui couvre 90 pour cent dea cas rem mtrés dans la profession. C'est-à-dire que Mr Guy Luron a diessé une liste exhaustive de tous les libellés avec les prix unitaires de chaque tâche à effectuer sur le chantier (voir la photo, raphie d'écran suivante qui l'illustre).

Il pourra de plus préparer son papier avec estête, adresse, numéro de téléphone, numéro SIREN, etc...

Après avoir effectué, à l'aide de M W, le descript: f de l'affaire<br>DUBOIZSEC, Guy s'attaque au devis en questior. Il rapelle simplement' son devis type qui se présente sous forme de tableau. simplement son devis type qui se présente sous forme de tableau.<br>Pour cela, il sélectionne à partir du menu géréral le module<br>SAISIE DE TEXTE. Le menu principal apparaît alors sur les deux premières lignes de son écran. Mr Guy Luron est un homme très pris et malheureusement il a oublié le nom de son fichier. Il consulte alors le catalogue de la disquette. Pour cela, il sélectionne dans le menu principal la fonction LISTE-TEXTE. L'instruction magique est lancée. Le catalogue <mark>s'affiche à</mark>  $1'$ écran. Sésame ouvre-toi ! Le nom de son fichie est retrouvé.<br>Il enfonce la touche  $\Box$ . Le menu principal s'affiche sur les deux premières lignes de l'écran.

Guy choisit la fonction PRENDRE. Cette fonction lui permet d'aller chercher un texte sur le disque. M W lui de mande alors le nom du fichier. Guy tape au clavier DEVIS1984. Que ques fractions de seconde plus tard apparait l'ossature du devis.

Bien entendu, le chantier de PERPET LEZ MOULINOS 1'a pas toutes les rubriques que Mr Guy Luron avait ultérieurement enregistrées. Il lui suffit de supprimer les lignes indésirables. Pour cela, il positionne son curseur sur la ligne à supprirer, et enfonce

 $-4.132-$ 

 $successivement$  les touches  $[\overline{K}, \overline{G}, \overline{L}]$ , et  $\overline{L}$ , La ligne est immédiatement supprimée. Si Mar Guy Luron avait voulu éliminer un pavé de 5 lignes, il aurait dû taper successivement [<u>[&]</u>, **[**], **[**], **[**], **[**], **[**], **[**], **[**], **[**], **[**], **[**], **[**], **[**], **[**], **[**], **[**], **[**],

Après avoir effectué cette manoeuvre, la structure de son devis est tracée. Il ne lui reste plus qu'à inscrire le nom du client avec ses coordonnées.

Pour faciliter la disposition de ses nombres dans son tableau, Guy rappelle une réglette de tabulation déjà étalonnée par des taquets numériques et alphabétiques.

Il la visualise à l'écran en tapant successivement au clavier les touches  $[**ix**]$   $[**l**]$   $[**l**]$ , puis le nom de son fichier de tabulation. Il valide son choix en enfoncant la touche  $\Box$  Le tour est joué. La nouvelle réglette de tabulation appropriée à son devis apparaît à l'écran.

Guy reporte alors les quantités à facturer au client ainsi que le prix. Grâce aux taquets numériques de sa réglette de tabulation, Guy complète très vite son devis.

Dans l'exemple qui suit, il remplit uniquement la colonne 1 et la 'colonne 3 de notre devis.

Nous obtenons le résultat suivant

 $\lambda$ f  $\epsilon$ 

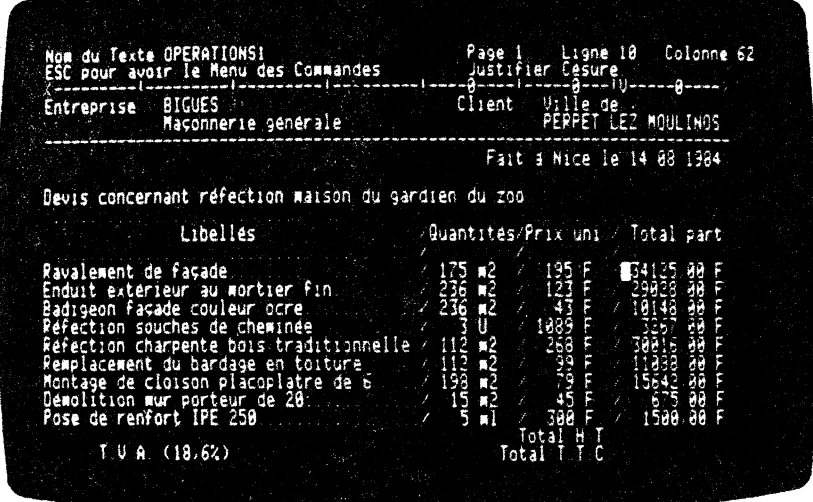

Il ne reste plus à Mr Guy Luron qu'à effectuer son calcul.

 $- 4.133 -$ 

Pou réaliser ce calcul Mr Guy Luron enchaine les opérations sui *antes* :

- Il positionne son curseur à la ligne 10 et à la colonne 62 de son écran.
- Il appuie sur la touche UES pour passer au menu des commandes. Ce dernier apparalt sur les deux premières lignes de son écran. Le fond inversé se positionne sur la commande PAGE.
- Il sélectionne la commande OPERATIONS. Pour cela, il enfonce la touche  $\overline{0}$  ). Le menu des paramètres est visualisé sur les deux premières lignes de 1 'écran. Le canpteur de RESULTAT est à ZEro. Le fond inversé se positionne automatiquement sur le paramètre CSTE.
- Il tape ensuite sur la touche  $\boxplus$  car il va additionner toute la colonne de droite et afficher le RESULTAT dans l'emplacement du total H.T.
- M W lui redonne· autcmatiquernent la main, en visualisant le curseur sur la ligne 10 à la 62 ême colonne de la réglette de tabulation.
- Guy balaie alors la colonne dans laquelle vont se réaliser toutes les additions des nombres. Pour cela, il effectue le balayage à l'aide des touches de déplace $ments$  $let$  $L$ .

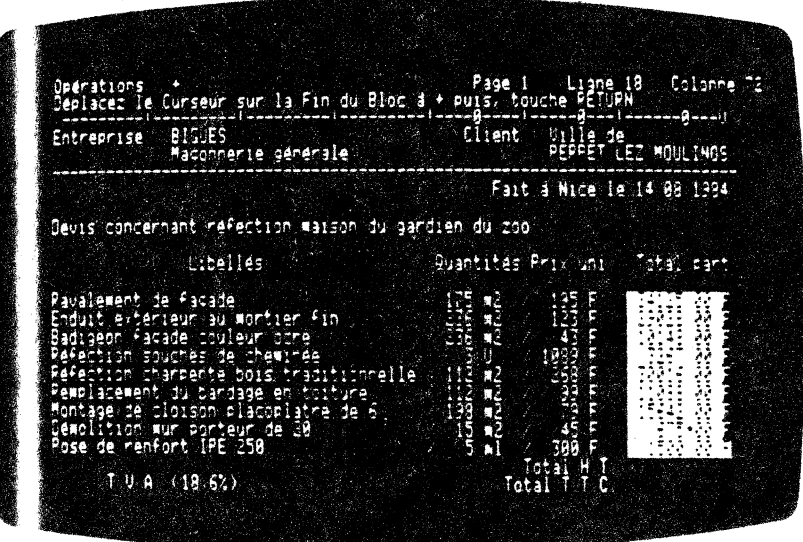

)

y.

)<br>في

 $-4.134 -$
- Une fois le balayage effectué, il lui suffit d'appuyer sur la touche  $\Box$  pour déclencher le calcul. Immédiatement apparait le résultat dans le compteur RESULTAT.

Immédiatement apparaît le résultat dans le compteur RF::SULTAT. Le . cœpteur affiche 135459 P. Si Guy avait voulu une précision de deux chiffres après la virgule, il aurait dû, à partir de la saisie d'un texte, effectuer les opérations suivantes : Appuyer sur les touches  $\overline{U}$ [ $\overline{S}$ ],  $\overline{O}$ ],  $\overline{N}$ , puis sélectionner l'option (1,00) en déplaçant le fond inversé sur ce dernier. Le tour aurait été joué.

- Maintenant, Guy veut placer son RESULTAT dans le TEXTE. Pour cela, il doit positioner son curseur à l'endroit où Four cela, 11 doit positioner son curseur a l'endroit ou<br>11 désire placer son RESULTAT. Il revient en saisie de texte en enfoncant la touche. [EX]. Guy déplace son curseur  $\underline{a}$  l'endroit voulu à l'aide des touches  $\boxed{1}$ ,  $\boxed{1}$ ,  $\boxed{-1}$ , et  $\boxed{=}$ .
- Guy appuie sur la touche [EX] pour revenir au menu des ccmnandes. Ce dernier apparaît sur les deux premières lignes de son écran. Il enfonce la touche @ pour sélectionner la commande OPERATIONS.
- MW visualise le menu des paramètres, sur les deux premières lignes de l'écran, de la commande OPERATIONS.
- Guy enfonce alors la touche Œl initiale du paramètre RESULTAT-DS-TEXTE. Le résultat est immédiat. Le nombre est placé à l'endroit voulu, dans le texte.
- Guy appuie sur la touche'[fSë] pour revenir en saisie de texte.
- Il ne reste plus qu'à écrire la T.V.A. et le résultat  $T.T.C.$ .
- Guy positiorme son curseur à 1' emplacement du total de la T.V.A ..
- Il retourne au menu des paramètres de la commande OPERATIONS. Pour cela, il appuie successivement sur les touches  $\xi$ , et  $\overline{\omega}$ . Guy va calculer et positionner sa T.V.A. dans son devis.
- Il appuie sur la touche 0 pour choisir le paramètre CSI'E. Les options du paramètre csrE apparaissent sur la première ligne de votre écran.
- Guy enfonce multiplier.  $(18,6)$ . la touche 1. M W demande C'est tout simplement le la CONSTANTE à taux de T.V.A.

 $-4.135 -$ 

Attention : 11 faut écrire 0.186 car M W effectue une multiplication.

- Guy valid€' son choix en appuyant sur la touche RET. Le calcul est automatiquement affiché dans le RESULTAT. M W calcul est automatiquement affiché dans le RESULTAT. M.W.<br>lui redonne la main ; il enfonce la touche R. La T.V.A. apparalt à 1 'endroU du curs€'ur (Guy a bien canpris *ce* système ; il avait positionné son curseur au bon ffidroit !).
- Il ne reste plus qu'à inscrire le total T.T.C. du devis. Pour cela, Guy peut remettre à ZERO son compteur de RESULTAT en appuyant sur la touche **[2]**. Mais 11 conserve sa T.V.A. dans son compteur de RESULTAT. Il lui suffira simplement d'y ajouter le total H.T.
- Guy repasse en saisie de texte pour positionner son curseur sur le premier chiffre du nombre total H.T. sur le premier chiffre du nombre total H.T.

Pour cela, il actionne la touche (ESC). Il place ensuite le curseur en bonne position à l'aide des touches de déplacements traditionnelles.

-·

- Il repasse au menu des commandes en tapant sur la touche [ESC], puis au menu des paramètres de la commande OPERATIONS en enfoncant la touche<sup>[0]</sup>. Guy choisit le paramètre  $\Box$ . M W lui redonne la main. Guy balaie le rombre 135489,00. Il enfonce la touche  $\Box$ . Le calcul est fait autcmatiquement et reporté dans le canpteur de RESULTAT.  $\ddot{\phantom{0}}$
- Il ne lui reste plus qu'à le placer à 1 'endroit désiré, c'est-à-dire à la suite de TOTAL T.T.C.
- Pour cela, il revient en mode saisie en enfonçant la<br>touche [E.E.]. Guy amène le curseur à l'endroit désiré, c'est-à-dire à la suite de TOTAL T.T.C.
- $11$  enfonce successivement les touches  $E(X, \mathbb{Q})$ , et  $\mathbb{R}$ . Le contenu du canpteur de RFStlLTAT est reproduit à l'endroit désiré.

المستعمل<br>المستعمل

)

- Le devis est terminé. Guy doit l'IMPRIMER sur papier.

Pour cela, il repasse au menu des conmandes en appuyant sur la touche [EX] et choisit la commande IMPRIMER. Le devis est alors reproduit sur papier (se référer au paragraphe 4.11 relatif à 1' impression d'un texte).

En ce qui concerne l'écran, le devis apparaît sous la forme suivante : forme suivante ;

 $-4.136-$ 

÷,

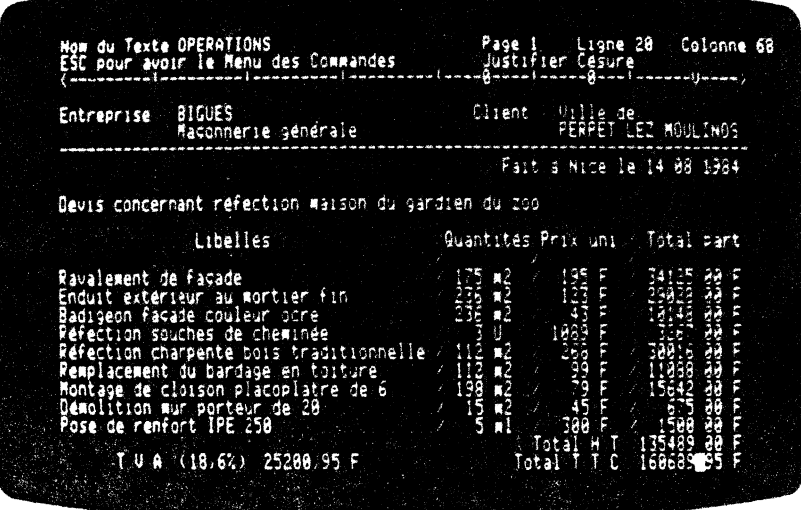

Mr Guy Luron peut conserver sa facture, la modifier en supprimant ou ajoutant des lignes à son devis. Il peut également réactualiser ses prix ou les changer.

M W permet toutes ces possibilités de modifications et de changements. De plus, vous pouvez suivre l'évolution des clients et le règlement de ces derniers en créant une fiche. Nous vous exposerons au chapitre GESTION DES FICHES la méthode à suivre pour les créer, les conserver, les modifier, les consulter,  $etc.$ ..

### **EXEMPLE 2: Tableau statistique**

\

M W permet de dresser des tableaux statistiques qui vous serviront à suivre 1'évolution de certaines mesures scientifiques, techniques ou commerciales.

Dans cet exemple, nous illustrons l'évolution du chiffre d'affaires par produit et par mois. Mw permet donc d'analyser finement l'évolution de vos ventes, ce qui vous donnera la possibilité de 'redresser la barre' le cas échéant.

Mr Georges Maltais est le PFésident Directeur Général d'une société anonyme qui étudie, fabrique et commercialise des

 $-4.137-$ 

machines-outil, machines spéciales et du petit outillage de précision.

Il aime cerner de près les flux de sa trésorerie. En particulier, à partir des documents comptables qui lui sont fournis par son comptable Mr Périchon, il dresse tous les 4 mois un tableau statistique de 1 'évolution de son chiffre. Georges souhaite analyser l'évolution du chiffre d'affaires par produit distinct et du chiffre d'affaires par mois tous produits confondus.

Georges est un hœnne prévoyant, il sait que tous les 4 mois il sera obligé de retracer aon tableau avec lee différentes rubriques. Pour cela, il construit son tableau en commençant par rubriques. Pour cela, il construit son tableau en commençant par<br>le cadre de ce dernier. Ensuite il trace toutes les colonnes verticales à l'aide de *COM* VI. Il remplit tous les libellés concernant sa gamme de produits industriels. Le tableau ainsi confectionné est alors immédiatement emmagasiné sur la disquette et aera rappelé chaque fois qu'il dressera eon tableau.

Après avoir dessiné son tableau à l'écran, il obtient le résultat suivant :

--

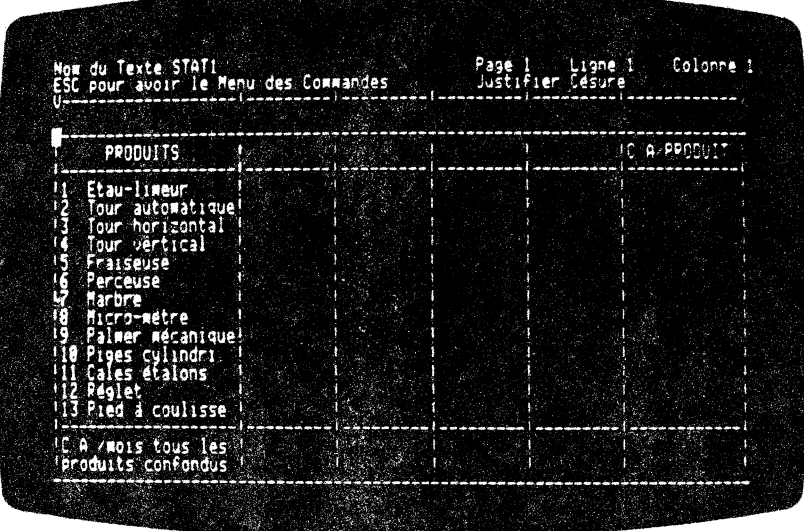

)

)<br>المحمد<br>المحمد

A l'aide des documents comptables il complète son tableau ligne par ligne, colonne par colonne. Dès que cette tâche est terminée, il ne lui reste plus qu'à effectuer ses calculs ligne par ligne. il ne lui reste plus qu'à effectuer ses calculs ligne par ligne.<br>Avant toute chose, il met son compteur à ZERO en tapant svant toute chose, il met son compteur à 2240 en tapant<br>successivement sur les touches USC, [0], [7]. Puis il place son curseur sur le nombre concerné, balaie ce dernier, et appuie sur la touche  $\boxed{-1}$ .

- 4.138-

Georges effectue cette manoeuvre autant de fois qu'il y a de nombre à additionner. Une fois la ligne terminée, il place le RESULTAT dans la colonne C.A/PRODUIT. Il amène alors le curseur en position et enfonce la touche [8]. L'instruction est réalisée immédiatement. Le RESULTAT apparaît dans la dernière colonne du tableau, à la première ligne.

Georges recommence cette OPERATION à toutes les lignes de son tableau statistique. La colonne de droite de son tableau est rempli. Il remet son ccmpteur à ZEID, avant toute opération.

Il ne lui reste plus qu'à additionner verticalement les nombres inscrits dans chaque colonne. Pour cela, il débute par la première colonne de gauche. Il positionne son curseur sur le première colonne de gauche. Il positionne son curseur sur le premier chiffre du premier nombre de la colonne.

Georges appuie successivement sur les touches [ESC],  $\textcircled{1}$ ,  $\textcircled{1}$ . M W lui redonne main. Georges doit alors balayer tous les nombres de sa colonne. Pour cela, li balaie uniquement à l'horizontale le sa colonne. Pour cela, il balaie uniquement a l'horizontale le<br>premier nombre de la colonne à l'aide de la touche  $\Box$ . Il ne lui reste qu'à balayer verticalement à l'aide de la touche [1]. Tous les chiffres apparaissent en fond inversé. Il appuie sur la touche [21 Le resultat de 1 'opération apparalt dans le ccmpteur de RESULTAT. Il place enfin le RESULTAT dans la dernière ligne du tableau. Cette inanoeuvre a eté décrite précédenment.

Georges réitère cette manipulation pour toutes les colonnes et il obtient le resultat suivant :

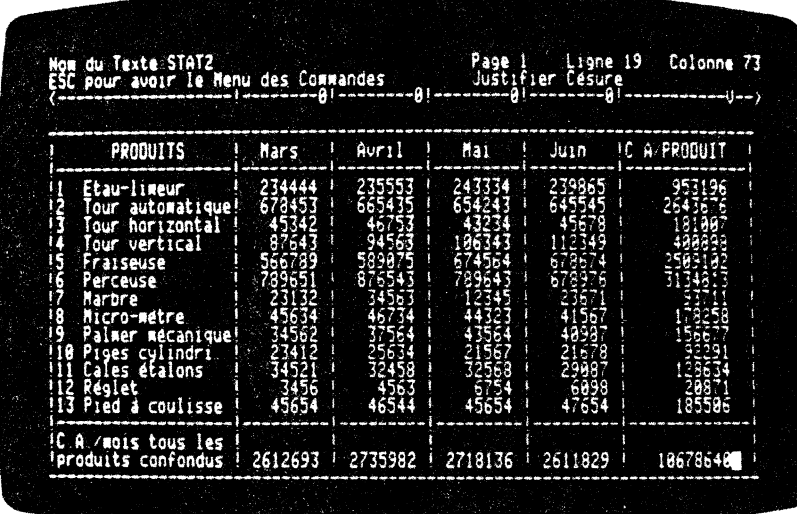

 $-4.139-$ 

Georges peut sauvegarder ce tableau, sous un autre nom et en fin d'exercice étudier l'évolution de ses produits durant l'année. Il peut également le conserver sur papier en tapant sur les touches<br>
[38] [1]. Il pourra imprimer son ou ses tableaux cup une imprimante.

#### **4.9 RECHERCHER ET REMPLACER UN MOT**

4 W permet de rechercher et de REMPLACER un mot dans votre texte par un autre mot. La longueur maximale de cette expression est de 60 caractères.

recherche et ce REMPLACEment sont indépendants de la **lette** longueur du texte. M W vous donne la possibilité d'effectuer<br>cette recherche et ce REMPLACEment d'une manière STRICTe ou en MAJuscules/minuscules.

STRICT correspond à une recherche et un REMPLACement strictes, suivant le mot que vous lui avez indiqué, caractère par caractère. Tous devez vous positionner au début du texte à explorer, puis uppeler la fonction REMPLACER. Ce REMPLACement peut se faire soit WTOmatiquement, soit AUTOmatiquement en vous demandant de ALIDER le REMPLACement, soit de rentrer le mot à REMPLACER au TAVIER. C'est-à-dire que vous avez trois façons de REMPLACER au

- Automatiquement

- Automatiquement avec validation
- Non automatiquement.

1AJuscules/minuscules permet une recherche et un REMPLACEment intelligent'. En effet, M W recherche dans votre texte le mot jue vous avez choisi en ne tenant pas compte de la nature du<br>caractère. C'est-à-dire que vous ayez une MAJuscule ou une inuscule M W exécutera sa recherche suivant son sens. Vous btiendrez les mêmes paramètres que pour la commande STRICT, 'est-à-dire AUTO, VALIDATION, CLAVIER.

egardons un peu plus en détail la commande REMPLACER.

#### 1.9.01 Principe de la commande REMPLACER : REMPLACER

in auteur est parfois amené à changer les noms de ses personnages ans son texte. Anciennement, sans MW, il devait reprendre son anuscrit, faire ses corrections et amener son texte modifié à la actylographie. Les secrétaires devaient porter les corrections ur les pages concernées. Ce manuscrit était raturé et cela était

 $-4.140 -$ 

une source d'erreurs. Maintenant, M W donne la possibilité à l'auteur de rectifier lui-même les mots voulus AUTOmatiquement ceci sur son texte en entier et sans erreur ! Il gagne ainsi le temps de la relecture du manuel, le temps des corrections, et celui de la dactylographie. Il peut même éditer automatiquement les pages concernées à l'aide du module d'impression.

Nous donnons un exemple aux paragraphes suivants.

Vous êtes en saisie de texte et vous souhaitez accéder à la commande REMPLACER.

Vous devez passer au menu des commandes. Pour cela, vous enfoncez la touche [ESE]. Le menu des commandes apparaît sur les deux premières lignes de votre écran. Le fond inversé est sur la commande PAGE. Vous tapez ensuite sur la touche il qui est l'initiale de la commande REMPLACER.

Initialement nous avons le texte qui figure sur la photographie suivante, nous allons effectuer la recherche et le REMPLACEment sur cette page.

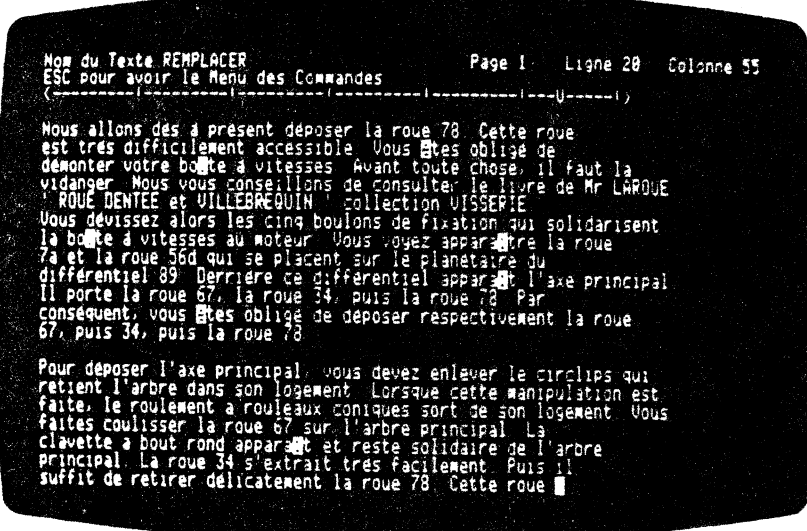

Ce texte est relatif à une documention technique et plus particulièrement au démontage de la roue 78.

Dans ce texte, nous désirons changer le mot 'roue' par<br>'engrenage'. Nous allons nous servir de cet exemple et décrire, pour chaque paramètre de la commande REMPLACER, les opérations à réaliser.

 $-4.141 -$ 

 $\mathcal{L}$ 

Comme vous pouvez le constater, ce texte a été saisi en MODE<br>SAISIE MACHINE avec JUSTIFICATION:NON. CESURE MOTS:NON. INSERTION : NON.

Vous pouvez reJUSTIFIER votre texte sur la marge de droite et sur la marge de gauche en le FORMATant. Pour cela, à partir de la saisie, vous appuyez successivement sur les touches [ix] et [] en ayant initialement positionné le curseur sur le paragraphe concerné. Vous recommencez la manipulation à tous les paragraphes de votre texte.

#### 1.9.02 Recherche STRICTe et remplacement **AUTOmatique:** STRICT AUTO

In prenant l'option AUTO du paramètre STRICT de la commande UMPLACER, le REMPLACEment se fait strictement suivant le mot que Tous lui avez indiqué. M W ne reconnaîtra le mot à REMPLACER que unuscules aux mêmes endroits.

Initialement vous vous trouvez en saisie de texte. Vous devez iemander le menu des commandes. Pour cela, vous enfoncez la souche [ESC], Vous c<br>mfoncant la touche ... choisissez alors la commande REMPLACER en

W affiche le menu des paramètres de la commande REMPLACER.<br>'ous enfoncez la touche [11]. Vous venez de choisir le paramètre<br>STRICT. M W inscrit sur la prequière ligne le menu des options du saramètre STRICT.

/ous enfoncez ensuite une nouvelle fois la touche [I]. Vous enez de choisir le REMPLACEment AUTOMATIQUE du mot.

W vous demande alors le mot à rechercher tout au long de votre exte. Le message MOT A CHERCHER OU REMPLACER apparaît à<br>'écran sur la première ligne suivi de deux nombres. En d'occurrence ces deux nombres vous indiquent la page et la ligne uméro de la page, le second est le numéro de la ligne traitée.

kevenons au MOT A CHERCHER OU REMPLACER. Vous inscrivez alors le ot à rechercher dans votre texte. Vous validez à ce moment là en ppuyant sur la touche [1]. Apparamment rien ne s'est passé. Ne ous inquiètez pas, M W a mémorisé ce mot.

W vous demande à présent le mot qu'il va REMPLACER. Vous voyez pparaître le message MOT DE REMPLACEMENT sur la première ligne e votre écran.

 $-4.142 -$ 

Vous devez alors taper le mot de REMPLACEMENT sur la deuxième Vous devez alors taper le mot de neu interest out la deuxient<br>ligne de votre écran. Vous validez ensuite votre information en<br>enfoncant la touche  $\Box$ . M W lance alors la recherche et le<br>REMPLACEMENT AUTOMATIQUE du mot. L alors à s'implémenter. Au bout de quelques secondes le tour est<br>joué ! Le texte réapparaît à l'écran avec le REMPLACEMENT effectué.

La recherche et le remplacement peuvent occasionner des désordres dans l'alignement de votre texte sur la marge de gauche et celle de droite. Pour cela, vous devez FORMATER les paragraphes désorganisés. Par conséquent, vous placez le curseur sur le paragraphe concerné. Puis vous appuyez successivement sur les touches [EC [E]. Le résultat est immédiat. Le paragraphe est<br>cadré entre ses marges de droite et de gauche. Vous refaites la manipulation à chaque paragraphe.

Nous illustrons ce paramètre par un exemple. En suivant les indications données pour cette commande, et en prenant l'exemple décrit au paragraphe 4.9.01 relatif à la documentation technique<br>nous obtenons le résultat qui se situe à la photographie<br>suivante. Nous avons REMPLACE AUTOMATIQUEMENT la roue par 1'engrenage.

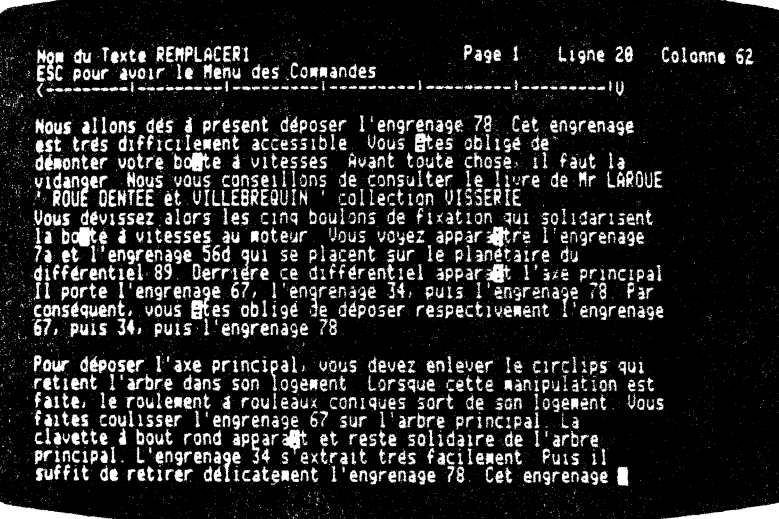

Comme vous pouvez le constater l'opération s'est parfaitement déroulée. Tous les mots ont été REMPLACES AUTOMATIQUEMENT. Seuls les mots répondants STRICTEMENT au mot à REMPLACER (roue en

 $-4.143 -$ 

minuscules) ont subi une transformation. Par exemple, les mots entièrement en majuscules ou possédant la première lettre seule en majuscule, n'ont pas été touchés. Ces cas de figures font appel aux autres paramètres de la fonction REMPLACER que nous allons vous présenter.

#### 4.9.03 Recherche STRICTe et remplacement avec **VALIDATION: STRICT VALIDATION**

En prenant l'option VALIDATION du paramètre STRICT de la commande REMPLACER, le REMPLACEment n'est réalisé qu'avec votre accord. M W REMPLACE alors le mot recherché par le mot de REMPLACEMENT.

Initialement vous vous trouvez en saisie de texte. Vous devez demander le menu des commandes. Pour cela, vous enfoncez la touche [EX]. Vous choisissez alors la commande REMPLACER en enfonçant la touche<sup>[8]</sup>.

M W affiche le menu des paramètres de la commande REMPLACER.<br>Vous enfoncez la touche [<del>11]</del>. Vous venez de sélectionner le paramètre STRICT. M W inscrit sur la première ligne le menu des options du paramètre STRICT.

Il faut que vous choisissiez l'option VALIDATION. Pour cela, vous appuyez sur la touche  $\overline{w}$ . Vous venez de choisir le REMPLACEment avec la VALIDATION du changement.

M W vous demande alors le mot à rechercher tout au long de votre texte. Le message MOT A CHERCHER OU REMPLACER apparaît à l'écran sur la première ligne, suivi de deux nombres.

En l'occurrence ces deux nombres vous indiquent la page et la ligne à laquelle M W réalise ses REMPLACEments. Le premier est le numéro de la page, le second est le numéro de la ligne traitée.

Revenons au MOT A CHERCHER OU REMPLACER. Vous inscrivez le mot à rechercher dans votre texte. Vous indiquez à M W que le mot est le bon en appuyant sur la touche  $\Box$ . Apparemment rien ne s'est passé. Ne vous inquiètez pas, M W a bien emmagasiné ce mot.

M W vous demande à présent le mot qu'il va REMPLACER. Vous voyez apparaître le message MOT DE REMPLACEMENT sur la première ligne de votre écran.

Vous devez alors saisir le mot de REMPLACEment sur la deuxième ligne de votre écran. Vous validez ensuite votre information en enfoncant la touche<sup>[1]</sup>.

M W se met alors à rechercher le mot à REMPLACER. Dès qu'il arrive sur le mot voulu, il vous rédonne la main en positionnant<br>le curseur sur la première lettre du mot à REMPLACER.

sur la première ligne de l'écran, le message: M W affiche. REMPLACER SAUTER. Le fond inversé se place automatiquement sur le premier choix, c'est-à-dire REMPLACER.  $-4.144$ .

A ce moment là, si vous souhaitez le REMPLACER par le nouveau mot, vous appuyez sur la touche  $\left[\frac{1}{n-1}\right]$ . Le mot est immédiatement REMPLACE et M W continue sa prospection.

Si vous souhaitez ne pas REMPLACER ce mot, c'est-à-dire le conserver tel quel dans votre texte, tapez $\overline{\mathbb{S}}$ . M W reprend alors sa recherche.

A cet instant, les deux nombres situés sur la première ligne, à droite, s'incrémentent vous indiquant l'endroit où M W réalise sa prospection. Vous passez alors au mot suivant à REMPLACER et ainsi de suite...

A la fin du REMPLACEMENT, M W vous redonne la main en saisie de texte. L'écran visualise le début de votre texte.

La recherche et le REMPLACEMENI' occasionneilt parfois, suivant la longueur des expressions, un dérangement des alignements sur la marge de gauche et de droite.

Les paragraphes dérangés pourront être FORMATES. Pour cela, il vous suffit d'appuyer, après avoir effectué la recherche et le REMPLACEment, respectivement sur les touches  $\mathbb{E}\mathbb{E}$ ,  $\mathbb{E}$  (le curseur étant, bien entendu, sur le paragraphe à FORMATER).

--

La photographie d'écran qui suit vous montre un exemple. Nous avons, une fois sur deux, REMPLACE la roue par l'engrenage. Le résultat est le suivant (vous pouvez ccmparer le texte d'origine au paragraphe 4.9.01) :

Page 1 - Ligne 20 - Colonne 58

للمستشمع

present deposer l'engrenage 78 (ett<br>ement accessible "Jous Étes oblige de<br>te a vitesses" Avant toute chose "il allons Cette .<br>Faut 15<br>de Mr CAROOE de TEE et<br>=== =1 șolidarisent oyez<br>1ê pi grenage rent sur<br>différe<br>1996-34 i<br>Par principal iage 34 puis<br>de déposer r a ia ruwe so Fan<br>respectiyement l'engrenage sequent, vous Btes oblige<br>puis 34, puis la roue 73

Nom du Texte REMPLACER2<br>ESC pour avoir le Menu des Commandes

nur deposer l'axe principal vous devez enièver le circlips suitent l'arbre dans son logement lorsque cette manipulation est<br>aite le roulement a rouleaux coniques sort de son logement vous<br>aites coulisser l'engrenage 67 su

 $-4.145-$ 

Comme vous pouvez le constater, un mot sur deux a été REMPLACE. La recherche STRICT se limite uniquement au mot correspondant lettre à lettre au mot à rechercher.

Par conséquent, si le not à œchercher est dans le texte et qu'il diffère de ce dernier par sa forme (majuscule ou minuscule), il sera ignoré par M W. Nous vous expliquerons la manière de s'en sortir en prenant un autre paramètre de la commande REMPLACER (ce paramètre sera maj/min).

Nous allons à présent regarder la possibilité d'inscrire directement le mot de REMPLACEMENT au clavier en recherche STRICTE.

# **4.9.04 Recherche STRICTe et remplacement au**

### **STRICT CLAVIER**

)

J

En prenant l'option CLAVIER du paramètre STRICT de la commande REMPLACER, le REMPLACEMENT s'opère STRICTEMENT suivant le mot que vous lui avez indiqué.

Initialement vous vous trouvez en saisie de texte. Vous devez demander le menu des commandes. Pour cela, vous enfoncez la touche UEJ. M W le visualise sur les deux premières lignes de votre écran. Vous choisissez alors la commande REMPLACER en enfonçant la touche I!J.

M W affiche le menu des paramètres de là commande REMPLACER.<br>Vous enfoncez 'la touche <del>[11]</del>. Vous venez de choisir le paramètre STRICT. M W inscrit sur la première ligne le menu des options du paramètre SIRICT.

Vous enfoncez ensuite la touche  $\Box$ . Vous venez de choisir le REMPLACEment au CLAVIER du mot.

M W vous demande le mot à rechercher tout au long de votre texte. Le message MOT A CHERCHER OU REMPLACER apparaît à 1'écran, sur la première ligne, suivi de deux nombres.

Ces deux nombres vous indiquent la page et la ligne sur laquelle M W effectue ses remplacements. Le premier est le numéro de la page, le second est le numéro de la ligne traitée.

Revenons au MOT A CHERCHER OU REMPLACER. Vous inscrivez alors le mot à rechercher dans votre texte. Vous validez à ce moment là en appùyant sur la touche  $\boxed{D}$ .

Apparamment.rien ne s'est passé.

Et pourtant, MW se positionne sur le premier mot à rechercher qu'il trouve. Vous avez alors la possibilité de modifier toute la

 $- 4.146 -$ 

ligne ! Par exemple, si vous souhaitez REMPLACER un mot par un groupe de mots, M W le permet. En effet, il vous suffit de faire le ménage dans la ligne en insérant des blancs à l'aide de la  $fonction$   $\boxed{\text{CIR}}$   $\boxed{\text{B}}$ .

Vous venez de créer un trou dans la ligne. Il vous suffit de saisir votre expression. Vous validez ensuite votre rajout en enfonçant la touche  $\Box$ . M W se replace alors au mot suivant à enfonçant la touche  $\Box$ ). M's se replace alors au mot suivant à<br>REMPLACER. Si vous ne voulez pas toucher à ce mot, il faudra<br>appuyer sur la touche  $\Box$ .

Pour modifier un mot quelconque sur votre ligne, vous y accédez à l'aide des touches de déplacements horizontaux  $\Box$  let  $\Box$  Puis vous retapez directement sur les caractères existants ou vous pouvez insérer des mots comme nous l'avons expliqué un peu plus haut.

Regardons d'un peu plus près l'exemple de la documentation technique qui se trouve au paragraphe 4. 9. 01. Nous recherchons le mt 'roue' et le REMPLACONS par le groupe de rots 'engrenage hélicoidal' en accordant l'article ou en plaçant le mot 'engrenage' ou 'roue dentée' .

Pour cela, vous passez au menu des commandes en enfonçant la touche [ESC]. Vous choisissez la commande REMPLACER en appuyant touche  $[\overline{\text{esc}}]$ . Vous choisissez la commande REMPLACER en appuyant sur la touche  $[\overline{\text{el}}]$ .

Le menu des paramètres de la commande REMPLACER apparaît à 1' écran. Vous enfoncez la touche **D** qui sélectionne le paramètre STRICT.

M W visualise, sur la première ligne de l'écran, le menu des options du paramètre SIRICT. Vous appuyez sur la touche  $\boxdot$ . Vous venez de choisir le REMPLACEMENT manuel d'un mot par un autre ou par un groupe de rots.

M W vous demande le mot à rechercher. Vous saisissez au clavier le mt 'roue'. Puis vous validez votre choix en appuyant la touche C2J. Irrmédiatement le curseur se positionne sur la première lettre du premier mot 'roue' qu'il rencontre dans le texte.

M W vous indique sur la première ligne à droite de votre écran, le numéro de la page, le numéro de la ligne et la position dans la ligne du curseur.

A ce niveau vous avez deux possibilités.

(

Vous passez au mot suivant à REMPLACER. Pour cela vous enfoncez<br>la touche [<del>11]</del> Les compteurs de pages et de lignes s'incrémentent automatiquement et s'affichent lorsqu'ils trouvent le bon  $mot$ .

 $-4.147-$ 

Vous effectuez la modification appropriée. Vous oouvez revenir sur l'article à modifier à l'aide de la touche $\Box$ . Vous corrigez *ce* dernier. Puis si vous avez besoin de blancs pour pouvoir insérer des mots (par exemple si vous REMPLACEZ roue par engrenage hélicoidal, le premier mot étant beaucoup trop petit par rapport aux mots de REMPLACEMENIS), vous serez obligé de créer un trou dans votre texte pour pouvoir entrer vos mots. Ce trou sera obtenu en enfonçant les touches  $\boxed{\text{CIR}}$   $\boxed{\text{B}}$ . Les caractères se trouvant à droite du curseur se décalent à chaque pression exercée sur ces deux touches. Vous pouvez maintenant saisir, dans votre ligne, l'expression de REMPLACEMENT. Lorsque vous avez<br>terminé, il vous suffit d'enfoncer la touche <del>del</del> qui valide le changement.

Les compteurs de pages et de lignes s'incrémentent automatiquement et s'arretent dès que M W regcontre un nouveau not à REMPlACER.

Vous recommencez alors la procédure, nécessaire pour obtenir le résultat photographie d'écran suivante : autant de présenté fois que dans la

![](_page_157_Picture_135.jpeg)

Lorsque vous avez terminé le REMPLACEMENT, M W vous redonne la main en vous ramenant en saisie de texte. Vous pouvez le cas<br>échéant, FORMATER les paragraphes qui ont pu être dérangés par FORMATER les paragraphes qui ont pu être dérangés par les REMPLACEMENTS.

 $- 4.148 -$ 

#### **REMARQUE**

Le REMPLACEMENT STRICT CLAVIER est très utile pour modifier une ligne en donnant un mot clé de la ligne. M W fait la recherche à partir de ce mot clé dans le texte. Vous pouvez effectuer alors vos modifications: Cette fonction vous donne toute liberté de · REMPLACEment.

### **4.9.05 Recherche MAJ=MIN et remplacement MAJ/MIN | AUTO**

M W permet de rechercher et de REMPLACER un mot quelconque dans<br>votre texte, en considérant qu'une majuscule est équivalente à texte, en considérant qu'une majuscule est équivalente à une minuscule. Autrement dit, que votre mot se situe en début de phrase (la première lettre étant en majuscule) ou que votre mot soit entièrement en majuscule, MW le REMPLACEra.

Cela revient à dire que MW fait une recherche 'intelligente' suivant le sens du mot à REMPLACER.

Vous êtes initialement en saisie de texte. Pour obtenir ce paramètre vous enfoncez la touche [ES]. Vous choisissez ensuite la commande REMPLACER. Pour céla, vous enfoncez la touche  $E$ . M W vous donne alors le menu des paramètres de cette commande. Vous sélectionnez ensuite le paramètre MAJ/MIN. Par conséquent, vous appuyez sur la touche M

M W vous donne le menu des options du paramètre MAJ/MIN. Le fond in whose some is many see opposite to many sure that where the vous reste plus qu'à enfoncer la touche  $\Box$  qui valide votre choix.

M W vous demande alors le mot à rechercher tout au long de votre texte. Le message MOT A CHERCHER OU REMPLACER apparaît à 1'écran, sur la première ligne, suivi des deux nombres dont nous avons indiqué l'utilité aux paragraphes précédents. indiqué l'utilité aux paragraphes précédents.

Vous inscrivez le mot à rechercher dans votre texte. Vous validez à ce moment là en appuyant sur la touche […]. Apparemment rien ne s'est passé. Ne vous inquiètez pas, MW conserve ce mot.

M W vous demande à présent le mot qu'il va REMPLACER. Vous voyez apparaître le message MOT DE REMPLACEMENT sur la première ligne de votre écran.

Vous devez alors taper le mot de REMPLACEMENT sur la deuxième ligne de votre écran. Vous validez ensuite votre information en enfonçant la touche [<del>1]</del>. M W lance alors la recherche et le REMPLACEment AUTOMATIQUE du mot quelque soit la nature des lettres de votre mot à rechercher.

 $-4.149-$ 

Les deux nombres situés sur la première ligne de votre écran se mettent alors à s'incrémenter. Au bout de quelques secondes (cela dépend de la longueur initiale de votre texte) l'exécution est terminée. Le texte réapparaît à l'écran avec le REMPLACEMENT effectué.

#### **4.9.06 Recherche MAJ=MIN et remplacement avec VALIDATION:**

#### **MAJ/MIN VALIDATION**

\_)

J<br>Jackson

En prenant l'option VALIDATION du paramètre MAJ/MIN de la commande REMPLACER, le REMPLACEMENT de votre mot est réalisé avec votre accord, en recherchant ce dernier sans tenir compte de la nature des lettres canposant ce mot. •

### **4.9.07 Recherche MAJ=MIN et remplacement au ELAVIER : WAJ/MINT CLAVIER**

M W vous permet de chercher un mot quelconque dans votre texte, en considérant qu'une MAJuscule est équivalente à une minuscule et de le REMPLACER par celui que vous voulez, au clavier.

Vous avez alors la possibilité de modifier toute une ligne si vous le désirez ! Par exemple, si vous souhaitez REMPLACER un mot<br>par un groupe de mots, MW le permet. En effet, il vous suffit<br>d'insérer des blancs à l'aide de la fonction **CERI** (B). Ceci est nécessaire lorsque le mot ou le groupe' de mots REMPLACant est plus grand qœ le root à REMPLACER.

Si vous ne voulez pas toucher à ce mot, il faudra appuyer sur la touche  $\boxed{4}$ .

Lorsque vous avez terminé, M W vous redonne la main en vous plaçant en saisie de texte.

Cette fonction vous donne toute liberté d'exploration et de REMPLACEment. Pour une recherche et un changement sélectif, nous vous conseillons d'appliquer cette méthode.

 $-4.150-$ 

## **4. 1 0 ENVIRONNEMENT DE TRAVAIL ET MACRO-COMMANDES** :

#### **Z-PREFERENCES**

Cette commande vous permet de modifier votre environnement de travail, c'est-à-dire d'augmenter l'intensité du niveau sonore du clavier.

Cette commande vous donne également accès aux macro-commandes. Une macro-commande est un automate qui vous donne la possibilité d'exécuter automatiquement une procédure donnée. Cette procédure peut affecter un texte (recalculer un tableau en changeant une ou plusieurs données, etc...), comme une succession de commandes du menu.

Autrement dit, M W vous donne la possibilité d'enregistrer une séquence de travail et de la restituer à volonté en appuyant simplement sur trois touches 1 Cet automate est très utile pour des cas de figures répétitifs (confection rapide d'un organigramme, opérations, glossaires, ...). M W vous donne la possibilité de reproduire aussi bien des phrases en saisie de texte qu'un enchainement de commandes du menu. De plus, un automate peut appeler d'autres automates et ainsi de suite !

M W vous donne la possibilité de conserver ou d'aller chercher<br>un automate sur disque. Vous pouvez ainsi établir une bibliothèque d' auta:nates que vous allez chercher sur disque au moment opportun. Vous pouvez imbriquer jusqu'à 5 automates, les uns dans les autres. M'w vous donne également la possibilité de chalner, sans limitation, les automates les uns à la suite des autres. En combinant ces deux possibilités vous obtenez une macro-commande très performante  $1-\epsilon$ 

Vous êtes en saisie de texte et vous souhaitez passer à la<br>commande Z-PREFERENCE. Pour accéder à cette commande vous devez suivre la procédure suivante :

> - Enfoncez la touche [ESC] pour atteindre le menu des cœmandes. Ce dernier apparalt sur les deux premières lignes de votre écran. Le fond inversé se positionne sur la cœmande PAGE.

 $-$  Appuyez sur la touche  $\overline{L}$  initiale de Z-PREFERENCE.

Vous obtenez le menu des paramètres de la commande Z-PREFERENCES BUivant :

 $-4.151 -$ 

Capréférences 20012 Définir-exec Titre-exec Prendre-exec Ranger-exec

nande (Z-PREFERENCES) vous donne la possibilité de modifier l'intensité<br>liberée par votre clavier. De plus, vous avez également accès aux mac-<br>ité d'exécuter: automande est constituée d'atomates qui vous donne la<br>ité d'exé

\* W vous donne la possibilité d'enregistrer une séquence de travail, de la<br>restituer à volonté en appuyant simplement sur trois touches !

Cet automate est très utile pour des cas de figures répétitifs Sconfection<br>rapide d'un organigramme, opérations, glossaires,...) M W vous donne la pos-<br>sibilités de reproduire aussi bien des phrases en saisie de texte, qu'

Vous pouvez conserver sur disque, un groupe d'automate. Vous pouvez ainsi

#### **4.10.01 Environnement de travail:**

--

.·

### **BRUIT**

Cette commande vous donne la possibilité de modifier l'intensité sonore du clavier. Ceci est très utile lorsque l'environnement de travail est très bruyant. Vous augmentez alors le niveau sonore.<br>Vous pouvez l'augmenter jusqu'à 9 (avant 22 heures vous en avez<br>le droit !). Lors de la modification, M W affiche l'ancien niveau<br>sonore et vous demande le n essais fixer le volume sonore qui vous convient.

Si vous voulez rendre muet votre ordinateur (si votre concierge est récalcitrante 1), il suffit de donner à M W la valeur O.

Vous êtes en saisie de texte et vous souhaitez augmenter le niveau sonore de vos bips. Pour cela vous passez au menu des commandes. Vous enfoncez la touche [ESC]. Le menu apparaît sur les deux premières lignes de l'écran. Vous appuyez sur la touche $[2]$ , initiale de Z-PREPERENCES. Le menu des paramètres de la commande deux premieres rignes de l'écran. Vous appuyée sur la conomande<br>2-PREFERENCES est visualisé sur le haut de l'écran. Le fond inversé est sur le paramètre BRUIT. Vous le validez en appuyant sur la touche $\boxed{-1}$ . MW affiche sur la première ligne l'ancienne valeur du BRUIT. Vous tapez le bon numéro, M W redonne autœatiquement le menu des paramètres de la cœmande z-PREFERENCES. Le fond inversé revient sur le paramètre BRUIT.

Pour retourner en saisie de texte il vous suffit de taper sur la  $\frac{1}{2}$  touche  $\frac{1}{2}$ .

#### **4.1 0.02 DEFINIR une macro-commande** :

--

#### **DEFINIR-EXEC**

Ce paramètre vous donne la possibilité de DEFINIR l'EXECUTION de votre macro-commande. M W associe un automate à une touche. Vous disposez de 9 touches (de la touche 1 à 9) qui définissent un disposez de 9 touches (de la touche 1 à 9) qÙi définissent un groupe d'autanates. Vous poovez donner un ncm à ce groupe d'automates. Vous pouvez également conserver ce groupe sur disque, mais n'anticipons pas trop sur les paragraphes suivants ! Chaque touche vous pennet d'enregistrer 100 caractères qui définissent la procédure que vous auriez dÛ suivre pour effectuer l'action voulue.

**M ii** associe donc une procédure à une touche. Si vous dépassez cette capacité, M W émet un petit bip sonore. Vous pouvez à partir d'un automate appeler un autre automate.

M W. voua avertit, en deux phases, que vous allez dépasser la capacité de votre automate.

La première phase se déclenche lorsque vous atteignez le 95ième caractère. **M** W émet un bip à chaque pression sur une touche supplémentaire générant un nouveau caractère. Il faut que vous en profitiez pour poursuivre, l'automate en cours, sur une autre<br>touche. Si votre automate se trouvait sur la touche  $\Box$ , et que<br>vous soyiez 'en zone' rouge, vous pouvez continuer l'automate sur<br>Ia touche  $\Box$  par exemple e Use 1 qui tennine 1 1 autanate 1.

La deuxième phase est l'arrêt pur et simple de votre automate lorsque vous atteignez la 'barrdère fatidique' des 100 caractères. Un message d'erreur apparait en haut de votre écran. Voua ne pourrez plus récupérer votre autanate 1

Ceci est très pratique lorsque un autanate est trop long pour tenir sur une touche ! Noua verrons tout cela dana les exemples qui se trouvent à la fin du paragraphe 4. 10. 05.

Lorsque voua définissez un autanate, M W vous replace en saisie de texte et voua indique, à la deuxième ligne de votre écran, que vous êtes en train de décrire votre procédure. Le message est le suivant : 'Exec:' suivi du numéro de la touche concernée.

Pour détruire un automate, vous devez appeler le module des utilitaires qui est trouve expliqué à la fin de cette documentation.

Vous pouvez facilement mettre en route un automate à partir de la saisie d'un texte. Nous vous expliquerons tout cela dans le paragraphe 4.10.05.

Regardons maintenant d'un peu plus près la façon de constuire un

#### $-4.153 -$

automate. Ne craignez rien, vous pouvez laisser la caisse à outils au vestiaire !

Vous êtes en saisie de texte et vous souhaitez définir une macro-commande. A ce moment là, d'après le principe 'PENSER L'ACTION AVANT DE LA FAIRE', vous placez le curseur à l'endroit où va débuter 1' autanate. Cette opération a' effectue à 1 'aide des touches habituelles de déplacements. Vous passez au menu des<br>commandes en appuyant sur la touche EESC. Le menu des commandes apparaît sur les deux premières lignes de votre écran. Vous enfoncez la touche [7] initiale de Z-PREFERENCES. Le menu des paramètres de cette commande est visualisé à l'écran. Le fond inversé se place sur le paramètre BRUIT.

Vous appuyez sur la touche **[0]** initiale du paramètre DEFINIR-EXEC. M W affiche le message que vous pouvez voir sur la photographie d'écran suivante :

Capréférences Définir-exec

--

.<br>REFERENCES vous donne la possibilité de modifier l'intensité<br>ar votre clavier : De plus, vous avez également accés aux macest. mm

vous donne la possibilité d'enregistrer une séquence de travail, de la<br>uer à volonté en appuyant simplement sur trois touches !

|<br>| cas de Figures répétitifs Sconfection<br>| lossaires...) | M W vous donne la posautomate est très utile po les automates. les uns à la suite des autres

ر<br>المحمد<br>المحمد

*\_)* 

Vous pouvez conserver sur disque, un groupe d'automate. Vous pouvez ainsi

A ce nnnent là, vous tapez le nunéro de la touche correspondant à l'automate que vous allez DEFINIR. MW vous donne toujours le numéro de 1' ancien automate que vous avez DEFINI. Dès que vous avez donné un numéro de touche à votre automate, il vous redonne avez donné un numéro de touche à votre automate, il vous redonne la main et vous place en saisie. Cette saisie va vous permettre de DEFINIR votre automate. Comme vous pouvez le constater, M W vous indique que vous êtes en train de bâtir un automate en affichant le message 'EXEC:' suivi du numéro de touche correspondant à l'automate en cours de construction. Ce message apparalt à la fin du message 'ESC pour avoir le menu des Commandes', sur la deuxième ligne de votre écran.

Vous décrivez alors l'automate souhaité en exécutant la séquence que vous voulez. N'oublions pas que vous pouvez automatiser  $-4.154 -$ 

toutes les commandes, les paramètres, les options et les fonctions du nndule de saisie d'un texte. Chaque pression sur une touche du clavier correspond à tm caractère. Rappelons qu'un au tana te contient lOO caractères et qu'un autcmate peut en cacher un autre !

Vous avez, dès à présent, terminé de décrire votre automate. Il faut indiquer à M W que la DEFINItion de l'automate est finie. Vous appuyez simplement sur la touche  $[tsc]$  puis sur la touche  $[l]$ 

et enfin une nouvelle fois sur la touche [ESC].

Vous revenez en saisie de texte. Le message 'EXEC: ' a disparu de votre écran. C'est la disparition de ce dernier qui vous indique la saisie oonnale de votre texte. Vous pouvez ainsi dêfinir d'autres autanates sur les touches restantes et les appeler entre-eux ! Voua pouvez également conserver ce groupe d'autanates <sup>1</sup>ou leur donner un nan pour lés repérer, ou aller chercher un groupe d'automates sur disque.

Regardons, maintenant que nous savons construire un automate, comment utiliser un automate.

Voua · êtes en saisie de texte. D'après le principe 'PENSER L'ACTION AVANT DE L'EXECUTER', vous placez le curseur à l'endroit même où vous souhaitez lancer l'exécution d'un automate. Vous appuyez, pour exécuter l'automate, successivement sur les touches ITENIZI . M W vous demande alors sur la première ligne de votre écran le numéro de la touche représentative de l'automate. Si écran le numéro de la touche représentative de l'automate. Si vous avez donné un libellé à votre automate, il apparaîtra sur la deuxième ligne de votre écran. Ce libellé est donné grâce au<br>paramètre TITRE-EXEC de la commande Z-PREFERENCES. Vous tapez le chiffre souhaité. Inmédia'tement après, 'M W exécute 1 'autanate. MW affiche'sur les deux premières lignes de l'écran, les cœmandes, les paranètres, les options et les fonctions par lesquels il passe pour exécuter son automate.

Quelques petites secondes plus tard, la procédure automatique, que vous avez lancée, est exécutée.

Nous vous conseillons d'examiner les exemples que nous avons développés au paragraphe 4.10.Q5.

#### **REMARQUES IMPORTANTES**

(

Si vous vous apercevez que vous avez fait une erreur lors de la confection de votre automate, ou que votre automate ne s'exécu<u>te</u><br>pas comme vous le souhaitiez, il vous suffit d'appuyer sur CORI A. L'automate s'arrête et vous reglace en saisie de texte.

Si vous souhaitez arrêter l'exécution d'un automate, il vous suffit tout simplement d'enfoncer, en même temps, les touches **ETAL** et **A**. M W vous redonne la main en vous plaçant en saisie de texte. Par mégarde, si vous rappelez un automate en texte. Par mégarde, si vous rappelez un automate en - 4.155 -

cours, l'automate se mettra à 'boucler'. C'est-à-dire que ce dernier reproduira la procédure décrite éternellement, du moins jusqu'à la prochaine coupure de courant ! Une seule solution : appuyez successivement sur les touches  $[**CBR**]$   $[**A**]$ 

### **4. 1 0.03 Libeller une macro-commande** :

Z=préférences : Titre-exec M

### **TITRE-EXEC**

) */* 

*)* 

Pour que vous puissiez reconnaître un groupe d'automates, MW vous donne la possibilité de baptiser un groupe de mac ro-c amendes. Voua potNez conserver un groupe d' autanates sous un certain nom. Ce nom est donné à l'aide du paramètre TITRE-EXEC.

Vous pouvez donner au maximum un TITRE de 40 caractères. Un bip sonore retentit dès que vous essayez de taper un caractère supplémentaire.

Vous êtes initialement en saisie de texte et voua venez de ŒFINIR vos autanates. Voua souhaitez leur donner un nan qui vous permettra de les reconnaître lora d'un éventuel rappel. Pour cela, voua devez rappeler le menu dea cœmandea. Voua appuyez simplement sur la touche [ESC] .. M W visualise le menu des commandes sur les deux premières lignes de votre écran. Le fond inversé se place autanatiquement sur la cœmande PAGE. Vous enfoncez alors la touche [7] initiale de Z-PREFERENCE. Le menu des paramètres de cette commande apparaît en haut de votre écran.  $V$ ous appuyez sur la touche  $[$  initiale du paramètre TITRE-EXEC. Voua obtenez 1' écran suivant :

uissiez reconna**n**tre un groupe d'automates. M<br>la possibilité de baptiser un groupe d'auto-<br>vez le conserver sous un certain nom. Ce nom<br>ide du paramètre TITRE-EXEC. maximum un TITRE de 48 caractér initiale

 $-4.156 -$ 

Il vous reste à taper votre nom ou votre intitulé. A ce moment là, M W vous redonne le menu des paramètres de ZPREFERENCES. L'intitulé est affiché sur la deuxième ligne de l'écran.

Un intitulé peut être donné, indifféremment, avant, pendant, ou après, la DEFINItion de vos automates.

#### **4.10.04 PRENDRE sur disque une macro-commande** :

### **PRENDRE·EXEC**

Ce paramètre vous donne la possibilité de PREADRE sur un disque,<br>un groupe d'automates que vous avez préalablement enregistré sur un groupe d'autanates que voua avez préalablement enregistré sur le disque. Nous vous conseillons de vous reporter, le cas échéant, au paragraphe 4.10.05 qui voua expose la manière de RANCER une macro-commande.

Les paramètres PRENDRE-EXEC et RANCER-EXEC, vous permettent de créer une bibliothêque de macro-caunandea qu'il peut être fort agréable de posséder 1

Vous êtes initialement en saisie de texte et souhaitez faire appel à une macro-cœmande bien précise, qui vous permet de posséder une palette de formules de politesse. Chaque formule est enregistrée sur une touche (de 1 à 9).

Il est bien entendu que cette macro-cœmande a été IEFINie et RANCEÉ antérieurement sur disque !

Vous devez appeler le menu des commandes. Pour cela, il vous suffit d'appuyer sur la totache  $f(x)$  M W visualise à l'écran, le menu des commandes, sur les deux premières lignes de votre écran. Le fond inversé se place automatiquement sur la commande PAGE.

Vous enfoncez, à ce moment là, la touche **I** initiale de Z-PREFERENCE. Le menu des paramètres de cette commande apparaît sur les deux premières lignes de l'écran.

ii

Vous choisissez, à ce moment là, le paramètre PRENDRE-EXEC. Pour cela, vous appuyez sur la touche  $\overline{[P]}$ . M W vous demande le numéro du lecteur de disques sur lequel il ira chercher la du lecteur de disques sur lequel il ira chercher la<br>macro-commande. Vous lui communiquez le numéro voulu. Vous donnez alors le ncm sous lequel vous avez RANGE le groupe d'autanates.

 $-4.157$ :

Vous obtenez à l'écran le résultat suivant

--

![](_page_167_Picture_155.jpeg)

1 ne vous reste plus qu'à valider votre choix en enfonçant la souche  $\Box$ . M W va chercher alors, sur le disque, la macro-:œmande concernée.

--

' W voua redonne le menu des paramètres de la ccmnande Z- 'REF'ERENCES avec sur la deuxiême ligne 1' intitulé de votre macrocmnande.

e libellé a été donné par le paramètre TITRE-EXEC. Si la macro-::mnande est bien celle que vous souhaitiez, vous enfoncez implement la touche @ M W vous redonne la main en vous eplaçant en saisie de texte.

eci vous permet de vérifier que vous ne vous êtes pas trompé ms l'appel de votre groupe d'automates.

*)* 

l c'est le cas, vous recommencez la manipulation. Au préalable, vus vous conseillons de consulter la BIBLIOTHEQUE du disque mcerné. Pour cela, vous appuyez successivement sur les touches  $\overline{\mathcal{L}}$  ,  $\overline{\mathbf{E}}$  (Esc],  $\overline{\mathbf{E}}$  ,  $\overline{\mathbf{E}}$  .

ce moment là, vous donnez le numéro du lecteur de disques lf!cerné. Vous vérifiez que la macro-ccmnande que vous cherchez t bien sur le disque voulu (le préfixe pour une macro-commande t WPX.). •

rès avoir obtenu le bon groupe d'automates, il vous suffit, en isie de texte, de le mettre en fonctionnement en appuyant ccessivement sur les touches  $\boxed{\text{crit}}$ ,  $\boxed{2}$ , et le numéro de la uche relative a l'automate désiré.

 $- 4.158 -$ 

~gardons, dès à présent la façon de RAKIER une macro-cœrnande li' un disque .

#### .. **1 0.05 RANGER sur disque une macro-commande** :

**RANGER-EXEC** <br> **RANGER EXEC c** paramètre vous donne la possibilité de RANGER sur un disque, <sup>~</sup>paramètre vous donne la possibilité de RAKIER sur un disque, 1 groupe d'autanates que vous avez préalablement OOFINI. Vous J.reZ la possibilité d'aller le rechercher sur disque à tout oment en saisie de texte.

2 paramètre vous pennet de créer une bibliothêque de macroœmandes qui vous seront très utiles en saisie de texte et qui oua faciliteront la vie ! **<sup>M</sup>**W est un outil souple et puissant <sup>1</sup>

oua venez de ternrlner la OOFINI tion de votre macro-ccmnande. oua êtes revenu en saisie de texte et vous testez votre groupe automates. Il fonctionne bien et sans erreur. Vous souhaitez, ce moment là, le conserver sur disque. Vous pourrez ainsi le éutiliser en saisie de texte.

'ous appuyez sur la touche [Esc] qui vous affiche le menu des  $: \text{commances}$  sur les deux premières lignes de votre écran. Vous hoisissez la commande Z-PREFERENCE, en enfonçant la touche $\boxed{1}$ . l! menu des paramètres de cette ccmnande se visualise en lallt de votre écran. Vous appuyez sur la touchel!l 'initiale de MANGER-EXEC. MW vous demande alors dans quel lecteur de disques rous désirez RANGER votre macro-commande. Vous tapez le numéro 1u lecteur conce:mé. Puis **M** W, vous denande de donner un ncm à 'otre groupe d'automates. Vous saisissez le nom de votre choix.<br>Jous obtenez l'écran suivant :

![](_page_168_Picture_131.jpeg)

 $- 4.159 -$ 

Il reste à valider votre choix en enfonçant la touche  $\boxed{-}$ . A ce moment là, M W enregistre la macro-commande en cours sur le disque. Une fois cette opération terminée, M W vous redonne le menu des paramètres de la commande ZPREFERENCES. Le fond inversé se situant sur le paramètre BRUIT. Il ne vous reste plus gu'à sortir de cette commande en enfonçant la touche <sup>[ESC]</sup>. Vous êtes maintenant en saisie de .texte.

Nous pouvons renarquer que la macro-commande sauvegardée sur disque est toujours présente dans la mérooire de votre ordinateur. Voua pouvez 1 'utiliser et la rappeler à votre convenance.

Examinons dès à présent quelques exemples d'utilisation dea macro-cœmandes.

#### **EXEMPLE 1: FORMULES DE POLITESSE**

Vous avez de nombreuses lettres à faire. Comme vous pouvez vous en apercevoir, vous utilisez souvent les mêmes formules de<br>politesse. Ces formules dépendent de la fonction sociale, de la hiérarchie, ou des liens que vous pouvez avoir avec votre correspondant.

Vous avez la chance de posséder M W et un ordinateur qui vous donnent la possibilité de taper très rapidement votre courrier.

Vous utilisez les macro-commandes pour résoudre votre problème et gagner du temps ! Chaque touche correspondra à une formule de politesse bien déterndnée. Le TITRE de votre macro-crnmande sera 'FDR1U1ES DE POLITESSE' . Vous conserverez votre macro-crnmande, sur disque, sous le nom de 'POLITESSE'.

Avant de vous mettre à construire votre autanate (inutile d'aller chercher un mécanicien !), il faut que vous analysiez ce que vous désirez.

ر<br>المحمد<br>المحمد

)

Vous souhaitez, à 1' endroit où vous laissez le curseur, reproduire une phrase de politesse et que cette phrase soit FORMATEe dans les limites de la réglette de tabulation en cours. M W vous donne la possibilité d'effectuer toutes ces opérations en appuyant seulement sur trois touches du clavier ! Qui dit mieux ?!

Pour étoffer notre exemple nous alloos vous exposez la création, la conservation et l'utilisation d'une seule formule de politesse. Nous la positionnerons sur la touche i de votre clavier. Nous emploierons la formule : 'Veuillez agréer, politesse. Nous la positionnerons sur la<br>clavier. Nous emploierons la formule : clavier. Nous emoloierons la fornule ' Vroillez agréer, Monsieur le Directeur, l'expression de ma considération distinguée. '

 $-4.160-$ 

Vous allez créer votre propre bibliothèque de formules de politesse. Pour cela, vous êtes en saisie de texte et vous appelez le menu des cœmmandes en enfonçant la touche (ill . Le menu des cœmandes apparalt sur les deux premières lignes de votre écran.

Le fond inversé se place autanatiquement sur la ccmnande PAGE. Vous appuyez sur la touche  $\boxed{1}$ , initiale de Z-PREFERENCES. Le résultat est immédiat, le menu des paramètres de cette fonction s'affiche sur les deux premières lignes de votre écran. Vous appuyez sur la touche [0] initiale du paramètre DEFINIR-EXEC. M W vous demande de lui donner la tooche sur laquelle aera consigné votre autanate.

Vous répondez  $[]$ , M W vous redonne la main en vous plaçant en saisie de texte pour que vous puissiez lui décrire l'automate. Le message EXEC: 1 apparalt à la fin du premier message de la deuxiême ligne de 1 'écran.

Vous tapez alors la formule de politesse.

Vous venez de tenniner la description de votre automate. Il vous suffit à présent de l'indiquer à M W. Pour cela, vous enfoncez<br>successivement les touches <u>(ESC 12 (ESC</u>). Le menu des paramètres apparaît à l'écran. Vous pouvez à ce moment là, reDEFINIR d'autres automates. Mais vous décidez de dOnner un libellé à votre macro-cœmande.

Vous appuyez sur la touche  $\overline{[]}$ . M W vous demande alors l'intitulé. Vous tapez simplement 'FORMULES DE POLITESSE'. Vous validez cette information en tapant sur la touche  $\boxed{+}$ . MW vous redonne le menu des paramètres de la commande Z-PREPERENCES, avec l'intitulé que vous avez enregistré précédemment.

Vous RANGEz ensuite la macro-commande pour pouvoir la réutiliser un autre jour.

Pour cela, vous tapez sur la touche [8] initiale du paramètre RANGER-EXEC. M W vous demande alors le numéro du lecteur de disque concerné par cette sauvegarde. Vous tapez sur la touche $[1]$ . Puis vous saisissez le nom sous lequel est RANGE la macrocommande. Vous tapez 'POLITESSE'.

M W exécute votre instruction. Vous venez de construire et de conserver sur disque une macro-cœmande.

Vous vous mettez à présent à saisir votre courrier, avec une réglette de tabulation bien déterminée.

Vous êtes pratiquement à la fin de votre lettre. Il ne vous manque plus que la formule de politesse. Vous voyez l'écran suivant :

 $-4.161 -$ 

Texte 4 TO 05A<br>- avoir le Menu des Commandes Ligne 20 Colonne<sub>1</sub> Monsieur le Directeur. :<br>la preparation, par l'Association Mationale d'Etudes<br>s'i acces aux emplois municipaux de notices relati-<br>Municipales aux des villes de 10.000<br>bdivisionnaire muni-2 880 à 5 800 habitants **COMMUNIQUY** ent, meconnue, des jeunes, alors que les situations<br>en de incmbreux points avec celles réservées aux fon<br>Jous serais donc très obligé de bien vouloir informer etat de<br>sujet Ō

Vous placez votre curseur à la ligne suivante, aligné sur votre marge de gauche. Vous appuyez alors en même temps sur les touches  $\frac{[CR]}{[CR]}$ ,  $\frac{[7]}{[7]}$ . M W vous demande sur quelle touche se trouve l'automate<br>que vous désirez appeler. Vous appuyez tout simplement sur la<br>touche  $\Box$ . Le résultat est instantané. La formule de politesse<br>apparaît s droite et de gauche.

 $\hat{\rho}^{\dagger}$  .

#### **REMARQUE**

Si à partir d'un texte, vous souhaitez accéder à un groupe d'automates enregistré sur un disque vous devez suivre la procédure suivante :

> - Passez au menu des commandes. Pour cela, vous appuyez<br>sur la touche  $f(x)$ . Le menu s'affiche sur les deux<br>premières lignes de votre écran. Le fond inversé se place sur la commande PAGE.

Ĩ.

 $\sqrt{ }$ 

- Enfoncez la touche  $\boxed{2}$ , initiale de Z-PREFERENCES. Le menu des paramètres de cette commande apparaît sur les deux premières lignes de l'écran. Le fond inversé se trouve sur le paramètre BRUIT.

 $-4.162 -$ 

- $-$  Appuyez sur la touche  $\mathbb E$ , initiale de PRENDRE-EXEC. W W vous demande le numéro du lecteur de disques dans lequel vous souhaitez PRENDRE une macro-commande. Vous tapez le mrnéro concerné. Vous donnez ensuite le nom de votre automate. Pour notre exemple, vous tapez<br>'POLITESSE'. MW va chercher sur le disque l'automate et le met dans la mémoire centrale de l'ordinateur.
- Vous appuyez sur la touche  $\sqrt{K}$ , pour revenir en saisie de texte.
- Vous lancez votre automate en appuyant en même temps sur les touches  $\overline{C}$  ill, comme nous l'avons expliqué avant cette remarque.

Voua obtenez le résultat suivant

![](_page_172_Figure_4.jpeg)

Comme vous avez pu le constater l'exécution est très rapide. Si vous vouliez INSERER directement un paragraphe de plusieurs lignes, vous pouvez construire une macro-commande qui INSERE carrément un fichier dans le texte en cours ! .

Comme vous pouvez le constater, les notions de macro-commande et d'automate sont deux concepts très puissants qui vous permettent de réaliser des manipulations très complexes en un minimum de temps !

 $-4.163 -$ 

#### **EXEMPLE 2: TABLEAU STATISTIQUE**

Nous allons vous présentez un exemple qui est ni plus ni moins<br>qu'une feuille de 'calcul automatique'. C'est-à-dire que vous pouvez créer, grâce aux macro-commandes, à l'écran ou sur un tableau ne figurant pas à l'écran, une feuille de calcul. Cette feuille de calcul vous permet de batir des tableaux statistiques dans lesquels vous pouvez modifier une ou plusieurs données. Après cela, il vous suffit d'appuyer sur trois touches et MW recalcule automatiquement toutes les lignes et toutes les<br>colonnes, avec, si vous le désirez, des coefficients des coefficients colonnes. multiplicatifs. Le calcul des ratios est possible.

L'exemple qui suit vous donne un petit aperçu du concept de la feuille de calcul automatique.

Reprenons l'exemple de notre sympathique et efficace P.D.G. Monsieur Georges Maltais. Cette exemple est exposé au paragraphe 4.08.06 EXEMPLE 2 de notre manuel.

Nous vous conseillons de vous y référer pour vous remémorer le début de l'histoire !

Georges, homme carrieux et inventif recherche, dans la<br>documentation fournie avec M W, un moyen simple rapide et Georges. efficace d'automatiser ses calculs. Il a de la chance, M W est un produit intégré et possède des macro-commandes ! Il parcourt la 'doc.' et est littéralement emballé par ce concept.

Il rappelle à l'écran son tableau statistique vide. Son problème est d'additionner verticalement et horizontalement des nombres et de placer, les résultats obtenus, dans le texte.

Georges est ravi, MW lui donne la possibilité de le faire. Il ne lui reste qu'à réfléchir sur la construction de son automate.

principe de résolution est très simple. Il faut tout<br>lement 'se mettre à la place' de M W et décomposer ce Te. simplement problème en petites séquences réalisables par ce dernier. Ensuite, vous chaînez ces séquences et résolvez-ainsi-votre problème. Mais, Georges Maltais ne serait-il pas en train de créer un algorithme ?

Georges décide d'enregistrer, l'automate chainant les séquences Elémentaires, sur la touche  $[0]$ . Ces dernières seront sur les touches  $[0]$  à  $[1]$ .

Avant de commencer à bâtir ses automates, il appelle à l'écran son tableau de satistique vierge. Il obtient le résultat suivant (la description d'un rappel d'un texte est exposé au paragraphe 4.8.06 EXEMPLE 2)

J

 $-4.164 -$ 

![](_page_174_Picture_146.jpeg)

-·

Georges met sur sa touche  $\Box$  1'automate qui permet d'additionner verticalement une colonne de chiffres et remet à zéro le compteur de M W. De plus à la fin de sa remise à zéro, le curseur doit remonter en haut à droite de la colonne qui vient d'être calculée. Georgès est futé : en positionnant son curseur à cet endroit, il pourra relancer le processus pour les colonnes suivantes. Mais n'anticipons pas trop !

Pour construire son automate numéro 1, Georges s'y prend de la manière suivante

- Déplacement du curseur, à l'aide des touches  $\Box$  et  $\Box$ , de la position colonne 1 ligne 1 à la position ligne 4 colonne 22. C'est le point de repère à partir duquel débutent les calculs pour l'automate.Avant toute<br>exécution d'un automate,Georges devra positionner son curseur à cet endroit.
- A partir de cet instant Georges cœmence à construire son automate de calcul. Il passe au menu des commandes en enfonçant la touche  $\overline{155}$  . Puis, il appuie sur la touche  $[1]$ , initiale de la commande Z-PREFERENCES. Le menu des paramètres de *cette* commande apparalt sur les deux premières lignes de son écran. Il tape sur la touche [0] du clavier. Il vient de choisir le paramètre DEFINIR-EXEC. M W lui demande le numéro de la touche de son automate. Georges enfonce la touche **ill**. M W lui redonne la main, en affichant sur la deuxième ligne EXEC:1.

 $-4.165-$ 

Georges DEFINIt son automate 1. Pour cela, il appuie sur la touche [EC] ramenant ainsi le menu des commandes sur les deux premières lignes de 1' écran. Il erûonce la touche @]initiale de la conmande OPERATIONS. Le menu des paramètres d'OPERATIONS s'affiche à l'écran. Georges enfonce la touche  $\overline{F}$  . M W lui demande de balayer la enfonce la touche  $\overline{F}$ . M W lui demande de balayer la colonne à additionner. Il le fait à l'aide des touches Get  $[1]$ . La première colonne du tableau apparaît en fond inversé. Georges valide son addition en appuyant sur la touche  $[2]$ . Le calcul s'effectue et M W lui redonne la main. Georges doit à présent placer le RESULTAT dans son tableau. Il vient positionner son curseur à la ligne 19 et colonne 30. A ce moment là, il appelle à nouveau sa commande OPERATIONS (11 procède de dipperie a nouveau sa commande orientrions (il procede de la même manière que précédemment). Il prend alors le<br>paramètre RESULTAT-DS-TEXTE en enfonçant la touche [1]. Le résultat est immédiat. M W lui redonne la main. Georges remonte son curseur et vient le positionner en début de la colonne suivante, c'est-à-dire à la ligne 4 en colonne 32. Il ne lui reste qu'à remettre à ZERO son compteur. Pour cela, il repasse par la commande OPERATIONS. Puis il appuie sur la touche  $\boxed{2}$ , initiale de ZERO-DS-RESULTAT. MW lui redonne la main.

- Georges vient de terminer la DEFINItion de son automate. Pour l'annoncer à MW 11 appuie successivement sur les touches [15] [7] [15]. Georges retourne en mode saisie et M W a enregistré son automate.

Georges décide de s'attaquer à la construction du deuxième automate qui sera placé sur la touche  $\overline{2}$ . Il effectue les manoeuvres suivantes :

--

- Déplacement du curseur, à l'aide des touches  $\Box$  et  $\Box$ de la position 1 ligne 1 à la position ligne 4 colonne 22. C'est le point de repère à partir duquel sera lancé l'automate. Comme nous l'avons dit plus haut, avant toute relance de l'automate, Georges devra se positionner à cet endroit.

)<br>إيراني<br>المحمد

)<br>1990

- Georges passe au menu des cœmandes en appuyant sur la touche  $f(x)$ . Ce dernier apparaıt sur les deux premières lignes de l'écran. Notre ami, enfonce la touche  $\boxed{2}$ , initiale de la commande Z-PREFERENCE. Le menu de cette commande se visualise à l'écran. Il appuie alors sur la touche [p], initiale de DEFINIR-EXEC. M W lui demande le numéro de la touche de son deuxième automate. Il appuie sur la touche  $\boxed{2}$ . M W lui redonne la main, en affichant sur la deuxième ligne EXEC:2.
- Georges DEFINIt son automate 2. Pour commencer<br>curseur. Pour cela. 11 apouve sur les touches CIRI curseur. Pour cela, il appuye sur les touches  $\overline{CR}$  $\overline{[2]}\overline{[1]}$ .<br>A cet instant. M W recalcule la première colonne, place cet instant, M W recalcule la première colonne, place  $-4.166 -$

le résultat au bas de celle-ci et ranonte le curseur sur la deuxième colonne. Georges réitère sa manipulation pour toutes les colonnes du tableau. Par conséquent, il enfonce successivement les touches  $\boxed{\text{cm}}$   $\boxed{2}$   $\boxed{1}$ . La deuxième colonne est. calculée, le curseur se positionne sur la troisième colonne du tableau. En appuyant à nouveau sur<br>
(cia) [7] [1] . la troisième colonne est calculée. Il EDIGENE COLONNE UN LADIEAU. EN applyvant à houveau sur<br>
CIRI [2] [1], la troisième colonne est calculée. Il recommence la manoeuvre pour la dernière colonne du tableau.

- A partir de cet instant les quatre colonnes sont additionnées. N'oublions pas que le curseur se situe à la première ligne et en colonne 62 de votre écran. Georges ramène le curseur, à l'aide des touches  $\Box$  $\boxed{-1}$  en colonne 22 de la ligne 4.
- L' autanate est terminé. · Georges indique à M W que la description de ce dernier est finie en appuyant successivement sur les touches [Esc] [7] [Esc]. MW lui redonne la main en faisant disparaître le message EXŒ: 2 de 1 'écran et en passant en saisie de texte.

Georges vient de terminer son deuxiène autaaate. Il continue et confectionne le troisième. Ce dernier va consister à additionner en ligne les chiffres des quatre colonnes. De plus cet automate devra, aprês chaque addition, mettre le résultat du calcul dans la cinquième colonne, remettre le compteur à ZERO et placer le curseur à la ligne suivante en colonne 22. Pour cela, 11 effectue successivement les manoeuvres suivantes : - Il passe au menu des cœmandes en appuyant sur la

<sup>~</sup>.

/

·-·

- touçhe **[33]** . Le menu apparait sur les deux premières lignes de l'écran. Il enfonce la touche **[3]**, initiale de Z-PREFERENCES. Le menu des paramètres de cette commande se visualise sur la première ligne de votre écran. Il appuie sur la touche  $\overline{0}$ , initiale de DEFINIR-EXEC. M W lui demande le numéro de la touche concernée par cet autamate. Georges enfonce la touche fil. M W lui redonne la main. Le message EXEC: 3 apparalt sur la deuxiême ligne de 1 'écran. A partir de cet instant, il DEFINit son troisiême autanate.
- Il repasse au 'menu des cœmandes en appuyant sur la touche [ESC]. Ce dernier apparaît au haut de son écran. Il enfonce la touche  $[0]$ , initiale de la commande OPERATIONS. Il tape sur la touche II qui déclenche la phase de balayage du nombre à additionner au RESULTAT. A 1'aide de la touche  $\boxed{-}$ , Georges balaie le nombre concerné qui apparaît en fond inversé. Il appuie sur la touche  $\boxed{\cdot}$ , M W ajoute ce nombre au contenu du RESULTAT, et le replace en saisie de texte. Ensuite, il déplace le curseur en colonne 32. Il additionne le deuxième nombre au contenu de RESULTAT. Pour cela, il

 $-4.167 -$ 

appuie successivement sur les touches $E\subseteq$   $\Box$   $E$  . Il balaie la zone concernée à l'aide de la touche de déplacements horizontaux  $\Box$ , et enfonce  $\Box$ . Le résultat est immédiat. Le deuxième nombre est additionné au RE9JLTAT. Georges réitère cette manoeuvre pour la troisième et la quatrième colonne.

- Le RESULTAT correspond à l'addition des ncmbres qui se situent sur la prrnrlère ligne du tableau. Il faut placer le résultat de cette addition dans le tableau. Pour cela, Georges amène le curseur en colonne 74 de la ligne 4. Pour placer cette donnée dans le tableau, Georges tape successivement sur les touches  $Ex$  0  $\Box$ . M W positionne le nombre dans la cinquième colonne du tableau, et redonne la main. A cet instant, il faut remettre à ZERO le RESULTAT. Il appuie sur les touches !ill @] rn . M W effectue cette tâche. Il ne reste plus qu'à placer le curseur à la ligne suivante en colonne 22 de 1'écran. Georges effectue cette manipulation à l'aide des touches de déplacements  $\boxed{1}$  et  $\boxed{-}$  Il vient de terminer la DEFINItion de l'automate 3. Il l'indique  $\lambda$  M W en appuyant successivement sur les touches  $\overline{\text{ex}}$  $2E$
- Le message EXEC: 3 disparaÎt de l'écran. MW lui redonne la main en le plaçant en saisie de texte.

eorges vient de terminer son troisième automate. Il souhaite :mstruire aon quatrième. Ce dernier consiste, à 1 'aide de 'autanate 3, d'additionner horizontalement tous les ncmbres des 1atre colonnes du tableau. "Pour cela, il suit la procédure divante :

--

- Il place son curseur à la ligne 4 en colonne 22, à<br>- l'aide des touches de déplacements verticaux et l'aide des touches de déplacements verticaux et horizontaux. Ensuite, il passe au menu des commandes en horizontaux. Ensuite, il passe au menu des commandes en appuyant sur la touche  $[\underline{\text{Ex}}]$ . Puis il sélectionne la commande Z-PREFERENCES, en enfonçant la touche [I]. Il choisit le paramètre DEFINIR-EXEC, en appuyant tout simplement sur [0]. M W lui demande le numéro de la touche concernée par ce nouvel automate. Georges enfonce la touche  $\overline{a}$ . M W lui redonne la main et affiche sur la deuxième ligne de l'écran EXEC:4. Dès à présent, Georges va décrire son automate numéro 4.

- Georges rarnêne le curseur à la ligne 4 en colonne 22 , à l'aide des touches de déplacements verticaux et horizontaux. Ensuite, il appuie-sur les touches  $\overline{ \text{Cm}}$  [7] ŒJ. L'automate 3 effectue son calcul, place le RESULTAT à la cirx:tuième colonne de. son tableau et place le curseur à la ligne suivante en colonne 22. Georges vient d'amorcer le processus. Il réitère sa manipulation douze fois  $(\overline{cm} \ 2) \ 3$ ). A chaque fois, le bon RE9JLTAT s'affiche à la cinquième colonne. L'automate 4 est terminé.

 $-4.168 -$ 

- Georges appuie sur les touches [ESC] [7] et [ESC] indiquant à M W la fin de l'automate. M W lui redonne la main et le message EXEC:4 disparaît de la deuxième ligne de l'écran.

Georges construit son avant-dernier automate qu'il positionnera sur la touche [5] de son clavier. Cet automate consiste à additionner verticalement tous les chiffres de la cinquième colonne. Georges aurait pu mettre à la suite de son automate 4 colonne. Georges aurait pu mettre à la suite de son automate 4<br>cette procédure. Mais il préfère conserver l'automate 4 sous<br>cette forme car, dans une prochaine application, il multipliera le résultat de la cinquiène colonne par un coefficient llllltiplicatii • Cette opératioo affectera alors 1' automate 5, laissant intact 1' automate 4. Mais n'allons pas trop vite et continuons la description des manoeuvres de Georges Maltais. Pour construire son automate 5, il effectue les manoeuvres suivantes.

- Il appuie successivement sur les touches  $\boxed{[K]}$   $\boxed{7}$   $\boxed{0}$ . Il DEFINIt alors son automate. M W lui demande le numéro de la touche concernée. Georges enfonce la touche  $\boxed{3}$ .<br>M W lui redonne la main et le message EXEC:5 apparaît sur la deuxième ligne de l'ecran.

--

*(* 

- A partir de la position courante, Georges remonte son curseur à la ligne  $4$  en colonne 62 de l'écran. Si la colonne avait été de la même largeur que les autres colonnes de gauche, Georges aurait pu lancer 1' éxécution de 1' autcmate 1. Mais ce n • est pas le cas. Il est donc obligé de recommencer le calcul en colonne qui a été exposé précédement pour l'automate 1. Une fois cette manipulation effectuée, il place son curseur<br>à la ligne 19 en colonne 74. Il ne lui reste qu'à placer le RESULTAT DanS le TEXTE. Pour cela, 11 appuie prespectivement sur les touches IIEJ  $\overline{Q}$  et  $\overline{E}$ . Georges ramène le curseur à la ligne 4 en colonne 22. La description de l'automate 5 est terminée.
- Il indique la fin de son cinquième automate en enfonçant successivement les touches  $f(x)$   $\overline{f(x)}$ . M W lui redonne la main en le replaçant en saisie de texte et en effaçant le message EXEC:5 de la deuxième ligne.

Georges vient de terminer ses automates élémentaires. Il lui reste à fabriquer un automate qui coordonne l'action de ces automates élémentaires. Celui-ci sera l'automate 9. Il procède de la façon suivante :

> - Il place son curseur à la ligne 4 et en colonne 22. Il appuie successivement sur les touches  $\overline{[\mathbf{c}\mathbf{x}]}$  ( $\overline{2}$ )  $\overline{[0]}$   $\overline{[9]}$ . M W lui redonne la main et le message EXEC:9 apparaît sur la deuxième ligne de son écran. Georges décrit alors sa procédure de calcul.

> > $-4.169 -$

- Il appuie respectivement sur les touches  $\overline{CIR}$   $\overline{[i]}$   $\overline{[2]}$ .<br>Tous les résultats concernant le calcul des quatre colonnes du tableau apparaissent à la ligne 19. Georges positionne ensuite le curseur en colonne 22 ligne 4.<br>Puis, il appuie sur les touches  $\overline{C}$ [i] [*I*] qui relancent l'automate 4. Toutes les additions en lignes s'effectuent autanatiquement. Les résultats s'affichent les uns à la suite des autres dans la même colonne. Georges enfonce successivement les touches CTM [7] [3] qui relancent l'automate 5. Le résultat est visualisé dans la cinquiène colonne du tableau à la ligne 19. Le curseur revient en position initiale. Georges vient de terminer la description de l'automate 9. Pour l'indiquer à M W, Georges appuie successivement sur les touches  $Ex1 2$   $Ex3$ . M w vous redonne la main en vous plaçant en saisie de texte. "Le message  $EXE2:9$ disparalt de de la deuxiène ligne de votre écran. MW a enregistre son dernier autanate.

A ce moment là, Georges donne un nom à son automate. Il A ce moment là, Georges donne un nom à son automate. Il iappelle CALCl, pour cela il emploie le paramètre TITRE-EXEC. Puis, il sauve sur disque sa macro-commande. Il utilise le paramètre RANJER-EXEC de la commande Z-PREFERENCES.<br>Paramètre RANJER-EXEC de la commande Z-PREFERENCES.<br>Lorsqu'il voudra réutiliser son automate en saisie de texte

-·

Lorsqu'il voudra réutiliser son automate en saisie de texte, il n'aura qu'à le PRENDRE sur disque.

Ultérieurement, Georges rappelera son tableau (avec les colonnes vides). Puis, avec les documents comptables fournis par Mr Périchon, 11 complète les quatre colonnes de son tableau. Il ne lui reste plus qu'à placer le curseur à la ligne 4 et en colonne 22. Après cette manoeuvre, il appuie successivement sur les touches  $\overline{(\text{cm})}$  ( $\overline{z}$ ),  $\overline{y}$ ]. touches  $\overline{[CR]}$   $\overline{[?]}$ ,  $\overline{[9]}$ .<br>Quelques fractions de secondes plus tard, le tableau est

entièrement rempli. M W a effectué automatiquement tous les calculs.

*)* 

*)* 

#### $-4.170-$
Georges obtient le résultat suivant :

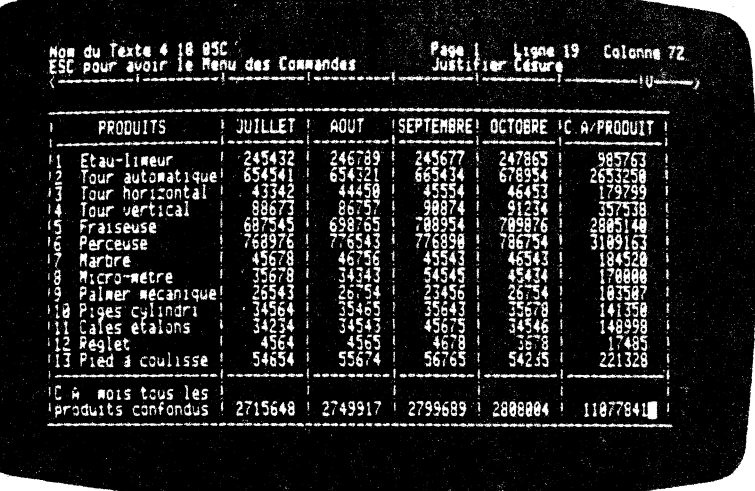

Comme vous pouvez le constater tous les calculs sont la!<br>Imaginez le temps qu'aurez du mettre Georges pour recalculer son<br>tableau, même si Georges a mis quelques minutes pour enregistrer ses automates ! M W est un 'bon investissement'.

## **EXEMPLE 3: CONSTRUCTION D'UN ORGANIGRAMME**

Vous souhaitez bâtir un organigramme. Cette construction est<br>généralement fondée sur une forme arborescente. Les branches<br>de ces organigrammes ont bien souvent des encadrés. Avec un<br>automate, vous pouvez construire ces der vous devez suivre la méthode suivante :

- Placez le curseur à un endroit bien déterminé.

- Enclenchez le processus d'enregistrement de votre<br>automate, c'est-à-dire enfoncez respectivement les touches  $\boxed{15}$   $\boxed{2}$   $\boxed{0}$   $\boxed{1}$ .  $\mathcal{A}_\mathbf{a}$
- Construisez votre branche de raccordement du cadre à votre structure. Vous pouvez utiliser les caractères suivants : ! ou ou +. '

 $-4.171 -$ 

- Puis vous construisez le cadre. Vous utilisez les mêmes caractères que précédemment.

/ous obtenez l'écran suivant :

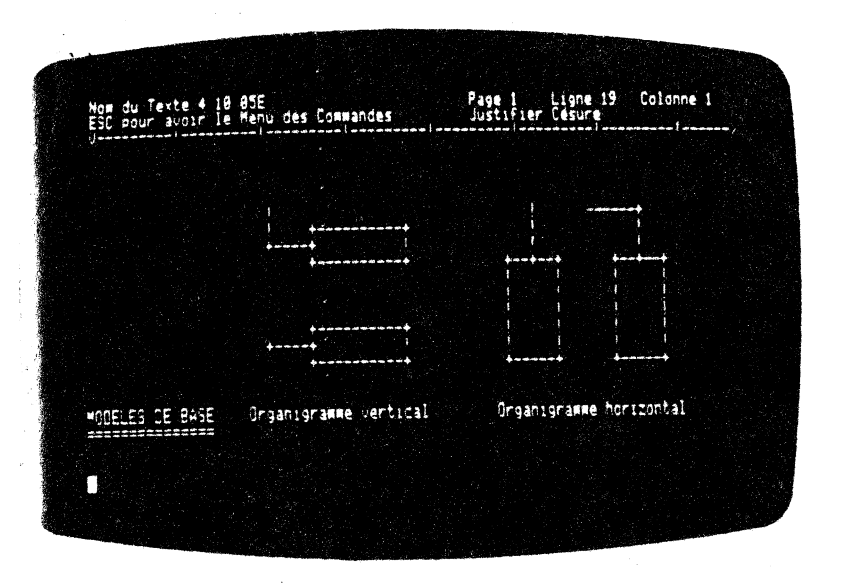

- Indiquez alors  $A \text{ M } W$  la fin de votre automate. Vous appuyez simplement sur les touches [fig 1] [fig].

partir de cet instant vous pouvez bâtir un-organigramme ,,rtical. Pour cela, nous vous conseillons de procéder de la :nière suivante :

- Calculer le nombre de cases qui se trouvent au bas de<br>la pyramide de votre organigramme. Le bas de cette dernière se trouve à droite de votre écran. Par conséquent, vous bâtirez votre organigranme de la droite vers la gauche !

.<br>المراكب

)<br>1938

- Vous placez le curseur en haut à droite de votre<br>organigramme. Vous appuyez ensuite sur les touches  $\overline{\text{cm}}$  $\boxed{1}$   $\boxed{1}$ . Le résultat est immédiat. La branche se dessine à 1 'endroit voulu avec l'encadré.
- Vous recommencez l'opération autant de fois que nécessaire. Ensuite, vous passez à l'étage supérieur de<br>la pyramide. Vous rappelez ainsi continuellement 1 'autanate 1.

 $\sqrt{1}$  us obtenez 1' écran suivant :

 $-4.172 -$ 

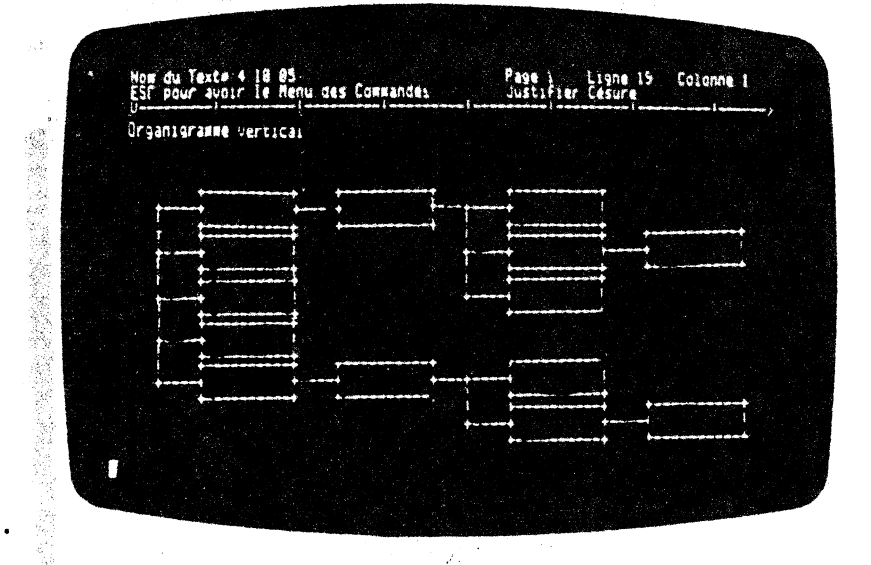

le la même manière, vous pouvez construire un organigramme iorizontal. La technique est toujours la même. Il suffit de artir de l'étage inférieur de la pyramide et de continuer à la partir de l'étage par étage'. Dans ce ca  $\n **nu is**\n$ 

 $\ddot{ }$ 

 $\vec{\mathbf{x}}$ 

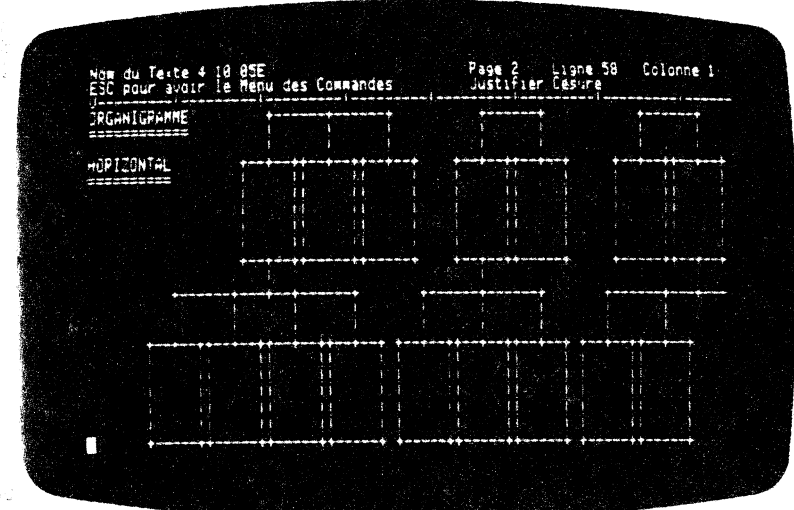

 $-4.173 -$ 

Xomme vous pouvez le constater, il est très facile de construire m organigrarrme, avec M W.

lne autre technique, que nous n'exposerons pas en détail , :onsiste à créer dea sous-groupes de cases s'insérant dans un  $\alpha$ rganigramme plus général. Autrement  $\det,$  une case deviendrait un .;roupe de cases ! La construction d'un organigrarrme, à 1' aide de ette technique, serait beaucoup plus rapide !

 $- 4.174 -$ 

--

 $\overline{z}$ 

#### **EXEMPLE 4:** EMISSION DE FACTURES AVEC IMPRESSION

Monsieur SERRUE est commerçant et possède une quincaillerie. Il a récemment acheté MW. Il décide d'automatiser sa facturation. Pour cela, il utilise les macro-commandes.

Son problème est de calculer une facture et de l'imprimer. M W lui donne la possibilité de le résoudre.

En prenier lieu, SElmUE dessine sa facture à 1 'écran. Avant de le En premier lieu, SERRUE dessine sa facture à l'ecran. Avant de le<br>faire, il CREE un texte qu'il appelle FACTURE2. Pour cela, à raire, il CREE un texte qu'il appelle PACIUREZ. Pour cela, à<br>partir du menu principal. il prend la fonction SAISIE D'UN TEXTE en enfonçant la touche  $\Box$ . Quelques fractions de secondes plus tard apparaît, sur les deux premières lignes, le menu principal. SERRUE choisit la fonction CREER en appuyant sur la touche [c]. M W lui danande le disque concerné par cette création. Il lui donne la valeur 2. M W lui demande à présent le nom du texte à saisir. Monsieur SERRUE baptise le 'masque' de sa facture : FACTURE2. Dans le vocabulaire courant, un masque est une 'chose' que dea personnes différentes peuvent se mettre sur le visage. Elles auront toutes les mêmes traits, mais à l'endroit des trous (yeux, bouche) ce que l'on verra, pourra être différent selon la personne qui porte le masque à cet instant. En ce qui concerne la facture de Monsieur SERRUE, le masque est reproduit sur la photographie d'écran qui suit ce paragraphe. Après avoir donné un nan à eon masque, M W lui redonne la main en le plaçant en saisie de texte. Monsieur SERRUE dessine le masque de sa facture. Il obtient le résultat suivant :

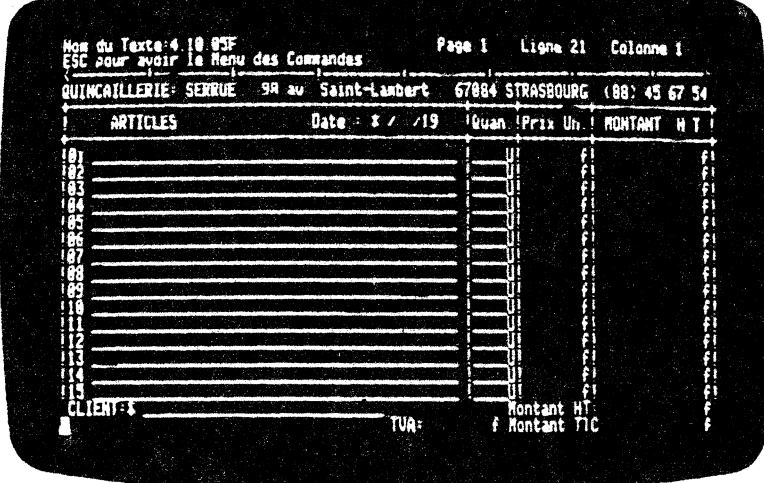

Comme vous pouvez le constater une facture est tout simplement un tableau !

 $-4.175-$ 

Apr cela, il confectionne une réglette de tabulation appropriée<br>
a facture. Pour cela à partir de la saisie d'un texte, il à facture. Pour cela à partir de la saisie d'un texte, 11<br>dér ce son curseur. À l'aide de la touche  $\Box$  jusqu'à la colonne dér ce son curseur, à l'aide de la touche  $\boxed{-}$  jusqu'à la colonne<br>79 e l'écran, Puis, il passe au menu des commandes en enfoncant 79  $\div$  1'écran. Puis, il passe au menu des commandes en enfonçant la vote  $\overline{ES}$ , Le menu souhaité s'affiche sur les deux premières la uche  $\overline{Ext}$ , Le menu souhaité s'affiche sur les deux premières lis s de l'écran. Il sélectionne la commande TABULER en appuyant lis s de 1'écran. Il sélectionne la commande TABULER en appuyant sur la touche  $\overline{11}$ . Le menu des paramètres de cette fonction est sui la touche  $\Box$ . Le menu des paramètres de cette fonction est via lisé en haut de l'écran. Il enfonce ensuite la touche  $\overline{Q}$ . La ~ ttc atteint la colonne 79 et M W lui redonne la main.  $r$ ég tte atteint la colonne 79 et  $M$  W lui redonne la main.<br>En le, il pose des taquets alphabétiques et numériques qui lui per ttront d'accéder plus rapidement aux zones de saisie. Il pei ttront d'accéder· plus rapidement aux zones de saisie. Il nt le résultat suivant :

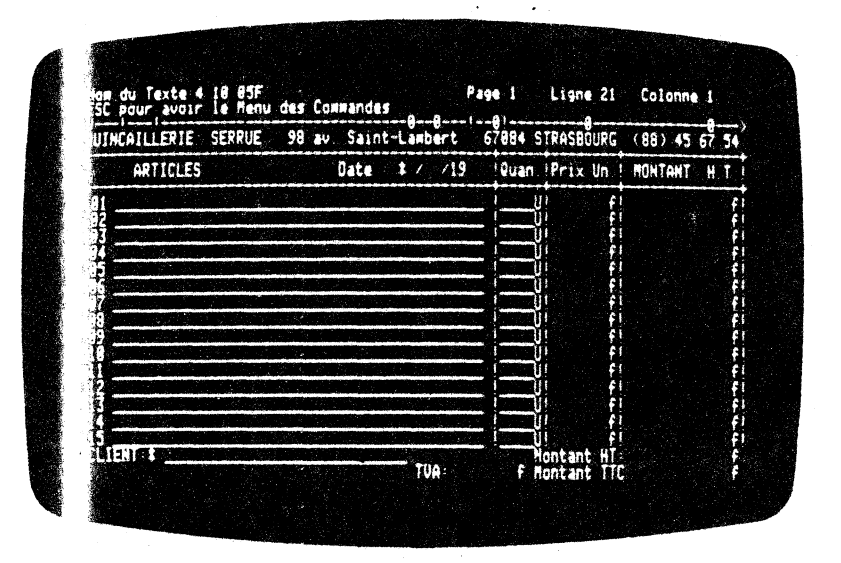

Apr avoir défini sa tabulation, Monsieur SERRUE la conserve sur Apr avoir défini sa tabulation, Monsieur SERRUE la conserve sur<br>sor disque nunéro 2. Pour cela, il enfonce successivement les tou es  $\overline{1}$   $\overline{1}$   $\overline{2}$  . M W lui demande le numéro du lecteur de di<sub>1</sub> es sur lequel la sauvegarde va s'opérer. Il appuie sur la tot e [7] (car il a 2 drives). M'W lui demande le nœn sous lequel la ·églette de tabulation sera sauvée. Il saisit au clavier FA( 'RE2. Le résultat est inmédiat, la réglette courante est enu istrée sur disque sous le même nom que le 'masque' de la<br>facter. Il n'y aura pas de confusion entre les deux. En effet, M fac re. Il n'y aura pas de confusion entre les deux. En effet, M<br>We stingue un texte par le préfixe WPT et une réglette de W stingue un texte par le préfixe WPT. et une réglette de tat ation par WPU. ! ation par WPU. !

)<br>المحمد

. *) .* 

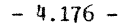

M sieur SERRUE a l'intention de 'fabriquer' un automate qui lui<br>p met d'appeler son modèle de facture et sa réglette de <sup>~</sup>met d'appeler eon modèle de facture et sa réglette de t Jlation à 1 'écran. Puis 1' automate rend la main à notre ami p qu'il puisse remplir ses rubriques d'articles. Après cela, S RUE relancera un automate qui lui permettra de calculer et d liter une facture sur l'imprimante.

M 3 voyons tout d'abord le début des opérations !

<sup>A</sup>~s avoir terminé. la sauvegarde de sa réglette de tabulation, m 3ieur SERRUE définit eon automate.

I définit cet automate sur la touche  $\overline{Z}$  du clavier.<br>A it de se lancer dans la construction de cette macro-A it de se lancer dans la construction de cette macro-<br>ce mande, SERPUE réfléchit sur l'organigranme d'enchalnement d opérations. Il arrive à la conclusion suivante :

- Initialenent, en début de journée, il prévoit de créer manuellenent un fichier vide appelé FACTURE!. Ce fichier est un fichier de 'transnission' dans lequel SERRUE recopiera le masque de la facture, rempliera la facture, effectuera les calculs. C'est ce fichier qui sera matérialisé par l'imprimante sur papier. Mais n'anticipons pas trop 1
- .. -Relance de l'automate 7.

--

- saisie du texte au clavier dea articles, quantités et prix unitaires.
- Lancanent manuel de la phase calcul et impression.
- Puis, il FERME son texte en cours et le détruit. Ensuite SERRUE reCREE le fichier FACTURE1.

 $Re$  rdons dès à présent la construction de l'automate 7. Nous  $n \leftarrow 1$  placons dans la deuxième étape de l'organigramme décrit un ne 1 plaçons dans la deuxième étape de 1 'organigramœ décrit un Pf. plus haut. En prenier lieu, SERRUE a décidé que cet automate de it appeler son modèle de facture et sa réglette de<br>t: dation. Avant de 'programmer' cette opération, il faut qu'il ta dation. Avant de 'programmer' cette operation, il faut qu'il in que à M W qu'il DEFINIt l'automate 7. A partir de la saisie in que  $a \neq b$  we definit l'automate de exte, il suit la procédure suivante :

- Il appuie sur les touches  $f(x)$   $[2]$   $[3]$   $[7]$ . M W  $i$ lui redonne la main en inscrivant le message EXEC:7 sur la deuxièœ ligne de son écran.
- - SERRUE commence à décrire son automate. Pour appeler son modèle de facture, il enfonce successivement les touches  $\boxed{\text{K} \times \text{S}}$   $\boxed{\text{B}}$   $\boxed{\text{I}}$   $\boxed{2}$ . M W lui demande alors le nom du fichier à chercher' sur le disque 2. SERRUE saisit au clavier FACTURE2. Quelques fractions de seconde plus tard apparait le 'masque' de la facture. Le modèle de la facture a été INSEREe dans le fichier 'courant' FACTURE1.

 $-4.177 -$ 

- Il souhaite appeler à l'écran l'image de sa réglette<br>de tahùlation qui lui permettra de saisir plus facilement ses intitulés et ses chiffres dans la factionent ses intituies et ses chiffres dans la<br>facture. Pour cela, il enfonce successivement les touches  $\boxed{ex}$   $\boxed{1}$   $\boxed{2}$   $\boxed{3}$ . M W lui demande le nom de sa réglette de tabulation. Il saisit au clavier le nom FACTURE2. La réglette apparaÎt sur la troisième ligne de l'écran.
- La description de eon autanate 7 est terminée. Il 1' indique à M W en appuyant au fur et à mesure sur les  $t$ ouches  $Ex$   $x$   $x$   $x$   $x$

·Ionsieur SERRUE autanatise alors le calcul de ses factures. Une 'ois encore, il utilise une macro-cœmande qu'il nmme:ra ois encore, il utilise une macro-commande qu'il nommera<br>'AC.CALC.1. Pour automatiser sa facturation il imagine la rocédure suivante :

> - Automate 1 Celui-ci exécute la multiplication de la quantité par le prix unitaire du produit. Puis, placement du résultat dans la facture et ranise à zéro du compteur de résultat. Puis, il place le curseur en position pour pwvoir relancer le calcul à la ligne suivante.

- Automate 2 : Il exécute 15 fois l'automate 1.

- Automate 3 : Il exécute l'addition de la colonne MONTANT H.T de la facture. Puis le résultat de cette somme verticale est placée dans la case MONTAm' HI' de la facture.
- $-$  Automate  $4$  :  $\searrow$  Celui-ci exécute la multiplication du MONTANT HIT par le taux de TVA. Monsieur SERRUE choisit le taux 18,6 . Il place ensuite le résultat de la facture dans la case normée TVA. Puis, il additionne cette TVA avec le MONTANT HT et le place dans la case MONTANT TTC. Enfin, il remet le compteur des résultats à Zéro.
- Automate 5 : Il imprime la facture qui vient d'être enregistrée à l'écran. Il FERME le texte en cours. enregistre à l'ecran. Il rime le texte en cours.<br>Ensuite, il détruit la facture en cours en supprimant le fichier, il detruit la facture en cours en supprimant le<br>fichier FACTUREL. Puis, il CREE à nouveau le texte courant FACTURE1 et il relance 1' automate 7.

- Autanate 9 : Il relance successivement les autanates 2, 3, 4, et 5.

'htrons maintenant dans les détails de 1' exécution de ces atomates. Nous expliquerons ensuite l'utilisation pratique de :eux-ci.

 $-4.178 -$ 

 $\mathcal{L}^{\pm}$  .

AUTOMATE 1 :

Pour indiquer à MW la description d'un automate, monsieur SERRUE appuie sur les touches  $\overline{[32]}$   $\overline{[0]}$   $\overline{[0]}$ . M W lui redonne la main pour qu'il puisse décrire son automate. Le message EXEC:l figure à la deuxième ligne de l'écran. Il prend l'hypothèse que le curseur se situe , au départ, à la ligne 5 colonne 50 de l'écran. Pour effectuer sa multiplication, il appuie sur les touches  $\overline{[sz]}$   $\overline{Q}$   $\overline{C}$ . M W lui redonne la main. SERRUE doit alors balayer le nombre qui va être additionné au compteur (initialement le compteur est à zéro). A l'aide de la touche $\boxed{-}$ il effectue cette opération, puis la valide en appuyant sur la touche  $\boxed{-1}$ . Puis, il déplace le curseur en colonne 56. Il appuie respectivement sur les touches  $[Ex]$   $[O]$   $[]$ , M W lui demande de balayer le nombre à multiplier. Il effectue cette manoeuvre. Il la valide ensuite avec la touche  $\Box$ . M W a effectué sa multiplication. Il lui suffit de placer, à présent, le résultat dans sa facture. Il déplace le curseur, à 1 'aide de la touche ~en coloone 75 sur le taquet numérique Il place le RESULTAT DanS le TEXTE en appuyant sur les touches  $\overline{[\text{frc}]}$   $\overline{[\text{O}]}$  . Le résultat est immédiat (bien entendu, il avait pris deux chiffres après la virgule avant de DEFINIr son automate !). Il remet le compteur à zéro en enfonçant les touches  $\frac{f(x)}{g}$   $\boxed{2}$   $\boxed{Ex}$ . Puis il déplace le curseur à la ligne 6 colonne 50. Son automate est terminé. Il l'indique à MW, en enfonçant respectivement les touches  $f(x)$  [7] 1 ESC 1. Il passe ensuite à la èonstructioo de 1' automate suivant.

#### AUTOMATE 2 :

Cet automate répéte 15 fois l'automate 1. Pour cela, monsieur SERRUE place le curseur à la ligne 5 colonne 50. Ensuite il à M W la DEFINItion de son automate 2 en appuyant sur les touches  $\overline{[K]}$   $\overline{[1]}$   $\overline{[0]}$   $\overline{[2]}$  . M W lui redonne la main. Puis, il effectue quinze fois la procédure qui lui permet de multiplier horizontaleœnt les nanbres dans chaque ligne de sa facture . A cet effet, il enfonce au fur et à mesure les touches  $\overline{(\overline{[\alpha]}} \ \overline{[1]}$ .<br>A la fin de cette manoeuvre, toutes les lignes sont remplies. Il rennnte alors son curseur à la ligne 5 colonne 65. Il indique à M W la fin de son automate en appuyant sur les touches  $[\overline{is}]$   $[\overline{is}]$ . SERRUE passe alors à la confection de l'automate suivant.

#### AUTOMATE 3 :

Cet automate additionne tous les nombres de la colonne MONTANT H.T de la facture et affiche le résultat dans la colonne correspondante. Puis, il appuie sur les touches  $Ex([Z]\textcircled{3}]$ qui indiquent à M W qu'il DEFINIt l'automate 3. A ce moment là, M W lui redonne la main en affichant le message sur la deuxième ligne de l'écran : EXEC: 3. Il appuie sur les touches  $Ex \cup \Box$  M W lui demande alors de balayer la colonne dont les nombres seront ajoutés successivement au RESULTAT. Il effectue cette manoeuvre à ajoutés successivement au RESULTAT. Il effectue cette manoeuvre a<br>l'aide des touches  $\boxed{-}$  et  $\boxed{1}$  Puis, il valide son addition en appuyant sur la toucne c<sup>1</sup>. Il lui reste à placer son résultat

 $-4.179 -$ 

ms la case MONTANT HT sur la ligne 20. Il se place sur le quet numérique situé sur la colonne 75 en enfonçant la touche 1 Il appuie au fur et à mesure sur les touches [[X][0][1] qui lui-<br>lacent le résultat à l'endroit désiré. Il indique alors à MW le l'automate est terminé en appuyant respectivement sur les nuches [EC] [1] [EC] . Il passe à la construction de l'automate tivant.

#### ЛОМАТЕ 4:

dernier effectue le calcul de la TVA sur le MONTANT HT, le ace à l'endroit réservé à cet effet. Puis, calcule le MONTANT C en le positionnant à l'endroit correspondant. L'automate met ensuite le compteur à ZERO. SERRUE indique à M W la nstruction de son automate en appuyant sur les touches [EC] [7] M W lui redonne la main en affichant sur la deuxième ligne message: EXEC:4. SERRUE descend le curseur à la ligne 21 avec touche [1] Puis, il positionne le curseur sur la colonne 49. squite ensuite sur les touches  $\boxed{Ex}$   $\boxed{0}$   $\boxed{1}$ . A ce moment<br>il tape au clavier le taux de TVA c'est-à-dire 0,186, puis fonce la touche [J]. La TVA sur le MONTANT HT apparaît dans le mpteur de RESULTAT. Il appuie sur la touche [d]. Immédiatement nombre apparaît dans la case réservée au montant de la TVA. A moment là, SERRUE remonte son curseur à la ligne 20 colonne . Il va ajouter le MONTANT HT à la TVA qui se trouve dans le mpteur de RESULTAT. Pour cela, il appuie sur les touches  $\overline{[\mathbf{c}\mathbf{x}]}$ M W lui redonne la main. SERRUE doit balayer le nombre à ditionner. Après l'avoir fait, il valide son nombre en appuyant<br>r la touche  $\boxed{-1}$ . Après cela, il place son résultat à l'endroit uhaité (la manipulation à effectuer a été exposée un peu plus ut). Il remet ensuite le compteur à zéro (cette manoeuvre est crite un peu plus haut). Il ramène le curseur en position ligne colonne 1. Il indique à M W que son automate est terminé en puyant sur les touches [50] [7] [50]. Il passe alors à l'avantmier automate.

#### TOMATE 5 :

t automate va lui permettre d'imprimer une facture 'passée'. Il primera le fichier 'courant' sur l'imprimante et la détruira en n d'impression et ceci pour chaque facture éditée. Il FERME ors le texte en cours, c'est-à-dire qu'il clôt le fichier<br>CIVRE1. Ensuite, il détruit la facture éditée en supprimant le<br>chier FACTURE1. Puis, il CREE à nouveau le texte courant<br>CIVRE1. Pour effectuer tout cela, monsieur S s touches [EX] [7] [9] [3] indiquant à M W qu'il DEFINIt un tomate. M W lui redonne la main et affiche à la deuxième ligne 1'écran : EXEC:5. SERRUE lance son impression en appuyant sur s touches  $\boxed{K}$   $\boxed{1}$   $\boxed{-1}$   $\boxed{-1}$ . Sa facture sort sur l'imprimante.<br>W lui redonne la main. Lusuite, il enfonce respectivement les uches [EC] [E] [I] . Il peut, dès à présent, DETRUIRE la facture itée. Pour cela, il appuie successivement sur les touches [0] M W lui demande le nom du texte à DETRUIRE. Il tape au avier FACTURE1. Quelques fractions de seconde plus tard, MW i redonne la main. Il CREE à nouveau le fichier FACTURE1. Pour  $-4.180 -$ 

cela, il appuie sur les touches  $[2]$ . M W lui demande le nom du fichier à PRENDRE sur le disque. Il saisit au clavier le nom FACTURE1. L'automate 5 est terminé. Il l'indique à M W en appuyant respectivement sur les touches  $\boxed{\text{EX}}$   $\boxed{Z}$   $\boxed{\text{EX}}$ .

AUTOMATE 9 :<br>Cet automate est l'automate 'pilote' de la macro-commande. En effet, il rappelle les automates les uns après les autres. Pour cela, SERRUE enfonce respectivement les touches  $\boxed{ \mathbb{KL} \ \mathbb{D} \ \mathbb{D} \ \mathbb{D}}$ . cela, SERRUE enfonce respectivement les touches  $\overline{K}$  II  $\overline{D}$  0 .<br>M W lui donne la main en le plaçant en saisie de texte et en affichant sur la deuxième ligne de l'écran EXEC: 9. Ensuite il affichant sur la deuxième ligne de l'ecran EXEC:9. Ensuite il<br>rappelle l'automate 2. Pour cela, il enfonce les touches (CIII) **Example 1** automate 2. Four cela, il enfonce les touches  $\frac{1}{2}$   $\boxed{2}$   $\boxed{3}$  qui mettent  $\boxed{2}$   $\boxed{3}$  qui mettent en 'marche' l'automate 3. SERRIJE rapelle enfin les automates 4 et 5. A cet effet, il appuie respectivement sur les touches CON [7] [4] [CIM] [3] [3]. L'automate 9 est terminé. Pour l'indiquer à M W SEHHUE enfonce successivement sur les touches [EC] [7] [EC]. M W lui redonne la main et le message EXEC: 9 disparaît de la seconde ligne de l'écran.

Monsieur SERRUE donne un TITRE à sa macro-cœmande en utilisant le paramètre TITRE-EXEC de la commande Z-PREFERENCE. Il appuie successivement sur les touches  $E(X|Y|Y)$ . SERRUE tape alors sur le clavier AUTOMATE DE CALCUL DE FACTURES et valide le nom en appuyant sur la touche  $\boxed{11}$ . Il sauve ensuite sa macro-commande en enfonçant les touches  $\boxed{K}$   $\boxed{2}$   $\boxed{1}$   $\boxed{2}$  il tape puis le nom sous lequel est sauvegardé, sur disque, la macro-commande. Il saisit  $FAC.CALC.1$  et appuie sur la touche  $\boxed{-}$ . MW enregistre alors sa macro-ccmnande.

## MODE D'EMPLOI :

En début de journée, SERRUE CREE son fichier FAC'TUHEl. Il annrce le processus qu'il recommencera avant chaque saisie de facture. Il relance l'automate 7 manuellement en appuyant sur les touches [CIM] [Z] [Z]. Il saisit, d'abord, la date. Ensuite, il remplit les lignes et les colonnes de la facture. En particulier, il saisit le nom de l'article, la quantité vendue et le prix unitaire de chaque facture. Il finit sa saisie de facture en ajoutant le nun et l'adresse de son client. Puis, il positionne le curseur sur la ligne 5 colonne 50. SERRUE lance l'automate de calcul et d'impression. Pour cela, il appuie sur les touches  $\boxed{\text{CR}}$   $\boxed{2}$  $\boxed{9}$ .<br>Quelques fractions de seconde plus tard, la facture sort à 1' imprimante. Il obtient la facture suivante :

 $-4.181-$ 

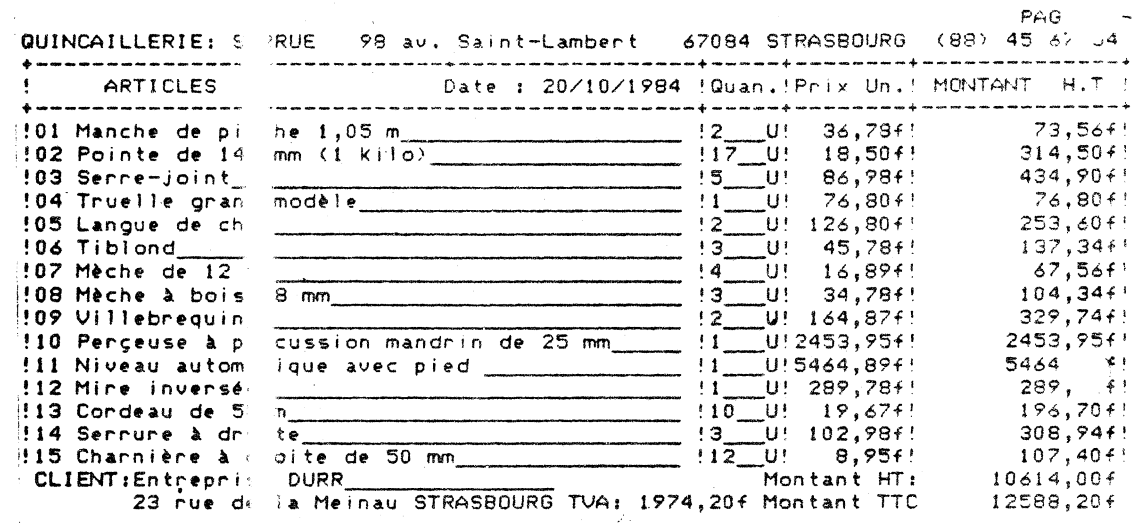

u.

 $\ddot{\phantom{1}}$ 

 $\cdot$ 

 $\ddot{\cdot}$ 

J.

 $\ddot{\phantom{a}}$ 

 $\bar{z}$ 

l.

 $\ddot{\phantom{a}}$ 

I1 don<br>SERRUE<br>de 14,<br>qu'une a son client un exemplaire de la facture. En effet,<br>mis dans son imprimante du papier autocopiant. A partir<br>il lui suffit d'appuyer sur les touches  $\overline{C}$ [8] [7]  $\overline{C}$ ] pour<br>acture vierge apparaisse à l'écran et reco  $\frac{1}{2}$  $\ddot{\phantom{a}}$ 

ý.

 $\bar{\beta}$ 

 $\bar{z}$ 

à,

#### $-4.182 -$

# **4. 11 IMPRIMER LE TEXTE EN COURS** :

# **MERIMER**

la cœrnande IMPRIHER voua pennet d'écrire sur papier, à l'aide de votre imprimante, le texte en cours. Vous avez la possibilité de l'IMPRIMER autant de fois que. voua le souhaitez. Voua pouvez également fixer le nombre d'exemplaires, le nombre de lignes par page, les marges hautes et basses ainsi que la marge de reliure. Toutes ces possibilités de modification d'impression constituent les paramètres de la commande IMPRIMER.

Cette commande est très utile pour avoir une impression rapide du texte en .cours sans pour cela repasser au module général, pour Jecéder au module d'impression. En effet après avoir IMPRIMER votre texte, **MW** vous replace en saisie de texte. Ceci vous donne la possibilité de corriger d'éventuelles erreurs ou de modifier :ertaines tournures de phrases. Ces corrections se font très rapidement et vous pouvez ainsi relancer une autre impression, avec les nouvelles modifications.

Notons que le paramétrage de votre imprimante se fait à l'aide du oodule général de M W, même si vous voulez IMPRIMER à partir :le la saisie. Nous vous cooeeillona donc de vous y référer lorsque vous installez votre configuration pour la première fois.  $U$  est bien entendu que si vous connectez une autre imprimante, 1oua êtes obligé de redonner de nouveaux paramètres de connection à votre nouvelle imprimante.

"our vous faciliter la tâche, M W possède, en mémoire, différents Jaramétrages relatifs aux imprjmantes les plus répandues. Il lous laisse également la possibilité d'en utiliser d'autres; tans ce cas vous serez obligé de la paramétrer vous-même. Ces létails techniques se trouvent dans le module d'impression.

#### **1EMARQUE IMPORTANTE**

-·

l chaque texte, vous pouvez définir le nombre d'exemplaires, de ligneS par page, une marge haute, basse et reliure. M W conserve :es informations sur disque et en cas de rappel d'un texte, il \Ssociera autanatiquement ce paramétrage au texte.

lous vous conseillons de définir ce paramètrage avant de terminer a frappe de votre texte. Pour cela, vous prenez la commande MPRIMER du module de saisie. Ensuite, vous modifiez ces -.aramètres. Ces paramètres sont autcmatiquement sauvés sur le lisque et sont associés au texte .. lorsque vous rappelez un texte iu disque vers la rnénoire centrale de votre ordinateur, les >a.ramètres concernant la pagination de ce texte, le mettent en 'orme autanatiquement.

 $- 4.183 -$ 

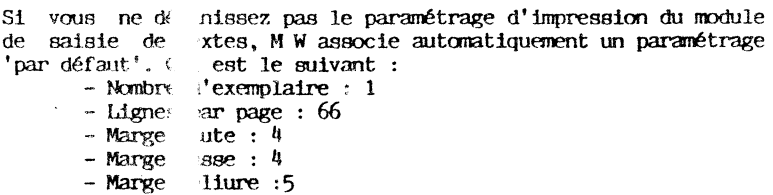

Avant de lan( en question, temps de le moc

une impression, M W vous redonne, pour le texte paranétrage du texte à IMPRIMER. Il est encore 'ier !

## **4. 11.01 IMP ES SION du texte en cours** : **IMPRESSION**

Ce paramètre<br>les paramètres lignes de l'écr

clenche 1' IMPRESSION du texte en cours suivant d' IMPRESSION afficllêe sur les deux premières

De plus, MW que vous lui aux paragraphe possibilités d' prime votre texte suivant le STYlE de caractères ez donné. Nous vous conseillons de vous reporter  $4.6.16$  à  $4.6.21$  qui vous indiquent toutes les PRESSION.

Pour obtenir ce  $suffit$  de passe  $sur$  la touch $\epsilon$ premières ligr: commande PACE obtenez le me inversé se pJ l'écran

aramètre à partir de la saisie de texte, il vous par le menu des conmandes. Pour cela, vous tapez  $\overline{\mathcal{K}}$  . Le menu des commandes apparaıt sur les deux de 1' écran. Le fond inversé se place sur la Vous enfoncez alors la touche (!) . Vous des paramètres de la commande IMPRIMER. Le fond e autcrnatiquement sur IMPRESSION. Vous obtenez à

 $- 4.184 -$ 

 $\ddot{\phantom{1}}$ 

Inprince Papier Rouleau

photographie d'écran avec un texte explicatif et le menu des varanètres de la commande IMPRIMER )

 $\exists i$  vous enfoncez la touche  $\boxed{-1}$ , M W vous demande, sur la jeuxième ligne de l'écran de mettre en marche l'imprimante et i'appuyer sur la touche **0** . L'imprimante se met alors en oute, recopiant intégralement le texte en cours, en respectant es autres paramètres de la ccmnande IMPRIMER, ainsi que le  $i$ TYLE des caractères.

our revènir en saisie, il vous suffit d'appuyer sur la touche  $\Box$ . Le résultat est immédiat et vous pouvez ainsi continuer 'Otre saisie.

## i. **11.02 IMPRESSION en plusieurs exemçlaires** : **NB-EXEMPLAIRES**

:e pammêtre vous donne la possibilité d'IMPRIMER le texte en ours en plusieurs exemplaires. M W vous permet de réaliser ainsi es copies des correspondances ou des rapports, autant de fois ,ue vous le souhaitez.

nitialement vous êtes en saisie de texte. Vous venez de erminer sa saisie et voua souhaitez l'IMPRIMER en 5 erminer sa saisie et vous souhaitez l'IMPRIMER en 5<br>xemplaires. Pour cela, vous devez passer au menu des commandes. ous appuyez sur la touche *[65]*. Le résultat est immédiat. Le enu des commandes apparait à l'écran. Pour sélectionner la œmande IMPRIMER, il vous suffit d'enfoncer la touche [j] . Le enu des paramètres de la commande IMPRIMER est alors visualisé ;ur les deux premières lignes.

 $-4.185 -$ 

s Vous appuyez sur la touche  $\boxplus$  initiale de NBEXEMPLAIRES. Il T. v se reste à taper le NomBre d'EXEMPLAIRES. C'est-à-dire le c ffre 5. Vous obtenez l'écran suivant :

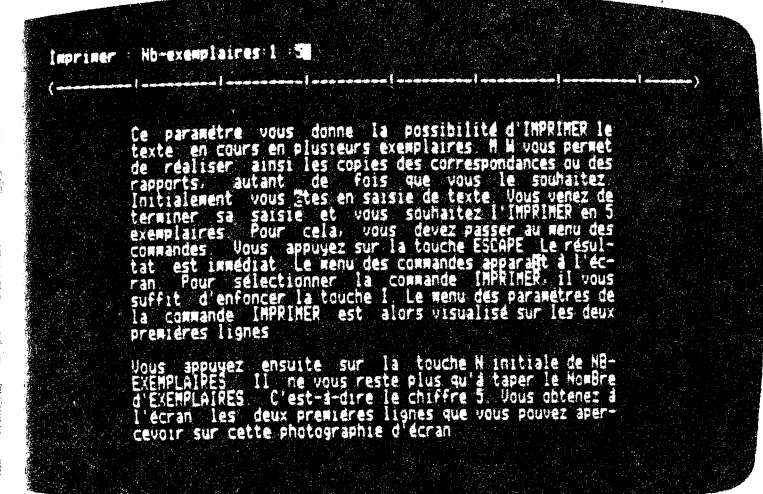

r que MW prenne en compte votre information, il vous suffit<br>c ppuyer sur la touche [<del>1]</del>. M W 'vous redonne le menu des r amètres 'de la cœmande IMPRIMER. Le fond inversé ee trouve fle paramètre IMPRESSION du menu des paramètres. A ce niveau  $v$  s pouvez lancer l'impression du texte en cours.

JV W affiche, dans le menu des paramètres, et en permanence, le r, bre d'exemplaires à IMPRIMER. Si vous ne modifiez pas ce<br>1989 : Bre d'EXEMPLAIRES, MW prend par défaut le NOMBRE 1. Il est à r carquer le fait que **M** W donne toujours l'ancienne valeur du r amètre considéré.

# ~. l **1.03 Nombre de LIGNES PAR PAGE à l'impression** : **LIGNES-PAR-PAGE**

C paramêtre vous donne la 'possibilité de changer, à J MPRESSIOO, le I10'IIbre de LIGNES PAR PAGE. **MW** vous pennet 2 si de changer, très facilement, la pagination du texte en c rs.

F r cela, vous devez effectuer les opérations suivantes (vous  $\hat{\epsilon}$  s initialement en saisie de texte et souhaitez l'IMPRIMER ê s initiqlement en saisie de texte et souhaitez l'IMPRIMER *;;:* c une certaine pagination) :

 $-4.186-$ 

- Passez au menu des commandes. Pour ce la, vous appuyez sur la touche [Esc]. Le menu des commandes s'affiche sur les deux premières lignes de l'écran.
- Enfoncez la touche  $\Box$  . Vous venez de sélectionner la ccmnande IMPRIMER. Le menu des paramètres de cette commande se visualise sur les deux premières lignes de<br>l'écran, le fond inversé se trouvant sur le paramètre le fond inversé se trouvant sur le paramètre IMPRESSION.
- Appuyez sur la tooche [J , initiale du premier rot du paranètre LIGNES-PAR-PAGE. M **W** vous demande alors le nombre de LIGNES-PAR-PAGE (l'ancien nombre se trouvant à droite de la question posée).

- Tapez le nanbre désiré de LIGNEs-PAR-PAGE.

· **Vous** obtenez l'écran suivant :

*r* 

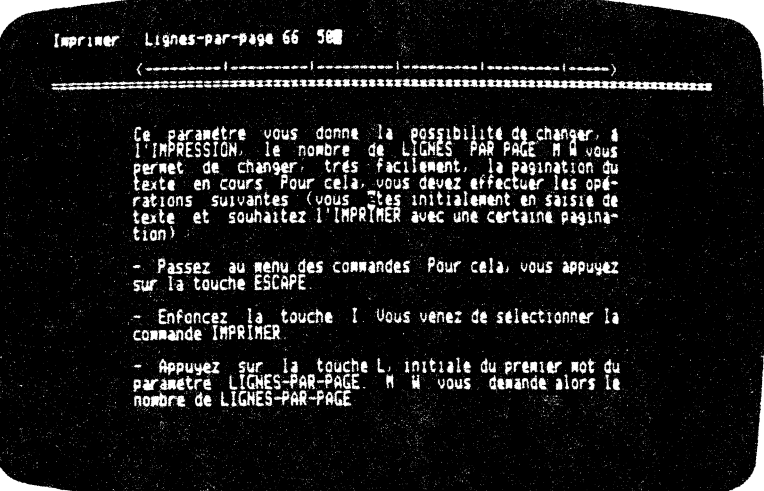

Il ne vous reste plus qu'à valider cette information. Vous appuyez sur la touche  $\boxed{-1}$ . M W enregistre votre instruction. Il vous redonne le menu des paramètres de la ccmnande IMPRIMER. *Le*  fond inversé se situe sur le paramètre IMPRESSION. Si vous n'avez plus de roodifications à apporter aux paramètres enregistrés sur les deux premières lignes de votre écran, vous  $apquvez$  deux fois sur la touche  $\boxed{e}$ . L'imprimante se met en route et votre texte apparaît sur papier.

 $-4.187 -$ 

- Le nombre de lignes par page est limité à 99 lignes. - M W prend par défaut des pages de 66 lignes.

## 1.11.04 IMPRESSION en continu ou feuille à feuille :

## **PAPIER : ROULEAU OU FEUILLE**

le paramètre vous permet d'IMPRIMER en continu ou en feuille à euille. Pour la première solution, le paramètre s'écrit<br>'APIER: ROULEAU, la seconde PAPIER: PEUILLE. Par défaut, M W iffecte l'option ROULEAU au paramètre PAPIER.

"impression en continu ou ROULEAU, vous donne la possibilité de ortir votre texte sous forme de listing, les pages les unes à a suite des autres. Bien entendu, les autres paramètres tels ue MARGES HAUTES, BASSES, RELIURE, LIGNES-PAR-PACE, et NB-XEMPLAIRES sont respectés.

'impression feuille par feuille ou FEUILLE vous donne la ossibilité de sortir votre texte sur une feuille. Ce paramètre st très utile pour écrire des lettres ou sortir directement la aquette d'un manuscrit.

bur accéder à ce paramètre, vous pouvez suivre la démarche<br>xposée ci-après. Vous êtes en safsie de texte et souhaitez voir  $a \cdot 1'$  impression une sortie feuille  $\overline{a}$  feuille. Four cela, ous enfoncez successivement les touches [EX] [j]. Le menu des aramètres de commande IMPRIMER apparaît sur les deux premières ignes de l'écran. Par défaut, vous avez le paramètre<br>APIER: ROULEAU qui vous indique que vous pouvez imprimer en ontinu. Pour sélectionner le paramètre PAPIER: FEUILLE, il vous uffit d'appuyer sur la touche [7]. Il en est de même pour evenir au paramètre PAPIER: ROULEAU.

our revenir en saisie de texte, vous appuyez sur la touche<br> **EC**. Si vous souhaitez IMPRIMER immédiatement le texte en ours, il vous suffit d'enfoncer la touche  $\Box$  . Le résultat est  $m$ édiat. M W lance alors a subsequent de courre  $\sqcup$ , de restricte en basis<br>e la page il attend une pouvoille pose et usuale for busis il attend une nouvelle page et vous affiche un e la page, essage à l'écran. Vous introduisez alors la nouvelle page dans imprimante. Dès que cette opération est faite, vous appuyez<br>ur la touche [-]. M W édite sur l'imprimante la nouvelle page. ous recommencez la manipulation autant de fois qu'il le faut.

 $-4.188 -$ 

## **4.11.05 MARGE HAUTE à l'impression** :

--

## **HAUTE(MARGE)**

Ce paramètre vous donne la possibilité de changer la MARGE HAUTE des pages qui seront imprimées. Cette MARGE s'exprime en nombre de lignes blanches. En effet, c'est le nombre de lignes qui sépare le HALJr du papier du début du texte.

Attention, la somme de la MARGE HAUTE et de la MARGE BASSE ne doit pas être supérieure au nombre de lignes de la page en cours! Initialement vous vous trouvez en saisie de texte et vous souhaitez modifier la MARGE HAUTE de vos pages. Pour cela, vous passez au menu des commandes en enfonçant la touche  $1.52$ . Le menu des commandes apparalt sur les deux premières lignes de votre écran. Vous appuyez sur la touche  $[]$ , initiale de la commande IMPRIMER. Le menu des paramètres de cette commande se visualise sur les deux premières lignes de l'écran. Le fond inversé se trouve sur le paramètre IMPRESSION. Vous appuyez sur la touche [H]. M W vous demande alors le nombre de lignes blanches que vous souhaitez laisser (il affiche par défaut le précédent panuètre) . Vous tapez directement le nombre désiré. Vous obtenez l'écran suivant :

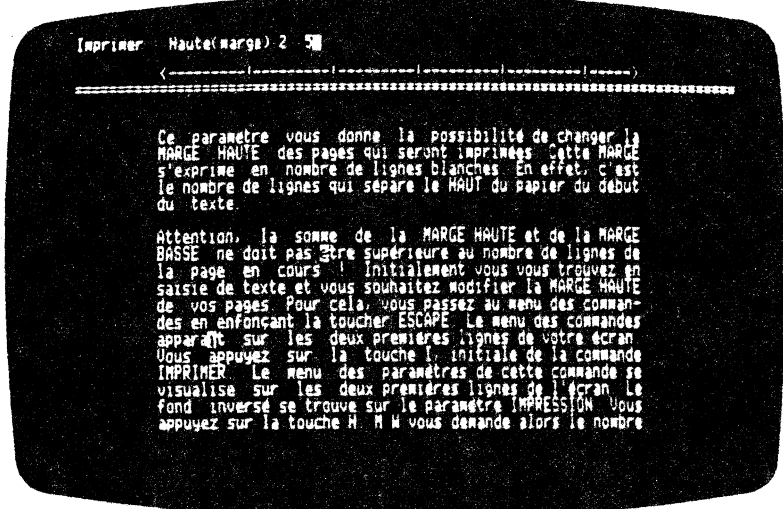

Il ne voua reste plus qu'à.valider le nombre de lignes blanches que vous avez inscrit. Pour cela, vous appuyez sur la touche  $\boxed{\rightarrow}$ . Immédiatement, M W change à l'écran la MARCE HAUTE existante. Puis, il vous redonne le menu des paramètres de la cannande IMPRIMER. Le fond inversé se situe sur le paramètre

 $-4.189 -$ 

"TPRESSION. Si vous n'avez plus de paramètre à modifier, vous auvez lancer l'IMPRESSION en enfonçant deux fois la touche !:!] . L' imprimante se met en route.

ar défaut, M W prend automatiquement une MARGE HAUTE de quatre Lgnes blanches à l'IMPRESSION du texte en cours.

## '• **11.06 MARGE BASSE à l'impression** :

 $\mathbf{v}$ 

## **BASSE(MARGE)**

a paramètre vous donne la possibilité de changer la MARGE BASSE "' vos pages, à 1' IMPRESSION du terte en cours. Autrement dit, **<sup>M</sup>** vous permet de JIIJdifier, lore de l' IMPRESSION du texte en JUrl'!, 1 'espace se trouvant entre la fin de la feuille de papier *t* la fin de la page du texte. Conme nous 1' avons dit au déoot du uragraphe  $4.11.03$ , il faut que la somme des lignes blanches de ! MAmE HA11I'E et de la MAmE BASSE soit inférieure au ncmbre de l.gnes de vos pages l Initialement vous êtes en saisie de texte vous souhaitez modifier la MARGE BASSE de vos pages à ' IMPRES'3ION. Vous passez au menu des cœmandes en enfonçant la nuche  $\overline{155}$ . Le menu des commandes apparalt sur les deux 'emières lignes de l'écran. Vous appuyez ensuite sur la touche initiale de IMPRIMER. Le menu des paramètres de la commande 1PRIMER apparalt sur les deux premières lignes de votre écran. : fond inversé se trouve sur le paramètre IMPRESSION. A ce ment là, vous appuyez sur la touche [j], initiale du paramètre \SSE(MAroE). M W vous demande alors le ncmbre de lignes blanches 1e vous eouhaitez avoir en MAIŒ BASSE (il affiche par défaut le uramètre précédent). Il ne vous reste qu'à taper le bon chiffre. vus obtenez l'écran suivant :

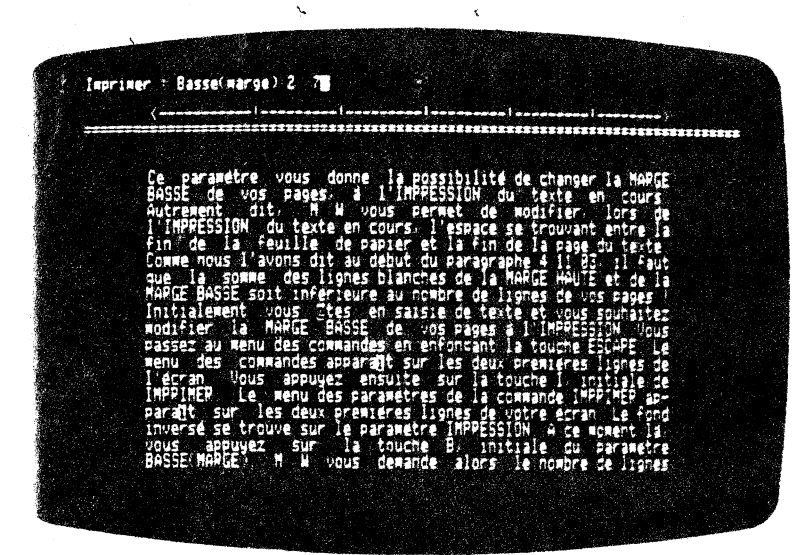

 $-4.190 -$ 

Vous validez ensuite votre information en enfonçant la touche<br>  $\boxed{\phantom{0}}$ . Le résultat est immédiat. MW modifie automatiquement à<br>
l'écree la MARCE PASSE des personnels anderes de la magnetique de l'écran la MAfflE BASSE des pages. Après cela, 11 vous redonne, sur les deux premières lignes de votre écran, le menu des<br>paramètres de la commande IMPRIMER. Il place le fond inversé sur le premier paramètre, c'est-à-dire sur IMPRESSION. Si vous ne modifiez plus de paramètre et que vous souhaitiez lancer<br>l'IMPRESSION du texte en cours, il vous suffit d'appuyer<br>successivement et à deux reprises sur la touche  $\Box$ . M W lance<br>alors l'IMPRESSION du texte en cours. Comme constater la MARGE BASSE correspond bien à vos souhaits.

# **4.11.07 MARGE supplémentaire de RELIURE** :  $RELIURE(MARGE)$

Ce paramètre vous permet de fixer une MAROE supplémentaire à gauche de votre texte, vous donnant ainsi la possibilité de laisser un espace pour la reliure de votre ouvrage. Par *conséquent* , lorsque vous rédigez un texte, vous n' avez pas à vous préoccuper de cette MAFUE.

Cette MAffiE de RELIURE n'apparait pas lors de la saisie d'un texte sur votre écran.

Par défaut, M W donne à gauche une MARCE de RELIURE de 5 caractères.

Vous êtes initialement en saisie de texte et souhaitez IMPRIMER ce dernier en laissant une certaine MARGE, à l'IMPRESSION, pour la RELIURE. Pour cela, vous devez passer au menu des commandes. Vous appuyez sur 1a touche [ESC]. Le menu des commandes apparaît sur les deux premières lignes de votre écran. Le fond inversé se trouve' sur la cœmande PAC.E. Vous sélectionnez la cœmande IMPRIMER en enfonçant la touche ill . Le menu des paranètres de la cœmande IMPRIMER se visualise sur les deux premières lignes de votre écran. Le fond inversé est sur le paramètre IMPRESSION. Il ne vous reste plus qu'à appuyer sur la touche  $\mathbb R$ , initiale du paramètre RELIURE(MARGE), et M W vous demande alors la largeur de la MARCE de RELIURE à placer à l'IMPRESSION. La largeur de cette MARGE s'exprime en caractères ou colonnes. Vous inscrivez nombre de caractères que vous souhaitez (il affiche par défaut le paramètre précédent). Vous obtenez l'écran suivant :

 $-4.191 -$ 

## Imprimer Reliure(marge) 8 188

w

46

Ce parametre vous permet de fiver une MARGE supplémentaire à ga<br>de votre texte, vous donnant ainsi la possibilité de laisse<br>espace pour la PELIUPE de votre ouvrage Par consequent lor<br>vous rédigez un texte, vous n'avez pas the<br>Si 倒

initialement en et laissant<br>r cela appuyer surfact submitted estate<br>
(MPP)MEP en enfonçant la t<br>
(MPP)MEP se visualise sur le<br>
d'APP)MEP se visualise sur le<br>
du paramère RELIURE/MP(E),<br>
de la MARGE de PELIURE à placer

Vous validez ensuite votre information en appuyant sur la touche<br> $\boxed{-}$ . M W emmagasine votre instruction et affiche le menu des Entre le la commande DIPRIMER. Le fond inversé se trouve sur<br>le paramètres de la commande DIPRIMER. Le fond inversé se trouve sur<br>le paramètre DIPRIMER votre texte, il ne vous reste plus qu'à enfoncer deux<br>fois la touche bien à ce que vous souhaitiez.

 $-4.192 -$ 

# **4. 12 FIN DE SAISIE DE TEXTE** :

j

# **l·l•JhU:J**

Voua venez de terminer .la saisie de votre texte, voua avez effectué les modifications désirées ou voua souhaitez passer à un autre module de M W (module IMPRESSION, GESTION DE FICHES). Pour cela, voua faites appel à la commande QUITTER.

Pour sélectionner la commande QUITTER, il faut que vous preniez le merru des cormandes. Initialement, vous vous trouvez en saisie de texte. Vous souhaitez QUITTER la saisie. Vous appuyez sur la touche [ESC].

M W visualise le menu des commandes sur les deux premières lignes de l'écran. Le fond inversé se positionne sur la commande PAGE. Il ne vous reste plus qu'à appuyer sur la touche @. Le menu des paranètres de la commande QUITTER. Les paragraphes  $4.12.01$  et  $4.12.02$  exposent ces deux paramètres.

## **4.12.01 VALIDATION de la saisie:**

#### **VALIDATION**

Ce parauètre vous donne la possibilité de confirmer la cœmande QUITTER.

Pour accéder à cette procédure à partir de la saisie du texte en cours, vous devez :

- $-$  Appeler le 'menu des commandes. Pour cela, vous appuyez , sur la touche  $[Ex]$ . Le menu des commandes apparait sur les deux premières lignes de votre écran. Le fond inversé apparalt sur la ccmnande PAGE.
- $-$  Enfoncer la touche  $\textcircled{a}$ , initiale de QUITTER. Le menu des paramètres apparaît sur la première ligne de l'écran.
- Appuyer sur la touche [y], initiale de VALIDATION. Pendant l'enregistrement de votre texte, MW provoque la disparition de la première ligne de l'écran. Il affiche à la place, QUITTER VALIDATION. A la fin de l'enregistrement, M W vous redonne le menu général.

## **4.12.02 ABANDON et retour en saisie** :

ABANDON

Le paramètre ABANDON de la tommande QUITIER permet de retourner au texte en cours de saisie.<br> $-4.193 -$ 

w vous replace :hêmatiquement que mmande QUITIER. en saisie de texte. Nous pouvons dire ce paramètre correspond à un ABANDON de la

mr accéder à ce paramètre, vous devez suivre la procédure livante à partir de la saisie de texte :

- Appuyez sur la touche *[ESC]* qui vous donne le menu des cœmandes sur les deux premières lignes de votre écran. Le fond inversé se place sur la commande PAGE.
- Enfoncez la touche f§J, initiale de QUITIER. Le menu des paranêtrea de la cœmande WITI'ER apparalt sur la première ligne de votre écran. Le fond inversé est sur le paramètre ABANDON.
- Appuyez sur la touche  $\Box$ . Le résultat est immédiat. M W rend la main et vous place en saisie du texte en cours.

'-.

 $-4.194-$